Notebook

Benutzerhandbuch

© Copyright 2010 Hewlett-Packard Development Company, L.P.

Bluetooth ist eine Marke ihres Inhabers und wird von Hewlett-Packard Company in Lizenz verwendet. Intel ist eine Marke der Intel Corporation in den USA und anderen Ländern oder Regionen. Java ist eine Marke von Sun Microsystems, Inc. in den USA. Microsoft und Windows sind in den USA eingetragene Marken der Microsoft Corporation. Das SD Logo ist eine Marke ihres Inhabers.

HP haftet nicht für technische oder redaktionelle Fehler oder Auslassungen in diesem Dokument. Ferner übernimmt sie keine Haftung für Schäden, die direkt oder indirekt auf die Bereitstellung, Leistung und Nutzung dieses Materials zurückzuführen sind. HP haftet – ausgenommen für die Verletzung des Lebens, des Körpers, der Gesundheit oder nach dem Produkthaftungsgesetz – nicht für Schäden, die fahrlässig von HP, einem gesetzlichen Vertreter oder einem Erfüllungsgehilfen verursacht wurden. Die Haftung für grobe Fahrlässigkeit und Vorsatz bleibt hiervon unberührt.

Inhaltliche Änderungen dieses Dokuments behalten wir uns ohne Ankündigung vor. Die Informationen in dieser Veröffentlichung werden ohne Gewähr für ihre Richtigkeit zur Verfügung gestellt. Insbesondere enthalten diese Informationen keinerlei zugesicherte Eigenschaften. Alle sich aus der Verwendung dieser Informationen ergebenden Risiken trägt der Benutzer.

Die Garantien für HP Produkte und Services werden ausschließlich in der zum Produkt bzw. Service gehörigen Garantieerklärung beschrieben. Aus dem vorliegenden Dokument sind keine weiterreichenden Garantieansprüche abzuleiten.

Erste Ausgabe: März 2010

Teilenummer des Dokuments: 601867-041

#### **Produkthinweis**

Dieses Benutzerhandbuch beschreibt die Funktionen, die auf den meisten Modellen verfügbar sind. Einige der Funktionen stehen möglicherweise nicht auf Ihrem Computer zur Verfügung.

### **Sicherheitshinweis**

**VORSICHT!** Zur Vermeidung eventueller Verbrennungen oder einer Überhitzung des Computers stellen Sie den Computer nicht direkt auf Ihren Schoß, und blockieren Sie die Lüftungsschlitze nicht. Verwenden Sie den Computer nur auf einer festen, ebenen Oberfläche. Vermeiden Sie die Blockierung der Luftzirkulation durch andere feste Gegenstände, wie beispielsweise einen in unmittelbarer Nähe aufgestellten Drucker, oder durch weiche Gegenstände, wie Kissen, Teppiche oder Kleidung. Vermeiden Sie während des Betriebs außerdem direkten Kontakt des Netzteils mit der Haut und mit weichen Oberflächen, wie Bettwäsche, Teppiche oder Kleidung. Der Computer und das Netzteil entsprechen den Temperaturgrenzwerten für dem Benutzer zugängliche Oberflächen, die durch den internationalen Standard für die Sicherheit von Einrichtungen der Informationstechnik (IEC 60950) definiert sind.

# **Inhaltsverzeichnis**

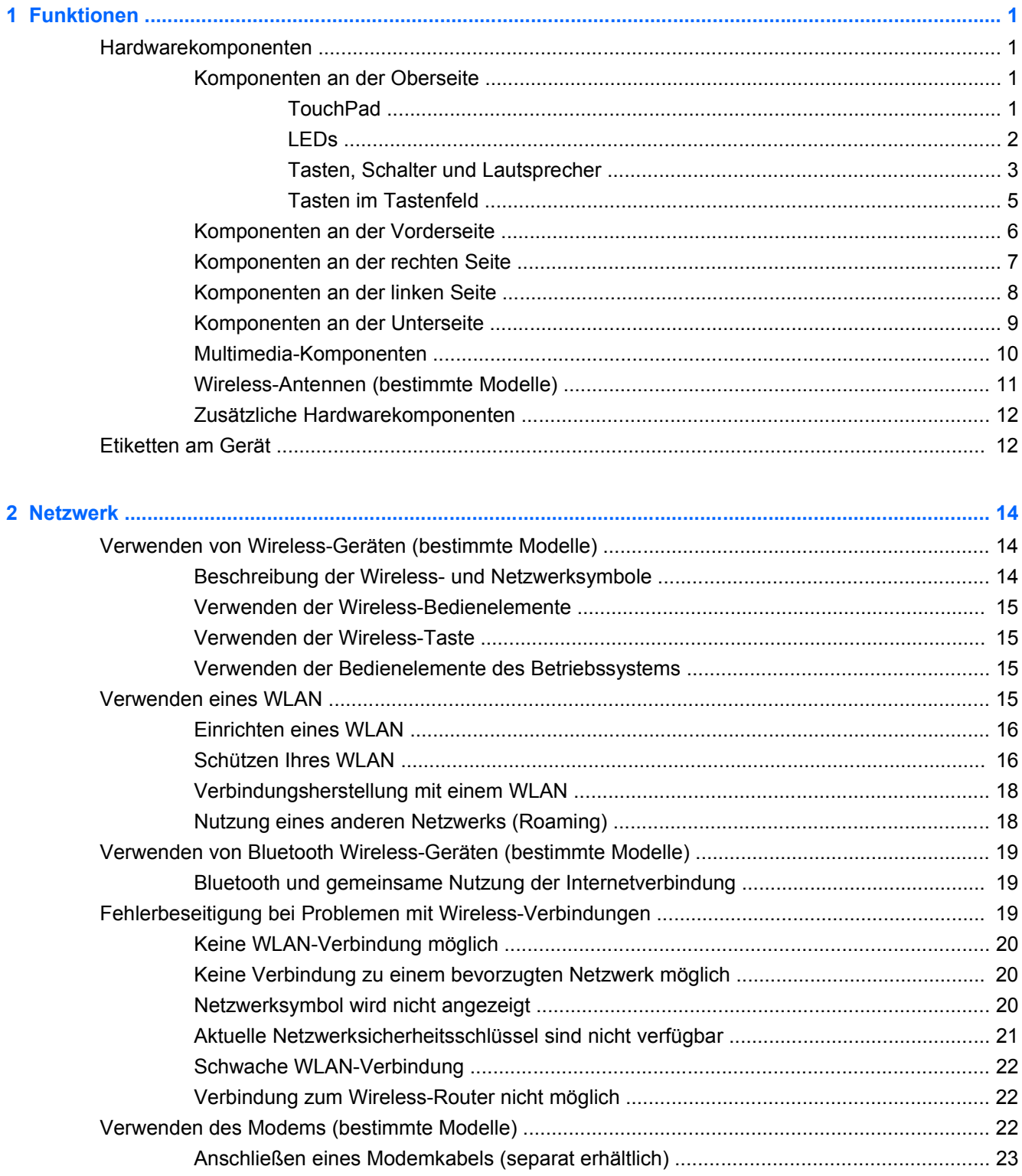

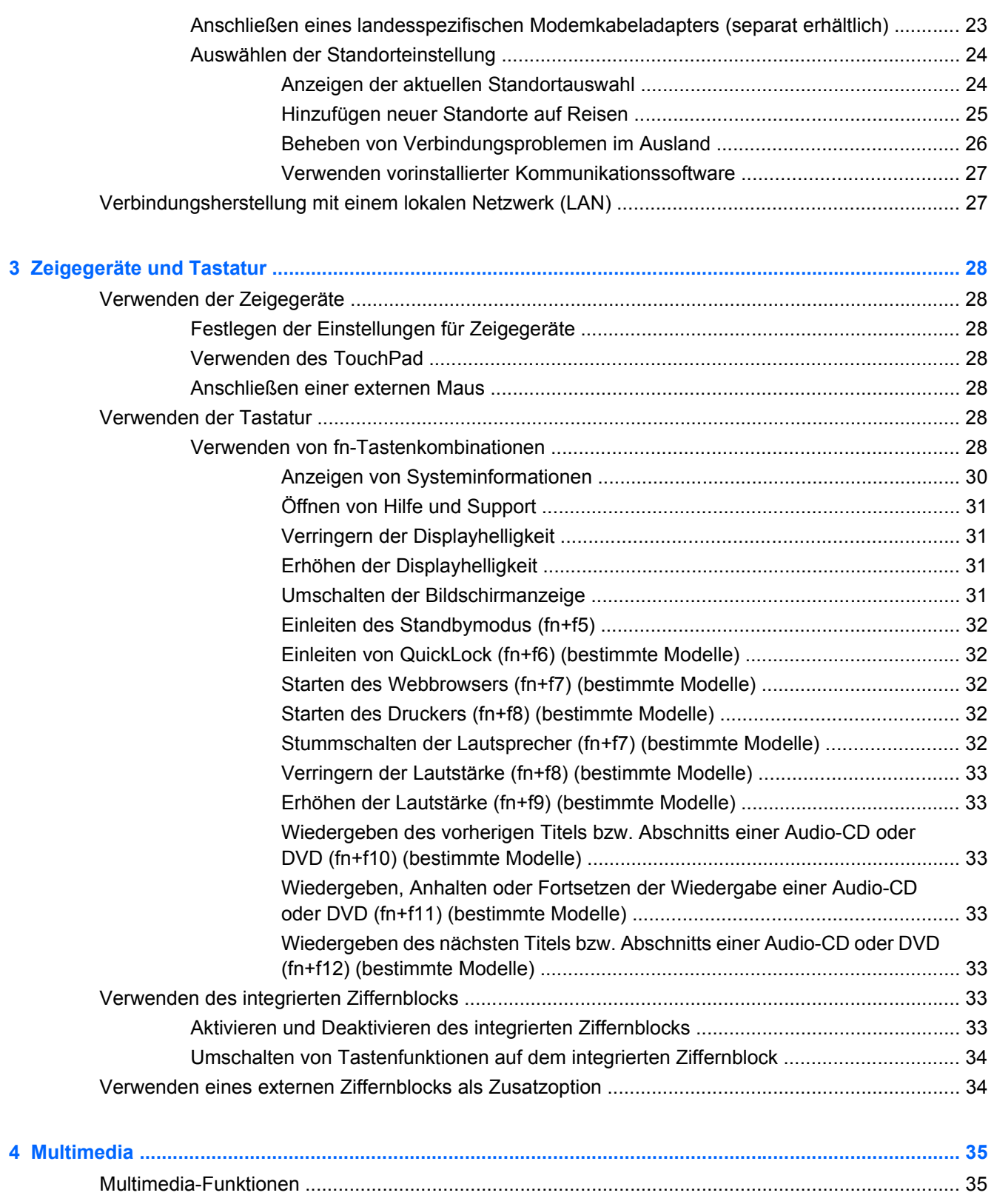

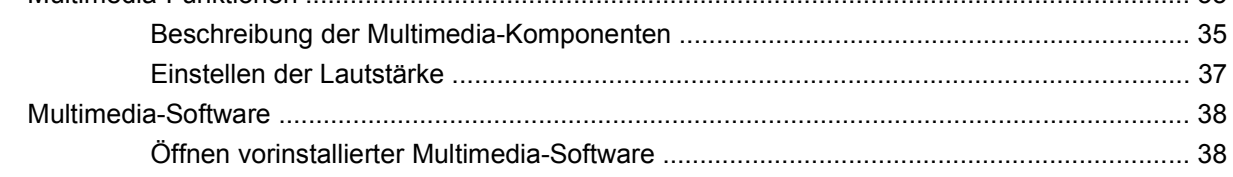

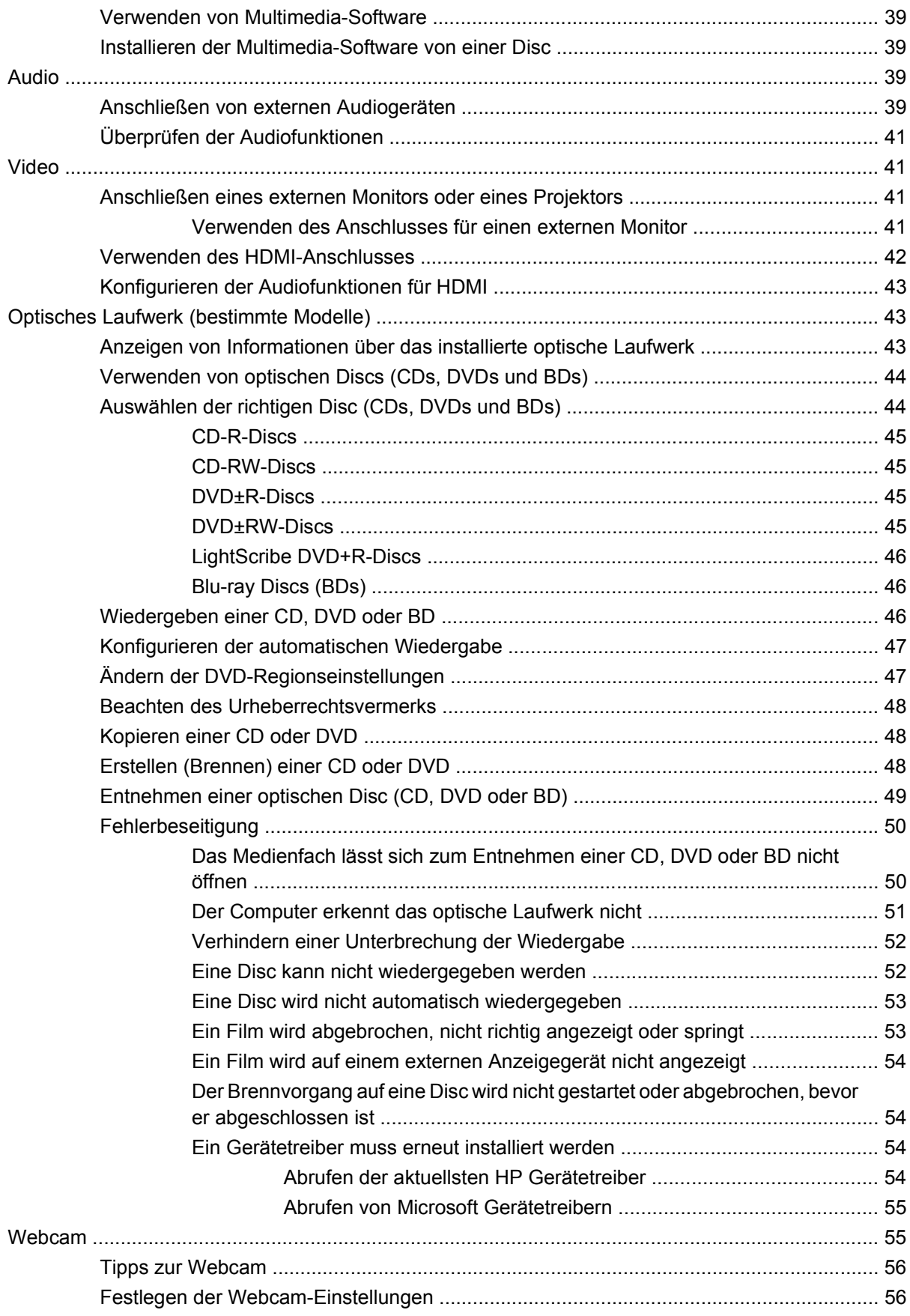

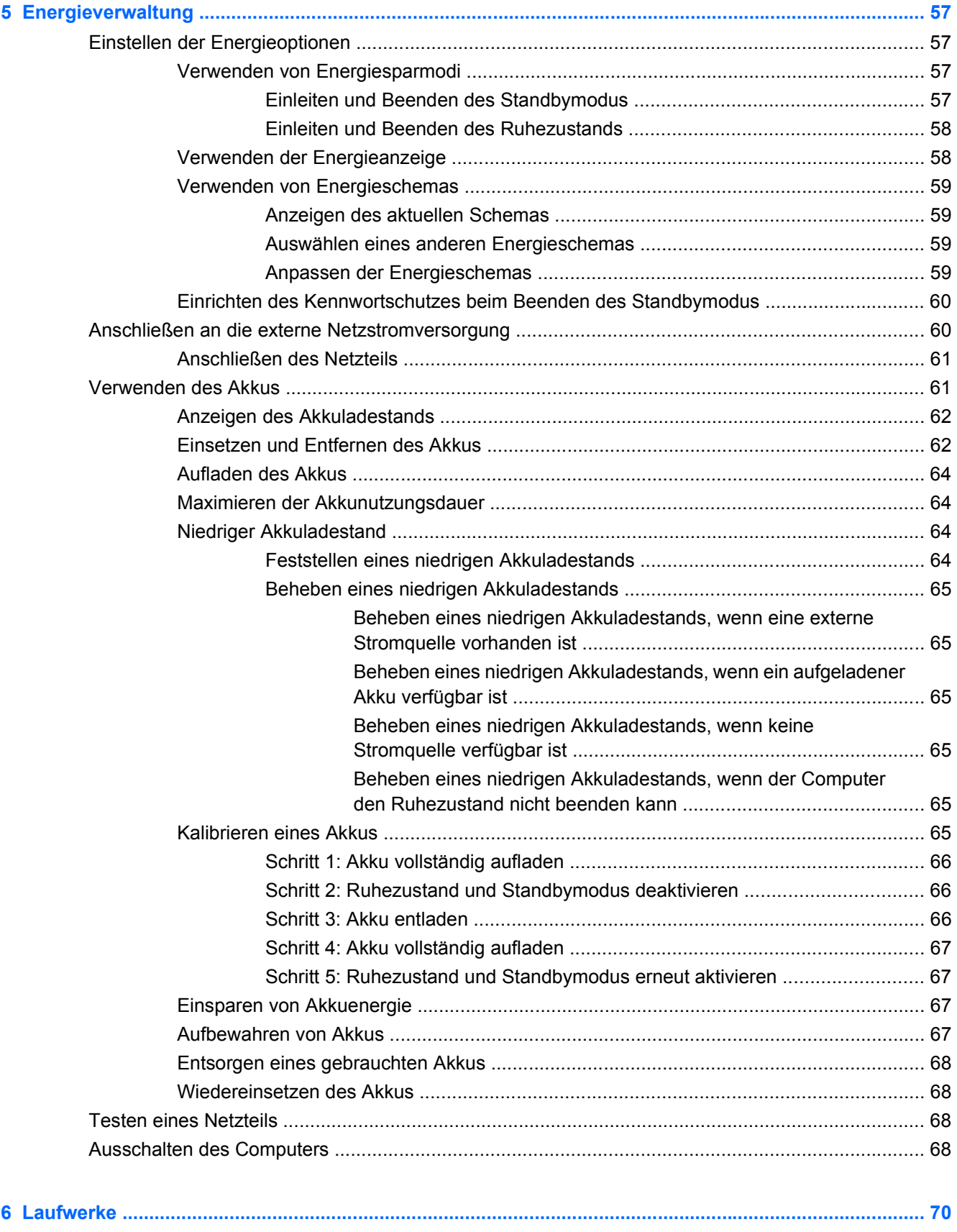

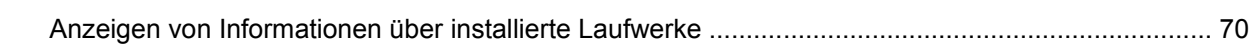

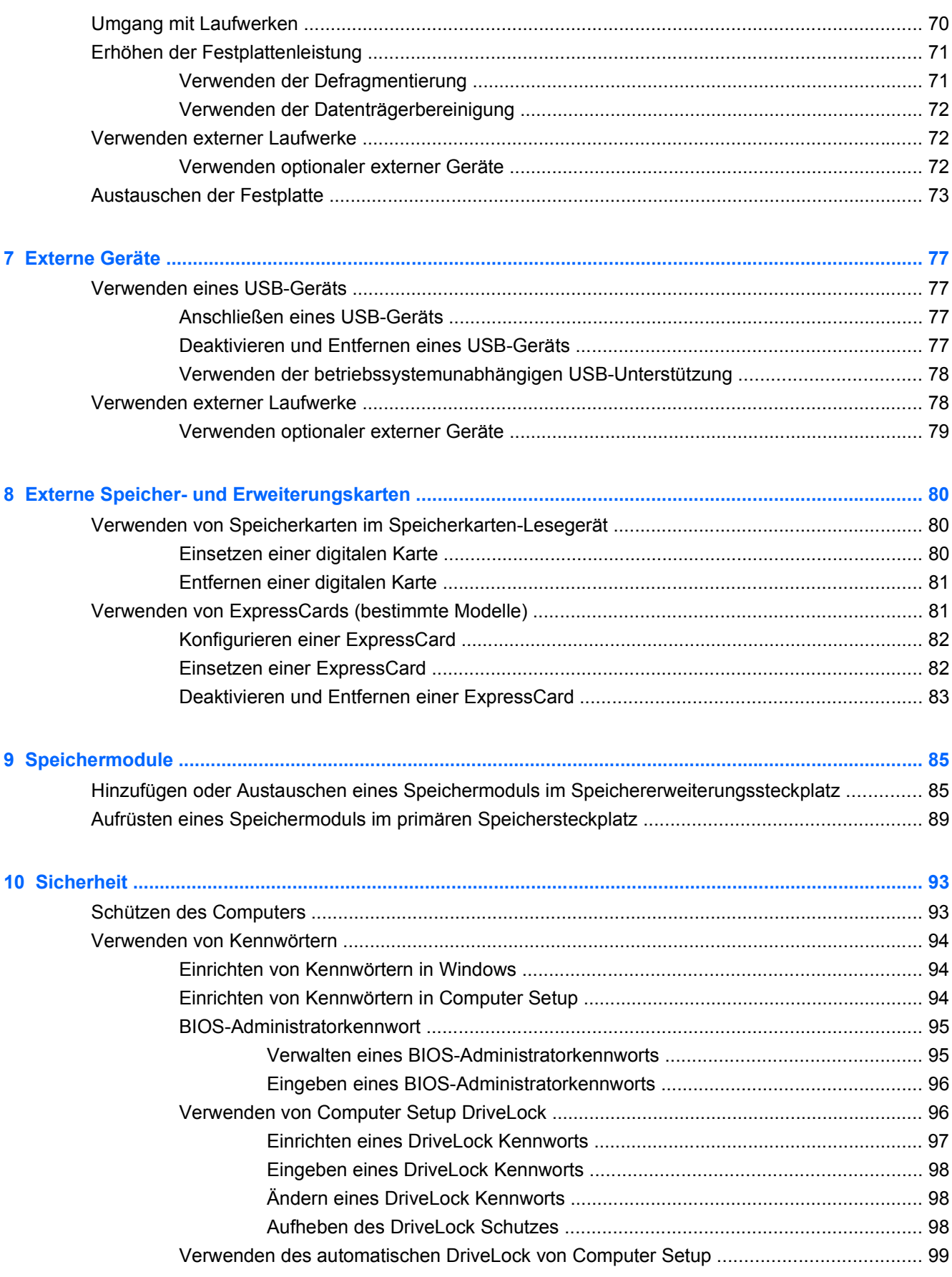

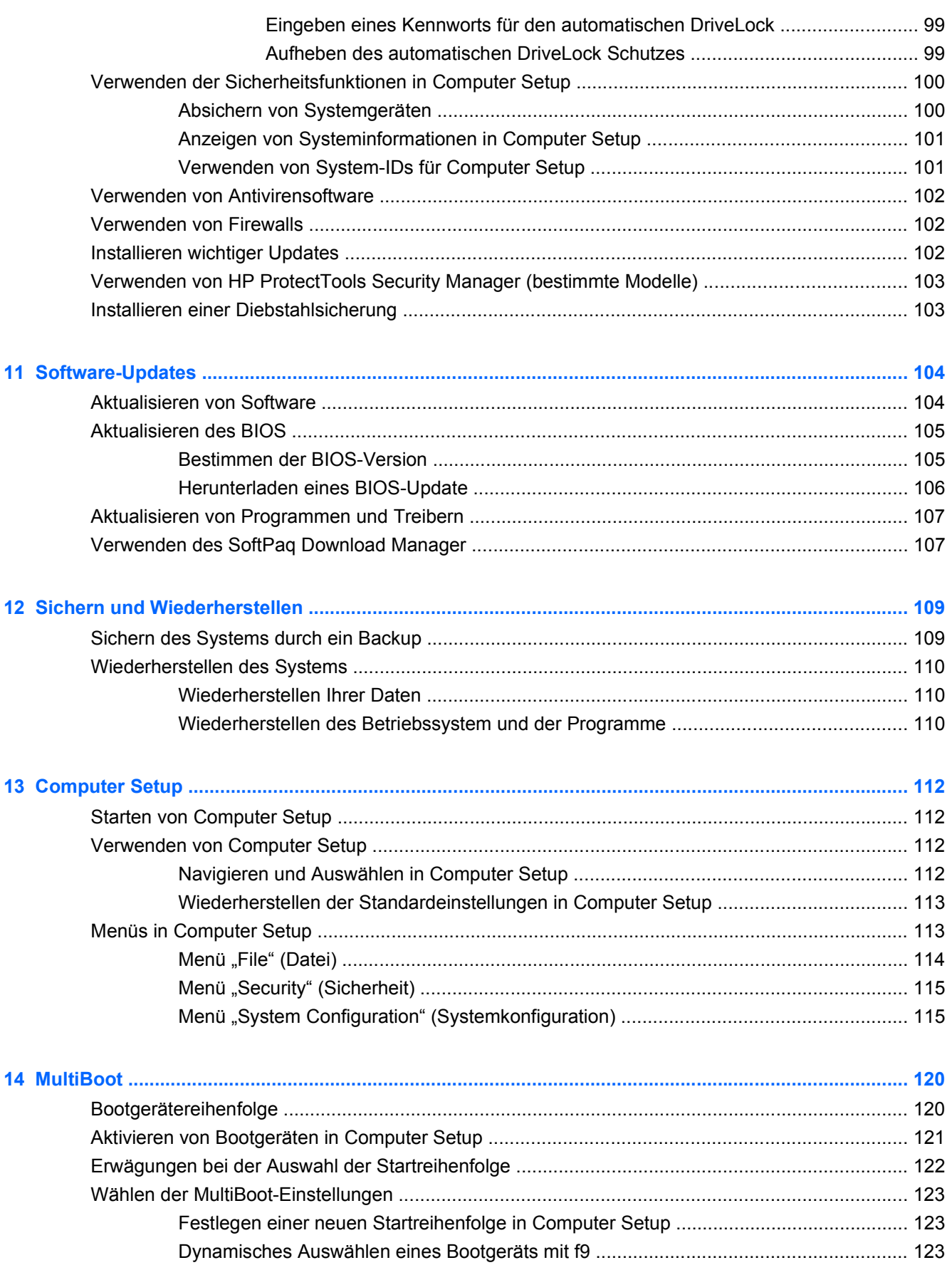

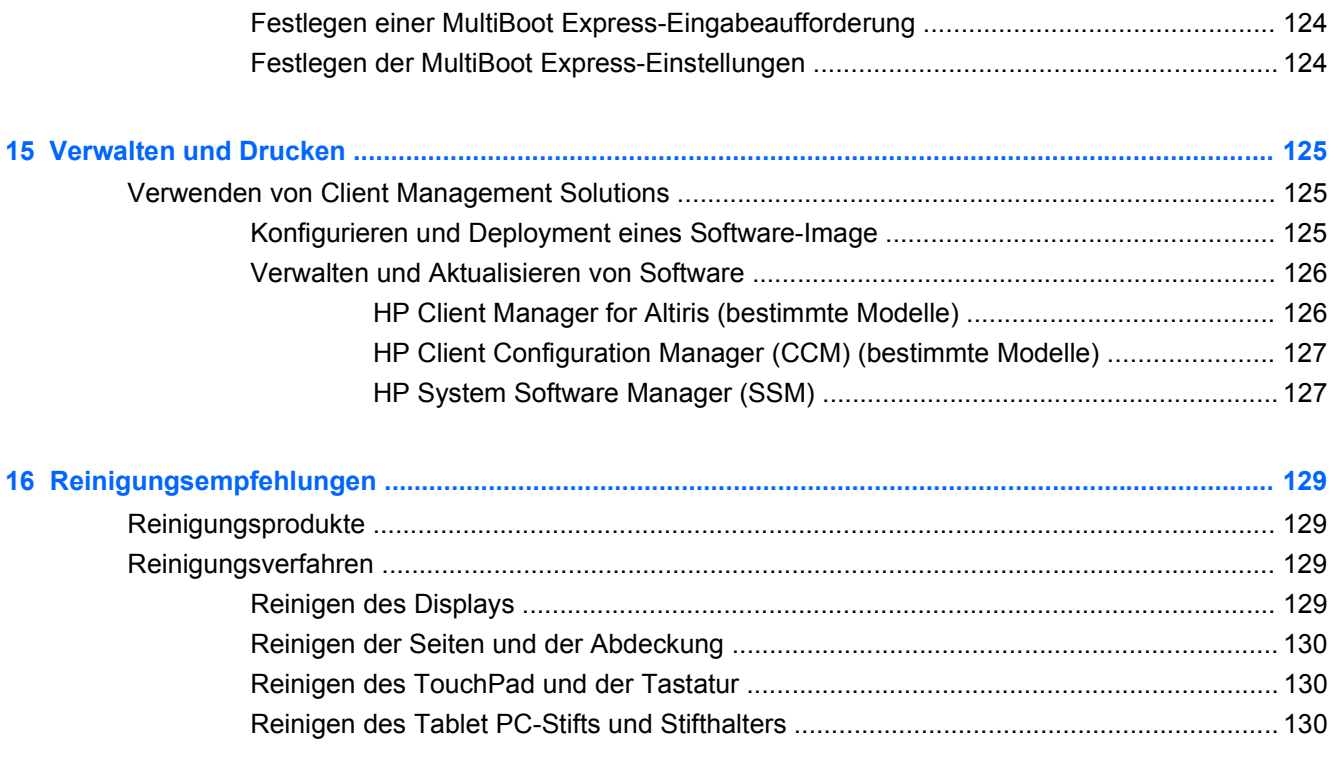

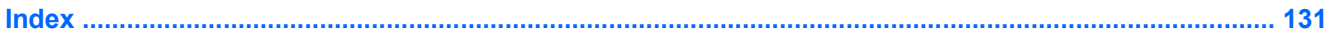

# <span id="page-12-0"></span>**1 Funktionen**

# **Hardwarekomponenten**

So zeigen Sie eine Liste der auf dem Computer installierten Hardware an:

- **1.** Wählen Sie **Start > Arbeitsplatz**.
- **2.** Wählen Sie im Fenster **Systemaufgaben** auf der linken Seite den Eintrag **Systeminformationen anzeigen**.
- **3.** Klicken Sie auf die Registerkarte **Hardware > Geräte-Manager**.

Im Geräte-Manager können Sie auch Hardware hinzufügen oder Gerätekonfigurationen ändern.

#### **Komponenten an der Oberseite**

#### **TouchPad**

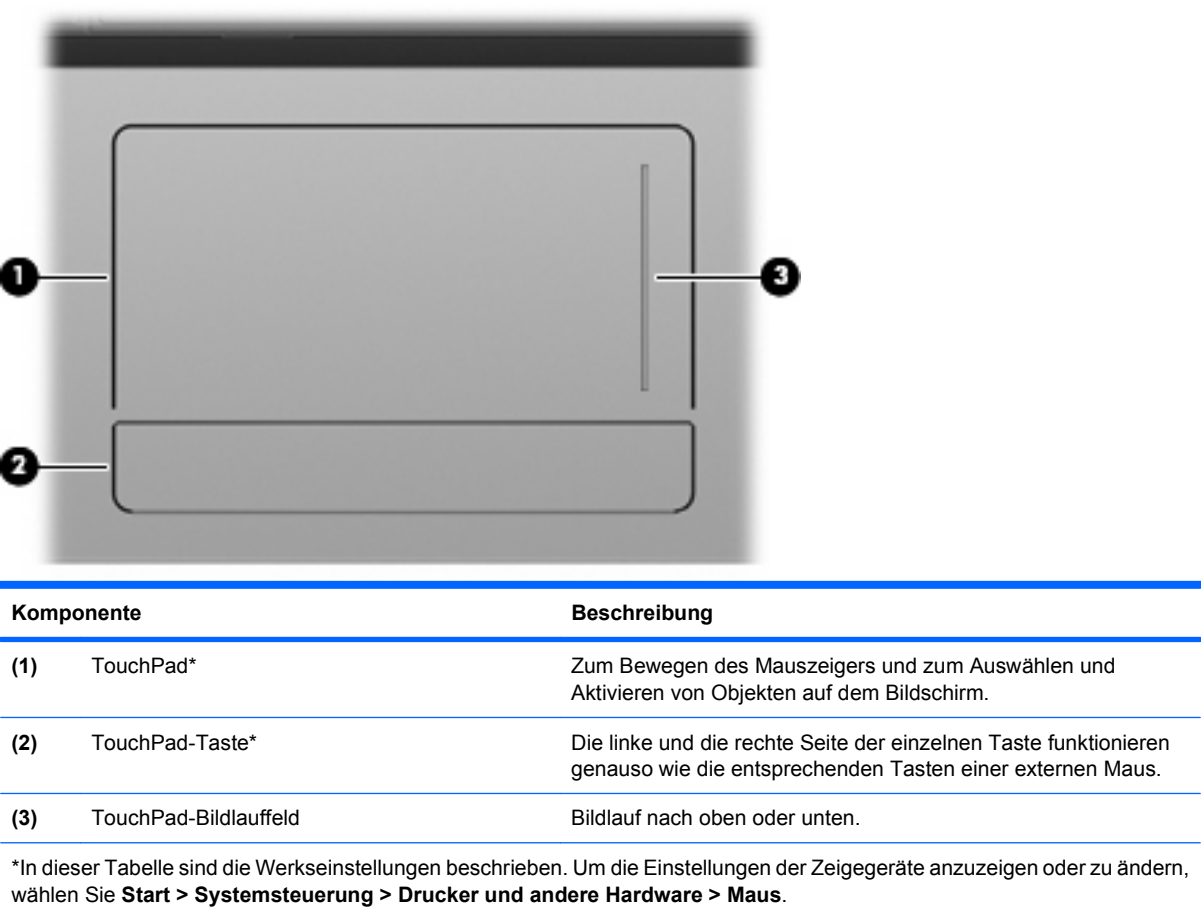

#### <span id="page-13-0"></span>**LEDs**

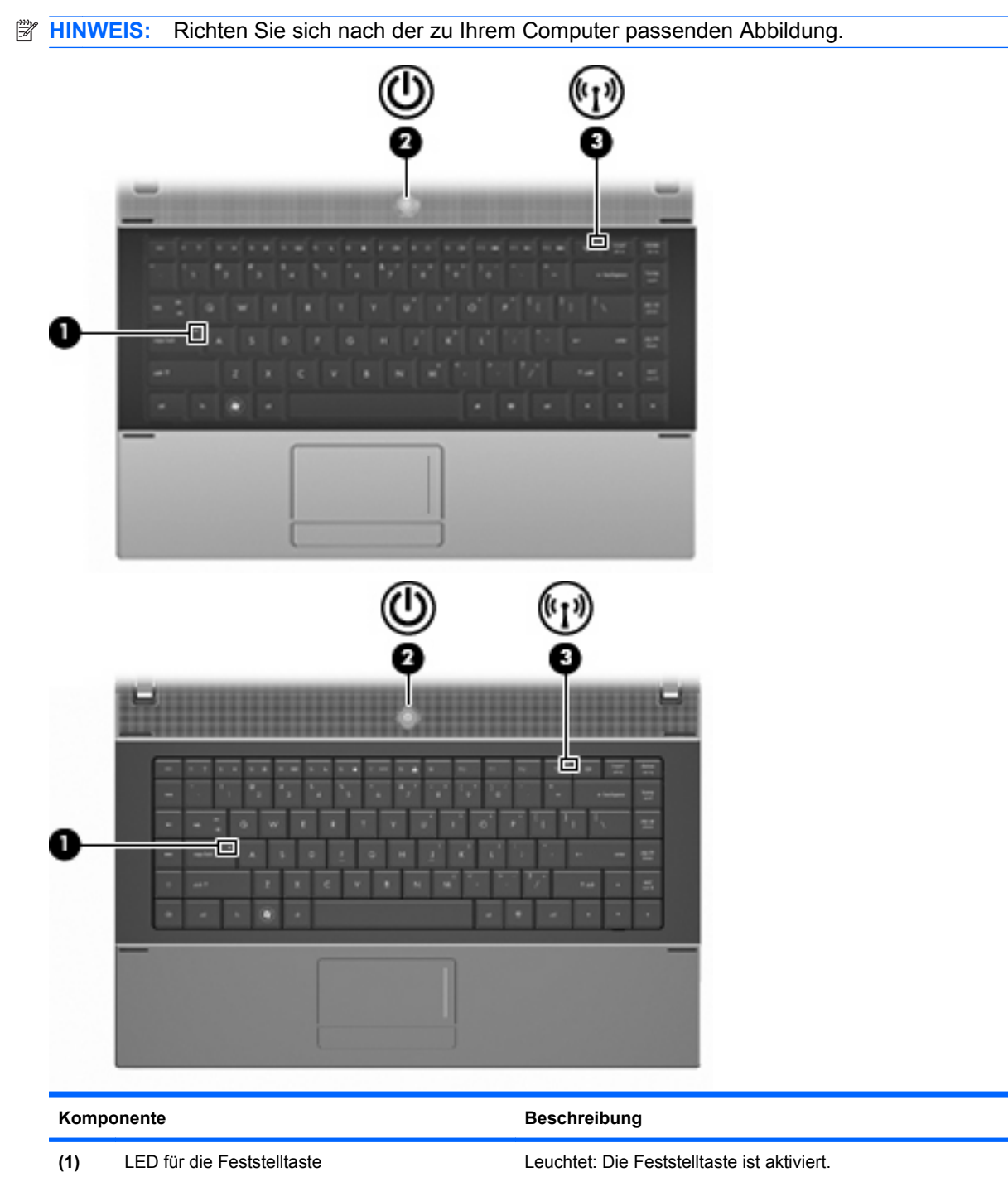

<span id="page-14-0"></span>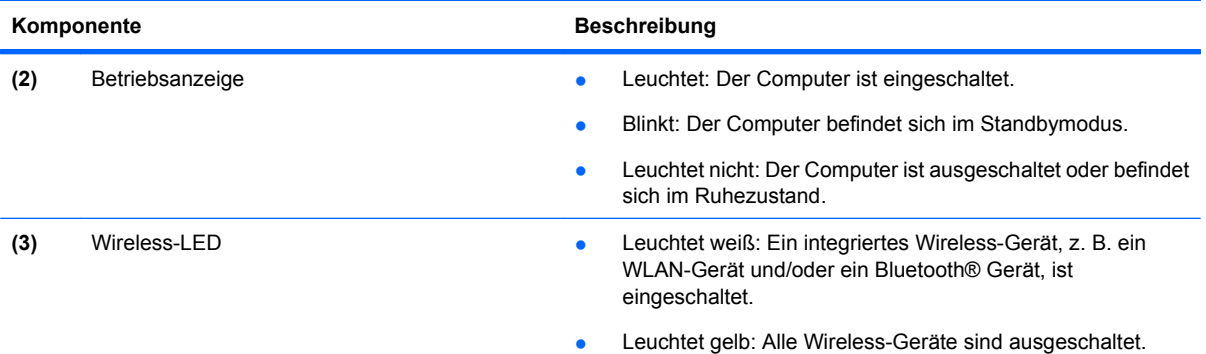

## **Tasten, Schalter und Lautsprecher**

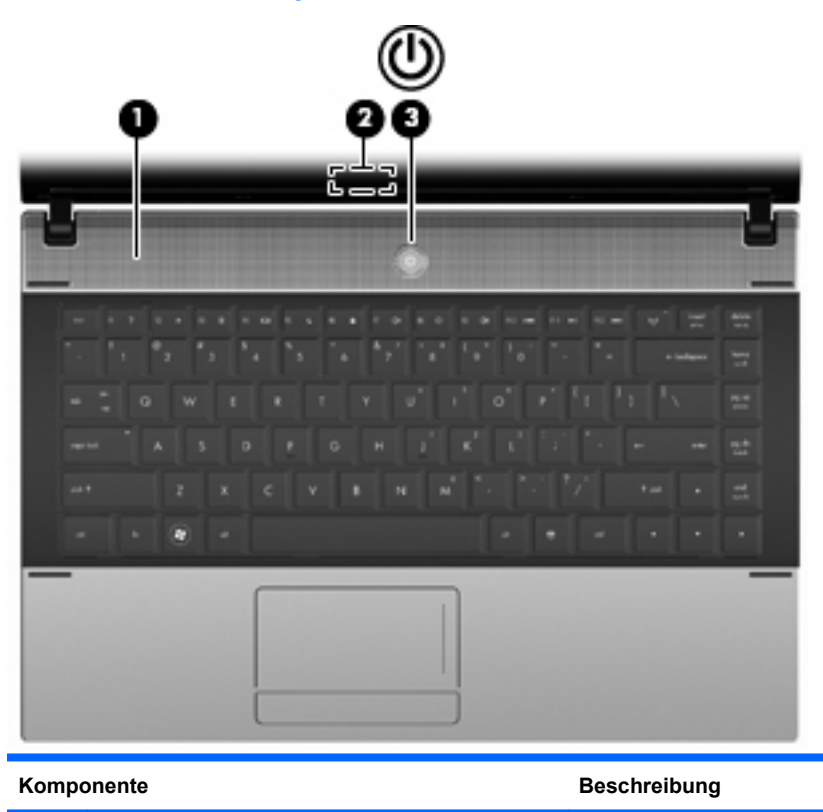

(1) Lautsprecher **Zur Audioausgabe.** 

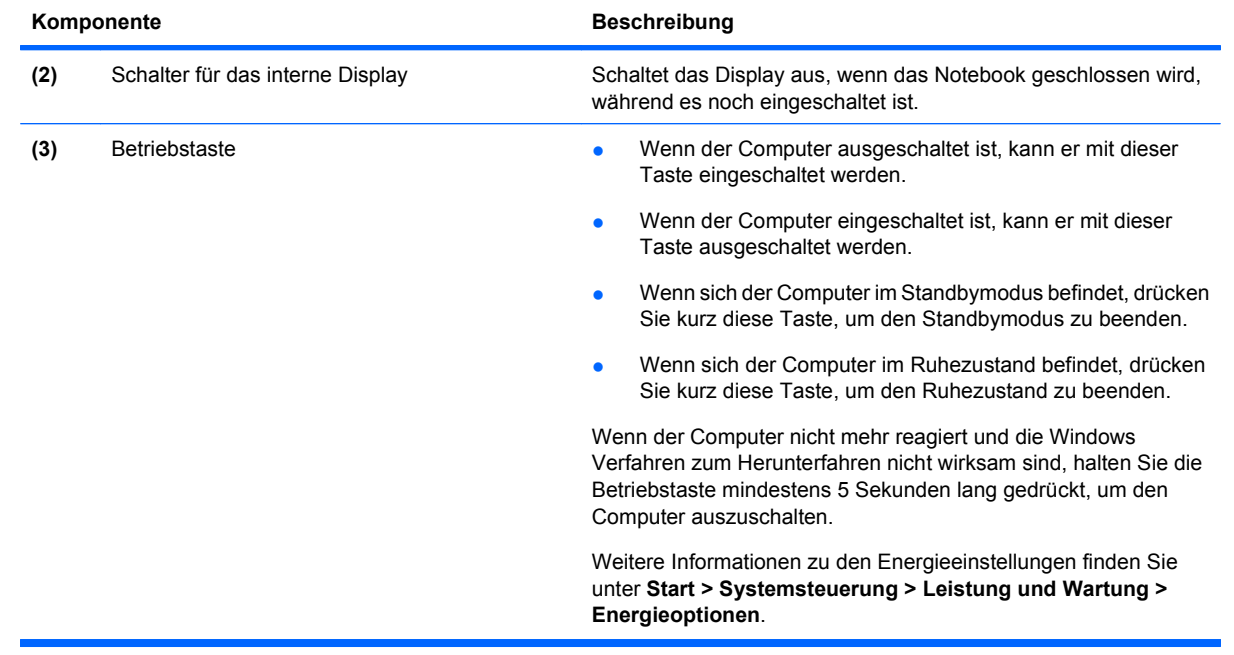

#### <span id="page-16-0"></span>**Tasten im Tastenfeld**

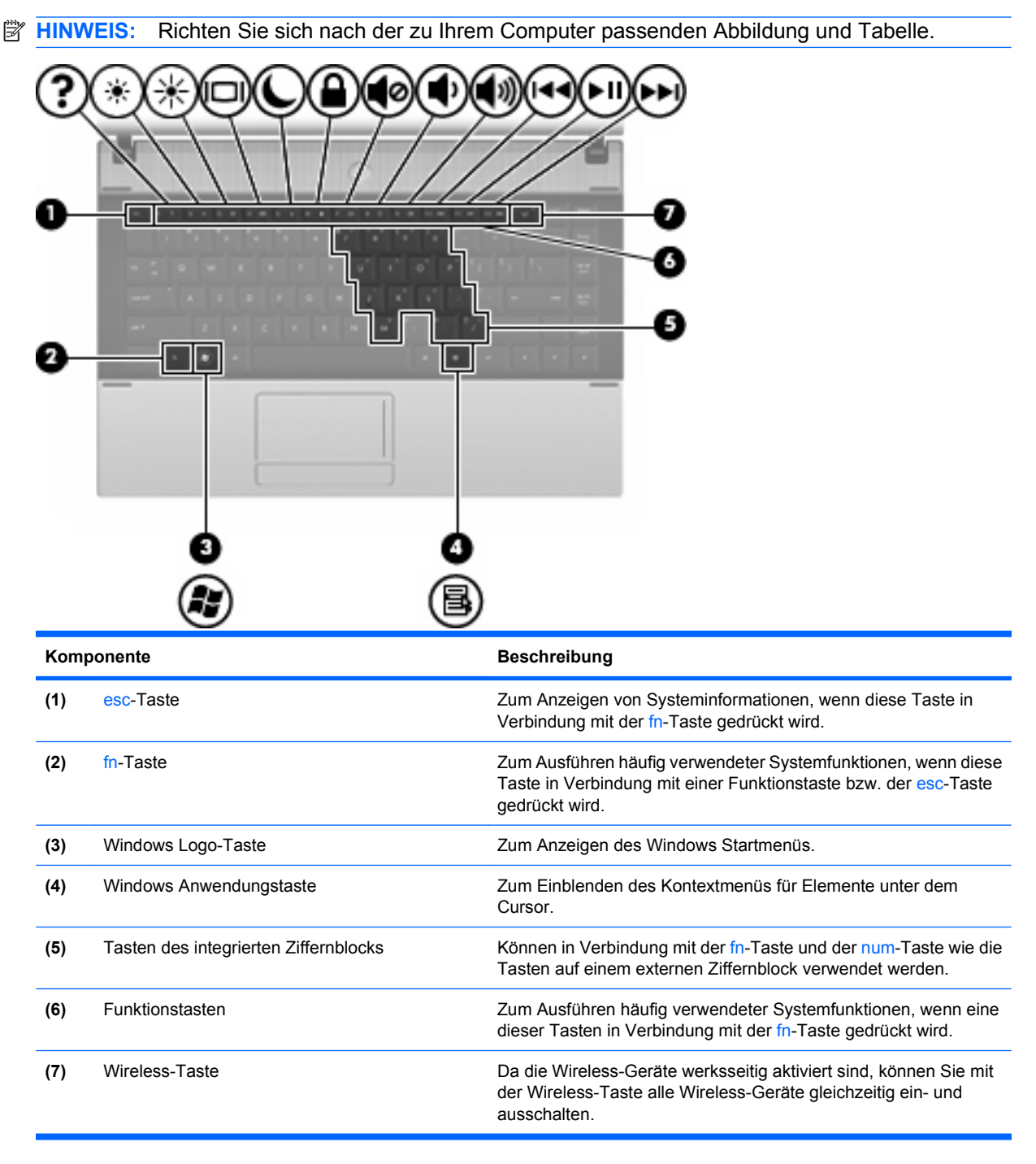

<span id="page-17-0"></span>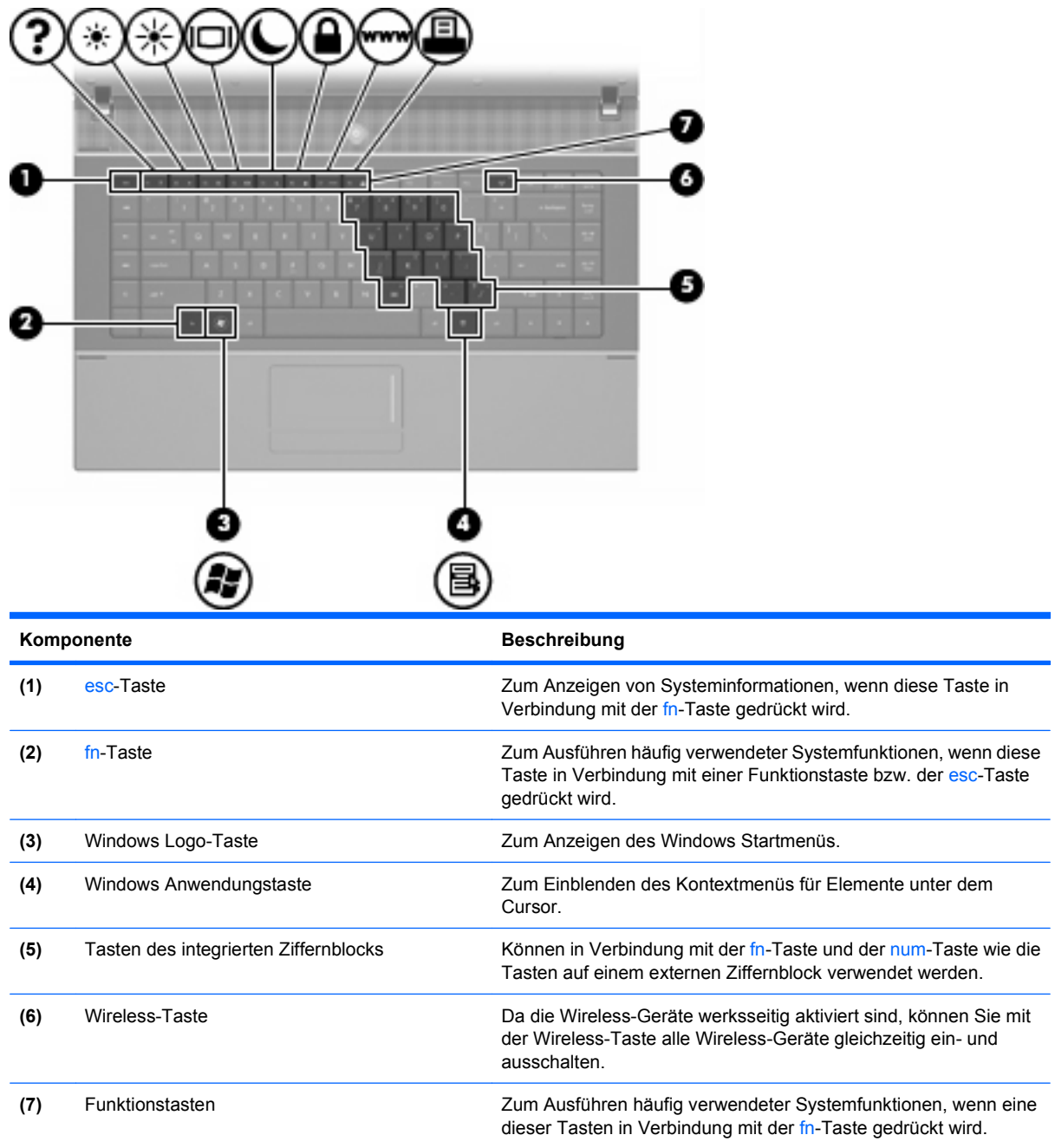

# **Komponenten an der Vorderseite**

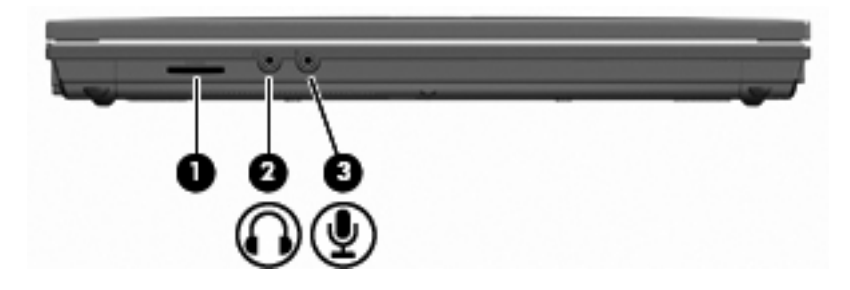

<span id="page-18-0"></span>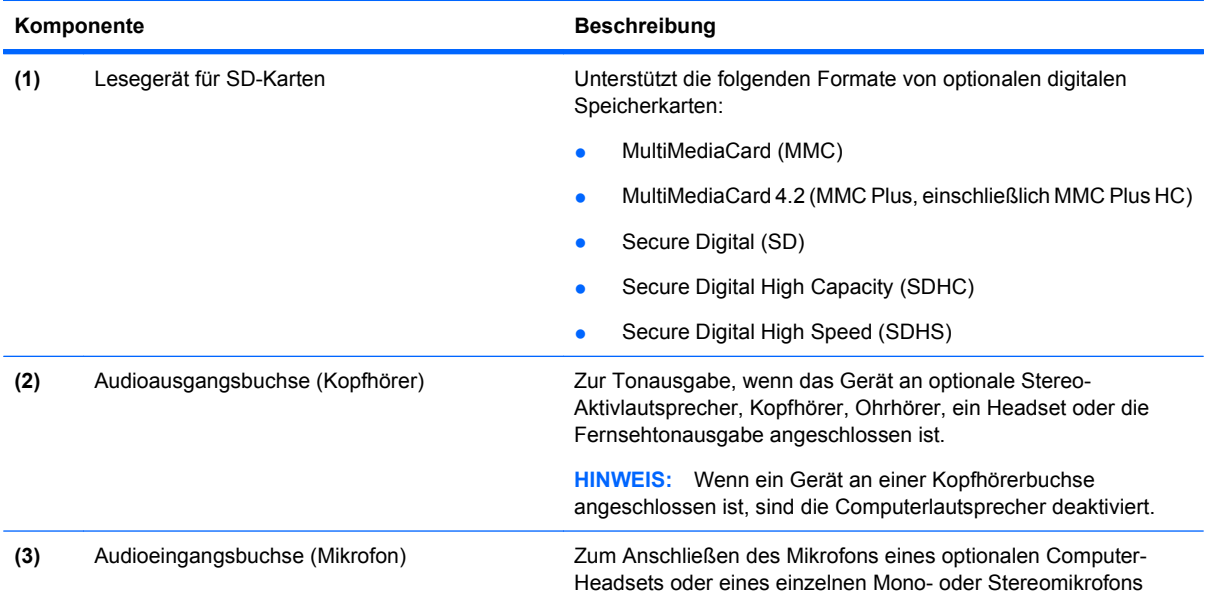

# **Komponenten an der rechten Seite**

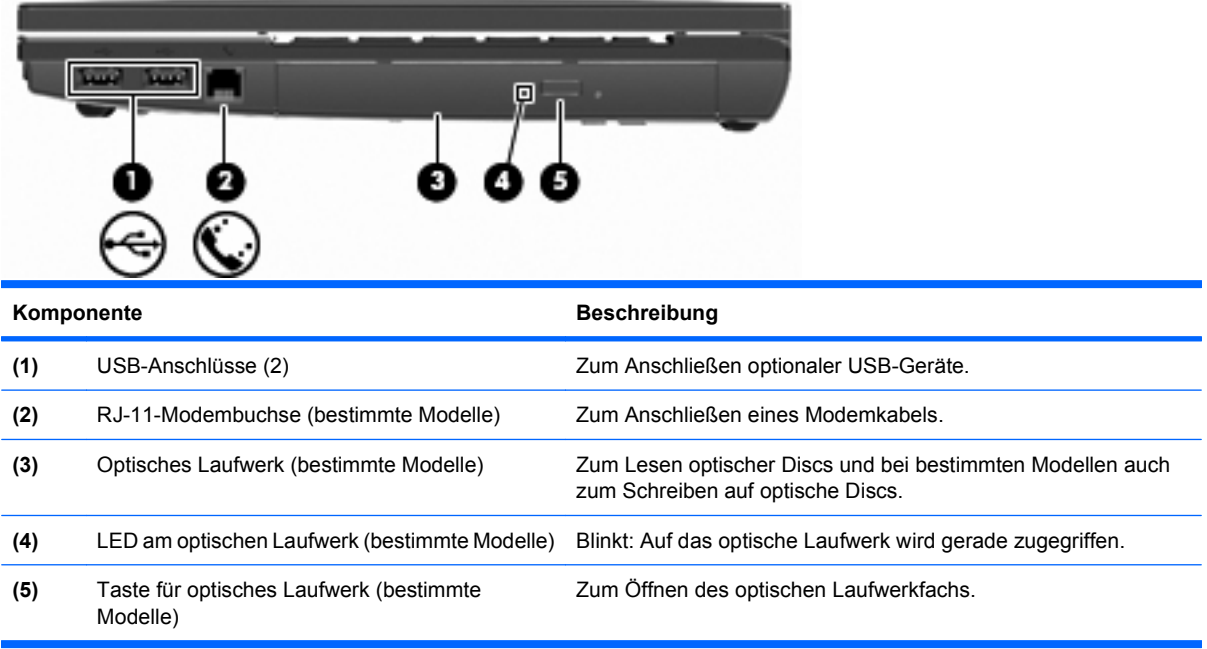

## <span id="page-19-0"></span>**Komponenten an der linken Seite**

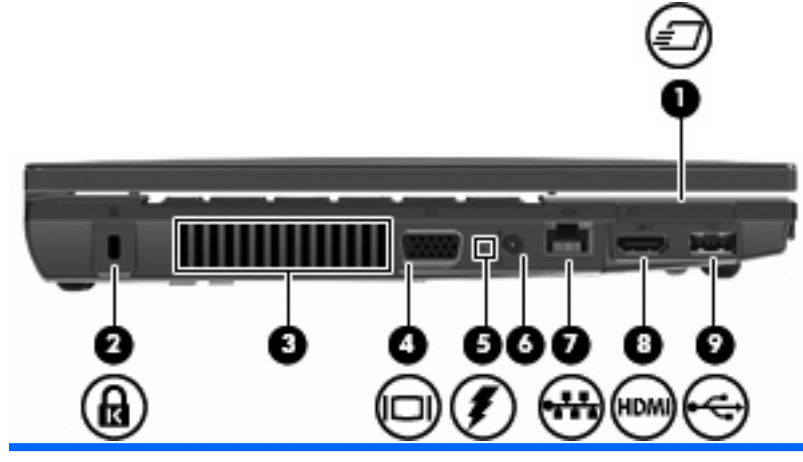

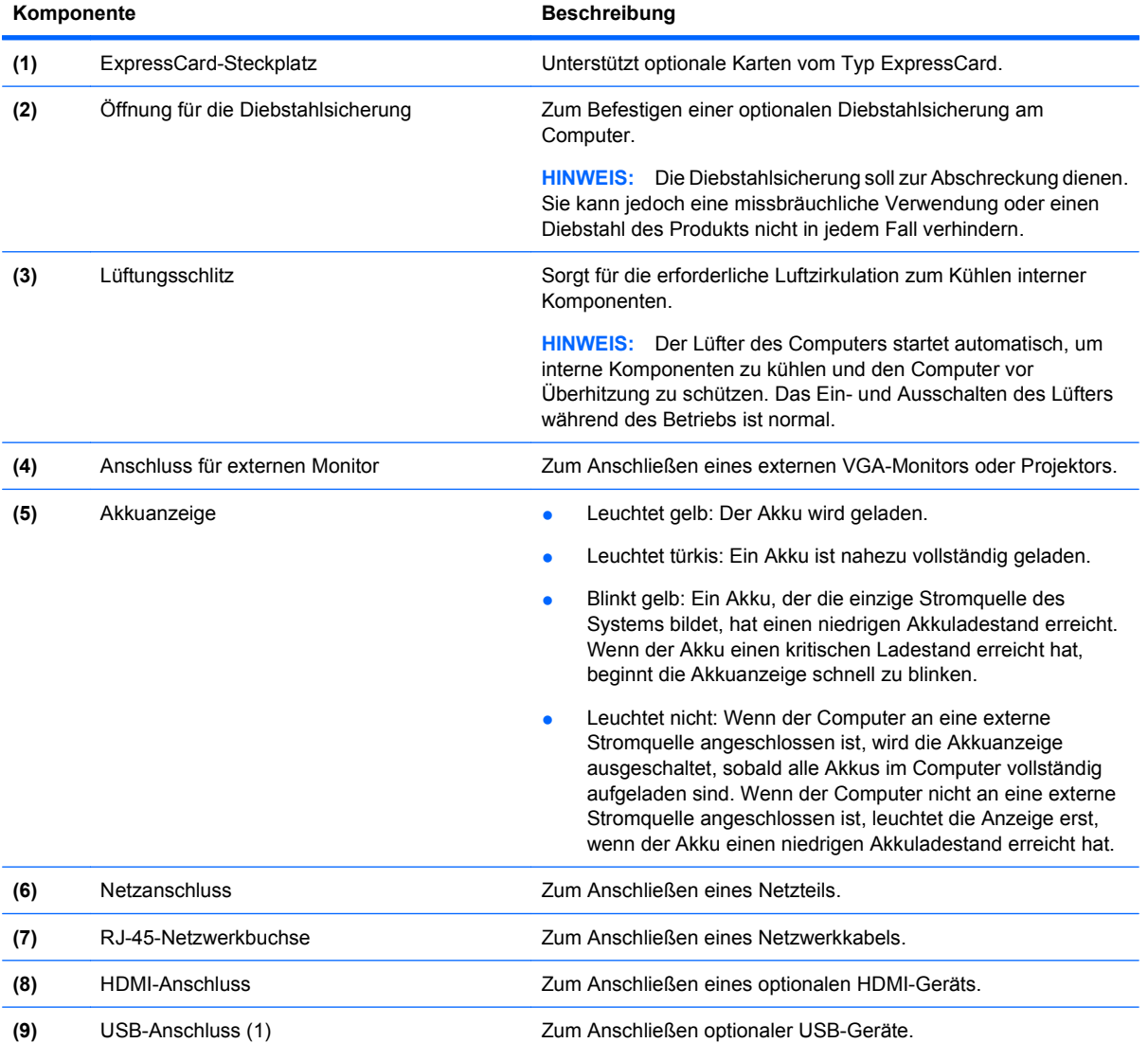

## <span id="page-20-0"></span>**Komponenten an der Unterseite**

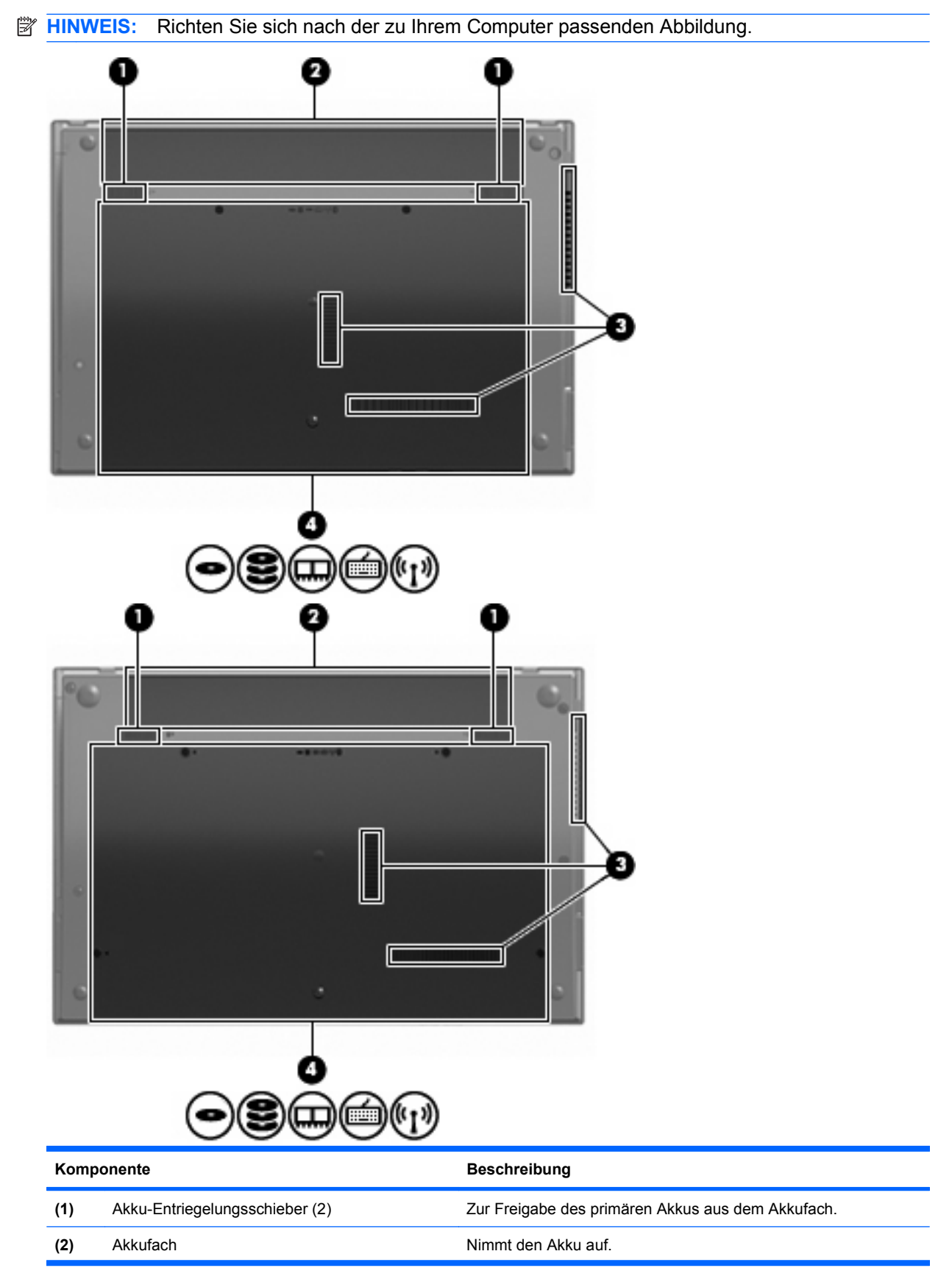

<span id="page-21-0"></span>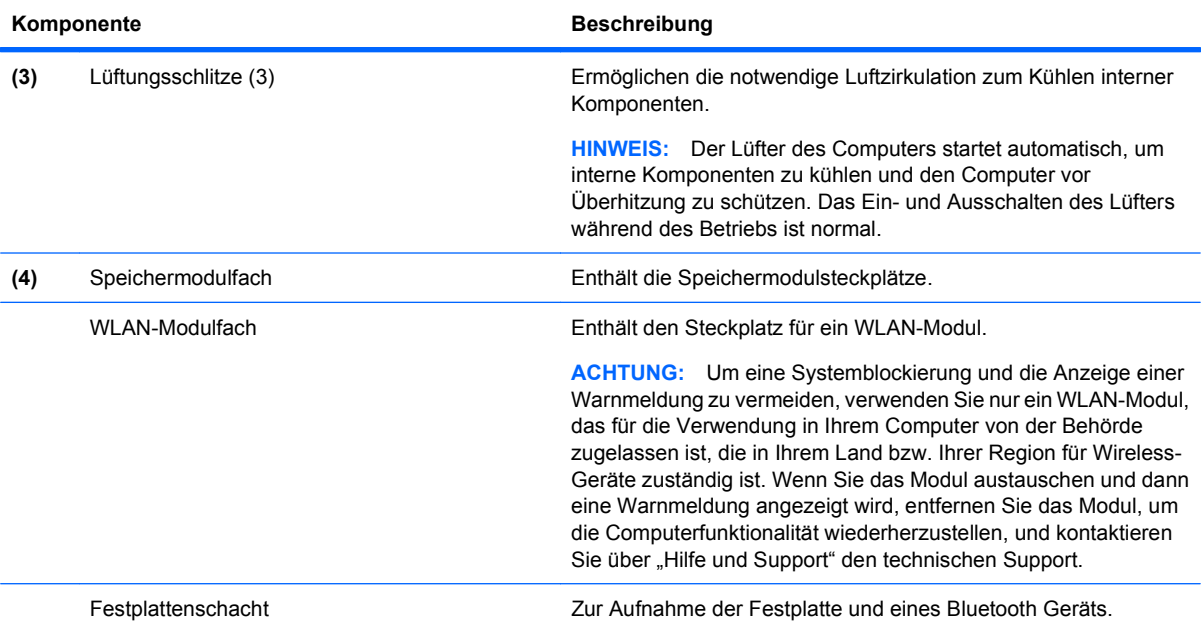

# **Multimedia-Komponenten**

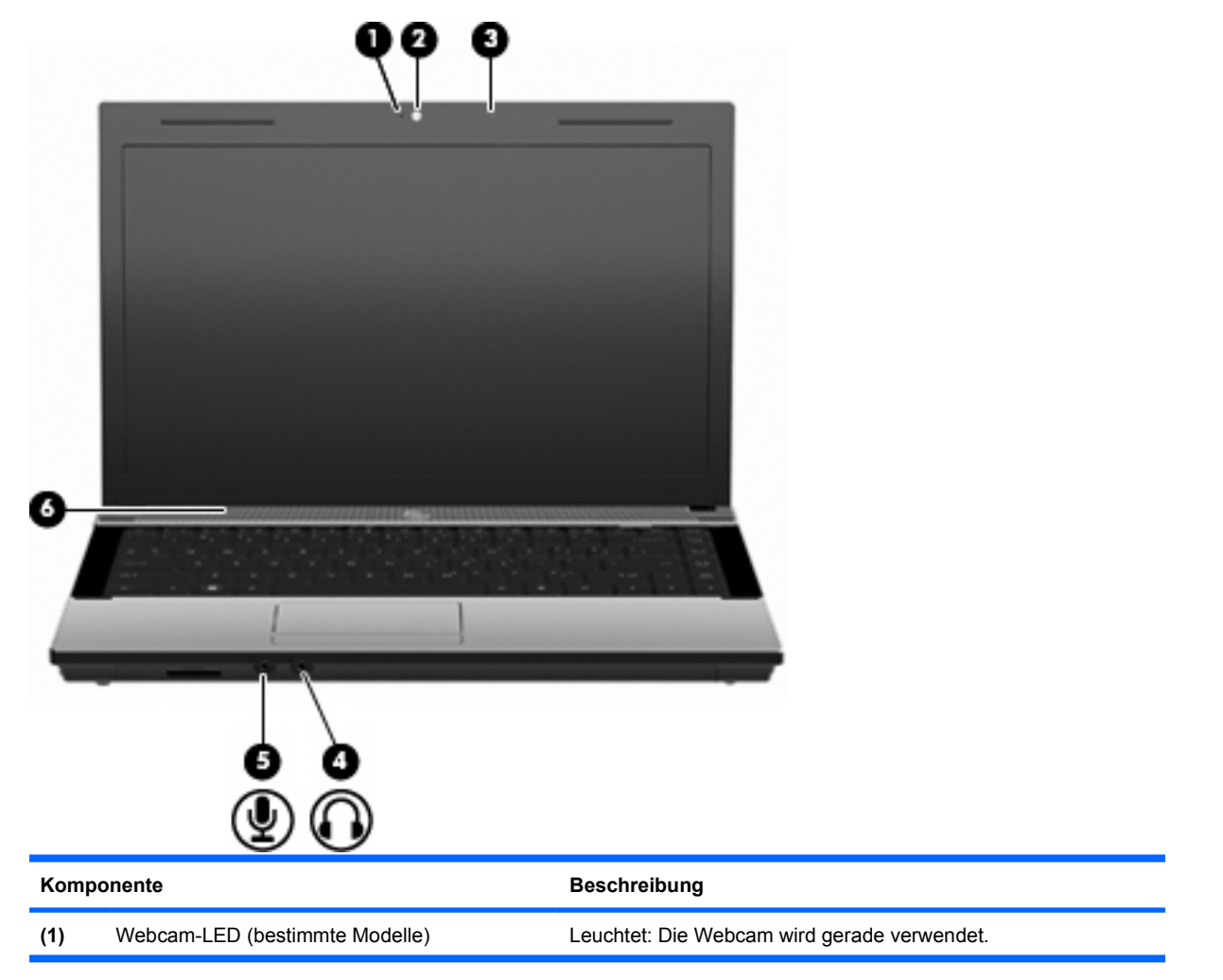

<span id="page-22-0"></span>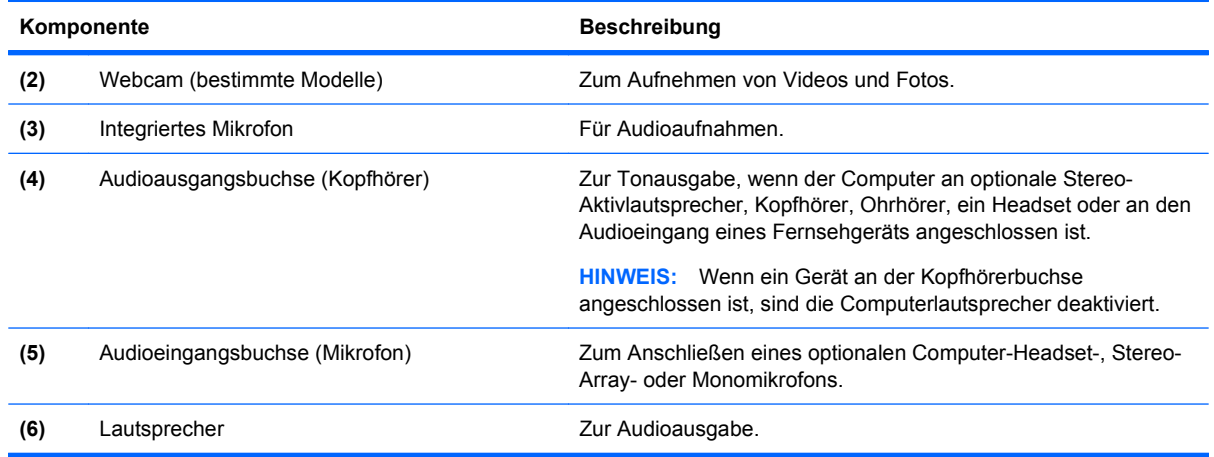

#### **Wireless-Antennen (bestimmte Modelle)**

Bestimmte Computermodelle verfügen über mindestens zwei Wireless-Antennen, über die Signale für Wireless-Geräte empfangen und gesendet werden können. Diese Antennen sind außen am Computer nicht sichtbar.

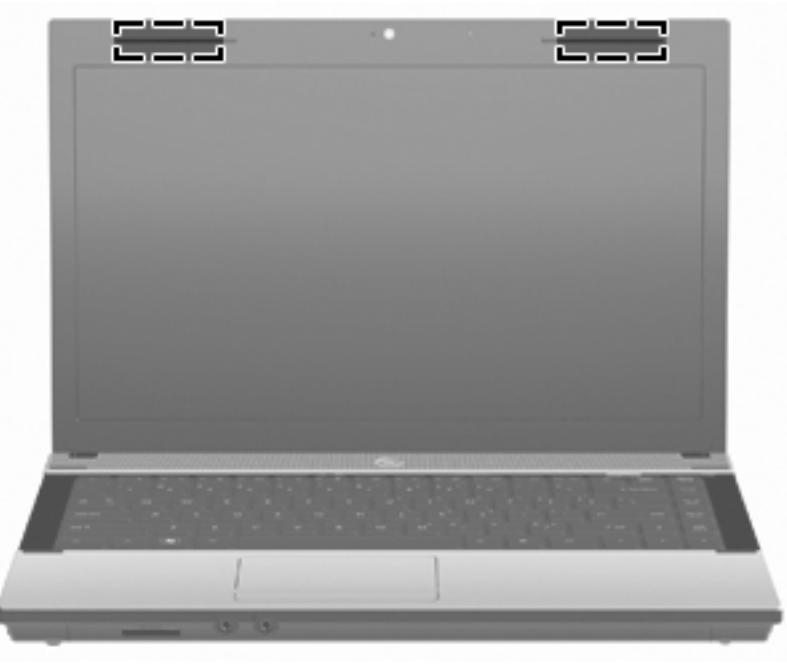

**HINWEIS:** Achten Sie im Sinne einer optimalen Übertragung darauf, dass sich keine Gegenstände in unmittelbarer Umgebung der Antennen befinden.

Zulassungshinweise für Ihr Land/Ihre Region finden Sie im Dokument Hinweise zu Zulassung, Sicherheit und Umweltverträglichkeit unter Hilfe und Support.

### <span id="page-23-0"></span>**Zusätzliche Hardwarekomponenten**

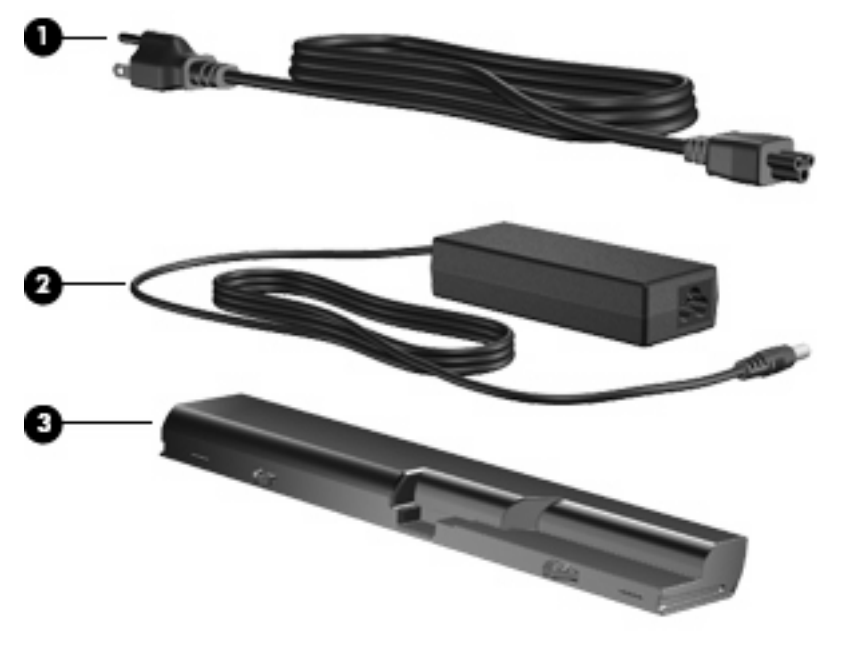

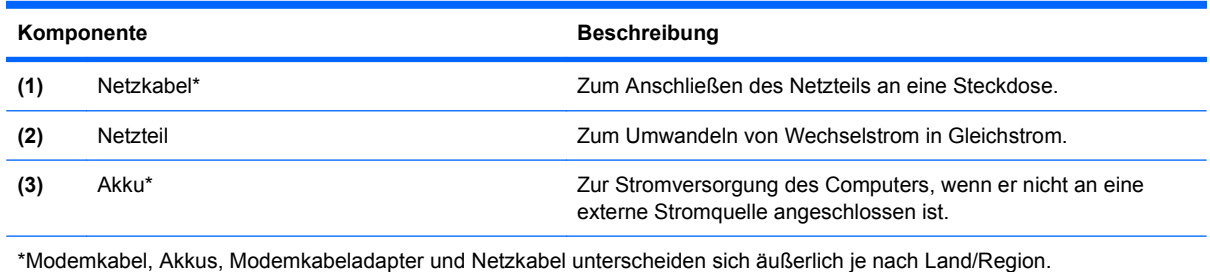

# **Etiketten am Gerät**

Die am Computer angebrachten Etiketten enthalten Informationen, die Sie möglicherweise für die Fehlerbeseitigung benötigen oder wenn Sie mit dem Computer in das Ausland reisen.

Service-Etikett – Enthält die folgenden wichtigen Informationen:

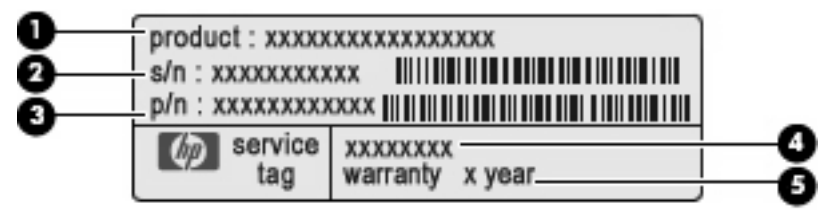

- Produktname **(1)**. Dies ist der Produktname, der an der Vorderseite des Notebooks zu sehen ist.
- Seriennummer (s/n) **(2)**. Diese Nummer ist eine alphanumerische Identifizierung, die für jedes Produkt eindeutig ist.
- Teilenummer/Produktnummer (p/n) **(3)**: Diese Nummer beinhaltet spezifische Informationen zu den Hardwarekomponenten des Produkts. Anhand der Teilenummer kann ein Service-Techniker feststellen, welche Komponenten und Teile erforderlich sind.
- Modellbeschreibung **(4)**. Diese Nummer hilft Ihnen, Dokumente, Treiber und Support für Ihr Notebook zu finden.
- Garantiedauer **(5)**. Gibt die Garantiedauer für diesen Computer an.

Halten Sie diese Informationen bereit, wenn Sie sich an den technischen Support wenden. Das Service-Etikett befindet sich auf der Unterseite des Computers.

- Microsoft® Echtheitszertifikat Enthält den Windows Produktschlüssel. Den Produktschlüssel benötigen Sie eventuell, um das Betriebssystem zu aktualisieren oder zu reparieren. Das Zertifikat ist unten am Computer angebracht.
- Zulassungsetikett Enthält Zulassungsinformationen über den Computer. Das Zulassungsetikett ist unten am Computer angebracht.
- Etikett zur Modemzulassung Enthält Zulassungsinformationen über das Modem sowie die amtlichen Symbole, die in einigen Ländern/Regionen erforderlich sind, in denen das Modem für die Verwendung zugelassen wurde. Eventuell benötigen Sie diese Informationen bei Mitnahme des Computers ins Ausland. Das Etikett zur Modemzulassung ist unten am Computer angebracht.
- Zulassungsetikett(en) für Wireless-Geräte (bestimmte Modelle) Enthält Informationen über optionale Wireless-Geräte und die Zulassungssymbole einiger Länder/Regionen, in denen die Geräte zur Verwendung zugelassen wurden. Ein optionales Gerät kann ein WLAN- oder ein Bluetooth Gerät sein. Wenn das Computermodell ein oder mehrere Wireless-Geräte enthält, ist mindestens ein Zulassungsetikett im Lieferumfang des Computers enthalten. Eventuell benötigen Sie diese Informationen bei Mitnahme des Computers in das Ausland. Die Zulassungsvermerke für WLAN-Geräte sind unten am Computer angebracht.

# <span id="page-25-0"></span>**2 Netzwerk**

# **Verwenden von Wireless-Geräten (bestimmte Modelle)**

Mit der Wireless-Technologie werden Daten nicht über Kabel, sondern über Funkwellen übertragen. Ihr Computer ist möglicherweise mit einem oder mehreren der folgenden Wireless-Geräte ausgestattet:

- WLAN-Gerät Stellt eine Verbindung zwischen dem Computer und WLAN-Netzwerken (auch als Wi-Fi-Netzwerke, Wireless-LAN- oder WLAN-Netzwerke bezeichnet) in Unternehmen oder im Privatbereich sowie an öffentlichen Plätzen wie Flughäfen, Restaurants, Cafés, Hotels und Universitäten her. In einem WLAN erfolgt der Datenaustausch zwischen den einzelnen mobilen Wireless-Geräten über einen Wireless-Router oder einen Wireless-Access Point.
- Bluetooth Gerät Erstellt ein PAN (Personal Area Network) zur Kommunikation mit anderen Bluetooth-fähigen Geräten wie Computern, Telefonen, Druckern, Headsets, Lautsprechern und Kameras. In einem PAN kommuniziert jedes Gerät direkt mit anderen Geräten. Die Geräte müssen sich in geringer Entfernung voneinander befinden (innerhalb von 10 Metern).

Computer mit WLAN-Geräten unterstützen einen oder mehrere der folgenden IEEE-Branchenstandards:

- 802.11b, der erste gängige Standard, unterstützt Übertragungsgeschwindigkeiten von bis zu 11 MBit/s und arbeitet im 2,4-GHz-Band.
- 802.11g unterstützt Übertragungsgeschwindigkeiten von bis zu 54 MBit/s und arbeitet im 2,4-GHz-Band. 802.11g-fähige WLAN-Geräte sind mit 802.11b-Geräten abwärtskompatibel, so dass diese im selben Netzwerk betrieben werden können.
- 802.11a unterstützt Übertragungsgeschwindigkeiten von bis zu 54 MBit/s und arbeitet im 5-GHz-Band.
- **HINWEIS:** 802.11a ist nicht kompatibel mit 802.11b und 802.11g.
- 802.11n bietet Übertragungsgeschwindigkeiten von bis zu 450 MBit/s im 2,4-GHz- oder 5-GHz-Band und ist mit den Standards 802.11a, b und g abwärtskompatibel.
- **F** HINWEIS: Die technischen Spezifikationen für den WLAN-Standard 802.11n sind ein Entwurf und noch nicht endgültig festgelegt. Wenn die endgültigen technischen Spezifikationen von denen des Entwurfs abweichen, kann dies möglicherweise zu einer Beeinträchtigung der Kommunikation des Computers mit anderen WLAN-Geräten des Standards 802.11n führen.

Weitere Informationen zur Wireless-Technologie finden Sie in den Angaben und Website-Links unter Hilfe und Support.

#### **Beschreibung der Wireless- und Netzwerksymbole**

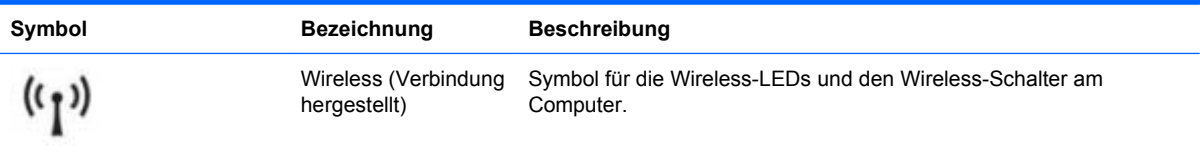

<span id="page-26-0"></span>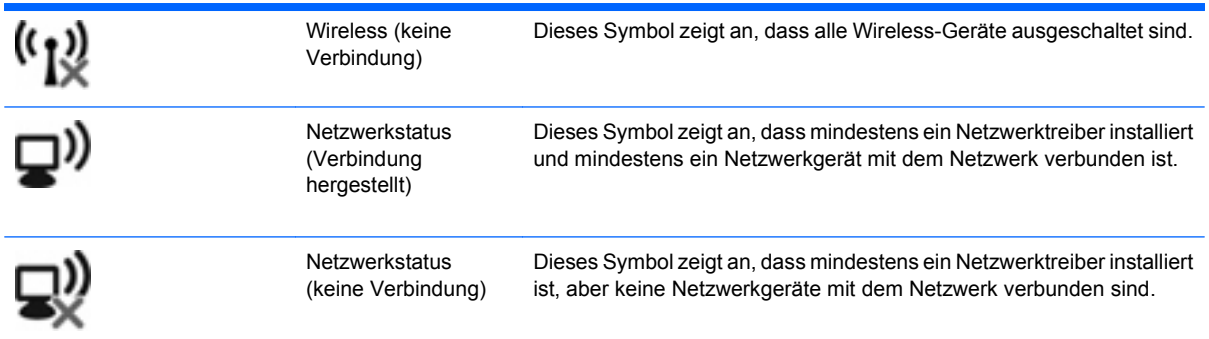

### **Verwenden der Wireless-Bedienelemente**

Sie können die Wireless-Geräte in Ihrem Computer mit den folgenden Funktionen steuern:

- Wireless-Taste
- Bedienelemente des Betriebssystems

#### **Verwenden der Wireless-Taste**

Der Computer verfügt über eine Wireless-Taste, mindestens ein Wireless-Gerät und eine Wireless-LED. Alle Wireless-Geräte in Ihrem Computer sind werksseitig aktiviert, d. h. die Wireless-LED leuchtet weiß, wenn Sie den Computer einschalten.

Die Wireless-LED zeigt den Gesamtbetriebsstatus der Wireless-Geräte an, nicht jedoch den Status einzelner Geräte. Wenn die Wireless-LED weiß leuchtet, ist mindestens ein Wireless-Gerät eingeschaltet. Wenn die Wireless-LED gelb leuchtet, sind alle Wireless-Geräte ausgeschaltet.

Da die Wireless-Geräte werksseitig aktiviert sind, können Sie mit der Wireless-Taste alle Wireless-Geräte gleichzeitig ein- und ausschalten. Einzelne Wireless-Geräte können mit der Wireless Assistant-Software (bestimmte Modelle) oder über Computer Setup ein- bzw. ausgeschaltet werden.

**HINWEIS:** Wenn die Wireless-Geräte in Computer Setup deaktiviert sind, können Sie die Wireless-Geräte erst dann mit der Wireless-Taste ein- und ausschalten, wenn die Geräte wieder aktiviert sind.

### **Verwenden der Bedienelemente des Betriebssystems**

Einige Betriebssysteme bieten auch eine Möglichkeit, integrierte Wireless-Geräte und die Wireless-Verbindung zu verwalten. Weitere Informationen finden Sie in der Dokumentation Ihres Betriebssystems.

## **Verwenden eines WLAN**

Mithilfe eines WLAN-Geräts können Sie auf ein WLAN (Wireless Local Area Network, Wireless-Netzwerk) zugreifen, das aus anderen Computern und Zubehör besteht, die per Wireless-Router oder Wireless-Access Point verbunden sind.

- <span id="page-27-0"></span>**HINWEIS:** Die Begriffe Wireless-Router und Wireless-Access Point werden häufig synonym verwendet.
	- Ein groß angelegtes WLAN, wie z. B. in einem Unternehmen oder ein öffentliches WLAN, arbeitet in der Regel mit Wireless-Access Points, die eine große Anzahl an Computern und Zubehör verbinden und kritische Netzwerkfunktionen voneinander trennen können.
	- WLANs im Heimbereich oder kleinen Büros verwenden in der Regel einen Wireless-Router, der mehrere Wireless-fähige und drahtgebundene Computer in die Lage versetzt, eine Internetverbindung, einen Drucker und Dateien gemeinsam zu nutzen, ohne dass dazu zusätzliche Hardware oder Software erforderlich ist.

Um das WLAN-Gerät mit Ihrem Computer verwenden zu können, müssen Sie eine Verbindung zu einer WLAN-Infrastruktur herstellen (diese wird von einem Service Provider oder einem öffentlichen oder Unternehmensnetzwerk bereitgestellt).

#### **Einrichten eines WLAN**

Sie benötigen die folgende Ausstattung, um ein Wireless-Netzwerk einzurichten und eine Internetverbindung herzustellen:

- Ein Breitbandmodem (DSL oder Kabel) **(1)** sowie eine Hochgeschwindigkeits-Internetanbindung über einen Internet-Serviceanbieter (ISP)
- Einen Wireless-Router (separat zu erwerben) **(2)**
- Den Wireless-fähigen Computer **(3)**

Die Abbildung zeigt ein Beispiel einer Wireless-Netzwerk-Installation mit Internetanschluss.

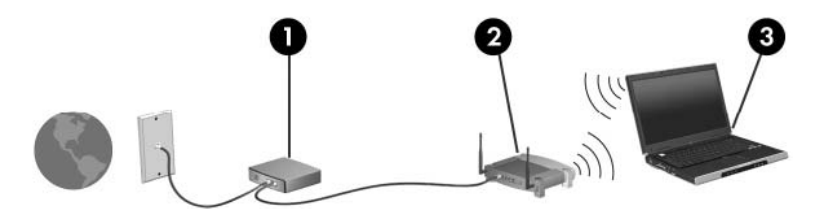

Mit zunehmendem Netzwerkumfang können weitere Wireless-fähige und drahtgebundene Computer für den Internetzugang an das Netzwerk angeschlossen werden.

Wenn Sie Hilfe beim Einrichten Ihres WLAN benötigen, ziehen Sie die Dokumentation von Ihrem Router-Hersteller oder Internet-Serviceanbieter zu Rate.

#### **Schützen Ihres WLAN**

Da die Sicherheitsfunktionen des WLAN-Standards nur begrenzt sind – beispielsweise zum Verhindern von Lauschangriffen, jedoch nicht zum Abwehren von zerstörerischen Angriffen – sollte unbedingt bedacht werden, dass WLANs Sicherheitslücken aufweisen, die jedoch bekannt und dokumentiert sind.

WLANs in öffentlichen Bereichen bzw. "Hotspots" wie Cafés und Flughäfen bieten möglicherweise keine Sicherheit. Hersteller von Wireless-Geräten und Hotspot-Serviceanbieter entwickeln neue Technologien für höhere Sicherheit und Anonymität in öffentlichen Bereichen. Wenn Sie hinsichtlich der Sicherheit Ihres Computers Bedenken haben, beschränken Sie Ihre Netzwerkaktivitäten auf unkritische E-Mail-Korrespondenz und das Surfen im Internet auf bekannte Websites.

Wenn Sie ein WLAN einrichten oder auf ein vorhandenes WLAN zugreifen, sollten Sie immer Sicherheitsfunktionen aktivieren, um Ihr Netzwerk vor unberechtigtem Zugriff zu schützen. Die gängigsten Sicherheitsstandards sind Wi-Fi Protected Access (WPA) und Wired Equivalent Privacy (WEP). Da Wireless-Funksignale außerhalb des Netzwerks gesendet werden, können andere WLAN- Geräte ungeschützte Signale empfangen und entweder (unerlaubt) eine Verbindung zu Ihrem Netzwerk herstellen oder Daten empfangen, die über das Netzwerk gesendet werden. Sie können jedoch folgende Vorsichtsmaßnahmen treffen, um Ihr WLAN zu schützen:

#### ● **Verwenden Sie ein Wireless-Übertragungsgerät mit integrierten Sicherheitsfunktionen**.

Zahlreiche Wireless-Basisstationen, Gateways und Router bieten integrierte Sicherheitsfunktionen, wie Wireless-Sicherheitsprotokolle und Firewalls. Mit einem entsprechenden Sender können Sie Ihr Netzwerk vor den gängigsten Wireless-Sicherheitsrisiken schützen.

#### ● **Verwenden Sie eine Firewall**.

Eine Firewall ist eine Barriere, die an das Netzwerk gesendete Daten und Datenanforderungen prüft und verdächtige Elemente blockt. Firewalls sind in verschiedenen Ausführungen erhältlich, es gibt Firewall-Software und -Hardware. In einigen Netzwerken werden beide Arten verwendet.

#### ● **Verwenden Sie eine Wireless-Verschlüsselung**.

Für Ihr WLAN sind verschiedene leistungsstarke Verschlüsselungsprotokolle verfügbar. Entscheiden Sie sich für eine Lösung, die sich für Ihre Netzwerksicherheit am besten eignet:

- **Wired Equivalent Privacy (WEP)** ist ein Wireless-Sicherheitsprotokoll, das mithilfe eines WEP-Schlüssels alle Netzwerkdaten vor der Übertragung codiert. Sie können festlegen, dass das Netzwerk den WEP-Schlüssel zuordnet. Sie können aber auch Ihren eigenen Schlüssel einrichten, einen anderen Schlüssel generieren oder andere erweiterte Optionen wählen. Ohne den richtigen Schlüssel kann das WLAN dann nicht verwendet werden.
- **WPA (Wi-Fi Protected Access)** nutzt wie WEP Sicherheitseinstellungen, um die im Netzwerk gesendeten Daten zu verschlüsseln und entschlüsseln. Der Unterschied zu WEP liegt darin, dass WPA keinen statischen Sicherheitsschlüssel verwendet, sondern das Sicherheitsprotokoll TKIP (Temporal Key Integrity Protocol), um dynamisch für jedes Paket einen neuen Schlüssel zu generieren. Es werden darüber hinaus unterschiedliche Schlüsselsätze für jeden Computer im Netzwerk generiert.

#### ● **Schließen Sie Ihr Netzwerk**.

Vermeiden Sie nach Möglichkeit, dass Ihr Netzwerkname (SSID) über den Wireless-Sender übertragen wird. Die meisten Netzwerke senden zunächst den Namen, um jeden Computer in der Nähe darauf hinzuweisen, dass Ihr Netzwerk verfügbar ist. Wenn Sie das Netzwerk schließen, können Computer nicht so einfach erkennen, dass Ihr Netzwerk vorhanden ist.

**F** HINWEIS: Wenn Ihr Netzwerk geschlossen ist und der Netzwerkname (SSID) nicht gesendet wird, müssen Sie die SSID kennen, um neue Geräte mit dem Netzwerk verbinden zu können. Notieren Sie die SSID, und bewahren Sie sie an einem sicheren Ort auf, bevor Sie das Netzwerk schließen.

### <span id="page-29-0"></span>**Verbindungsherstellung mit einem WLAN**

So stellen Sie die Verbindung zum WLAN her:

- **1.** Stellen Sie sicher, dass das WLAN-Gerät eingeschaltet ist. Wenn es eingeschaltet ist, leuchtet die Wireless-LED. Wenn die Wireless-LED gelb leuchtet, betätigen Sie den Wireless-Schalter.
- **2.** Wählen Sie **Start > Verbinden mit**.
- **3.** Wählen Sie Ihr WLAN aus der Liste aus, und geben Sie bei Bedarf den Netzwerksicherheitsschlüssel ein.
	- Wenn das Netzwerk ungesichert ist, so dass jeder auf das Netzwerk zugreifen kann, wird eine Warnung angezeigt. Klicken Sie auf **Trotzdem verbinden**, um die Warnung zu akzeptieren und die Verbindung herzustellen.
	- Wenn auf Ihrem WLAN eine Sicherheitsfunktion aktiviert ist, werden Sie aufgefordert, einen Netzwerksicherheitsschlüssel (einen Sicherheitscode) einzugeben. Geben Sie den Code ein, und klicken Sie dann auf **Verbinden**, um die Verbindung herzustellen.
- **FINWEIS:** Wenn keine WLANs aufgeführt sind, befinden Sie sich außerhalb der Reichweite eines Wireless-Router oder Access Point.

**HINWEIS:** Wenn das gewünschte Netzwerk nicht angezeigt wird, klicken Sie auf **Alle Verbindungen anzeigen**. Es wird eine Liste der Optionen angezeigt, die auch das Erstellen einer neuen Netzwerkverbindung sowie die Fehlerbehebung bei Verbindungsproblemen ermöglicht.

Nachdem die Verbindung hergestellt wurde, platzieren Sie den Mauszeiger auf dem Netzwerkstatussymbol im Infobereich außen rechts in der Taskleiste, um den Namen und den Status der Verbindung zu überprüfen.

**HINWEIS:** Die Reichweite von Wireless-Signalen hängt von der WLAN-Implementierung, dem Router-Hersteller sowie Störungen durch andere elektronische Geräte oder bauliche Hindernisse wie Wände und Böden ab.

Weitere Informationen zur Verwendung von WLAN erhalten Sie über folgende Ressourcen:

- Dokumentation von Ihrem ISP sowie die mit Ihrem Wireless-Router und anderen WLAN-Geräten gelieferte Bedienungsanleitung.
- Informationen und Website-Links in Hilfe und Support.

Wenden Sie sich an Ihren ISP, oder führen Sie eine Internet-Suche durch, um eine Liste der öffentlichen WLANs in Ihrer Nähe zu erhalten. Websites, auf denen öffentliche WLANs aufgeführt sind, sind beispielsweise Cisco Internet Mobile Office Wireless Locations, Hotspotlist und Geektools. Prüfen Sie bei jedem öffentlichen WLAN, welche Kosten auftreten und welche Verbindungsanforderungen erforderlich sind.

Weitere Informationen dazu, wie Sie mit Ihrem Computer eine Verbindung zu einem Unternehmens-WLAN herstellen, erhalten Sie beim Netzwerkadministrator oder bei der IT-Abteilung.

#### **Nutzung eines anderen Netzwerks (Roaming)**

Wenn sich der Computer innerhalb der Reichweite eines anderen WLAN befindet, versucht Windows, eine Verbindung zu diesem Netzwerk herzustellen. Nach einem erfolgreichen Versuch ist der Computer automatisch mit dem neuen Netzwerk verbunden. Wenn Windows das neue Netzwerk nicht erkennt, gehen Sie nach demselben Verfahren vor, das Sie verwendet haben, um erstmalig eine Verbindung zu Ihrem WLAN herzustellen.

# <span id="page-30-0"></span>**Verwenden von Bluetooth Wireless-Geräten (bestimmte Modelle)**

Ein Bluetooth Gerät bietet Wireless-Kommunikation auf kurze Distanz, bei der die Kabelverbindung ersetzt wird, die herkömmlicherweise elektronische Geräte wie beispielsweise folgende Geräte verbindet:

- Computer (Desktop, Notebook, Handheld)
- Telefone (Mobiltelefon, Schnurlostelefon, Smart Phone)
- Bildverarbeitungsgeräte (Drucker, Kamera)
- Audiogeräte (Kopfhörer, Lautsprecher)

Bluetooth Geräte bieten Peer-to-Peer-Funktionen, mit deren Hilfe Sie ein Personal Area Network (PAN) der Bluetooth Geräte einrichten können. Weitere Informationen zur Konfiguration und Verwendung von Bluetooth Geräten finden Sie in der Hilfe zur Bluetooth Software.

#### **Bluetooth und gemeinsame Nutzung der Internetverbindung**

**HP rät davon ab**, einen Computer mit Bluetooth als Host einzurichten und ihn als Gateway zu verwenden, über das andere Computer eine Verbindung zum Internet herstellen können. Wenn zwei oder mehr Computer über Bluetooth verbunden sind und auf einem der Computer die gemeinsame Nutzung der Internetverbindungen aktiviert ist, können die anderen Computer über das Bluetooth Netzwerk keine Verbindung zum Internet herstellen.

Die Stärke von Bluetooth liegt in der Synchronisation von Informationen zwischen Ihrem Computer und Wireless-Geräten, wie Mobiltelefonen, Druckern, Kameras und PDAs. Dass die konsistente, gemeinsame Nutzung des Internets durch zwei oder mehr Computer über Bluetooth nicht möglich ist, ist eine durch Bluetooth und das Windows Betriebssystem verursachte Beschränkung.

# **Fehlerbeseitigung bei Problemen mit Wireless-Verbindungen**

Im Folgenden sind mögliche Gründe für Probleme bei Wireless-Verbindungen aufgelistet:

- Das Wireless-Gerät ist nicht ordnungsgemäß installiert oder wurde deaktiviert.
- Die Hardware des Wireless-Geräts oder des Routers ist fehlerhaft.
- Die Netzwerkkonfiguration (SSID oder Sicherheit) wurde geändert.
- Das Wireless-Gerät wurde von anderen Geräten gestört.
- **F** HINWEIS: Wireless-Netzwerkgeräte sind nur bei bestimmten Modellen enthalten. Wenn die Wireless-Netzwerkverbindung nicht als Funktion seitlich an der Original-Computer-Verpackung angegeben ist, müssen Sie evtl. Wireless-Netzwerkfunktionen zu Ihrem Computer hinzufügen, indem Sie ein Wireless-Netzwerkgerät erwerben.

Bevor Sie alle möglichen Lösungen für Ihr Netzwerkverbindungsproblem durchgehen, vergewissern Sie sich, dass für alle Wireless-Geräte Gerätetreiber installiert sind.

Wenn Sie keine Verbindung zum gewünschten Netzwerk herstellen können, verwenden Sie die in diesem Kapitel beschriebenen Verfahren, um das Problem zu ermitteln und zu beheben.

### <span id="page-31-0"></span>**Keine WLAN-Verbindung möglich**

Wenn bei der Verbindung mit einem WLAN Probleme auftreten, sollten Sie sich vergewissern, dass das integrierte WLAN-Gerät ordnungsgemäß in Ihrem Computer installiert ist:

- **1.** Wählen Sie **Start > Arbeitsplatz**.
- **2.** Klicken Sie mit der rechten Maustaste in das Fenster **Arbeitsplatz**.
- **3.** Wählen Sie **Eigenschaften > Hardware > Geräte-Manager > Netzwerkadapter**.
- **4.** Suchen Sie in der Liste Netzwerkadapter nach dem WLAN-Gerät. Ein Eintrag für ein WLAN-Gerät enthält wahrscheinlich einen Begriff wie Wireless, Wireless LAN, WLAN oder 802.11.

Wenn kein WLAN-Gerät aufgeführt wird, verfügt der Computer über kein integriertes WLAN-Gerät oder der Treiber für das WLAN-Gerät ist nicht ordnungsgemäß installiert.

Weitere Informationen zur Fehlerbeseitigung in WLANs finden Sie in den Website-Links unter Hilfe und Support.

### **Keine Verbindung zu einem bevorzugten Netzwerk möglich**

Windows kann eine beschädigte WLAN-Verbindung automatisch reparieren:

• Falls außen rechts im Infobereich in der Taskleiste ein Netzwerkstatussymbol angezeigt wird, klicken Sie mit der rechten Maustaste auf das Symbol und klicken dann im Menü auf **Reparieren**.

Windows setzt Ihr Netzwerkgerät zurück und versucht, eine Verbindung zu einem der bevorzugten Netzwerke herzustellen.

- Wenn das Netzwerkstatussymbol durch ein "x" überlagert ist, ist mindestens ein WLAN- oder LAN-Treiber installiert, der Computer ist jedoch nicht verbunden.
- Wenn kein Netzwerkstatussymbol im Infobereich angezeigt wird, führen Sie folgende Schritte aus:
	- **1.** Klicken Sie auf **Start > Systemsteuerung > Netzwerk- und Internetverbindungen > Netzwerkverbindungen**.
	- **2.** Klicken Sie auf eine der Verbindungen.
	- **3.** Klicken Sie auf der linken Seite auf **Verbindung reparieren**.

Das Fenster "Netzwerkverbindungen" wird angezeigt, und Windows setzt Ihr Netzwerkgerät zurück und versucht, eine Verbindung zu einem der bevorzugten Netzwerke herzustellen.

#### **Netzwerksymbol wird nicht angezeigt**

Wenn nach dem Konfigurieren des WLAN kein Netzwerksymbol im Infobereich rechts außen in der Taskleiste angezeigt wird, ist der Softwaretreiber beschädigt oder nicht vorhanden. Möglicherweise wird auch die Windows Fehlermeldung "Gerät wurde nicht gefunden" angezeigt. Der Treiber muss erneut installiert werden.

Um die aktuellste Version der WLAN-Gerätesoftware für Ihren Computer zu erhalten, gehen Sie wie folgt vor:

- **1.** Öffnen Sie Ihren Internetbrowser, und besuchen Sie [http://www.hp.com/support.](http://www.hp.com/support)
- **2.** Wählen Sie Ihr Land bzw. Ihre Region aus.
- <span id="page-32-0"></span>**3.** Klicken Sie auf die Option zum Herunterladen von Software und Treibern, und geben Sie anschließend die Nummer Ihres Computermodells in das Suchfeld ein.
- **4.** Drücken Sie die Eingabetaste, und folgen Sie dann den Anleitungen auf dem Bildschirm.
- **F** HINWEIS: Wenn das von Ihnen verwendete WLAN-Gerät separat erworben wurde, informieren Sie sich auf der Website des Herstellers über die aktuell verfügbare Software.

#### **Aktuelle Netzwerksicherheitsschlüssel sind nicht verfügbar**

Wenn Sie bei der Verbindungsherstellung zu einem WLAN aufgefordert werden, einen Netzwerkschlüssel oder –namen (SSID) einzugeben, ist das Netzwerk durch eine Sicherheitsfunktion geschützt. Sie benötigen die aktuellen Codes, um eine Verbindung zu einem sicheren Netzwerk herzustellen. Die SSID und der Netzwerkschlüssel sind alphanumerische Codes, die Sie auf Ihrem Computer eingeben, damit Ihr Computer vom Netzwerk identifiziert werden kann.

- Handelt es sich um eine Netzwerkverbindung über einen Wireless-Router, gehen Sie nach den Anleitungen im Benutzerhandbuch zum Router vor, um auf dem Router und dem WLAN-Gerät dieselben Codes einzurichten.
- Bei privaten Netzwerken, wie einem Netzwerk in einem Büro oder in einem öffentlichen Internet-Café, erfragen Sie diese Codes vom Netzwerkadministrator, und geben Sie sie dann bei der entsprechenden Eingabeaufforderung ein.

In einigen Netzwerken wird bzw. werden die SSID bzw. die Netzwerkschlüssel, die auf den Routern oder Access Points verwendet werden, regelmäßig geändert, um die Sicherheit zu erhöhen. Dementsprechend müssen Sie den betreffenden Code auf Ihrem Computer ebenfalls ändern.

Wenn Sie für ein Netzwerk neue Wireless-Netzwerkschlüssel und SSIDs erhalten und Sie bereits zuvor mit diesem Netzwerk verbunden waren, gehen Sie wie folgt vor, um eine Verbindung zum Netzwerk herzustellen.

**1.** Wählen Sie **Systemsteuerung > Netzwerk- und Internetverbindungen > Netzwerkverbindungen**.

Es wird eine Liste mit den verfügbaren WLANs angezeigt. Wenn Sie sich an einem Hotspot befinden, an dem mehrere WLANs aktiv sind, werden auch mehrere angezeigt.

- **2.** Klicken Sie mit der rechten Maustaste auf das Netzwerk, und klicken Sie dann auf **Eigenschaften**.
- **3.** Klicken Sie auf die Registerkarte **Drahtlosnetzwerke**.
- **4.** Wählen Sie das Netzwerk, und klicken Sie dann auf **Eigenschaften**.
- **HINWEIS:** Wenn sich kein Eintrag für das gewünschte Netzwerk in der Liste befindet, klären Sie mit dem Netzwerkadministrator ab, ob der Router oder Access Point funktioniert.
- **5.** Klicken Sie auf die Registerkarte **Zuordnung**, und geben Sie im Feld **Netzwerkschlüssel** die richtigen Wireless-Verschlüsselungsdaten ein.
- **6.** Klicken Sie auf **OK**, um diese Einstellungen zu speichern.

### <span id="page-33-0"></span>**Schwache WLAN-Verbindung**

Wenn die Verbindung sehr schwach ist oder der Computer keine Verbindung zu einem WLAN herstellen kann, minimieren Sie die Störungen von anderen Geräten wie folgt:

- Verringern Sie die Entfernung zwischen Computer und Wireless-Router oder Access Point.
- Vergewissern Sie sich, dass andere Wireless-Geräte keine Störungen hervorrufen, indem Sie Geräte wie Mikrowellen, schnurlose Telefone oder Mobiltelefone vorübergehend ausschalten.

Verbessert sich die Verbindung nicht, versuchen Sie eine Neueinrichtung aller Verbindungswerte auf dem Gerät zu erzwingen.

- **1.** Wählen Sie **Systemsteuerung > Netzwerk- und Internetverbindungen > Netzwerkverbindungen**.
- **2.** Klicken Sie mit der rechten Maustaste auf das Netzwerk, und klicken Sie dann auf **Eigenschaften**.
- **3.** Klicken Sie auf die Registerkarte **Drahtlosnetzwerke**.

Eine Liste mit allen verfügbaren WLANs wird angezeigt. Wenn Sie sich an einem Hotspot mit mehreren aktiven WLANs befinden, werden mehrere WLANs angezeigt.

**4.** Wählen Sie ein Netzwerk aus, und klicken Sie dann auf **Entfernen**.

#### **Verbindung zum Wireless-Router nicht möglich**

Wenn Sie erfolglos versuchen, eine Verbindung zum Wireless-Router herzustellen, setzen Sie den Wireless-Router zurück, indem Sie den Router 10 bis 15 Sekunden von der Stromversorgung trennen.

Wenn Sie mit Ihrem Computer immer noch keine Verbindung zu einem WLAN herstellen können, starten Sie den Wireless-Router neu. Nähere Informationen finden Sie in den Anleitungen des Router-Herstellers.

# **Verwenden des Modems (bestimmte Modelle)**

Das Modem muss mit der analogen Telefonleitung über ein 6-adriges RJ-11-Modemkabel (separat erhältlich) verbunden werden. In einigen Ländern oder Regionen ist auch ein landesspezifischer Modemkabeladapter (separat erhältlich) erforderlich. Buchsen für digitale Nebenstellensysteme können analogen Telefonbuchsen ähneln, sind jedoch nicht mit dem Modem kompatibel.

**VORSICHT!** Wenn das interne analoge Modem an eine digitale Leitung angeschlossen wird, kann das Modem dauerhaft beschädigt werden. Falls Sie das Modemkabel versehentlich an eine digitale Leitung angeschlossen haben, müssen Sie diese Verbindung sofort unterbrechen.

Wenn das Modemkabel über eine Schaltung zur Rauschunterdrückung **(1)** verfügt, die Störungen durch Rundfunk- und Fernsehempfang verhindert, schließen Sie das Kabelende mit der Schaltung **(2)** am Computer an.

<span id="page-34-0"></span>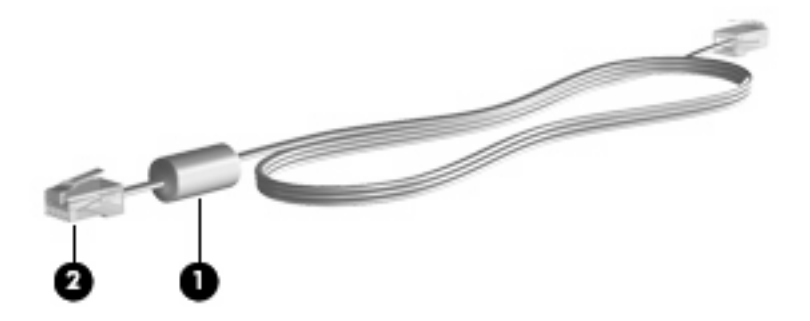

### **Anschließen eines Modemkabels (separat erhältlich)**

**VORSICHT!** Um das Risiko von Stromschlägen, Feuer oder Geräteschäden zu senken, stecken Sie kein Modemkabel (separat erhältlich) oder Telefonkabel in die RJ-45-Netzwerkbuchse.

So schließen Sie ein Modemkabel an:

- **1.** Stecken Sie das Modemkabel in die Modembuchse **(1)** am Computer.
- **2.** Stecken Sie das Modemkabel in die RJ-11-Telefonbuchse **(2)**.

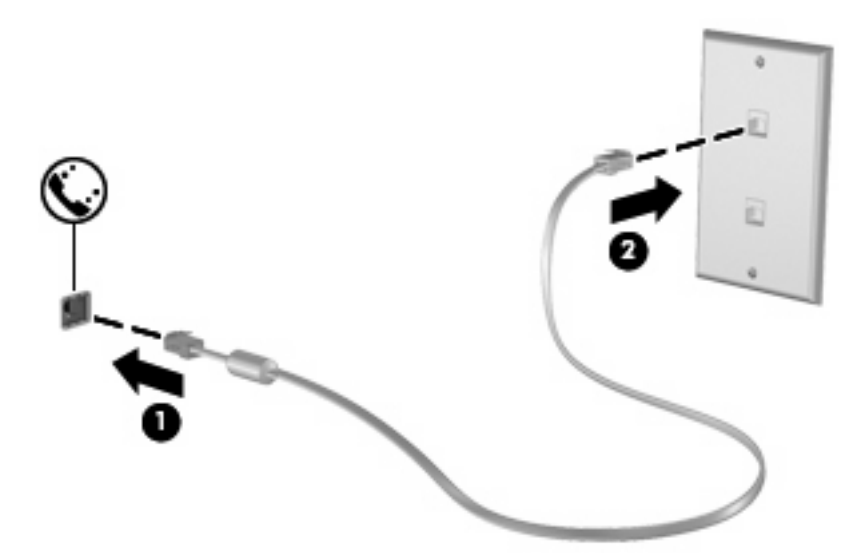

#### **Anschließen eines landesspezifischen Modemkabeladapters (separat erhältlich)**

Telefonbuchsen unterscheiden sich von Land zu Land. Um das Modem und Modemkabel (separat erhältlich) außerhalb des Landes oder der Region, in der Sie den Computer erworben haben, zu verwenden, müssen Sie einen landesspezifischen Modemkabeladapter (separat erhältlich) erwerben.

So schließen Sie das Modem an eine analoge Telefonleitung an, für die keine RJ-11-Telefonbuchse verfügbar ist:

- **1.** Stecken Sie das Modemkabel in die Modembuchse **(1)** am Computer.
- **2.** Stecken Sie dann das Modemkabel in den landes-/regionenspezifischen Modemkabeladapter **(2)**.

<span id="page-35-0"></span>**3.** Stecken Sie den landes-/regionenspezifischen Modemkabeladapter **(3)** in die Telefonbuchse.

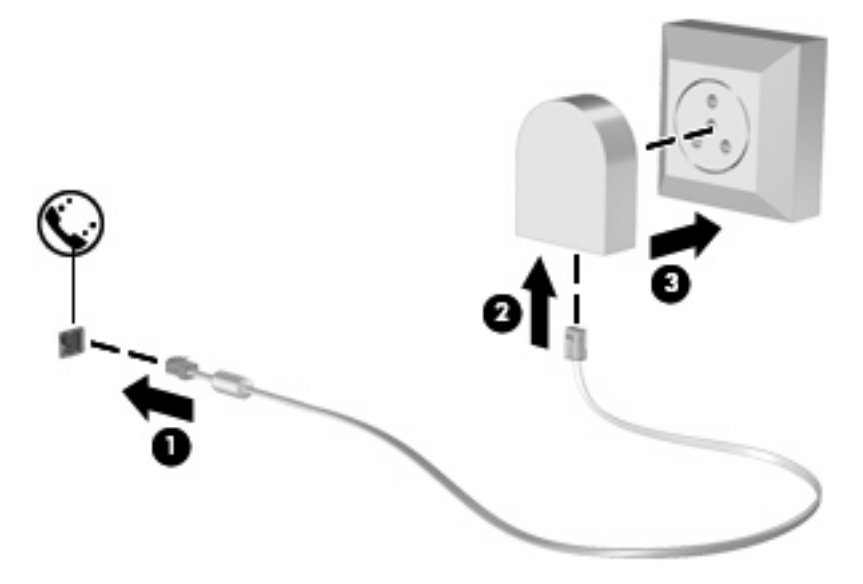

### **Auswählen der Standorteinstellung**

#### **Anzeigen der aktuellen Standortauswahl**

So zeigen Sie die aktuelle Standorteinstellung für das Modem an:

- **1.** Wählen Sie **Start > Systemsteuerung**.
- **2.** Klicken Sie auf **Datums-, Zeit-, Sprach- und Regionaleinstellungen**.
- **3.** Klicken Sie auf **Regions- und Sprachoptionen**.
- 4. Ihr Standort wird unter "Standort" angezeigt.
## **Hinzufügen neuer Standorte auf Reisen**

Standardmäßig ist für das Modem nur die Standorteinstellung für das Land/die Region verfügbar, in dem Sie den Computer erworben haben. Bei Reisen in andere Länder/Regionen wählen Sie für das interne Modem jeweils eine Standorteinstellung, die den Betriebsbestimmungen des Landes/der Region entspricht, in dem Sie das Modem benutzen.

Wenn Sie neue Standorteinstellungen hinzufügen, werden diese auf dem Computer gespeichert, so dass Sie danach jederzeit zwischen den Einstellungen wechseln können. Sie können für jedes Land/ jede Region mehrere Standorteinstellungen hinzufügen.

**ACHTUNG:** Damit die Einstellungen für Ihr Heimatland/-region nicht verloren gehen, sollten Sie die aktuellen Länder-/Regionseinstellungen des Modems nicht löschen. Um unter Beibehaltung der Konfiguration für Ihr Heimatland/-region die Verwendung des Modems in anderen Ländern/Regionen zu ermöglichen, fügen Sie für jeden Standort, an dem Sie das Modem verwenden möchten, neue Konfigurationseinstellungen hinzu.

**ACHTUNG:** Damit das Modem nicht so konfiguriert wird, dass es gegen Fernmeldevorschriften des gerade besuchten Landes/der Region verstößt, wählen Sie das Land/die Region aus, in dem sich der Computer aktuell befindet. Es kann zu Fehlfunktionen des Modems kommen, wenn das falsche Land/ die falsche Region ausgewählt wird.

So fügen Sie eine aktuelle Standorteinstellung für das Modem hinzu:

- **1.** Wählen Sie **Start > Systemsteuerung > Netzwerk- und Internetverbindungen**.
- **2.** Klicken Sie im linken Bereich auf **Telefon- und Modemoptionen**.
- **3.** Klicken Sie auf die Registerkarte **Wählregeln**.
- 4. Klicken Sie auf **Neu**. (Das Fenster "Neuer Standort" wird angezeigt.)
- **5.** Geben Sie im Feld **Standortname** einen Namen (z. B. "Zuhause" oder "Arbeit") für die neue Standorteinstellung ein.
- **6.** Markieren Sie in der Dropdownliste **Land/Region** ein Land/eine Region. (Wenn Sie ein Land/eine Region auswählen, das bzw. die vom Modem nicht unterstützt wird, wird die Einstellung für Land/ Region standardmäßig auf USA oder UK festgelegt.)
- **7.** Klicken Sie auf **OK**, um die neue Standorteinstellung zu speichern. (Das Fenster für die Telefonund Modemoptionen wird angezeigt.)
- **8.** Wählen Sie eine der folgenden Optionen:
	- Klicken Sie auf **OK**, um die neue Standorteinstellung als aktuellen Standort zu übernehmen.
	- Um eine andere Standorteinstellung als aktuelle Standorteinstellung auszuwählen, markieren Sie die gewünschte Einstellung in der Liste **Standort**, und klicken Sie anschließend auf **OK**.
- **FINWEIS:** Sie können die vorherige Anleitung verwenden, um Standorteinstellungen für Orte innerhalb Ihres eigenen Landes oder Ihrer Region sowie in anderen Ländern oder Regionen hinzuzufügen. Beispielsweise können Sie eine "Arbeit" genannte Einstellung hinzufügen, die die Wählregeln für den Zugriff auf einen Amtsanschluss beinhaltet.

## **Beheben von Verbindungsproblemen im Ausland**

Wenn bei der Verwendung des Computers außerhalb des Landes, in dem Sie den Computer erworben haben, Modemverbindungsprobleme auftreten, versuchen Sie es mit folgenden Empfehlungen:

#### ● **Überprüfen Sie den Telefonleitungstyp**.

Das Modem benötigt eine analoge, keine digitale Telefonleitung. Eine als Nebenstellenanlagenleitung ausgewiesene Leitung ist gewöhnlich digital. Bei einer als Daten-, Fax-, Modem- oder Standardtelefonleitung beschriebenen Telefonleitung handelt es sich in der Regel um eine analoge Leitung.

#### Stellen Sie fest, ob Impuls- oder Tonwahl eingestellt ist.

Eine analoge Telefonleitung unterstützt eines von zwei Wählverfahren: Impulswahl oder Tonwahl. Diese Wählverfahren werden in den Einstellungen für die Telefon- und Modemoptionen festgelegt. Das ausgewählte Wählverfahren muss dem Wählverfahren entsprechen, das die Telefonleitung an Ihrem Standort unterstützt.

Um festzustellen, welches Wählverfahren eine Leitung unterstützt, wählen Sie einige Nummern mit dem Telefon, und achten Sie darauf, ob Sie ein Klicken (Impulse) oder Töne hören. Ein Klicken weist darauf hin, dass die Telefonleitung Impulswahl unterstützt. Töne weisen darauf hin, dass die Telefonleitung Tonwahl unterstützt.

So ändern Sie das Wählverfahren für die aktuelle Modemstandorteinstellung:

- **1.** Wählen Sie **Start > Systemsteuerung > Netzwerk- und Internetverbindungen**.
- **2.** Klicken Sie im linken Bereich auf **Telefon- und Modemoptionen**.
- **3.** Klicken Sie auf die Registerkarte **Wählregeln**.
- **4.** Wählen Sie die Standorteinstellung für Ihr Modem.
- **5.** Klicken Sie auf **Bearbeiten**.
- **6.** Klicken Sie entweder auf **Ton (MFV)** oder auf **Impuls (IWV)**.
- **7.** Klicken Sie zweimal auf **OK**.

#### ● **Überprüfen Sie die Telefonnummer, die Sie anwählen, und die Reaktion des Modems am anderen Standort**.

Wählen Sie eine Telefonnummer, vergewissern Sie sich, dass das Modem am anderen Standort antwortet, und legen Sie dann auf.

#### ● **Stellen Sie das Modem so ein, dass es Freizeichen nicht beachtet**.

Wenn das Modem ein Freizeichen empfängt, das es nicht erkennt, dann wählt es nicht, sondern zeigt die Fehlermeldung "Kein Freizeichen" an.

So stellen Sie das Modem so ein, dass Freizeichen vor dem Wählen ignoriert werden:

- **1.** Wählen Sie **Start > Systemsteuerung > Netzwerk- und Internetverbindungen**.
- **2.** Klicken Sie im linken Bereich auf **Telefon- und Modemoptionen**.
- **3.** Klicken Sie auf die Registerkarte **Modems**.
- **4.** Klicken Sie auf den Listeneintrag für das Modem.
- **5.** Klicken Sie auf **Eigenschaften**.
- **6.** Klicken Sie auf **Modem**.
- **7.** Deaktivieren Sie das Kontrollkästchen **Vor dem Wählen auf Freizeichen warten**.
- **8.** Klicken Sie zweimal auf **OK**.

#### **Verwenden vorinstallierter Kommunikationssoftware**

So verwenden Sie die vorinstallierte Modemsoftware zur Terminalemulation und Datenübertragung:

- **1.** Wählen Sie **Start > Alle Programme > Zubehör > Kommunikation**.
- **2.** Klicken Sie auf ein Fax- oder Terminalemulationsprogramm oder auf einen Assistenten für den Internetzugang.

# **Verbindungsherstellung mit einem lokalen Netzwerk (LAN)**

Zum Anschluss an ein LAN (Local Area Network) ist ein 8-poliges Netzwerkkabel mit einem RJ-45- Stecker erforderlich (nicht im Lieferumfang enthalten). Wenn das Netzwerkkabel über eine Schaltung zur Rauschunterdrückung **(1)** verfügt, die Störungen von Rundfunk- und Fernsehempfang verhindert, richten Sie das Kabel so aus, dass sich das Ende mit der Schaltung **(2)** in der Nähe des Computers befindet.

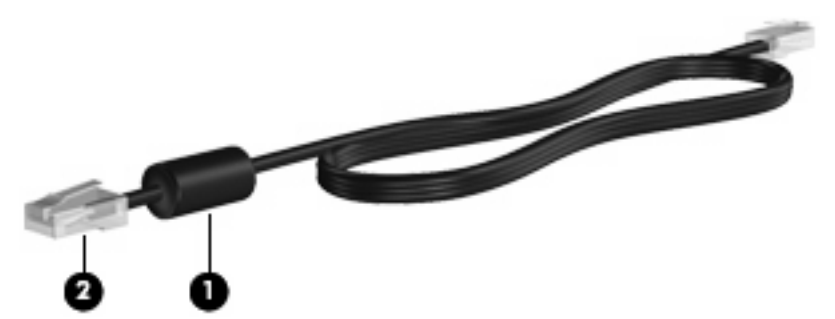

So schließen Sie das Netzwerkkabel an:

- **1.** Stecken Sie das Netzwerkkabel in die Netzwerkbuchse **(1)** am Computer.
- **2.** Stecken Sie das andere Ende des Kabels in eine Netzwerkwandbuchse **(2)**.

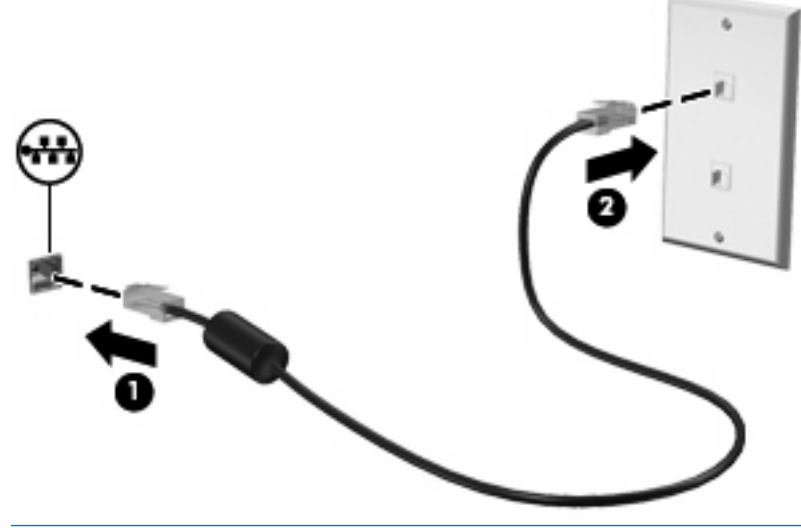

**VORSICHT!** Um Stromschlag- und Brandgefahr sowie eine Beschädigung der Geräte zu vermeiden, stecken Sie kein Modem- oder Telefonkabel in eine RJ-45-(Netzwerk-)Buchse.

# **3 Zeigegeräte und Tastatur**

# **Verwenden der Zeigegeräte**

## **Festlegen der Einstellungen für Zeigegeräte**

In den Maus-Einstellungen im Windows Betriebssystem können Sie die Einstellungen für Zeigegeräte festlegen, z. B. für Tastenkonfiguration, Doppelklickgeschwindigkeit und Zeigeroptionen.

Zum Zugriff auf die Mauseigenschaften wählen Sie **Start > Systemsteuerung > Drucker und andere Hardware > Maus**.

## **Verwenden des TouchPad**

Zum Bewegen des Zeigers streichen Sie mit Ihrem Finger über die TouchPad-Oberfläche in die Richtung, in die Sie den Zeiger verschieben möchten. Verwenden Sie die TouchPad-Tasten genauso wie die entsprechenden Tasten einer externen Maus. Um mithilfe des vertikalen TouchPad-Bildlauffelds nach oben und unten zu blättern, streichen Sie mit Ihrem Finger nach oben oder unten über die Linien.

**HINWEIS:** Wenn Sie den Zeiger mithilfe des TouchPad verschieben, müssen Sie den Finger vom TouchPad nehmen, bevor Sie zum Bildlauffeld gehen können. Wenn Sie Ihren Finger einfach vom TouchPad zum Bildlauffeld bewegen, wird das Blättern nicht aktiviert.

## **Anschließen einer externen Maus**

An die USB-Anschlüsse des Computers können Sie eine externe USB-Maus anschließen. Eine Wireless-Maus kann nur mit Bluetooth-fähigen Computern (bestimmte Modelle) verwendet werden. Folgen Sie den Anleitungen, die mit dem Gerät bereitgestellt werden. Ein USB-Gerät kann hinzugefügt werden, indem es über einen USB-Anschluss an den Computer oder an ein optionales Dockinggerät (bestimmte Modelle) angeschlossen wird.

# **Verwenden der Tastatur**

## **Verwenden von fn-Tastenkombinationen**

fn-Tastenkombinationen sind Kombinationen der fn-Taste **(1)** und entweder der esc-Taste **(2)** oder einer der Funktionstasten **(3)**.

Die Symbole auf den Tasten f1 bis f12 stellen die Funktionen dar, die durch Drücken der jeweiligen Tastenkombinationen ausgeführt werden. Erläuterungen zu den Funktionen und Vorgehensweisen in Bezug auf fn-Tastenkombinationen finden Sie in den folgenden Abschnitten.

**E** HINWEIS: Richten Sie sich nach der zu Ihrem Computer passenden Abbildung.

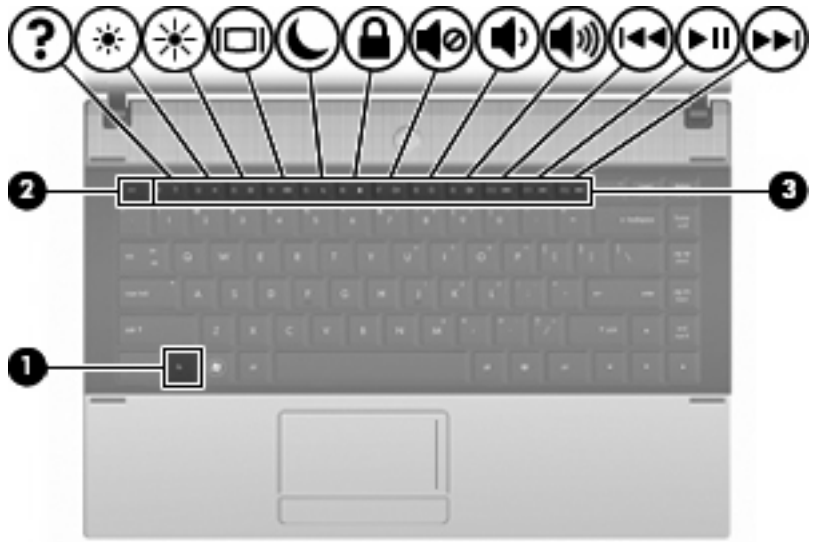

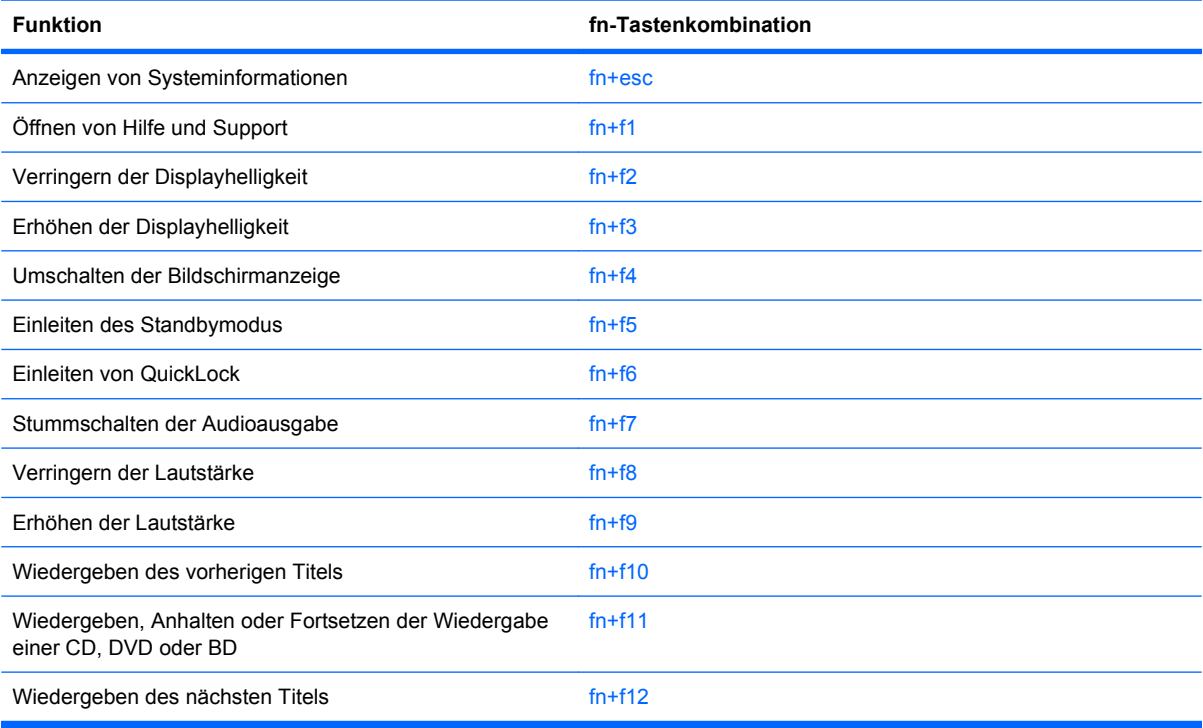

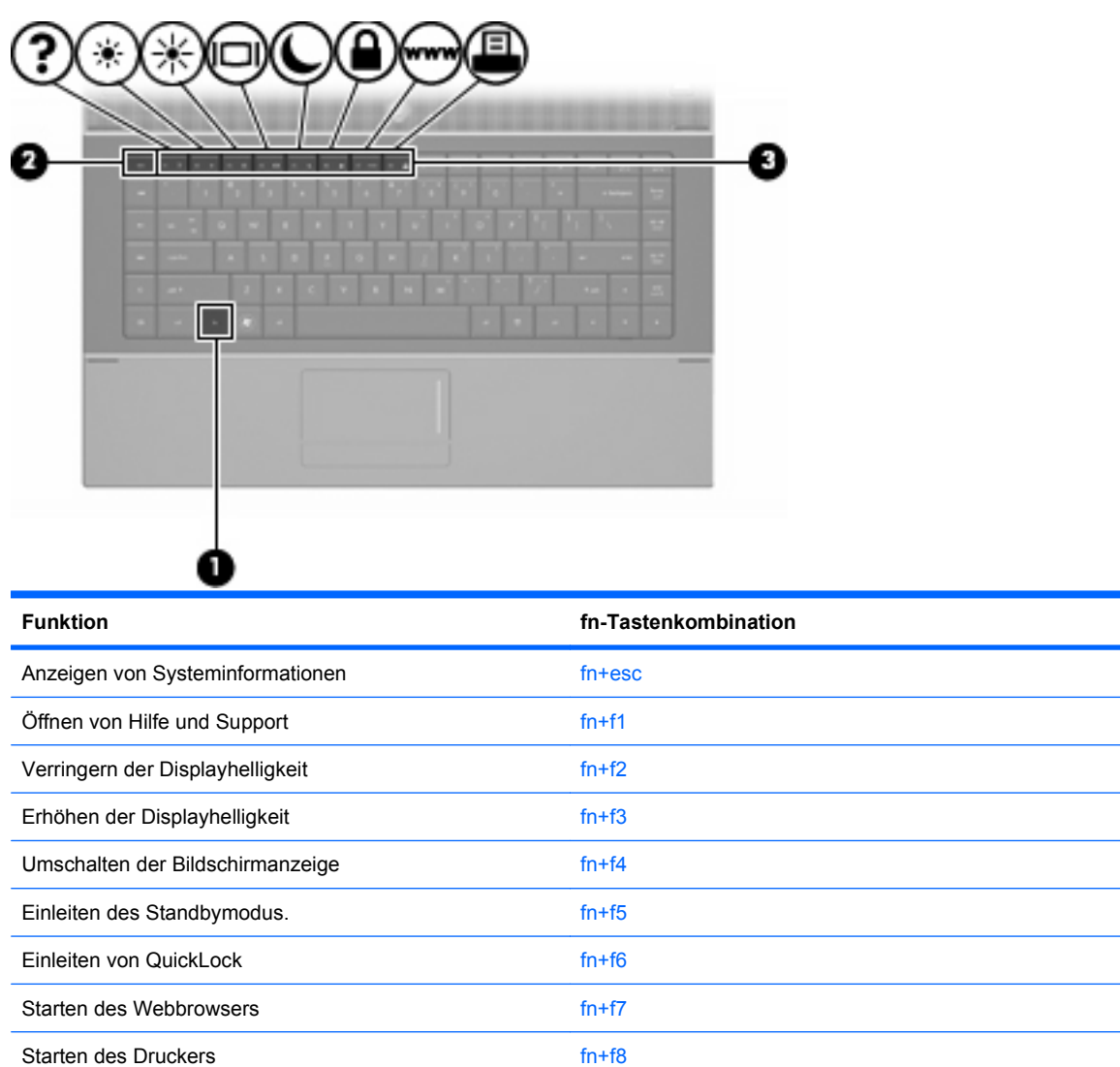

Sie haben folgende Möglichkeiten, um einen Befehl per Tastenkombination über die Tastatur des Computers einzugeben:

● Drücken Sie kurz die fn-Taste und dann kurz die zweite Taste der fn-Tastenkombination.

– ODER –

● Halten Sie die fn-Taste gedrückt, drücken Sie kurz die zweite Taste der fn-Tastenkombination, und lassen Sie dann beide Tasten gleichzeitig los.

## **Anzeigen von Systeminformationen**

Drücken Sie die Tastenkombination fn+esc, um Informationen über die Hardwarekomponenten und die BIOS-Versionsnummer des Systems anzuzeigen.

In dem Windows Bildschirm, der mit der Tastenkombination fn+esc aufgerufen wird, wird die Version des System-BIOS (Basic Input-Output System) als BIOS-Datum dargestellt. Bei einigen Computermodellen wird das BIOS-Datum im Dezimalformat angezeigt. Das BIOS-Datum wird auch als Versionsnummer des System-ROM bezeichnet.

## **Öffnen von Hilfe und Support**

Drücken Sie fn+f1, um Hilfe und Support zu öffnen.

Neben Informationen über Ihr Windows Betriebssystem finden Sie unter Hilfe und Support die folgenden Informationen und Tools:

- Informationen über Ihren Computer, z. B. Modell- und Seriennummer, installierte Software, Hardwarekomponenten und technische Daten
- Antworten auf Fragen zur Verwendung des Computers
- Lernprogramme zur Verwendung von Computer- und Windows Funktionen
- Updates für das Windows Betriebssystem, Treiber und auf dem Computer vorinstallierte Software
- Tests zur Computerfunktionalität
- Automatisierte und interaktive Fehlerbeseitigung, Reparaturlösungen und Systemwiederherstellungsverfahren
- Links zu Mitarbeitern von HP Support

#### **Verringern der Displayhelligkeit**

Drücken Sie die Tastenkombination fn+f2, um die Helligkeit des Displays zu verringern. Wenn Sie die Tastenkombination gedrückt halten, können Sie die Helligkeit stufenweise verringern.

#### **Erhöhen der Displayhelligkeit**

Drücken Sie fn+f3, um die Helligkeit des Displays zu erhöhen. Wenn Sie die Tastenkombination gedrückt halten, können Sie die Helligkeit stufenweise erhöhen.

## **Umschalten der Bildschirmanzeige**

Drücken Sie fn+f4, um die Anzeige zwischen den am System angeschlossenen Anzeigegeräten umzuschalten. Wenn beispielsweise ein Monitor am Computer angeschlossen ist, wird durch Drücken der Tastenkombination fn+f4 die Anzeige zwischen Computerdisplay, Monitor und gleichzeitiger Anzeige auf beiden Geräten umgeschaltet.

Die meisten externen Monitore empfangen Videodaten vom Computer unter Verwendung des Videostandards "Externes VGA". Mit der Tastenkombination fn+f4 ist auch das Umschalten zwischen anderen Anzeigegeräten möglich, die Videoinformationen vom Computer empfangen.

Die folgenden Videoübertragungstypen werden von der Tastenkombination fn+f4 unterstützt (in der Klammer finden Sie Beispiele für Geräte, die diese Typen verwenden):

- LCD (Computerdisplay)
- Externes VGA (die meisten externen Monitore)
- HDMI (Fernsehgeräte, Camcorder, DVD-Player, Videorecorder und Video Capture-Karten mit HDMI-Anschlüssen).
- Composite-Video (Fernsehgeräte, Camcorder, DVD-Player, Videorecorder und Video Capture-Karten mit Composite-Video-Eingangsbuchsen).
- **HINWEIS:** Composite-Video-Geräte können nur unter Verwendung eines optionalen Dockinggeräts an das System angeschlossen werden oder optionales Erweiterungsprodukt.

## **Einleiten des Standbymodus (fn+f5)**

**ACHTUNG:** Um die Gefahr von Datenverlusten zu verringern, sollten Sie Ihre Daten speichern, bevor Sie den Standbymodus einleiten.

Drücken Sie fn+f5, um den Standbymodus einzuleiten.

Wenn der Standbymodus eingeleitet wird, werden die aktuellen Daten im Systemspeicher abgelegt, das Display deaktiviert und der Energieverbrauch reduziert. Während sich der Computer im Standbymodus befindet, blinken die Betriebsanzeigen.

Der Computer muss eingeschaltet sein, damit Sie den Standbymodus einleiten können.

**HINWEIS:** Wenn ein kritischer Akkuladestand erreicht wird, während sich der Computer im Standbymodus befindet, wird das System in den Ruhezustand versetzt, und die im Arbeitsspeicher abgelegten Daten werden auf der Festplatte gespeichert. In der Werkseinstellung wird bei einem kritischen Akkuladestand der Ruhezustand eingeleitet. Diese Einstellung lässt sich jedoch in den Energieoptionen über die Windows Systemsteuerung ändern.

So beenden Sie den Standbymodus: Drücken Sie kurz die Betriebstaste

Die Funktion der Tastenkombination fn+f5 kann geändert werden. Sie können die Tastenkombination fn+f5 beispielsweise so konfigurieren, dass der Ruhezustand anstelle des Standbymodus eingeleitet wird.

**Follow HINWEIS:** In allen Windows Betriebssystemen beziehen sich Verweise auf den Schalter für den Ruhezustand auf die Tastenkombination fn+f5.

#### **Einleiten von QuickLock (fn+f6) (bestimmte Modelle)**

Drücken Sie fn+f6, um die Sicherheitsfunktion QuickLock einzuleiten.

QuickLock schützt Ihre Informationen durch Anzeigen des Anmeldefensters für das Betriebssystem. Während das Anmeldefenster angezeigt wird, kann nicht auf den Computer zugegriffen werden, ohne ein Windows Benutzerkennwort oder ein Windows Administratorkennwort einzugeben.

**HINWEIS:** Damit Sie QuickLock verwenden können, muss ein Windows Benutzerkennwort oder ein Windows Administratorkennwort eingerichtet sein bzw. werden. Weitere Anleitungen finden Sie unter Hilfe und Support.

Drücken Sie zum Einleiten von QuickLock die Tastenkombination fn+f6. Das Anmeldefenster wird angezeigt und der Computer gesperrt. Um auf den Computer wieder zugreifen zu können, folgen Sie den Anleitungen auf dem Bildschirm zur Eingabe Ihres Windows Benutzerkennworts oder Windows Administratorkennworts.

#### **Starten des Webbrowsers (fn+f7) (bestimmte Modelle)**

Drücken Sie die Tastenkombination fn+f6, um den standardmäßigen Webbrowser zu öffnen.

#### **Starten des Druckers (fn+f8) (bestimmte Modelle)**

Drücken Sie die Tastenkombination fn+f6, um den Drucker zu starten und das angezeigte Element zu drucken.

#### **Stummschalten der Lautsprecher (fn+f7) (bestimmte Modelle)**

Drücken Sie die Tastenkombination fn+f7, um die Lautsprecher stummzuschalten. Wenn Sie die Tastenkombination erneut drücken, können Sie die Lautsprecher wieder einschalten.

## **Verringern der Lautstärke (fn+f8) (bestimmte Modelle)**

Drücken Sie fn+f8, um die Lautsprecher-Lautstärke zu verringern. Wenn Sie die Tastenkombination gedrückt halten, können Sie die Lautstärke stufenweise verringern.

#### **Erhöhen der Lautstärke (fn+f9) (bestimmte Modelle)**

Drücken Sie fn+f9, um die Lautsprecher-Lautstärke zu erhöhen. Wenn Sie die Tastenkombination gedrückt halten, können Sie die Lautstärke stufenweise erhöhen.

#### **Wiedergeben des vorherigen Titels bzw. Abschnitts einer Audio-CD oder DVD (fn+f10) (bestimmte Modelle)**

Drücken Sie während der Wiedergabe einer CD oder DVD fn+f10, um den vorherigen Titel der Audio-CD bzw. das vorherige Kapitel der DVD wiederzugeben.

#### **Wiedergeben, Anhalten oder Fortsetzen der Wiedergabe einer Audio-CD oder DVD (fn +f11) (bestimmte Modelle)**

Die Tastenkombination fn+f11 funktioniert nur, wenn eine Audio-CD oder DVD eingelegt ist.

- Wenn die Audio-CD oder DVD nicht wiedergegeben wird, drücken Sie fn+f11, um die Wiedergabe zu starten bzw. fortzusetzen.
- Drücken Sie während der Wiedergabe der Audio-CD oder DVD fn+f11, um die Wiedergabe zu unterbrechen (Pause).

#### **Wiedergeben des nächsten Titels bzw. Abschnitts einer Audio-CD oder DVD (fn+f12) (bestimmte Modelle)**

Drücken Sie während der Wiedergabe einer Audio-CD oder DVD fn+f12, um den nächsten Titel der CD bzw. das nächste Kapitel der DVD wiederzugeben.

# **Verwenden des integrierten Ziffernblocks**

Die 15 Tasten des integrierten Ziffernblocks lassen sich wie die Tasten eines externen Ziffernblocks verwenden. Wenn der integrierte Ziffernblock eingeschaltet ist, führt jede Taste des Ziffernblocks die Funktion aus, die durch das Symbol oben rechts auf der Taste angezeigt wird.

## **Aktivieren und Deaktivieren des integrierten Ziffernblocks**

Drücken Sie die Tastenkombination fn+num, um den integrierten Ziffernblock zu aktivieren. Drücken Sie erneut die Tastenkombination fn+num, um die Tasten auf die Standard-Tastaturfunktionen zurückzusetzen.

**E** HINWEIS: Der integrierte Ziffernblock funktioniert nicht, solange eine externe Tastatur oder ein externer Ziffernblock an den Computer angeschlossen ist.

## **Umschalten von Tastenfunktionen auf dem integrierten Ziffernblock**

Sie können für die Tasten des integrierten Ziffernblocks vorübergehend zwischen den Standardtastaturfunktionen und den Ziffernblockfunktionen umschalten, indem Sie die fn-Taste oder die Tastenkombination fn+Umschalttaste verwenden.

- Um die Funktion einer Ziffernblocktaste in Ziffernblockfunktion zu ändern, während der Ziffernblock ausgeschaltet ist, halten Sie die fn-Taste gedrückt, während Sie die Ziffernblocktaste drücken.
- Um die Tasten des Ziffernblocks vorübergehend als Standardtasten zu verwenden, während der Ziffernblock eingeschaltet ist, gehen Sie wie folgt vor:
	- Halten Sie die fn-Taste gedrückt, um Kleinbuchstaben einzugeben.
	- Halten Sie die Tastenkombination fn+Umschalttaste gedrückt, um Großbuchstaben einzugeben.

# **Verwenden eines externen Ziffernblocks als Zusatzoption**

Bei einem Großteil der externen Ziffernblöcke hängt die Funktion der meisten Tasten davon ab, ob der num-Modus aktiviert ist. (Der num-Modus ist werksseitig deaktiviert.) Zum Beispiel:

- Wenn der num-Modus aktiviert ist, werden über die meisten Ziffernblocktasten Zahlen eingegeben.
- Wenn der num-Modus deaktiviert ist, funktionieren die meisten Ziffernblocktasten wie Navigationstasten (z. B. Bild-auf und Bild-ab).

Wird der num-Modus auf einem externen Ziffernblock aktiviert, so leuchtet die LED für die num-Taste auf dem Computer. Wird der num-Modus auf einem externen Ziffernblock deaktiviert, so erlischt die LED für die num-Taste auf dem Computer.

So schalten Sie den num-Modus während der Arbeit auf einem externen Ziffernblock ein bzw. aus:

Drücken Sie die num-Taste auf dem externen Ziffernblock, nicht auf der Computertastatur.

# **4 Multimedia**

# **Multimedia-Funktionen**

Mit den Multimedia-Funktionen Ihres Computers können Sie Musik hören, Filme und Bilder ansehen. Ihr Computer verfügt möglicherweise über die folgenden Multimedia-Komponenten:

- Optisches Laufwerk zum Wiedergeben von Audio- und Videodiscs
- Integrierte Lautsprecher zur Musikwiedergabe
- Integrierte Mikrofone zur Audioaufnahme
- Integrierte Webcam zum Aufnehmen von Videos
- Vorinstallierte Multimedia-Software, mit der Sie Musik, Filme und Bilder wiedergeben bzw. anzeigen und organisieren können
- Tastenkombinationen für den schnellen Zugriff auf Multimedia-Aufgaben

**HINWEIS:** Möglicherweise verfügt Ihr Computer nicht über alle aufgeführten Komponenten.

In den folgenden Abschnitten wird beschrieben, wie Sie die Multimedia-Komponenten Ihres Computers erkennen und verwenden können.

## **Beschreibung der Multimedia-Komponenten**

Die folgende Abbildung und die zugehörige Tabelle beschreiben die Multimedia-Funktionen des Computers.

**HINWEIS:** Möglicherweise unterscheidet sich Ihr Computer optisch leicht von der Abbildung in diesem Abschnitt.

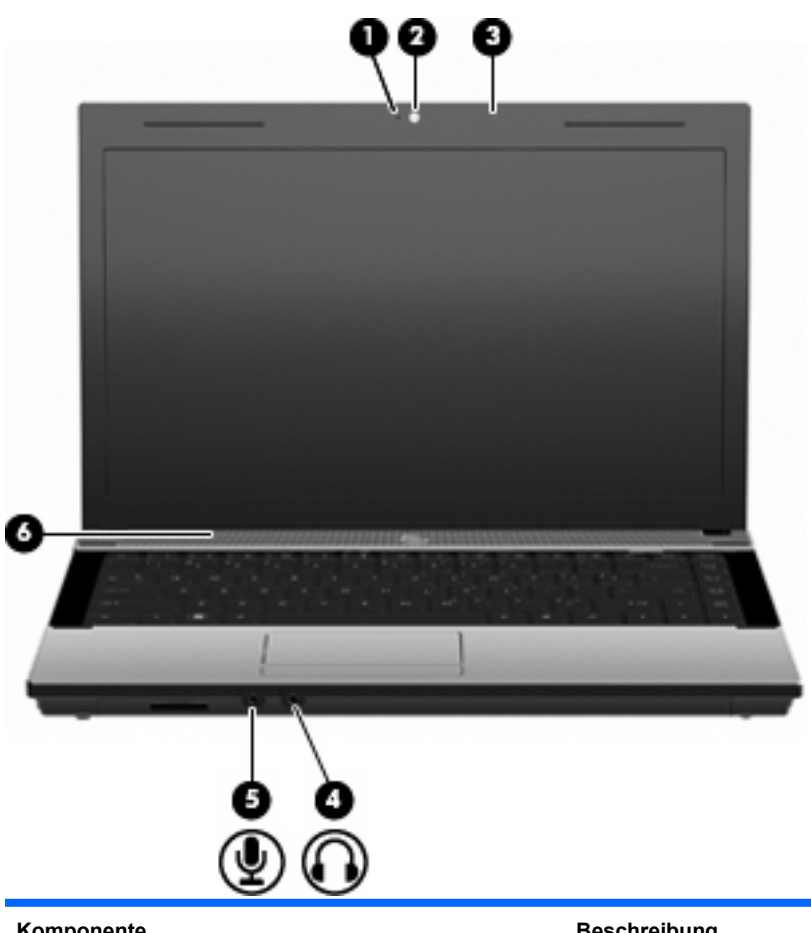

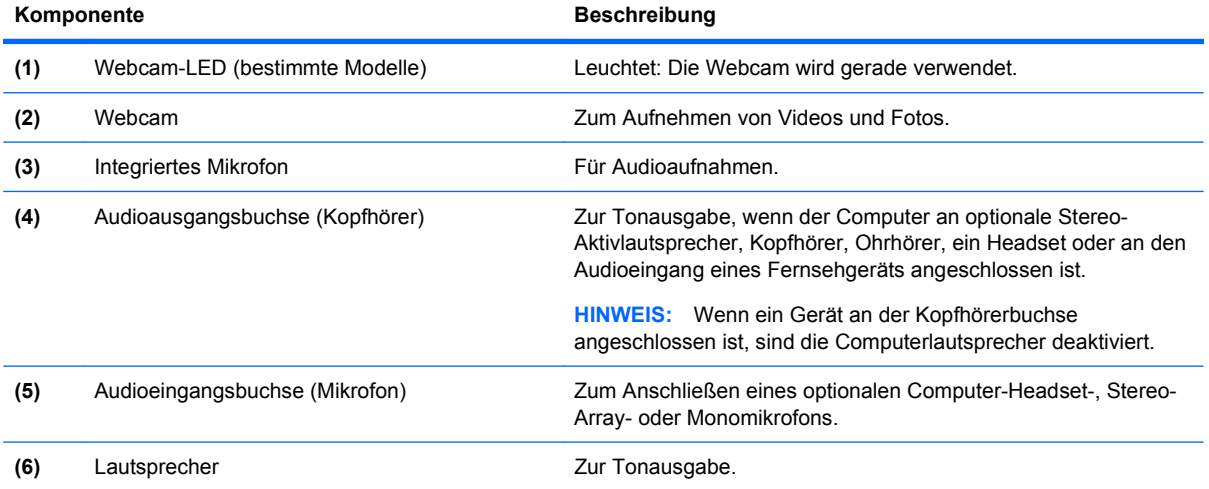

## **Einstellen der Lautstärke**

Verwenden Sie folgende Bedienelemente zum Einstellen der Lautstärke:

- Lautstärketasten des Computers: (bestimmte Modelle)
	- Zum Stummschalten bzw. zum Wiederherstellen der Lautstärke halten Sie die Taste fn gedrückt **(1)**, während Sie die Stummschalttaste f7 **(2)** drücken.
	- Um die Lautstärke zu verringern, halten Sie die Taste fn **(1)** gedrückt, und tippen Sie zur Verringerung der Lautstärke so oft auf die Taste f8 **(3)**, bis die gewünschte Lautstärke erreicht ist.
	- Um die Lautstärke zu erhöhen, halten Sie die Taste fn **(1)** gedrückt, und tippen Sie zur Erhöhung der Lautstärke so oft auf die Taste f9 **(4)**, bis die gewünschte Lautstärke erreicht ist.

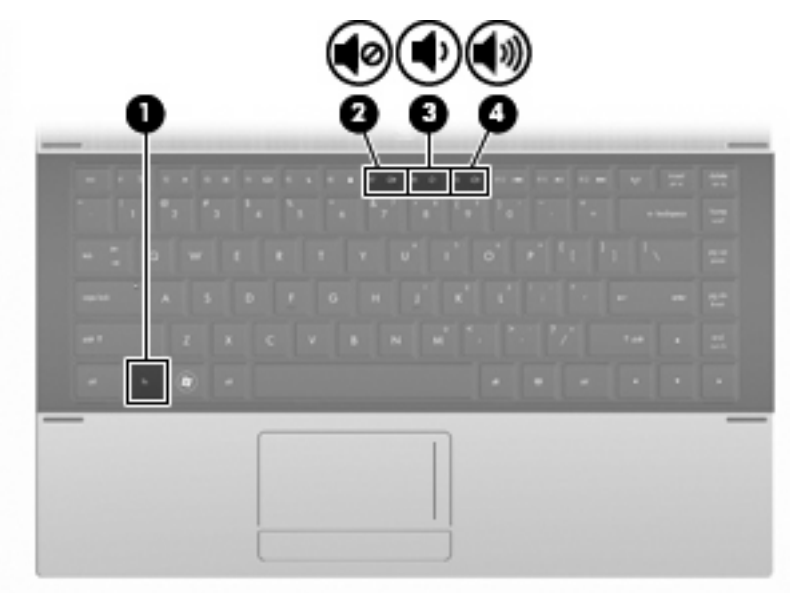

- Windows Lautstärkeregelung:
	- **a.** Klicken Sie auf das Symbol **Lautstärke** im Infobereich außen rechts in der Taskleiste.
	- **b.** Erhöhen oder verringern Sie die Lautstärke, indem Sie den Schieberegler nach oben oder unten justieren. Aktivieren Sie das Kontrollkästchen zum Stummschalten, um die Lautsprecher stummzuschalten.

– ODER –

- **a.** Doppelklicken Sie im Infobereich der Taskleiste auf das Symbol **Lautstärke**.
- **b.** Sie können die Lautstärke erhöhen oder verringern, indem Sie den Schieberegler in der Spalte für die Lautsprecher nach oben bzw. nach unten justieren. Sie können auch die Balance einstellen oder die Lautsprecher stummschalten.

Wenn das Symbol **Lautstärke** nicht im Infobereich angezeigt wird, führen Sie folgende Schritte aus, um es hinzuzufügen:

- **a.** Wählen Sie **Start > Systemsteuerung > Sounds, Sprachein-/ausgabe und Audiogeräte > Sounds und Audiogeräte >** Registerkarte **Lautstärke**.
- **b.** Aktivieren Sie das Kontrollkästchen **Lautstärkeregelung in der Taskleiste anzeigen**.
- **c.** Klicken Sie auf **Übernehmen**.
- Lautstärkeregelung in Programmen:

Auch in einigen Programmen lässt sich die Lautstärke einstellen.

# **Multimedia-Software**

Auf dem Computer ist Multimedia-Software vorinstalliert. Im Lieferumfang einiger Computermodelle ist zusätzliche Multimedia-Software auf einer optischen Disc enthalten.

Je nach der Hardware und Software Ihres Computers werden die folgenden Multimedia-Aktionen unterstützt:

- Wiedergeben von digitalen Medien, einschließlich Audio- und Video-CDs, Audio- und Video-DVDs und BDs sowie Internetradio
- **•** Erstellen und Kopieren von Daten-CDs
- Erstellen, Bearbeiten und Brennen von Audio-CDs
- Erstellen, Bearbeiten und Brennen eines Videos oder Films auf eine DVD oder Video-CD
- **ACHTUNG:** Beachten Sie folgende Hinweise, um Datenverlust oder Laufwerkschäden zu vermeiden:

Schließen Sie den Computer an eine zuverlässige externe Stromquelle an, bevor Sie mit dem Schreiben auf eine Disc beginnen. Beschreiben Sie keine Disc, während der Computer mit Akkustrom betrieben wird.

Schließen Sie vor dem Schreiben auf eine Disc mit Ausnahme der verwendeten Disc-Software alle geöffneten Programme (einschließlich Bildschirmschoner und Antivirus-Software).

Kopieren Sie Daten nicht direkt von einer Quell-Disc oder einem Netzlaufwerk auf eine Ziel-Disc. Kopieren Sie die Daten stattdessen von einer Quell-Disc oder einem Netzlaufwerk auf die Festplatte und von dort auf die Ziel-Disc.

Betätigen Sie während des Schreibens auf Disc nicht die Tastatur des Computers, und verschieben oder transportieren Sie den Computer nicht. Der Schreibvorgang ist empfindlich gegenüber Erschütterungen.

**EX HINWEIS:** Weitere Informationen zu der im Lieferumfang des Computers enthaltenen Software finden Sie in der Bedienungsanleitung des jeweiligen Softwareherstellers. Diese kann in Form elektronischer Dokumente auf der Disc, als Online-Hilfe oder auf der Website des Herstellers vorliegen.

## **Öffnen vorinstallierter Multimedia-Software**

- **1.** Wählen Sie **Start > Alle Programme**.
- **2.** Klicken Sie auf das Programm, das Sie öffnen möchten.

## **Verwenden von Multimedia-Software**

- **1.** Wählen Sie **Start > Alle Programme**, und öffnen Sie dann das gewünschte Multimedia-Programm. Wenn Sie beispielsweise Windows Media Player zum Abspielen einer Audio-CD verwenden möchten, klicken Sie auf **Windows Media Player**.
- **FUNNEIS:** Einige Programme sind in Unterordnern enthalten.
- **2.** Legen Sie die Medien-Disc, beispielsweise eine Audio-CD, in das optische Laufwerk ein.
- **3.** Folgen Sie den Anleitungen auf dem Bildschirm.

– ODER –

**1.** Legen Sie die Medien-Disc, beispielsweise eine Audio-CD, in das optische Laufwerk ein.

Das Dialogfeld **Automatische Wiedergabe** wird geöffnet.

**2.** Wählen Sie eine Multimedia-Aktion aus der Aktionsliste aus.

## **Installieren der Multimedia-Software von einer Disc**

- **1.** Legen Sie die Disc in das optische Laufwerk ein.
- **2.** Folgen Sie nach dem Starten des Installationsassistenten den Anleitungen auf dem Bildschirm.
- **3.** Starten Sie den Computer neu, wenn Sie dazu aufgefordert werden.

# **Audio**

Auf Ihrem Computer können Sie verschiedene Audiofunktionen nutzen:

- Wiedergeben von Musik über Ihre Computerlautsprecher und/oder angeschlossene externe Lautsprecher
- Audioaufzeichnung über die internen Mikrofone oder ein angeschlossenes externes Mikrofon
- Herunterladen von Musikdateien aus dem Internet
- Erstellen von Multimediapräsentationen mit Ton und Bild
- Ton- und Bildübertragungen mit Instant Messaging Programmen
- Streaming von Radioprogrammen (bestimmte Modelle) oder Empfangen von Hörfunksignalen
- Erstellen oder "Brennen" von Audio-CDs (bestimmte Modelle)

## **Anschließen von externen Audiogeräten**

**VORSICHT!** Verringern Sie unbedingt die Lautstärke, bevor Sie Kopfhörer, Ohrhörer oder ein Headset verwenden, um Gesundheitsschäden zu vermeiden. Weitere Sicherheitshinweise finden Sie im Dokument Hinweise zu Zulassung, Sicherheit und Umweltverträglichkeit.

Wenn Sie externe Geräte wie externe Lautsprecher, Kopfhörer oder ein Mikrofon anschließen möchten, lesen Sie die Informationen im Lieferumfang des Geräts. Um beste Ergebnisse zu erzielen, beachten Sie Folgendes:

- Stellen Sie sicher, dass das Gerätekabel fest in der entsprechenden Buchse des Computers sitzt. (Kabelanschlüsse sind in der Regel entsprechend den passenden Computerbuchsen farblich gekennzeichnet.)
- Stellen Sie sicher, dass alle erforderlichen Treiber für das externe Gerät installiert sind.

**HINWEIS:** Ein Treiber ist ein erforderliches Programm, das die Signale zwischen dem Gerät und dem damit verwendeten Programm "übersetzt".

## **Überprüfen der Audiofunktionen**

So überprüfen Sie die Systemklänge auf Ihrem Computer:

- **1.** Wählen Sie **Start > Systemsteuerung**.
- **2.** Wählen Sie **Sounds, Sprachein-/ausgabe und Audiogeräte > Sounds und Audiogeräte**.
- **3.** Wenn das Fenster für die Eigenschaften von **Sounds und Audiogeräte** geöffnet ist, klicken Sie auf die Registerkarte **Sounds**. Wählen Sie unter **Programmereignisse** ein beliebiges Klangereignis wie einen Piep- oder Signalton, und klicken Sie dann auf die Schaltfläche mit dem Pfeil nach rechts neben dem ausgewählten Klang.

Die Audioausgabe sollte über die Lautsprecher oder angeschlossene Kopfhörer erfolgen.

So überprüfen Sie die Aufnahmefunktionen Ihres Computers:

- **1.** Wählen Sie **Start > Alle Programme > Zubehör > Unterhaltungsmedien > Audiorecorder**.
- **2.** Klicken Sie auf **Aufnahme**, und sprechen Sie in das Mikrofon. Speichern Sie die Datei auf dem Desktop.
- **3.** Öffnen Sie Windows Media Player, und geben Sie die Aufnahme wieder.
- **Follow HINWEIS:** Die besten Ergebnisse bei einer Aufnahme erzielen Sie in einer leisen Umgebung und wenn Sie direkt in das Mikrofon sprechen.
	- Um die Audioeinstellungen zu bestätigen oder zu ändern, klicken Sie mit der rechten Maustaste auf das Symbol **Lautstärke** in der Taskleiste, oder wählen Sie **Start > Systemsteuerung > Sounds, Sprachein-/ausgabe und Audiogeräte > Sounds und Audiogeräte**.

# **Video**

Ihren Computer können Sie für verschiedene Anzeigemöglichkeiten nutzen:

- Filme ansehen
- Spiele im Internet und offline spielen
- Bilder und Videos bearbeiten, um Präsentationen zu erstellen
- Externe Videowiedergabegeräte anschließen

## **Anschließen eines externen Monitors oder eines Projektors**

Der Computer verfügt über einen Anschluss für einen externen Monitor, über den Sie externe Monitore und Projektoren anschließen können.

## **Verwenden des Anschlusses für einen externen Monitor**

Über den Anschluss für einen externen Monitor können Sie ein externes Anzeigegerät, z. B. einen externen Monitor oder einen Projektor, mit dem Computer verbinden.

▲ Um ein Anzeigegerät anzuschließen, schließen Sie das Kabel des Anzeigegeräts an den Anschluss für einen externen Monitor an.

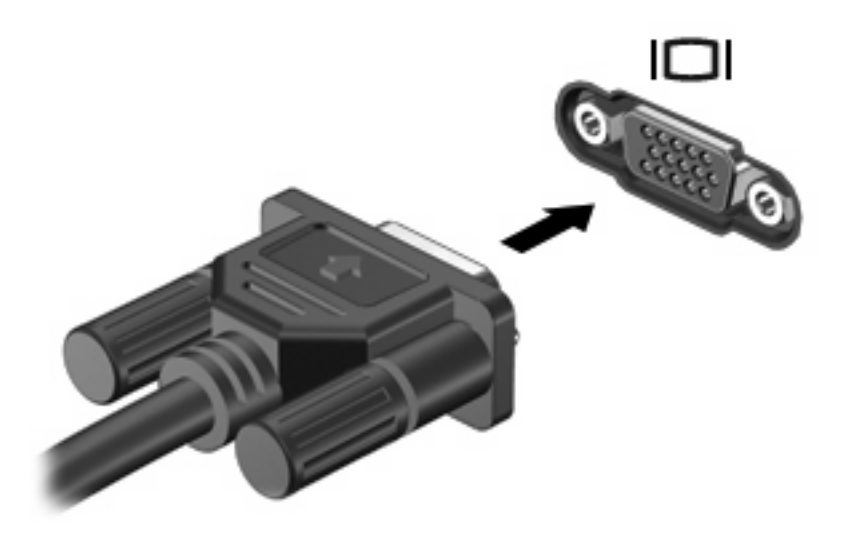

**F** HINWEIS: Wenn von einem ordnungsgemäß angeschlossenen externen Anzeigegerät kein Bild angezeigt wird, drücken Sie die Tastenkombination fn+f4, um die Anzeige auf das Gerät umzuschalten. Bei wiederholtem Drücken der Tastenkombination fn+f4 wechselt die Bildschirmanzeige zwischen dem Computerdisplay und dem Gerät.

## **Verwenden des HDMI-Anschlusses**

Bestimmte Computermodelle verfügen über einen HDMI- (High Definition Multimedia Interface) Anschluss. Über diesen Anschluss kann an den Computer ein optionales Anzeige- oder Audiogerät, z. B. ein High-Definition-Fernsehgerät oder andere kompatible digitale Geräte oder Audiokomponenten, angeschlossen werden.

Der Computer kann ein an den HDMI-Anschluss angeschlossenes HDMI-Gerät unterstützen, während das Bild gleichzeitig auch auf dem Computerdisplay oder einem anderen unterstützten externen Anzeigegerät angezeigt wird.

**E** HINWEIS: Um Videosignale über den HDMI-Anschluss zu übertragen, benötigen Sie ein genormtes HDMI-Kabel (nicht im Lieferumfang enthalten), das in den meisten Elektrofachgeschäften erhältlich ist. So schließen Sie ein Anzeige- oder Audiogerät an den HDMI-Anschluss an:

**1.** Stecken Sie ein Ende des HDMI-Kabels in den HDMI-Anschluss am Computer.

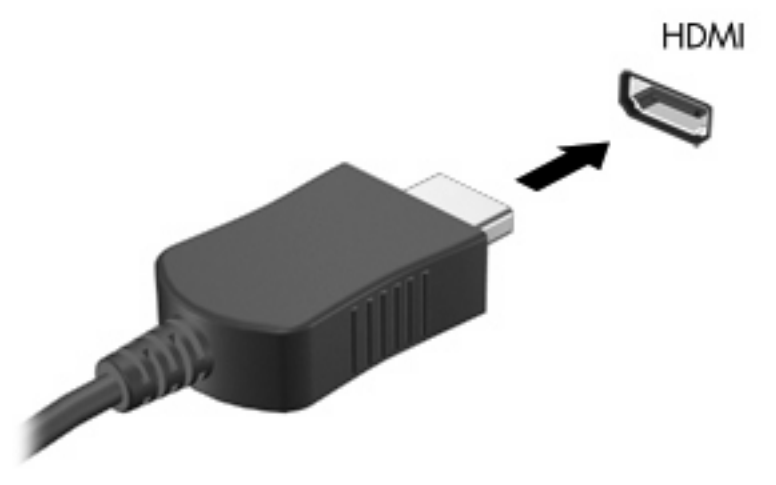

- **2.** Schließen Sie das andere Ende des Kabels am Anzeigegerät an. Folgen Sie dabei der Bedienungsanleitung des Geräteherstellers.
- **3.** Drücken Sie die Tastenkombination fn+f4, um die Anzeige zwischen den angeschlossenen Anzeigegeräten umzuschalten.

## **Konfigurieren der Audiofunktionen für HDMI**

Zum Konfigurieren der Audiofunktionen für HDMI schließen Sie zuerst ein Audio- oder Videogerät, wie z. B. ein hochauflösendes Fernsehgerät, an den HDMI-Anschluss am Computer an. Konfigurieren Sie anschließend das Standard-Audiowiedergabegerät wie folgt:

- **1.** Klicken Sie mit der rechten Maustaste auf das Symbol **Lautsprecher** im Infobereich außen rechts in der Taskleiste, und klicken Sie dann auf **Wiedergabegeräte**.
- **2.** Klicken Sie auf der Registerkarte **Wiedergabe** entweder auf **Digitale Ausgabe** oder **Digitales Ausgabegerät (HDMI)**.
- **3.** Wählen Sie **Als Standard**, und klicken Sie dann auf **OK**.

Wenn die Audioausgabe wieder über die Computerlautsprecher erfolgen soll, führen Sie diese Schritte aus:

- **1.** Klicken Sie mit der rechten Maustaste auf das Symbol **Lautsprecher** im Infobereich außen rechts in der Taskleiste, und klicken Sie dann auf **Wiedergabegeräte**.
- **2.** Klicken Sie auf der Registerkarte **Wiedergabe** auf **Lautsprecher**.
- **3.** Wählen Sie **Als Standard**, und klicken Sie dann auf **OK**.

# **Optisches Laufwerk (bestimmte Modelle)**

Je nachdem, welches optische Laufwerk und welche Software auf dem Computer installiert ist, lassen sich CDs, DVDs oder BDs mit dem optischen Laufwerk wiedergeben, kopieren und erstellen.

## **Anzeigen von Informationen über das installierte optische Laufwerk**

▲ Wählen Sie **Start > Arbeitsplatz**.

Alle an den Computer angeschlossenen Geräte werden angezeigt, auch das optische Laufwerk. Ihr Computer verfügt möglicherweise über einen der folgenden Laufwerktypen:

- DVD-ROM-Laufwerk
- DVD±R SuperMulti DL LightScribe-Laufwerk

**EX HINWEIS:** Die beiden oben genannten Laufwerke werden vom Computer möglicherweise nicht unterstützt.

## **Verwenden von optischen Discs (CDs, DVDs und BDs)**

Ein optisches Laufwerk, beispielsweise ein DVD-ROM-Laufwerk, unterstützt optische Discs (CDs und DVDs). Auf diesen Discs werden Daten wie Musik, Fotos und Filme gespeichert. DVDs besitzen eine höhere Speicherkapazität als CDs.

Ihr optisches Laufwerk kann standardmäßige CDs und DVDs lesen. Wenn es sich bei Ihrem optischen Laufwerk um ein Blu-ray Disc-Laufwerk (BD-Laufwerk) handelt, kann es auch BDs lesen.

**E** HINWEIS: Einige der hier aufgeführten optischen Laufwerke werden von Ihrem Computer möglicherweise nicht unterstützt. Es sind unter Umständen nicht alle unterstützten optischen Laufwerke aufgeführt.

Einige optische Laufwerke können optische Discs auch beschreiben (siehe folgende Tabelle).

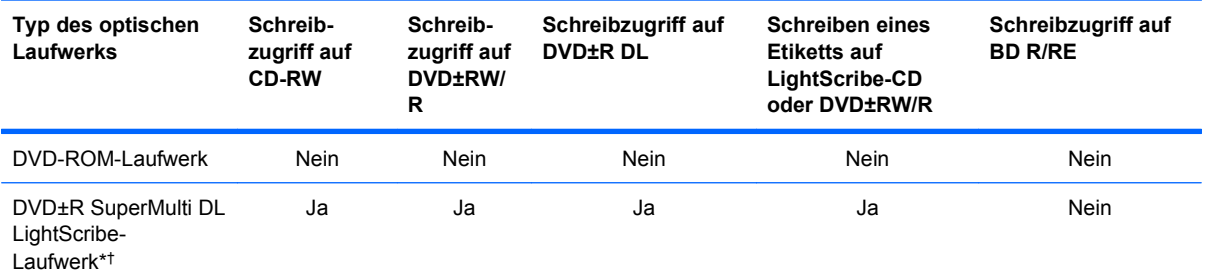

\*Double-Layer Discs haben mehr Speicherkapazität als Single Layer-Discs. Allerdings sind mit diesem Laufwerk gebrannte Double-Layer-Discs möglicherweise mit vielen Single-Layer-DVD-Treibern und -Playern nicht kompatibel.

†LightScribe-Discs müssen separat erworben werden. LightScribe erstellt ein Graustufenbild, das einer Schwarzweißfotografie ähnlich ist.

**ACHTUNG:** Um eine mögliche Verschlechterung der Bild- und Audiowiedergabe, den Verlust der Wiedergabefunktion für Audio- und Videodaten bzw. Datenverluste zu vermeiden, sollten Sie während des Lesens einer CD, DVD oder BD oder des Beschreibens einer CD oder DVD nicht den Standbymodus oder Ruhezustand einleiten.

## **Auswählen der richtigen Disc (CDs, DVDs und BDs)**

Ein optisches Laufwerk unterstützt optische Discs (CDs, DVDs und BDs). CDs werden nicht nur zum Speichern von digitalen Daten, sondern auch für kommerzielle Audioaufnahmen verwendet, und bieten eine einfache Speichermöglichkeit für Ihre persönlichen Anforderungen. DVDs und BDs werden vor allem für Filme, Software und zur Datensicherung verwendet. DVDs und BDs sehen wie CDs aus, ihre Speicherkapazität ist aber um ein Vielfaches höher.

**E** HINWEIS: Ihr optisches Laufwerk unterstützt möglicherweise nicht alle Arten der aufgeführten optischen Discs in diesem Abschnitt.

## **CD-R-Discs**

Verwenden Sie CD-R-Discs (einmal beschreibbar), um dauerhafte Archive zu erstellen und um Ihre Daten an andere weiterzugeben. Typische Verwendungsmöglichkeiten umfassen unter anderem:

- Vervielfältigen großer Präsentationen
- Gemeinsames Nutzen von eingescannten und digitalen Fotos, Videos und anderen Daten
- Erstellen eigener Musik-CDs
- Erstellen dauerhafter Archive von Computerdateien und eingescannten Unterlagen
- Speichern von Dateien von Ihrer Festplatte, um Festplattenspeicher freizugeben

Nachdem die Daten geschrieben wurden, können sie nicht mehr gelöscht oder überschrieben werden.

### **CD-RW-Discs**

Verwenden Sie eine CD-RW-Disc (eine wiederbeschreibbare CD), um größere Projekte zu speichern, die regelmäßig aktualisiert werden. Typische Verwendungsmöglichkeiten umfassen unter anderem:

- Entwickeln und Pflegen großer Dokumente und Projektdateien
- Mitnehmen von Dateien, mit denen Sie arbeiten
- Erstellen von wöchentlichen Sicherungen von Dateien auf der Festplatte
- Regelmäßiges Aktualisieren von Fotos, Videos, Audio- und Datendateien

#### **DVD±R-Discs**

Verwenden Sie leere DVD±R-Discs, um große Datenmengen dauerhaft zu speichern. Nachdem die Daten geschrieben wurden, können sie nicht mehr gelöscht oder überschrieben werden.

#### **DVD±RW-Discs**

Verwenden Sie DVD±RW-Discs, wenn Sie die gespeicherten Daten später möglicherweise löschen oder überschreiben möchten. Dieser Disctyp eignet sich zum Brennen von Datendateien oder Testen von Audio- oder Videoaufnahmen, bevor sie auf eine CD oder DVD gebrannt werden und nicht mehr geändert werden können.

## **LightScribe DVD+R-Discs**

Verwenden Sie LightScribe DVD+R-Discs zum Speichern und gemeinsamen Nutzen von Daten, Videos und Fotos. Diese Discs können von den meisten DVD-ROM-Laufwerken und DVD-Videogeräten gelesen werden. Mit einem LightScribe-fähigen Laufwerk und LightScribe-Software können Sie Daten auf der Disc speichern und ein selbst gestaltetes Etikett anbringen.

## **Blu-ray Discs (BDs)**

BD ist ein hochdichtes optisches Discformat zum Speichern von digitalen Daten, einschließlich Videos in High-Definition. Eine Single-Layer Blu-ray Disc besitzt eine Speicherkapazität von 25 GB; dies ist mehr als die fünffache Speicherkapazität einer Single-Layer-DVD mit 4,7 GB. Eine Dual-Layer Blu-ray Disc besitzt eine Speicherkapazität von 50 GB, also fast die sechsfache Speicherkapazität einer Dual-Layer-DVD mit 8,5 GB.

Typische Verwendungsmöglichkeiten umfassen unter anderem:

- Speichern von großen Datenmengen
- Hochauflösende Videowiedergabe und -speicherung
- Videospiele

**E** HINWEIS: Da Blu-ray ein neues Format mit neuen Technologien ist, können möglicherweise bestimmte Probleme mit Discs, der digitalen Verbindung, Kompatibilität und/oder Leistung auftreten. Diese stellen keinen Defekt oder Produktmangel dar. Eine fehlerfreie Wiedergabe auf allen Systemen kann nicht gewährleistet werden.

## **Wiedergeben einer CD, DVD oder BD**

- **1.** Schalten Sie den Computer ein.
- **2.** Drücken Sie die Auswurftaste **(1)** an der Frontblende des Laufwerks, um das Medienfach freizugeben.
- **3.** Ziehen Sie das Fach **(2)** heraus.
- **4.** Fassen Sie die Disc am Rand und nicht an der Oberfläche an. Legen Sie die Disc mit der Beschriftungsseite nach oben auf die Spindel.
- **HINWEIS:** Wenn sich das Medienfach nicht vollständig herausziehen lässt, kippen Sie die Disc leicht, um sie auf die Spindel zu legen.

**5.** Drücken Sie die Disc **(3)** vorsichtig bis zum Einrasten auf die Spindel im Medienfach.

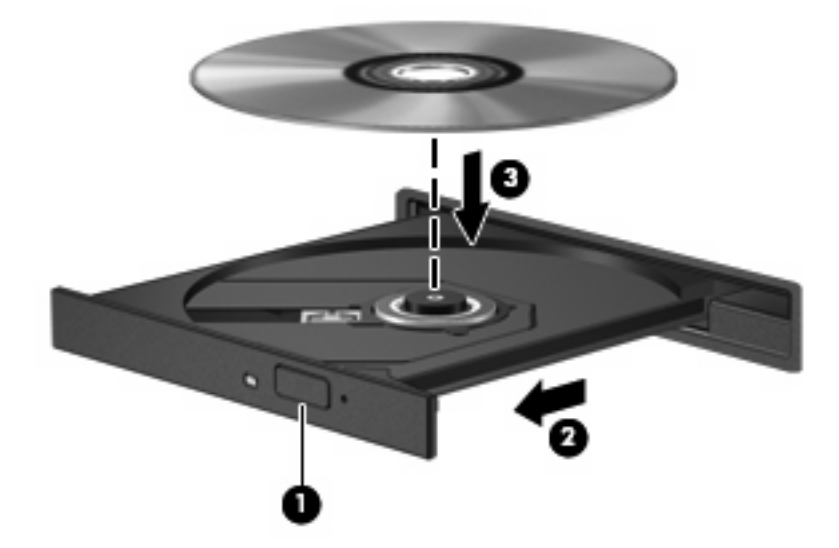

**6.** Schließen Sie das Medienfach.

Wenn Sie die automatische Wiedergabe noch nicht wie im nachfolgenden Abschnitt beschrieben konfiguriert haben, wird ein Dialogfenster für die automatische Wiedergabe geöffnet. Darin werden Sie aufgefordert anzugeben, wie Sie den Medieninhalt verwenden möchten.

**HINWEIS:** Um beste Ergebnisse zu erzielen, stellen Sie sicher, dass das Netzteil während der Wiedergabe einer BD an einer externen Stromquelle angeschlossen ist.

## **Konfigurieren der automatischen Wiedergabe**

- **1.** Wählen Sie **Start > Arbeitsplatz**.
- **2.** Klicken Sie mit der rechten Maustaste auf das Gerät (z. B. CD-ROM-Laufwerk) und anschließend auf **Eigenschaften**.
- **3.** Klicken Sie auf die Registerkarte **Automatische Wiedergabe**, und wählen Sie anschließend eine der verfügbaren Optionen.
- **4.** Klicken Sie auf **OK**.
- **HINWEIS:** Weitere Informationen zu AutoPlay finden Sie unter **Start > Hilfe und Support**.

## **Ändern der DVD-Regionseinstellungen**

Die meisten DVDs, die urheberrechtlich geschützte Dateien enthalten, enthalten auch Regionalcodes. Diese Codes sorgen international für den Schutz von Urheberrechten.

Die Wiedergabe von DVDs mit einem Regionalcode ist nur möglich, wenn der Regionalcode der DVD mit der Regionseinstellung Ihres DVD-Laufwerks übereinstimmt.

**ACHTUNG:** Sie können die Regionseinstellungen für Ihr DVD-Laufwerk maximal fünf Mal ändern.

Bei der fünften Änderung wird der Regionalcode als permanenter Regionalcode für das DVD-Laufwerk übernommen.

Die Anzahl der verbleibenden Regionsänderungen wird auf der Registerkarte **DVD-Region** angezeigt.

So ändern Sie die Einstellungen über das Betriebssystem:

- **1.** Wählen Sie **Start > Arbeitsplatz**.
- **2.** Klicken Sie mit der rechten Maustaste in das Fenster, und wählen Sie **Eigenschaften >** Registerkarte **Hardware > Geräte-Manager**.
- **3.** Klicken Sie auf das Pluszeichen (+) neben **DVD-/CD-ROM-Laufwerke** und anschließend auf das DVD-Laufwerk, dessen Regionseinstellungen geändert werden sollen. Klicken Sie nun auf **Eigenschaften**.
- **4.** Nehmen Sie die gewünschten Änderungen auf der Registerkarte **DVD-Region** vor.
- **5.** Klicken Sie auf **OK**.

## **Beachten des Urheberrechtsvermerks**

Gemäß dem Urheberrechtsgesetz und anderen gesetzlichen Bestimmungen gilt das unberechtigte Kopieren von urheberrechtlich geschütztem Material (u. a. Computerprogramme, Filme, Radiosendungen und Tonaufnahmen), mit Ausnahme von gesetzlich genau definierten Ausnahmen, als strafbare Handlung. Verwenden Sie diesen Computer nicht für solche Zwecke.

**F** HINWEIS: Nähere Informationen über das Verwenden der Software, die mit dem Computer geliefert wurde, finden Sie in den Anleitungen des Softwareherstellers. Diese Anleitungen werden häufig mit der Software geliefert oder auf einer Disc bzw. auf der Website des Herstellers zur Verfügung gestellt.

## **Kopieren einer CD oder DVD**

- **1.** Wählen Sie **Start > Alle Programme > Roxio > Creator Business**.
- **HINWEIS:** Wenn Sie Roxio zum ersten Mal verwenden, müssen Sie die Programmlizenzvereinbarung akzeptieren, bevor Sie diesen Vorgang abschließen können.
- **2.** Klicken Sie im rechten Fensterbereich auf **Copy Disc** (Disc kopieren).
- **3.** Legen Sie die Disc, die kopiert werden soll, in das optische Laufwerk ein.
- **4.** Klicken Sie unten rechts im Bildschirm auf **Copy Disc** (Disc kopieren).

Die Quell-Disc wird von Creator Business gelesen, und die Daten werden in einen temporären Ordner auf Ihrer Festplatte kopiert.

**5.** Nehmen Sie die Quell-Disc bei entsprechender Aufforderung aus dem optischen Laufwerk, und legen Sie eine leere Disc in das Laufwerk ein.

Nachdem die Dateien kopiert wurden, wird die erstellte Disc automatisch ausgeworfen.

## **Erstellen (Brennen) einer CD oder DVD**

**ACHTUNG:** Beachten Sie den Urheberrechtsvermerk. Nach dem Urheberrechtsgesetz und anderen gesetzlichen Bestimmungen gilt das unberechtigte Kopieren von urheberrechtlich geschütztem Material (u. a. Computerprogramme, Filme, Radio-/Fernsehsendungen und Tonaufnahmen), abgesehen von gesetzlich genau definierten Ausnahmen, als strafbare Handlung. Dieser Computer darf nicht für solche Zwecke verwendet werden.

Wenn Ihr optisches Laufwerk ein CD-RW-, DVD-RW- oder DVD±RW-Laufwerk ist, können Sie mit Software, wie Windows Media Player, Daten und Audiodateien, einschließlich MP3- und WAV-Musikdateien, auf Discs brennen.

Beachten Sie Folgendes, wenn Sie eine CD oder DVD brennen:

- Bevor Sie eine Disc brennen, speichern und schließen Sie alle geöffneten Dateien, und schließen Sie alle Programme.
- Eine CD-R- oder DVD-R-Disc eignet sich in der Regel am besten zum Kopieren von Audiodateien, denn sobald die Daten gebrannt sind, können sie nicht mehr geändert werden.
- Da einige Stereoanlagen und CD-Player für Autos keine CD-RWs wiedergeben können, brennen Sie Musikdateien auf eine CD-R.
- Eine CD-RW oder DVD-RW eignet sich in der Regel zum Brennen von Datendateien oder zum Testen von Audio- oder Videoaufnahmen, bevor sie auf eine CD oder DVD gebrannt werden und nicht mehr geändert werden können.
- Die meisten DVD-Player in Heimsystemen unterstützen nicht alle DVD-Formate. Im Benutzerhandbuch Ihres DVD-Players sind die unterstützten Formate aufgeführt.
- Eine MP3-Datei benötigt weniger Speicherplatz als andere Musikdateiformate. Zum Erstellen einer MP3-Disc gehen Sie genauso vor wie beim Erstellen einer Disc mit Datendateien. MP3-Dateien können nur auf MP3-Playern oder auf Computern mit MP3-Software wiedergegeben werden.

So brennen Sie eine CD oder DVD:

- **1.** Kopieren Sie die Quelldateien in einen Ordner auf Ihrer Festplatte, bzw. laden Sie sie herunter.
- **2.** Legen Sie eine leere Disc in das optische Laufwerk ein.
- **3.** Wählen Sie **Start > Alle Programme** und anschließend den Namen der Software, die Sie verwenden möchten.
- **4.** Wählen Sie aus, welches Disc-Format Sie erstellen möchten Daten, Audio oder Video.
- **5.** Klicken Sie mit der rechten Maustaste auf **Start > Explorer**, um zu dem Ordner zu navigieren, in dem die Quelldateien gespeichert sind.
- **6.** Öffnen Sie den Ordner, und ziehen Sie dann die Dateien auf das Laufwerk, das die leere Disc enthält.
- **7.** Starten Sie den Brennvorgang nach den Anleitungen des ausgewählten Programms.

Genaue Anleitungen finden Sie in der Bedienungsanleitung des Herstellers. Diese Anleitungen werden häufig mit der Software geliefert oder auf einer Disc bzw. auf der Website des Herstellers zur Verfügung gestellt.

## **Entnehmen einer optischen Disc (CD, DVD oder BD)**

**1.** Drücken Sie die Auswurftaste **(1)** an der Frontblende des Laufwerks, um das Medienfach zu entriegeln, und ziehen Sie es dann vorsichtig heraus **(2)**.

- **2.** Nehmen Sie die Disc aus dem Medienfach **(3)**, indem Sie die Spindel behutsam nach unten drücken, während Sie die Außenkanten der Disc nach oben ziehen. Fassen Sie die Disc am Rand und nicht an den Oberflächen an.
	- **F** HINWEIS: Wenn sich das Medienfach nicht vollständig herausziehen lässt, kippen Sie die Disc vorsichtig beim Herausnehmen.

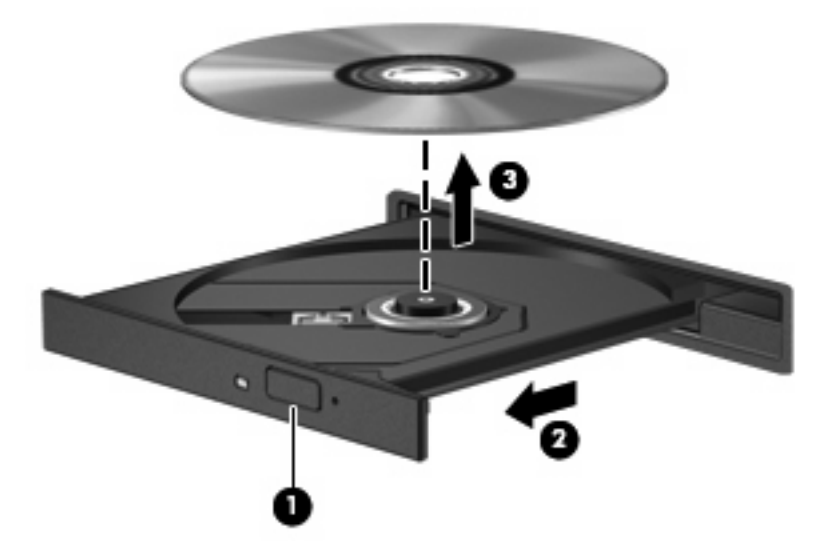

**3.** Schließen Sie das Medienfach, und bewahren Sie die Disc in einer Schutzhülle auf.

## **Fehlerbeseitigung**

In den folgenden Abschnitten werden verschiedene allgemeine Probleme und deren Lösungen beschrieben.

## **Das Medienfach lässt sich zum Entnehmen einer CD, DVD oder BD nicht öffnen**

- **1.** Führen Sie eine aufgebogene Büroklammer in die Freigabeöffnung **(1)** an der Frontblende des Laufwerks ein.
- **2.** Drücken Sie die Büroklammer vorsichtig hinein, bis das Medienfach entriegelt wird, und ziehen Sie es dann vollständig heraus **(2)**.
- **3.** Nehmen Sie die Disc aus dem Medienfach **(3)**, indem Sie die Spindel behutsam nach unten drücken, während Sie die Außenkanten der Disc nach oben ziehen. Fassen Sie die Disc am Rand und nicht an den Oberflächen an.
- **FINWEIS:** Wenn sich das Medienfach nicht vollständig herausziehen lässt, kippen Sie die Disc vorsichtig beim Herausnehmen.

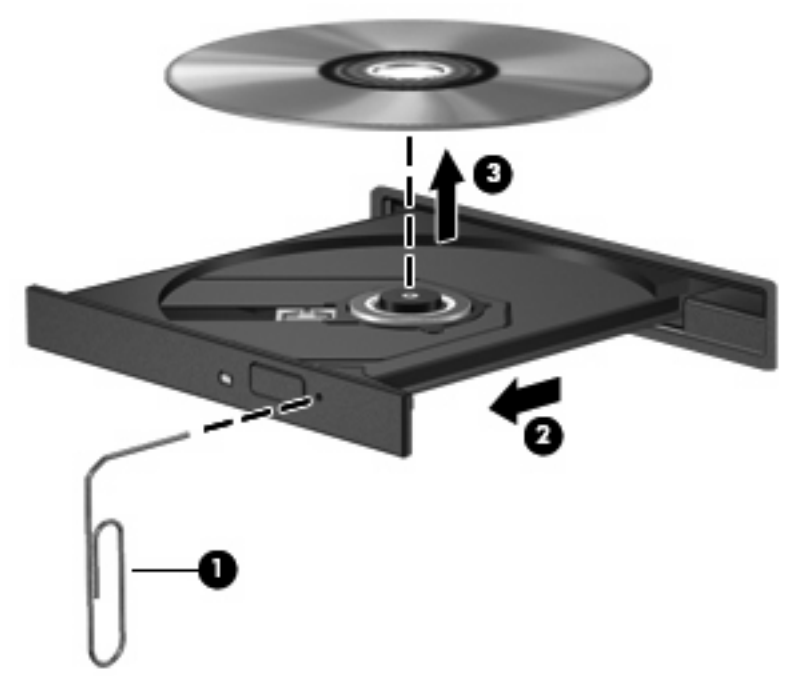

**4.** Schließen Sie das Medienfach, und bewahren Sie die Disc in einer Schutzhülle auf.

## **Der Computer erkennt das optische Laufwerk nicht**

Wenn Windows ein angeschlossenes Gerät nicht erkennt, fehlt möglicherweise die Treibersoftware für das Gerät, oder sie ist beschädigt. Wenn Sie vermuten, dass das DVD/CD-ROM-Laufwerk nicht erkannt wird, überprüfen Sie, ob das Laufwerk im Geräte-Manager aufgeführt wird.

- **1.** Nehmen Sie im optischen Laufwerk vorhandene Discs heraus.
- **2.** Wählen Sie **Start > Arbeitsplatz**.
- **3.** Klicken Sie im Fenster **Geräte-Manager** auf das Pluszeichen (+) neben **Laufwerke** oder **DVD/CD-ROM-Laufwerke**, wenn das Minuszeichen (-) noch nicht angezeigt wird. Suchen Sie nach einem Eintrag für ein optisches Laufwerk.
- **4.** Klicken Sie mit der rechten Maustaste auf den Eintrag für das optische Gerät, um folgende Aufgaben auszuführen:
	- Aktualisieren des Treibers.
	- Deinstallieren des Geräts.
- Suchen nach Änderungen an der Hardware. Windows® sucht auf Ihrem System nach installierter Hardware und installiert die erforderlichen Treiber.
- Klicken Sie auf **Eigenschaften**, um zu prüfen, ob das Gerät ordnungsgemäß funktioniert.
	- Klicken Sie auf **Problembehandlung**, um Probleme zu beheben.
	- Klicken Sie auf die Registerkarte **Treiber**, um Treiber für dieses Gerät zu aktualisieren, zu deaktivieren oder zu deinstallieren.

#### **Verhindern einer Unterbrechung der Wiedergabe**

So verringern Sie das Risiko einer Wiedergabeunterbrechung:

- Speichern Sie Ihre Daten, und schließen Sie alle offenen Programme, bevor Sie eine CD, DVD oder BD abspielen.
- Verbinden oder trennen Sie während der Wiedergabe einer Disc keine Hardware.

Leiten Sie während des Abspielens einer Disc nicht den Standbymodus oder Ruhezustand ein. Andernfalls wird eventuell eine Warnmeldung angezeigt, in der Sie gefragt werden, ob Sie fortfahren möchten. Wenn diese Meldung angezeigt wird, klicken Sie auf **Nein**. Dies kann folgende Auswirkungen haben:

Die Wiedergabe wird fortgesetzt.

– ODER –

● Das Wiedergabefenster im Multimedia-Programm wird geschlossen. Um zurück zur Wiedergabe der CD, DVD oder BD zu wechseln, klicken Sie in Ihrem Multimedia-Programm auf die Schaltfläche **Wiedergabe**. Auf diese Weise wird die Disc erneut gestartet. In seltenen Fällen müssen Sie das Programm beenden und dann erneut starten.

#### **Eine Disc kann nicht wiedergegeben werden**

- Speichern Sie Ihre Daten, und schließen Sie alle offenen Programme, bevor Sie eine CD, DVD oder BD wiedergeben.
- Trennen Sie die Verbindung zum Internet, bevor Sie eine CD, DVD oder BD wiedergeben.
- Achten Sie darauf, dass Sie die Disc ordnungsgemäß einlegen.
- Stellen Sie sicher, dass die Disc sauber ist. Reinigen Sie sie ggf. mit gefiltertem Wasser und einem fusselfreien Tuch. Wischen Sie von der Mitte der Disc zur Außenkante.
- Überprüfen Sie, ob sich auf der Disc Kratzer befinden. Wenn Sie Kratzer entdecken, behandeln Sie die Disc mit einem Reparaturprodukt für optische Discs, das in vielen Elektronikfachgeschäften erhältlich ist.
- Deaktivieren Sie den Standbymodus, bevor Sie eine Disc wiedergeben.

Leiten Sie während des Abspielens einer Disc nicht den Standbymodus oder Ruhezustand ein. Andernfalls wird eventuell eine Warnmeldung angezeigt, in der Sie gefragt werden, ob Sie fortfahren möchten. Wenn diese Meldung angezeigt wird, klicken Sie auf **Nein**. Dies kann folgende Auswirkungen haben:

- Die Wiedergabe wird fortgesetzt.
- ODER –
- Das Wiedergabefenster im Multimedia-Programm wird geschlossen. Um zurück zur Wiedergabe der Disc zu wechseln, klicken Sie in Ihrem Multimedia-Programm auf die

Schaltfläche **Wiedergabe**. Auf diese Weise wird die Disc erneut gestartet. In seltenen Fällen müssen Sie das Programm beenden und dann erneut starten.

Geben Sie Systemressourcen frei:

Schalten Sie externe Geräte, wie z. B. Drucker und Scanner, aus. Wenn Sie diese Geräte vom Computer trennen, geben Sie wertvolle Systemressourcen frei. Dies trägt zu einer besseren Wiedergabe einer Disc bei.

Ändern Sie die Farbeigenschaften des Desktops. Da das menschliche Auge den Unterschied zwischen 16-Bit- und 32-Bit-Farben kaum erkennen kann, stellen Sie in der Regel keinen Farbverlust fest, wenn Sie einen Film mit einer Farbauflösung von 16 Bit ansehen. Ändern Sie die Systemfarbeinstellung wie folgt:

- **1.** Klicken Sie mit der rechten Maustaste auf eine freie Stelle auf dem Desktop. Wählen Sie dann **Eigenschaften > Einstellungen**.
- **2.** Wählen Sie für **Farbqualität** die Option **Mittlere (16 Bit)** aus.

#### **Eine Disc wird nicht automatisch wiedergegeben**

- **1.** Klicken Sie auf **Start > Arbeitsplatz**.
- **2.** Klicken Sie mit der rechten Maustaste auf das Gerät (z. B. CD-ROM-Laufwerk) und anschließend auf **Eigenschaften**.
- **3.** Klicken Sie auf die Registerkarte **AutoPlay**, und wählen Sie anschließend eine der verfügbaren Optionen.
- **4.** Klicken Sie auf **OK**.

Wenn Sie nun eine CD, DVD oder BD in das optische Laufwerk einlegen, sollte sie automatisch gestartet werden.

#### **Ein Film wird abgebrochen, nicht richtig angezeigt oder springt**

- Reinigen Sie die Disc.
- Geben Sie Systemressourcen frei, indem Sie Folgendes versuchen:
	- Trennen Sie die Internetverbindung.
	- Ändern Sie die Farbeigenschaften des Desktops:

1. Klicken Sie mit der rechten Maustaste auf eine freie Stelle auf dem Desktop. Wählen Sie dann **Eigenschaften > Einstellungen**.

2. Wählen Sie für **Farbqualität** die Option **Mittlere (16 Bit)**, wenn diese Option nicht bereits ausgewählt ist.

◦ Trennen Sie externe Geräte, wie Drucker, Scanner, Kameras oder mobile Geräte.

## **Ein Film wird auf einem externen Anzeigegerät nicht angezeigt**

- **1.** Wenn das Computerdisplay und das externe Anzeigegerät eingeschaltet sind, drücken Sie einoder mehrmals die Tastenkombination fn+f4, um die Anzeige zwischen den beiden Geräten umzuschalten.
- **2.** Konfigurieren Sie die Anzeigeeinstellungen, um das externe Anzeigegerät als primäres Anzeigegerät festzulegen:
	- **a.** Klicken Sie mit der rechten Maustaste auf eine freie Stelle auf dem Desktop. Wählen Sie dann **Eigenschaften > Einstellungen**.
	- **b.** Legen Sie das primäre und das sekundäre Anzeigegerät fest.
- **HINWEIS:** Wenn Sie beide Anzeigegeräte verwenden, erfolgt die Anzeige der DVD nicht auf dem Anzeigegerät, das als sekundäres Anzeigegerät festgelegt wurde.

Informationen zu Multimedia-Fragen, die in diesem Handbuch nicht behandelt werden, finden Sie unter **Start > Hilfe und Support**.

#### **Der Brennvorgang auf eine Disc wird nicht gestartet oder abgebrochen, bevor er abgeschlossen ist**

- Stellen Sie sicher, dass alle anderen Programme geschlossen sind.
- Deaktivieren Sie den Standbymodus und den Ruhezustand.
- Stellen Sie sicher, dass Sie das richtige Discformat für Ihr Laufwerk verwenden. Weitere Informationen über Discformate finden Sie in Ihren Benutzerhandbüchern.
- Stellen Sie sicher, dass die Disc korrekt eingelegt ist.
- Wählen Sie eine langsamere Schreibgeschwindigkeit aus, und versuchen Sie es erneut.
- Wenn Sie eine Disc kopieren, speichern Sie die Daten auf der Quell-Disc zunächst auf Ihrer Festplatte, bevor Sie versuchen, den Inhalt direkt auf eine neue Disc zu brennen. Brennen Sie anschließend die gespeicherten Daten von Ihrer Festplatte aus.
- Installieren Sie den Treiber für den Discbrenner im Geräte-Manager unter **DVD/CD-ROM-Laufwerke** erneut.

## **Ein Gerätetreiber muss erneut installiert werden**

#### **Abrufen der aktuellsten HP Gerätetreiber**

Führen Sie eines der folgenden Verfahren für das Abrufen von HP Gerätetreibern durch:

Mit HP Update Utility:

- **1.** Wählen Sie **Start > Alle Programme > HP > HP Update**.
- **2.** Klicken Sie im HP Begrüßungsfenster auf **Einstellungen**, und wählen Sie eine Zeit aus, zu der das Utility nach Softwareupdates im Internet suchen soll.
- **3.** Klicken Sie auf **Weiter**, um sofort nach HP Softwareupdates zu suchen.

So verwenden Sie die HP Website zum Abrufen von HP Gerätetreibern:

- **1.** Rufen Sie in Ihrem Internetbrowser die Website <http://www.hp.com/support> auf, und wählen Sie anschließend Ihr Land bzw. Ihre Region.
- **2.** Klicken Sie auf die Option zum Herunterladen von Software und Treibern, und geben Sie anschließend die Nummer Ihres Computermodells in das Produktfeld ein.
- **3.** Drücken Sie die Eingabetaste, und folgen Sie den Anleitungen auf dem Bildschirm.

#### **Abrufen von Microsoft Gerätetreibern**

Sie erhalten die aktuellen Windows Gerätetreiber mithilfe von Microsoft® Update. Diese Windows Funktion kann so eingestellt werden, dass automatisch nach Updates für Ihre Hardwaretreiber und für das Windows Betriebssystem und andere Microsoft Produkte gesucht wird und diese installiert werden.

So verwenden Sie Microsoft Update:

- **1.** Rufen Sie in Ihrem Internetbrowser die Website<http://www.microsoft.com>auf, und klicken Sie auf **Sicherheit & Updates**.
- **2.** Klicken Sie auf **Microsoft Update**, um die aktuellsten Updates für das Betriebssystem, die Programme und Hardware auf Ihrem Computer zu erhalten.
- **3.** Folgen Sie den Anleitungen auf dem Bildschirm, um Microsoft Update zu installieren.
- **4.** Klicken Sie auf **Einstellungen ändern**. Wählen Sie dann einen Zeitpunkt aus, zu dem Microsoft Update nach Updates für das Windows Betriebssystem und andere Microsoft Produkte suchen soll.
- **5.** Starten Sie bei entsprechender Aufforderung den Computer neu.

# **Webcam**

**HINWEIS:** In diesem Abschnitt werden die Funktionen beschrieben, die auf den meisten Modellen verfügbar sind. Einige Funktionen sind auf Ihrem Computer möglicherweise nicht verfügbar.

Ihr Computer verfügt über eine integrierte Webcam, die oben am Display eingebaut ist. Unter Verwendung der vorinstallierten Software können Sie mit der Webcam Fotos und Videos aufnehmen oder Audioaufnahmen machen. Sie können eine Vorschau der Fotos und Videos anzeigen oder die Audioaufnahme anhören und sie dann auf der Festplatte des Computers speichern.

Um auf die Webcam und die HP Webcam-Software zuzugreifen, wählen Sie **Start > Alle Programme > HP > HP Webcam**.

Mit der Webcam-Software können Sie folgende Funktionen ausprobieren:

- Video Zum Aufzeichnen und Wiedergeben von Webcam-Videos.
- Audio Zum Aufnehmen und Wiedergeben von Audiodateien.
- Video-Streams Zur Verwendung mit Instant Messaging-Softwarelösungen, die UVC (Universal Video Class)-Kameras unterstützen.
- Schnappschüsse Zum Aufnehmen von Fotos

## **Tipps zur Webcam**

Um optimale Leistung bei der Verwendung der Webcam zu erzielen, beachten Sie die folgenden Hinweise:

- Vergewissern Sie sich, dass Sie über die aktuellste Version einer Instant Messaging-Software verfügen, bevor Sie eine Video-Unterhaltung starten.
- Die Webcam-Funktion kann unter Umständen durch die Verwendung einiger Netzwerkfirewalls beeinträchtigt werden.
- **HINWEIS:** Wenn beim Anzeigen von Multimediadateien oder beim Senden von Multimediadateien in ein anderes Netzwerk oder außerhalb Ihrer Netzwerkfirewall Probleme auftreten, deaktivieren Sie vorübergehend Ihre Firewall, führen Sie die gewünschte Aufgabe aus, und aktivieren Sie die Firewall dann wieder. Um das Problem dauerhaft zu beheben, konfigurieren Sie die Firewall nach Bedarf, und passen Sie die Richtlinien und Einstellungen anderer Systeme zur Angriffserkennung an. Weitere Informationen erhalten Sie von Ihrem Netzwerkadministrator oder Ihrer IT-Abteilung.
- Sorgen Sie möglichst immer für helle Lichtquellen hinter der Webcam und außerhalb des Aufnahmebereichs.
- **E** HINWEIS: Nähere Informationen über die Verwendung Ihrer Webcam finden Sie im Hilfemenü der Webcam-Software.

## **Festlegen der Webcam-Einstellungen**

Im Dialogfeld Eigenschaften können Sie die Webcam-Einstellungen anpassen. Auf das Dialogfeld können Sie aus verschiedenen Programmen zugreifen, die mit der integrierten Webcam verwendet werden können, in der Regel aus einem Menü für Konfigurationen, Einstellungen oder Eigenschaften.

- **Helligkeit** Zum Einstellen der Lichtmenge, die in das Bild eingearbeitet wird. Wenn Sie eine höhere Helligkeit wählen, wird das Bild heller, wenn Sie eine geringere Helligkeit wählen, wird das Bild dunkler.
- **Kontrast** Steuert den Unterschied zwischen den helleren und dunkleren Bereichen des Bildes. Ein stärkerer Kontrast intensiviert das Bild. Ein schwächerer Kontrast gibt den Dynamikbereich der Originalbilddaten genauer wieder, das Bild wirkt allerdings "flacher".
- **Farbton** Zum Einstellen der Erscheinung der Farbe, durch die sie sich von anderen Farben unterscheidet (Eigenschaften, die eine Farbe rot, grün oder blau aussehen lassen). Der Farbton ist nicht mit der Sättigung zu verwechseln, welche die Intensität des Farbtons angibt.
- **Sättigung** Zum Einstellen der Farbintensität auf dem endgültigen Bild. Mit einer höheren Sättigung wird das Bild kräftiger. Mit einer geringeren Sättigung wirkt das Bild verwaschen.
- **Schärfe** Zum Einstellen der Intensität von Kanten und Konturen auf einem Bild. Mit einer höheren Schärfeeinstellung wird das Bild detaillierter. Mit einer geringeren Schärfeeinstellung wirkt das Bild weicher.
- Gamma Zum Einstellen der Helligkeit der mittleren Graustufen und Tonwerte auf einem Bild. Durch die Einstellung des Gamma-Werts können Sie die Helligkeit der mittleren Graustufen oder Tonwerte ändern, ohne dabei drastisch Schatten und helle Bereiche zu beeinflussen. Ein geringerer Gamma-Wert lässt Grau schwarz erscheinen und dunkle Farben noch dunkler.

Informationen zur Verwendung der Webcam finden Sie unter **Start > Hilfe und Support**.

# **5 Energieverwaltung**

# **Einstellen der Energieoptionen**

## **Verwenden von Energiesparmodi**

Der Computer verfügt über zwei Energiesparfunktionen, die werksseitig aktiviert sind: Standbymodus und Ruhezustand.

Wenn Sie den Standbymodus einleiten, blinken die Betriebsanzeigen, und auf dem Display wird nichts mehr angezeigt. Ihre Daten werden im Arbeitsspeicher abgelegt. Der Computer lässt sich aus dem Standbymodus schneller wieder in den Betriebszustand versetzen als aus dem Ruhezustand. Wenn sich der Computer über einen längeren Zeitraum im Standbymodus befindet oder wenn während des Standbymodus ein kritischer Akkuladestand erreicht wird, leitet das System den Ruhezustand ein.

Nach Einleiten des Ruhezustands werden Ihre Daten auf der Festplatte in einer Ruhezustandsdatei gespeichert, und der Computer wird anschließend heruntergefahren.

- **ACHTUNG:** Um einer möglichen Verschlechterung der Bild- und Audiowiedergabe, dem Verlust der Wiedergabefunktion für Audio- und Videodaten sowie Informationsverlusten vorzubeugen, sollten Sie während des Lesens oder Beschreibens einer Disc oder einer externen Speicherkarte nicht den Standbymodus oder Ruhezustand einleiten.
- **E** HINWEIS: Solange sich der Computer im Standbymodus oder im Ruhezustand befindet, kann keinerlei Netzwerkkommunikation eingeleitet und keine Computerfunktion genutzt werden.

**HINWEIS:** Wenn HP 3D DriveGuard eine Festplatte in die Parkposition gebracht hat, leitet der Computer nicht den Standbymodus oder den Ruhezustand ein, und das Display wird ausgeschaltet.

## **Einleiten und Beenden des Standbymodus**

Das System leitet bei Akkubetrieb nach 10 Minuten ohne Aktivität, bei externer Stromversorgung nach 25 Minuten ohne Aktivität den Standbymodus ein (werksseitige Einstellung).

Die Energieeinstellungen und Zeitlimits können im Fenster **Energieoptionen** in der Windows® Systemsteuerung geändert werden.

Der Computer muss eingeschaltet sein, damit Sie auf eine der folgenden Arten den Standbymodus einleiten können:

- Drücken Sie f5.
- Klicken Sie auf **Start > Computer ausschalten > Standby**.

Gehen Sie folgendermaßen vor, wenn die Option **Standby** nicht angezeigt wird:

- **a.** Klicken Sie auf den Abwärtspfeil.
- **b.** Wählen Sie in der Liste die Option **Standby**.
- **c.** Klicken Sie auf **OK**.

So beenden Sie den Standbymodus:

Drücken Sie kurz die Betriebstaste.

Wenn der Computer den Standbymodus beendet, leuchten die Betriebsanzeigen, und Ihre Daten werden auf dem Bildschirm in dem Programm angezeigt, in dem Sie sie zuletzt bearbeitet haben.

**HINWEIS:** Wenn Sie den Kennwortschutz für das Beenden des Standbymodus eingerichtet haben, müssen Sie Ihr Windows Kennwort eingeben, bevor Sie fortfahren können.

#### **Einleiten und Beenden des Ruhezustands**

Bei Akkubetrieb leitet das System nach 30 Minuten ohne Aktivität oder bei Erreichen eines kritischen Akkuladestands den Ruhezustand ein (werksseitige Einstellung).

**HINWEIS:** Bei externer Stromversorgung leitet das System den Ruhezustand nicht ein.

Die Energieeinstellungen und Zeitlimits können im Fenster **Energieoptionen** in der Windows Systemsteuerung geändert werden.

So leiten Sie den Ruhezustand ein:

- **1.** Wählen Sie **Start > Computer ausschalten**.
- **2.** Halten Sie die umschalttaste gedrückt, und wählen Sie **Ruhezustand**.

Gehen Sie folgendermaßen vor, wenn die Option **Ruhezustand** nicht angezeigt wird:

- **a.** Klicken Sie auf den Abwärtspfeil.
- **b.** Wählen Sie in der Liste die Option **Ruhezustand** aus.
- **c.** Klicken Sie auf **OK**.

So beenden Sie den Ruhezustand:

Drücken Sie kurz die Betriebstaste.

Die Betriebsanzeigen leuchten und die Bildschirmanzeige, bei der Ihre Arbeit unterbrochen wurde, wird wiederhergestellt.

**E** HINWEIS: Wenn Sie den Kennwortschutz für das Beenden des Ruhezustands eingerichtet haben, müssen Sie Ihr Windows Kennwort eingeben, bevor Sie fortfahren können.

## **Verwenden der Energieanzeige**

Das Symbol für die Energieanzeige befindet sich im Infobereich rechts außen in der Taskleiste. Über die Energieanzeige haben Sie schnell Zugriff auf die Energieeinstellungen und können den aktuellen Akkuladestand anzeigen.

- Für den Zugriff auf die Energieoptionen klicken Sie mit der rechten Maustaste auf das Symbol für die Energieanzeige und wählen dann **Energieverwaltungseigenschaften einstellen**.
- Doppelklicken Sie auf das Symbol für die Energieanzeige, um den aktuellen Akkuladestand in Prozent anzuzeigen.

Verschiedene Akkuanzeigesymbole geben an, ob der Computer mit einem Akku oder über eine externe Stromquelle betrieben wird.

So blenden Sie das Symbol für die Energieanzeige im Infobereich der Taskleiste aus:

- **1.** Klicken Sie im Infobereich der Taskleiste mit der rechten Maustaste auf das Symbol für die Energieanzeige, und klicken Sie dann auf **Energieverwaltungseigenschaften einstellen**.
- **2.** Klicken Sie auf die Registerkarte **Erweitert**.
- **3.** Deaktivieren Sie das Kontrollkästchen **Symbol in der Taskleiste anzeigen**.
- **4.** Klicken Sie auf **Übernehmen** und anschließend auf **OK**.

So blenden Sie das Symbol für die Energieanzeige im Infobereich der Taskleiste ein:

- **1.** Wählen Sie **Start > Systemsteuerung > Leistung und Wartung > Energieoptionen**.
- **2.** Klicken Sie auf die Registerkarte **Erweitert**.
- **3.** Aktivieren Sie das Kontrollkästchen **Symbol in der Taskleiste anzeigen**.
- **4.** Klicken Sie auf **Übernehmen** und anschließend auf **OK**.

**EXABUTE:** Wenn ein Symbol, das Sie dem Infobereich hinzugefügt haben, nicht angezeigt wird, klicken Sie im Infobereich auf **Ausgeblendete Symbole einblenden** (**<** oder **<<**).

## **Verwenden von Energieschemas**

Ein Energieschema ist eine Sammlung von Systemeinstellungen zur Energieverwaltung des Computers. Energieschemas helfen Energie zu sparen bzw. die Computerleistung zu maximieren.

Die folgenden Energieschemas stehen zur Verfügung:

- Tragbar/Laptop (empfohlen)
- **Desktop**
- Präsentation
- Dauerbetrieb
- Minimale Beschränkungen durch Energieverwaltung (Windows: Minimaler Energieverbrauch)
- Minimale Batteriebelastung

Über "Energieoptionen" können Sie die Einstellungen dieser Energieschemas ändern.

#### **Anzeigen des aktuellen Schemas**

Klicken Sie im Infobereich außen rechts in der Taskleiste auf das Symbol für die Energieanzeige.  $-$  ODER  $-$ 

Wählen Sie **Start > Systemsteuerung > Leistung und Wartung > Energieoptionen**.

#### **Auswählen eines anderen Energieschemas**

Klicken Sie im Infobereich außen rechts in der Taskleiste auf das Symbol für die Energieanzeige, und wählen Sie dann in der Liste ein Energieschema aus.

– ODER –

- **a.** Wählen Sie **Start > Systemsteuerung > Leistung und Wartung > Energieoptionen**.
- **b.** Wählen Sie in der Liste **Energieschemas** ein Energieschema aus.
- **c.** Klicken Sie auf **OK**.

#### **Anpassen der Energieschemas**

- **1.** Wählen Sie **Start > Systemsteuerung > Leistung und Wartung > Energieoptionen**.
- **2.** Wählen Sie in der Liste **Energieschemas** ein Energieschema aus.
- **3.** Ändern Sie die Einstellungen **Netzbetrieb** und **Akkubetrieb** nach Bedarf.
- **4.** Klicken Sie auf **OK**.

## **Einrichten des Kennwortschutzes beim Beenden des Standbymodus**

So legen Sie fest, dass beim Beenden des Standbymodus ein Kennwort eingegeben werden muss:

- **1.** Klicken Sie im Infobereich der Taskleiste mit der rechten Maustaste auf das Symbol für die **Energieanzeige**, und klicken Sie dann auf **Energieverwaltungseigenschaften einstellen**.
- **2.** Wählen Sie die Registerkarte **Erweitert**.
- **3.** Aktivieren Sie das Kontrollkästchen **Kennwort beim Wiederherstellen aus dem Standbymodus anfordern**.
- **4.** Klicken Sie auf **Übernehmen**.

## **Anschließen an die externe Netzstromversorgung**

Die externe Netzstromversorgung erfolgt durch eines dieser Geräte:

- **VORSICHT!** Um mögliche Sicherheitsrisiken zu vermeiden, darf nur das mit dem Computer gelieferte Netzteil, ein von HP bereitgestelltes Ersatznetzteil oder ein von HP erworbenes Netzteil verwendet werden.
	- Zugelassenes Netzteil
	- **•** Optionales Dockinggerät oder optionales Erweiterungsprodukt

Schließen Sie den Computer in den folgenden Situationen an das Stromnetz an:

- **VORSICHT!** Laden Sie den Akku des Computers nicht an Bord von Flugzeugen auf.
	- Beim Aufladen oder Kalibrieren eines Akkus
	- Beim Installieren oder Aktualisieren von Systemsoftware
	- Beim Schreiben von Daten auf eine CD oder DVD

Beim Anschließen des Computers an das Stromnetz geschieht Folgendes:

- Der Akku wird aufgeladen.
- Ist der Computer eingeschaltet, so verändert sich die Akkumessanzeige im Infobereich.

Beim Trennen des Computers von der Stromversorgung geschieht Folgendes:

- Der Computer schaltet auf den Betrieb mit Akkustrom um.
- Die Helligkeit des Displays wird automatisch verringert, um die Akkunutzungsdauer zu verlängern. Drücken Sie die Taste f4, um die Helligkeit des Displays zu erhöhen, oder schließen Sie das Netzteil wieder an.
### **Anschließen des Netzteils**

**VORSICHT!** So verringern Sie die Gefahr von Stromschlägen und Geräteschäden:

Schließen Sie das Netzkabel an eine Netzsteckdose an, die jederzeit leicht zugänglich ist.

Ziehen Sie das Netzkabel aus der Netzsteckdose (und nicht aus dem Anschluss am Computer), wenn Sie die Stromzufuhr zum Computer unterbrechen möchten.

Falls das Netzkabel mit einem Stecker mit Erdungskontakt geliefert wurde, stecken Sie das Kabel in eine geerdete Netzsteckdose. Verwenden Sie ausschließlich Netzkabel mit intaktem Erdungsleiter (und beispielsweise keinen 2-poligen Adapter). Der Erdungskontakt hat eine wichtige Sicherheitsfunktion.

So schließen Sie den Computer an die externe Stromversorgung an:

- **1.** Schließen Sie das Netzteil an den Netzanschluss **(1)** am Computer an.
- **2.** Schließen Sie das Netzkabel am Netzteil **(2)** an.
- **3.** Schließen Sie das andere Ende des Netzkabels an eine Netzsteckdose **(3)** an.

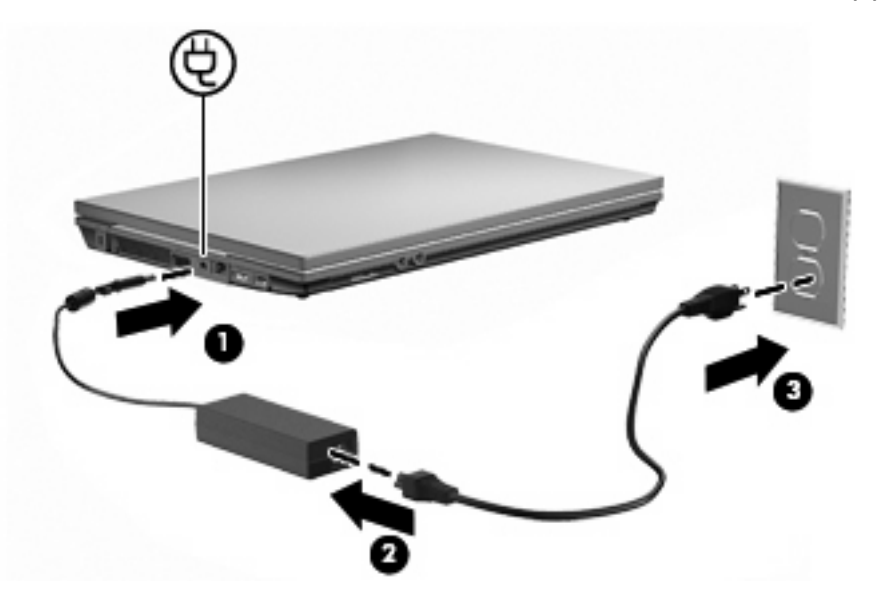

## **Verwenden des Akkus**

Wenn sich ein aufgeladener Akku im Computer befindet und der Computer nicht an eine externe Stromquelle angeschlossen ist, wird er mit Akkustrom betrieben. Ist der Computer an eine externe Stromquelle angeschlossen, wird er mit Netzstrom betrieben.

Falls der Computer einen aufgeladenen Akku enthält und über das Netzteil mit Netzstrom versorgt wird, schaltet er auf Akkustrom um, wenn das Netzteil vom Computer getrennt wird.

**EX HINWEIS:** Wird der Computer von der externen Stromquelle getrennt, so wird die Helligkeit des Displays verringert, um die Akkunutzungsdauer zu verlängern. Drücken Sie die Taste f3, um die Helligkeit des Displays zu erhöhen, oder schließen Sie das Netzteil wieder an.

Ob Sie den Akku im Computer lassen oder herausnehmen und anderweitig aufbewahren, hängt von Ihrer Arbeitsweise ab. Wenn Sie den Akku im Computer aufbewahren, wird er jedes Mal aufgeladen, wenn der Computer an eine Netzstromquelle angeschlossen ist. Außerdem ist Ihre Arbeit im Falle eines Stromausfalls geschützt. Wenn ein Akku in einem Computer aufbewahrt wird, der ausgeschaltet und nicht an den Netzstrom angeschlossen ist, wird er jedoch langsam entladen.

**VORSICHT!** Zur Vermeidung möglicher Sicherheitsrisiken verwenden Sie nur den im Lieferumfang des Computers enthaltenen Akku, einen Ersatzakku von HP oder zulässige Akkus, die als Zubehör von HP erworben wurden.

Die Akkunutzungsdauer kann unterschiedlich ausfallen. Sie hängt von den Einstellungen in der Energieverwaltung, von auf dem Computer ausgeführten Programmen, der Helligkeit des Displays, den angeschlossenen externen Geräten und anderen Faktoren ab.

### **Anzeigen des Akkuladestands**

▲ Doppelklicken Sie auf das Symbol **Energieanzeige** im Infobereich außen rechts in der Taskleiste.

– ODER –

Wählen Sie **Start > Systemsteuerung > Leistung und Wartung > Energieoptionen >** Registerkarte **Energieanzeige**.

Die meisten Ladeanzeigen geben Aufschluss über den Akkuladestand sowohl in Form von Prozent als auch in Form der restlichen Betriebsdauer in Minuten.

- Der Prozentwert steht für die ungefähre Restkapazität im Akku.
- Die Zeitangabe steht für die ungefähr verbleibende Akkunutzungdauer, wenn der Akku mit der gegenwärtigen Leistungsabgabe betrieben wird. So verringert sich beispielsweise der Zeitwert, wenn Sie eine DVD abspielen. Er erhöht sich, wenn Sie die Wiedergabe einer DVD beenden.

Wenn ein Akku geladen wird, kann im Fenster der Energieanzeige das Akkusymbol durch ein Blitzsymbol überlagert sein.

### **Einsetzen und Entfernen des Akkus**

**ACHTUNG:** Das Entfernen eines Akkus, der die einzige Stromquelle darstellt, kann zu Datenverlusten führen. Um Datenverluste zu vermeiden, leiten Sie den Ruhezustand ein, oder schalten Sie den Computer aus, bevor Sie den Akku entfernen.

So setzen Sie den Akku ein:

**1.** Legen Sie den Computer mit der Unterseite nach oben auf eine ebene Fläche, so dass das Akkufach in Ihre Richtung zeigt.

**2.** Schieben Sie den Akku in das Akkufach **(1)**, und drücken Sie ihn nach innen, bis er fest sitzt.

Die Akkufach-Entriegelungsschieber **(2)** sorgen automatisch dafür, dass der Akku fest sitzt, wenn er einrastet.

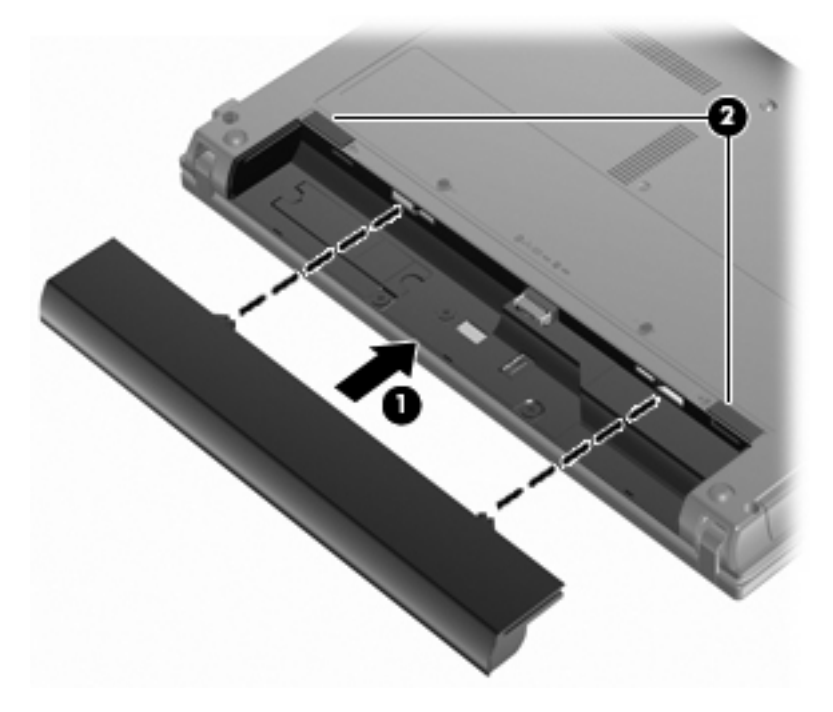

So entfernen Sie den Akku:

- **1.** Legen Sie den Computer mit der Unterseite nach oben auf eine ebene Fläche, so dass das Akkufach in Ihre Richtung zeigt.
- **2.** Betätigen Sie die Akkufach-Entriegelungsschieber **(1)**, um den Akku freizugeben.
- **3.** Nehmen Sie den Akku **(2)** aus dem Computer heraus.

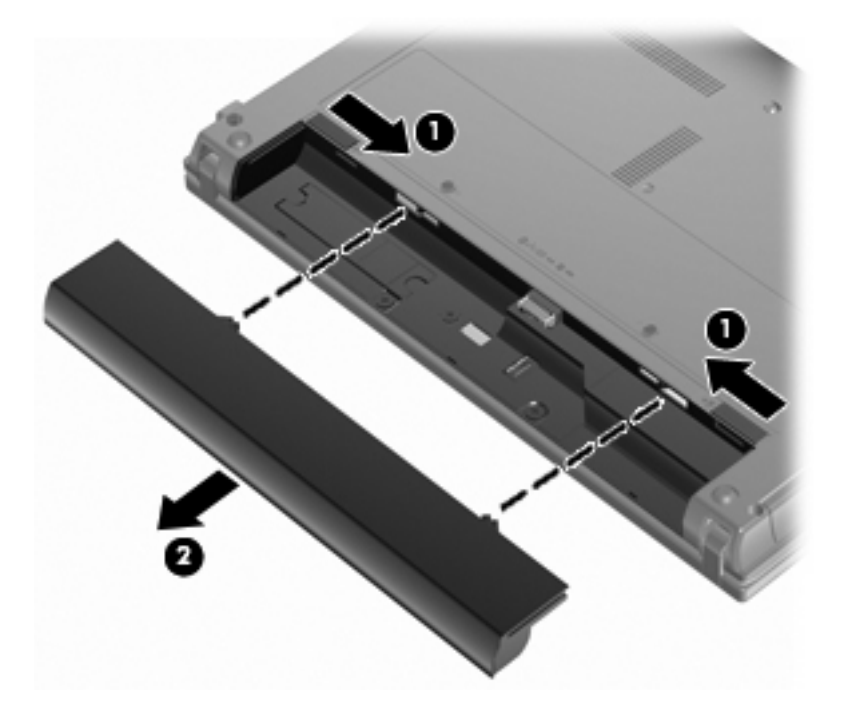

## **Aufladen des Akkus**

#### **VORSICHT!** Laden Sie den Akku des Computers nicht in einem Flugzeug.

Der Akku wird geladen, sobald der Computer über ein Netzteil, ein optionales Netzteil oder ein optionales Dockinggerät an eine externe Stromquelle angeschlossen wird.

Der Akku wird unabhängig davon geladen, ob der Computer in Betrieb ist oder nicht. Bei ausgeschaltetem Computer erfolgt der Ladevorgang jedoch schneller.

Wenn der Akku neu ist, zwei Wochen oder länger nicht verwendet wurde oder bedeutend wärmer oder kälter als Zimmertemperatur ist, kann der Ladevorgang länger dauern.

So verlängern Sie die Akkunutzungsdauer und optimieren die Genauigkeit der Akkuladeanzeigen:

- Achten Sie darauf, dass der Akku vollständig geladen ist, bevor Sie den Computer einschalten.
- Laden Sie den Akku so lange auf, bis die Akkuanzeige am Computer erlischt.
- **E** HINWEIS: Ist der Computer während des Ladevorgangs eingeschaltet, zeigt die Akkumessanzeige im Infobereich u. U. 100 Prozent an, bevor der Akku vollständig aufgeladen ist.
- Lassen Sie den Akku bei normaler Verwendung des Computers bis auf etwa 5 Prozent seiner vollen Kapazität leer laufen, bevor Sie ihn aufladen.
- Wenn der Akku einen Monat oder länger nicht verwendet wurde, führen Sie anstelle eines einfachen Ladevorgangs eine Kalibrierung durch.

Die Akkuanzeige veranschaulicht den Ladestand:

- Leuchtet: Der Akku wird geladen.
- Blinkt: Der Ladestand des Akkus ist niedrig oder kritisch. Der Akku wird nicht geladen.
- Leuchtet nicht: Der Akku ist vollständig geladen oder in Gebrauch, oder es befindet sich kein Akku im Gerät.

#### **Maximieren der Akkunutzungsdauer**

Die Entladezeit eines Akkus hängt von den Funktionen ab, die Sie verwenden, während der Computer mit Akkustrom betrieben wird. Die maximale Entladezeit wird allmählich kürzer, da sich die Akkuladekapazität im Laufe der Zeit verringert.

Tipps zum Maximieren der Akkuentladezeit:

- Verringern Sie die Displayhelligkeit.
- Nehmen Sie den Akku aus dem Computer, wenn er nicht verwendet oder geladen wird.
- Lagern Sie den Akku an einem kühlen, trockenen Ort.

#### **Niedriger Akkuladestand**

In diesem Abschnitt werden die Alarmfunktionen und Systemreaktionen beschrieben, die werksseitig eingestellt sind. Einige Alarmfunktionen des Low-Battery-Modus und Systemreaktionen bei einem niedrigen Akkuladestand können über die **Energieoptionen** der Windows Systemsteuerung geändert werden. Die Einstellungen im Fenster **Energieoptionen** wirken sich nicht auf die LEDs aus.

#### **Feststellen eines niedrigen Akkuladestands**

Wenn ein Akku als einzige Stromquelle des Computers verwendet wird und der Ladestand des Akkus niedrig ist, blinkt die Akkuanzeige gelb.

Wenn der niedrige Akkuladestand nicht beseitigt wird, erreicht der Computer einen kritischen Akkuladestand, und die Akkuanzeige beginnt schnell zu blinken.

Auf einen kritischen Akkuladestand reagiert der Computer auf folgende Weise:

- Wenn der Ruhezustand aktiviert und der Computer eingeschaltet ist oder sich im Standbymodus befindet, geht der Computer in den Ruhezustand über.
- Wenn der Ruhezustand deaktiviert und der Computer eingeschaltet oder im Standbymodus ist, verbleibt der Computer kurz im Standbymodus und wird dann ausgeschaltet, wobei alle nicht gespeicherten Daten verloren gehen.

#### **Beheben eines niedrigen Akkuladestands**

**ACHTUNG:** Um die Gefahr von Datenverlusten zu verringern, wenn der Akkuladestand des Computers einen kritischen Wert erreicht und während der Ruhezustand eingeleitet wird, stellen Sie die Stromversorgung erst wieder her, wenn die Betriebsanzeigen nicht mehr leuchten.

**Beheben eines niedrigen Akkuladestands, wenn eine externe Stromquelle vorhanden ist**

Schließen Sie eines der folgenden Geräte an:

- Netzteil
- Optionales Dockinggerät
- Optionales Netzteil

**Beheben eines niedrigen Akkuladestands, wenn ein aufgeladener Akku verfügbar ist**

- **1.** Schalten Sie den Computer aus, oder leiten Sie den Ruhezustand ein.
- **2.** Entfernen Sie den entladenen Akku, und legen Sie den aufgeladenen Akku ein.
- **3.** Schalten Sie den Computer ein.

#### **Beheben eines niedrigen Akkuladestands, wenn keine Stromquelle verfügbar ist**

- ▲ Leiten Sie den Ruhezustand ein.
	- ODER –

Speichern Sie Ihre Arbeit, und fahren Sie den Computer herunter.

#### **Beheben eines niedrigen Akkuladestands, wenn der Computer den Ruhezustand nicht beenden kann**

Wenn die Stromversorgung des Computers nicht mehr ausreicht, um den Ruhezustand zu beenden, führen Sie die folgenden Schritte aus:

- **1.** Setzen Sie einen geladenen Akku ein, oder schließen Sie den Computer an eine externe Stromquelle an.
- **2.** Drücken Sie zum Beenden des Ruhezustands kurz die Betriebstaste.

#### **Kalibrieren eines Akkus**

Kalibrieren Sie einen Akku in den folgenden Fällen:

- Der angezeigte Akkuladestand scheint falsch zu sein.
- Sie beobachten eine erhebliche Änderung bei der normalen Akkulaufzeit.

Selbst bei intensiver Nutzung eines Akkus sollte eine monatliche Kalibrierung ausreichen. Neue Akkus müssen nicht kalibriert werden.

#### **Schritt 1: Akku vollständig aufladen**

- **VORSICHT!** Laden Sie den Akku des Computers nicht in einem Flugzeug.
- **HINWEIS:** Der Akku wird unabhängig davon geladen, ob der Computer in Betrieb ist oder nicht. Bei ausgeschaltetem Computer erfolgt der Ladevorgang jedoch schneller.

So laden Sie den Akku vollständig auf:

- **1.** Setzen Sie den Akku in den Computer ein.
- **2.** Schließen Sie den Computer an ein Netzteil, ein optionales Netzteil oder ein optionales Dockinggerät an. Schließen Sie das Netzteil bzw. Gerät dann an eine externe Stromquelle an.

Die Akkuanzeige am Computer leuchtet.

**3.** Lassen Sie den Computer so lange an der externen Stromquelle angeschlossen, bis der Akku vollständig geladen ist.

Die Akkuanzeige am Computer erlischt.

#### **Schritt 2: Ruhezustand und Standbymodus deaktivieren**

**1.** Klicken Sie mit der rechten Maustaste auf das Symbol für die **Energieanzeige** im Infobereich (außen rechts in der Taskleiste), und klicken Sie dann auf **Energieverwaltungseigenschaften einstellen**.

– ODER –

Wählen Sie **Start > Systemsteuerung > Leistung und Wartung > Energieoptionen**.

- **2.** Notieren Sie sich die vier Einstellungen in der Spalte **Batteriebetrieb** und **Netzbetrieb**, damit Sie diese nach der Kalibrierung wieder korrekt einstellen können.
- **3.** Setzen Sie die vier Optionen auf **Nie**.
- **4.** Klicken Sie auf **OK**.

#### **Schritt 3: Akku entladen**

Der Computer muss eingeschaltet bleiben, während der Akku entladen wird. Der Akku kann ungeachtet dessen, ob der Computer verwendet wird, entladen werden. Wenn der Computer verwendet wird, erfolgt die Entladung jedoch schneller.

- Wenn Sie beabsichtigen, den Entladevorgang nicht zu überwachen, speichern Sie Ihre Daten, bevor Sie den Entladevorgang starten.
- Wenn Sie während des Entladevorgangs den Computer gelegentlich verwenden und normalerweise Energiespar-Timeouts nutzen, müssen Sie mit folgendem Systemverhalten rechnen:
	- Das Display schaltet nicht automatisch ab.
	- Die Geschwindigkeit der Festplatte wird nicht automatisch verringert, während der Computer inaktiv ist.
	- Das System leitet nicht den Ruhezustand ein.

So entladen Sie einen Akku:

- **1.** Trennen Sie den Computer von der externen Stromquelle, aber schalten Sie ihn nicht aus.
- **2.** Betreiben Sie den Computer mit dem Akku, bis der Akku entladen ist. Wenn der Akku einen niedrigen Ladestand erreicht hat, beginnt die Akkuanzeige zu blinken. Nachdem der Akku entladen wurde, erlischt die Akkuanzeige, und der Computer wird heruntergefahren.

#### **Schritt 4: Akku vollständig aufladen**

So laden Sie den Akku wieder auf:

**1.** Lassen Sie den Computer so lange an der externen Stromquelle angeschlossen, bis der Akku vollständig geladen ist. Sobald der Akku vollständig aufgeladen ist, erlischt die Akkuanzeige am Computer.

Sie können den Computer während des Ladevorgangs verwenden. Der Akku wird jedoch schneller geladen, wenn der Computer ausgeschaltet ist.

**2.** Wenn der Computer ausgeschaltet ist, schalten Sie ihn ein, sobald der Akku vollständig geladen und die Akkuanzeige erloschen ist.

#### **Schritt 5: Ruhezustand und Standbymodus erneut aktivieren**

- **ACHTUNG:** Wenn der Ruhezustand nach der Kalibrierung nicht reaktiviert wird, wird der Akku möglicherweise vollständig entladen und es können Daten verloren gehen, wenn der Computer einen kritischen Akkuladestand erreicht.
	- **1.** Wählen Sie **Start > Systemsteuerung > Leistung und Wartung > Energieoptionen**.
	- **2.** Geben Sie die notierten Einstellungen aus den Spalten **Netzbetrieb** und **Batteriebetrieb** wieder ein.
	- **3.** Klicken Sie auf **OK**.

### **Einsparen von Akkuenergie**

- Wählen Sie unter **Energieoptionen** in der Systemsteuerung die Einstellungen für niedrigen Stromverbrauch aus.
- Deaktivieren Sie LAN- und WLAN-Verbindungen, und schließen Sie alle Modemanwendungen, wenn Sie diese nicht verwenden.
- Ziehen Sie alle externen Geräte ab, die nicht an eine externe Stromquelle angeschlossen sind, wenn Sie diese gerade nicht verwenden.
- **Beenden Sie die Wiedergabe aller nicht verwendeten externen Speicher- und Erweiterungskarten,** deaktivieren oder entnehmen Sie sie.
- Verwenden Sie die Tasten f2 und f3, um die Helligkeit des Displays nach Bedarf anzupassen.
- Leiten Sie vor einer Unterbrechung der Arbeit den Standbymodus oder den Ruhezustand ein, oder schalten Sie den Computer aus.

### **Aufbewahren von Akkus**

**ACHTUNG:** Um eine Beschädigung des Akkus zu vermeiden, dürfen Sie ihn niemals längere Zeit hohen Temperaturen aussetzen.

Nehmen Sie den Akku aus dem Computer, und bewahren Sie ihn separat auf, wenn der Computer länger als zwei Wochen nicht benutzt wird und an keine externe Stromquelle angeschlossen ist.

Lagern Sie einen Akku an einem kühlen, trockenen Ort, damit er sich nicht frühzeitig entlädt.

**E** HINWEIS: Gelagerte Akkus sollten alle 6 Monate überprüft werden. Wenn der Ladestand weniger als 50 Prozent beträgt, laden Sie den Akku vor der weiteren Lagerung auf.

Kalibrieren Sie einen Akku, der einen Monat oder länger aufbewahrt wurde, bevor Sie ihn verwenden.

### **Entsorgen eines gebrauchten Akkus**

**VORSICHT!** Nehmen Sie den Akku nicht auseinander, vermeiden Sie mechanische Beschädigungen jeglicher Art, schließen Sie die Kontakte eines Akkus nicht kurz, und entsorgen Sie den Akku nicht in Feuer oder Wasser, um Brand- und Verletzungsgefahr zu vermeiden.

Informationen zur Akku-Entsorgung finden Sie im Dokument Hinweise zu Zulassung, Sicherheit und Umweltverträglichkeit.

### **Wiedereinsetzen des Akkus**

Die Nutzungsdauer des Akkus kann unterschiedlich ausfallen. Sie hängt von den Einstellungen in der Energieverwaltung, auf dem Computer ausgeführten Programmen, der Helligkeit des Displays, angeschlossenen externen Geräten und anderen Faktoren ab.

**F** HINWEIS: Damit Sie immer über genügend Akkustrom verfügen, wenn Sie ihn brauchen, empfiehlt HP, einen neuen Akku zu erwerben, wenn die Anzeige für die Akkuladekapazität grün-gelb ist.

## **Testen eines Netzteils**

Testen Sie das Netzteil, wenn der Computer eines der folgenden Symptome aufweist:

- Der Computer lässt sich nicht einschalten, wenn er mit dem Netzteil verbunden ist.
- Auf dem Display wird kein Bild angezeigt, wenn der Computer mit dem Netzteil verbunden ist.
- Die Betriebsanzeige leuchtet nicht, wenn der Computer mit dem Netzteil verbunden ist.

So testen Sie das Netzteil:

- **1.** Entfernen Sie den Akku aus dem Computer.
- **2.** Schließen Sie das Netzteil an.
- **3.** Schalten Sie den Computer ein.
	- Wenn die Betriebsanzeige **leuchtet**, funktioniert das Netzteil ordnungsgemäß.
	- Wenn die Betriebsanzeige **nicht leuchtet**, ist das Netzteil defekt und muss ausgetauscht werden.

Wählen Sie **Start > Hilfe und Support**, um sich an den technischen Support zu wenden. Dort erhalten Sie Informationen zum Erwerb eines Ersatznetzteils.

# **Ausschalten des Computers**

**ACHTUNG:** Nicht gespeicherte Daten gehen verloren, wenn der Computer ausgeschaltet wird.

Der Befehl **Herunterfahren** schließt alle geöffneten Programme, einschließlich des Betriebssystems. Display und Computer werden ausgeschaltet.

Fahren Sie den Computer in den folgenden Situationen herunter:

- Wenn Sie den Akku auswechseln oder auf Komponenten im Computer zugreifen müssen
- Wenn Sie ein externes Gerät anschließen, das sich nicht mit einem USB-Anschluss verbinden lässt
- Wenn der Computer längere Zeit nicht benutzt wird und an keine externe Stromquelle angeschlossen ist

So fahren Sie den Computer herunter:

**E** HINWEIS: Befindet sich der Computer im Standbymodus oder im Ruhezustand, müssen Sie diesen Modus bzw. Zustand erst beenden, bevor Sie den Computer herunterfahren können.

- **1.** Speichern Sie Ihre Daten, und schließen Sie alle offenen Programme.
- **2.** Wählen Sie **Start > Computer ausschalten > Ausschalten**.

Wenn der Computer nicht reagiert und Sie daher nicht mit den obengenannten Methoden herunterfahren können, versuchen Sie es mit den folgenden Notabschaltverfahren in der angegebenen Reihenfolge:

- Drücken Sie die Tastenkombination strg+alt+entf. Wählen Sie anschließend **Herunterfahren > Ausschalten**.
- Halten Sie die Betriebstaste mindestens 5 Sekunden lang gedrückt.
- Trennen Sie den Computer von der externen Stromquelle, und entfernen Sie den Akku.

# **6 Laufwerke**

# **Anzeigen von Informationen über installierte Laufwerke**

Zum Anzeigen der im Computer installierten Laufwerke klicken Sie auf **Start > Arbeitsplatz**.

Bei Modellen mit einer zweiten Festplatte (Laufwerk D) wird dem optischen Laufwerk der Laufwerkbuchstabe E zugewiesen. Das nächste Laufwerk, das dem System hinzugefügt wird, beispielsweise ein neues USB-Laufwerk, erhält den nächsten verfügbaren Laufwerkbuchstaben.

# **Umgang mit Laufwerken**

Laufwerke sind empfindliche Computerkomponenten, die vorsichtig behandelt werden müssen. Beachten Sie die folgenden Hinweise für den Umgang mit Laufwerken. Weitere Warnhinweise finden Sie in den jeweiligen Anleitungen.

**ACHTUNG:** Beachten Sie folgende Vorsichtsmaßnahmen, um Computer- oder Laufwerkschäden und den Verlust von Daten zu vermeiden:

Bevor Sie einen Computer transportieren, an den eine externe Festplatte angeschlossen ist, leiten Sie den Standbymodus ein, und warten Sie, bis auf dem Display nichts mehr angezeigt wird, oder trennen Sie die externe Festplatte ordnungsgemäß vom Computer.

Bevor Sie ein Laufwerk berühren, müssen Sie zunächst die statische Elektrizität entladen, indem Sie die nicht lackierte Metalloberfläche des Laufwerks berühren.

Berühren Sie nicht die Anschlusspins an einem Wechsellaufwerk oder am Computer.

Gehen Sie vorsichtig mit Laufwerken um. Lassen Sie sie nicht fallen, und stellen Sie keine Gegenstände darauf ab.

Schalten Sie den Computer aus, bevor Sie ein Laufwerk aus- oder einbauen. Wenn Sie sich nicht sicher sind, ob der Computer ausgeschaltet ist, sich im Standbymodus oder Ruhezustand befindet, schalten Sie ihn zunächst ein, und fahren Sie ihn dann über das Betriebssystem herunter.

Setzen Sie ein Laufwerk nicht mit übermäßiger Kraft in einen Laufwerksschacht ein.

Betätigen Sie nicht die Tastatur des Computers, und verschieben oder transportieren Sie den Computer nicht, während ein optionales optisches Laufwerk auf eine Disc schreibt. Der Schreibvorgang ist empfindlich gegenüber Erschütterungen.

Wenn der Akku die einzige Stromquelle darstellt, vergewissern Sie sich, dass er ausreichend aufgeladen ist, bevor das Laufwerk auf eine Disc schreibt.

Schützen Sie das Laufwerk vor extremen Temperaturen und Feuchtigkeit.

Schützen Sie das Laufwerk vor Flüssigkeiten. Besprühen Sie das Laufwerk nicht mit Reinigungsmitteln.

Nehmen Sie im Laufwerk enthaltene Medien heraus, bevor Sie das Laufwerk aus dem Laufwerksschacht entfernen, es auf Reisen mitnehmen, versenden oder lagern.

Wenn ein Laufwerk per Post versendet werden muss, verpacken Sie es in einer Luftpolster-Versandtasche oder einer vergleichbaren Verpackung, und kennzeichnen Sie die Sendung als "Zerbrechlich".

Setzen Sie Laufwerke keinen Magnetfeldern aus. Sicherheitseinrichtungen mit Magnetfeldern sind z. B. Sicherheitsschleusen und Handsucher auf Flughäfen. Die Sicherheitseinrichtungen in Flughäfen, bei denen Handgepäck über ein Förderband läuft, arbeiten mit Röntgenstrahlen anstatt mit Magnetismus und beschädigen Laufwerke daher nicht.

# **Erhöhen der Festplattenleistung**

### **Verwenden der Defragmentierung**

Während Ihrer Arbeit mit dem Computer werden die Dateien auf der Festplatte fragmentiert. Bei der Defragmentierung werden die fragmentierten Dateien und Ordner auf der Festplatte wieder zusammengefügt, damit das System wieder leistungsfähiger wird.

So verwenden Sie die Defragmentierung:

- **1.** Wählen Sie **Start > Alle Programme > Zubehör > Systemprogramme > Defragmentierung**.
- **2.** Klicken Sie unter **Volume** auf den Eintrag für die Festplatte, in der Regel der Laufwerkbuchstabe (C:), und klicken Sie anschließend auf **Defragmentieren**.

Weitere Informationen finden Sie in der Online-Hilfe zur Defragmentierung.

### **Verwenden der Datenträgerbereinigung**

Bei der Datenträgerbereinigung wird die Festplatte nach unbenötigten Dateien durchsucht, die Sie bedenkenlos löschen können, um Platz auf dem Datenträger freizugeben und den Computer leistungsfähiger zu machen.

So verwenden Sie die Datenträgerbereinigung:

- **1.** Wählen Sie **Start > Alle Programme > Zubehör > Systemprogramme > Datenträgerbereinigung**.
- **2.** Folgen Sie den Anleitungen auf dem Bildschirm.

# **Verwenden externer Laufwerke**

Externe Wechsellaufwerke bieten zusätzliche Möglichkeiten, Daten zu speichern und auf Daten zuzugreifen. Ein USB-Gerät kann hinzugefügt werden, indem es über einen USB-Anschluss an den Computer oder an ein optionales Dockinggerät (bestimmte Modelle) angeschlossen wird.

USB-Laufwerke umfassen folgende Typen:

- 1,44-Megabyte-Diskettenlaufwerk
- Festplattenmodul (eine Festplatte mit einem Adapter)
- DVD-ROM-Laufwerk
- DVD+/-RW SuperMulti Double-Layer LightScribe-Laufwerk
- Blu-ray ROM DVD+/-RW SuperMulti LightScribe-Laufwerk mit Double-Layer-Unterstützung

#### **Verwenden optionaler externer Geräte**

**HINWEIS:** Weitere Informationen über erforderliche Software und Treiber sowie Hinweise zu den entsprechenden Computeranschlüssen finden Sie in den Anleitungen des Herstellers.

So schließen Sie ein externes Gerät an den Computer an:

- **ACHTUNG:** Um das Risiko von Hardwareschäden beim Anschließen eines Geräts mit eigener Stromversorgung zu reduzieren, stellen Sie sicher, dass das Gerät ausgeschaltet und das Netzkabel abgezogen ist.
	- **1.** Schließen Sie das Gerät an den Computer an.
	- **2.** Wenn Sie ein Gerät mit eigener Stromversorgung anschließen, stecken Sie das Netzkabel in eine geerdete Steckdose.
	- **3.** Schalten Sie das Gerät ein.

Wenn Sie ein externes Gerät ohne eigene Stromversorgung vom Computer trennen möchten, schalten Sie das Gerät aus, und trennen Sie es anschließend vom Computer. Wenn Sie ein externes Gerät mit eigenem Stromanschluss vom Computer trennen möchten, schalten Sie das Gerät aus, trennen Sie es vom Computer, und ziehen Sie dann das Netzkabel.

# **Austauschen der Festplatte**

**ACHTUNG:** So verhindern Sie Datenverluste oder ein blockiertes System:

Schalten Sie den Computer aus, bevor Sie eine Festplatte aus dem Festplattenschacht entnehmen. Entfernen Sie die Festplatte nicht, während der Computer eingeschaltet ist oder sich im Standbymodus bzw. Ruhezustand befindet.

Wenn Sie sich nicht sicher sind, ob der Computer ausgeschaltet ist oder sich im Ruhezustand befindet, schalten Sie ihn durch Drücken der Betriebstaste ein. Fahren Sie ihn dann über das Betriebssystem herunter.

So bauen Sie eine Festplatte aus:

- **1.** Speichern Sie Ihre Daten.
- **2.** Schalten Sie den Computer aus, und schließen Sie das Display.
- **3.** Trennen Sie alle externen Hardware-Geräte, die am Computer angeschlossen sind.
- **4.** Ziehen Sie das Netzkabel aus der Steckdose.
- **5.** Legen Sie den Computer mit der Unterseite nach oben auf eine ebene Fläche, so dass der Festplattenschacht in Ihre Richtung zeigt.
- **6.** Entfernen Sie den Akku aus dem Computer.
- **7.** Lösen und entfernen Sie die Schrauben der Abdeckung an der Unterseite **(1)**.
- **8.** Schieben Sie die Abdeckung an der Unterseite nach vorn **(2)**, und heben Sie sie vom Computer hoch **(3)**.
- **HINWEIS:** Richten Sie sich nach der zu Ihrem Computer passenden Abbildung.

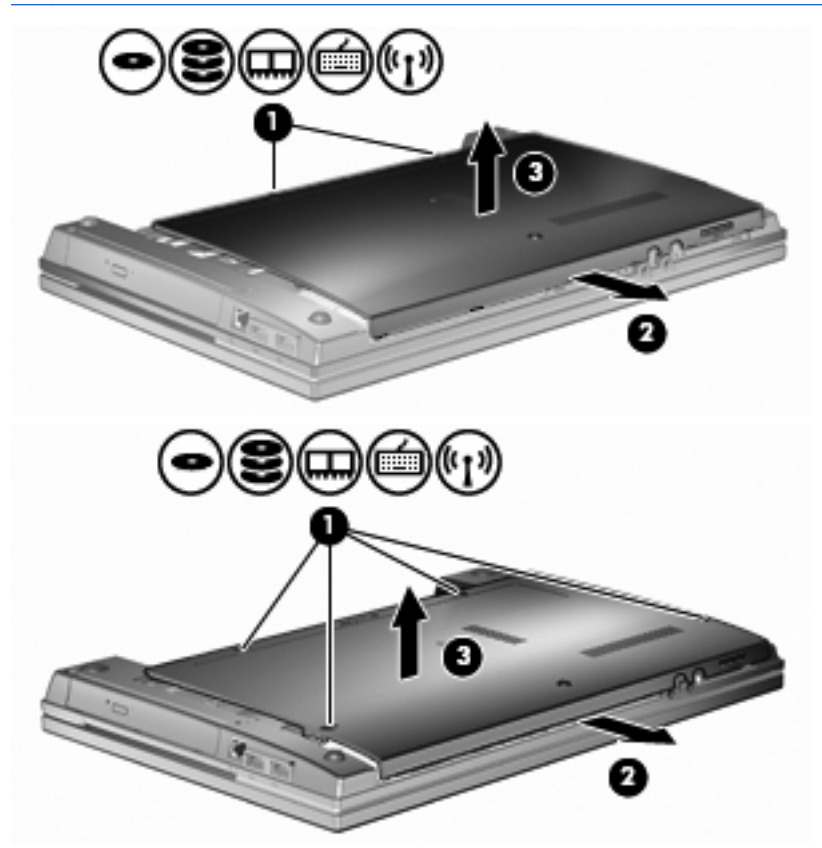

- **9.** Lösen und entfernen Sie die 2 Schrauben, mit denen die Festplatte an der Rückseite befestigt ist **(1)**.
- **10.** Lösen und entfernen Sie die Schraube an der Festplatte **(2)**.
- **11.** Ziehen Sie die Festplattenlasche **(3)** nach links, um die Anschlüsse der Festplatte zu trennen.
- **12.** Heben Sie die Festplatte **(4)** aus dem Festplattenschacht.

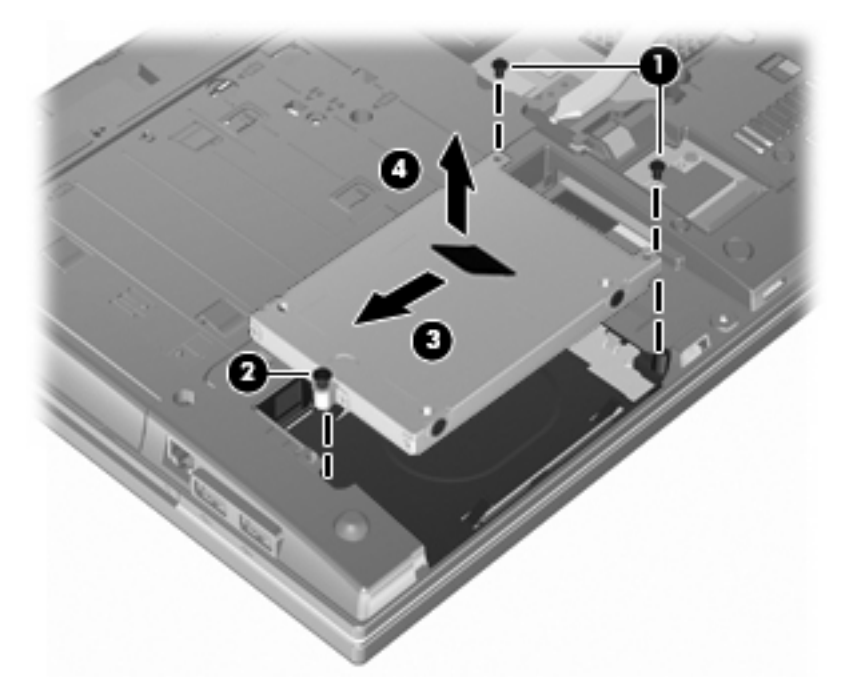

So bauen Sie eine Festplatte ein:

- **1.** Setzen Sie die Festplatte in den Festplattenschacht **(1)** ein.
- **2.** Ziehen Sie die Lasche an der Festplatte **(2)** nach rechts, um die Festplatte anzuschließen.
- **3.** Bringen Sie die Schraube an der Festplatte **(3)** wieder an, und ziehen Sie sie fest.

**4.** Bringen Sie die 2 Schrauben an der Rückseite der Festplatte wieder an, und ziehen Sie sie fest.

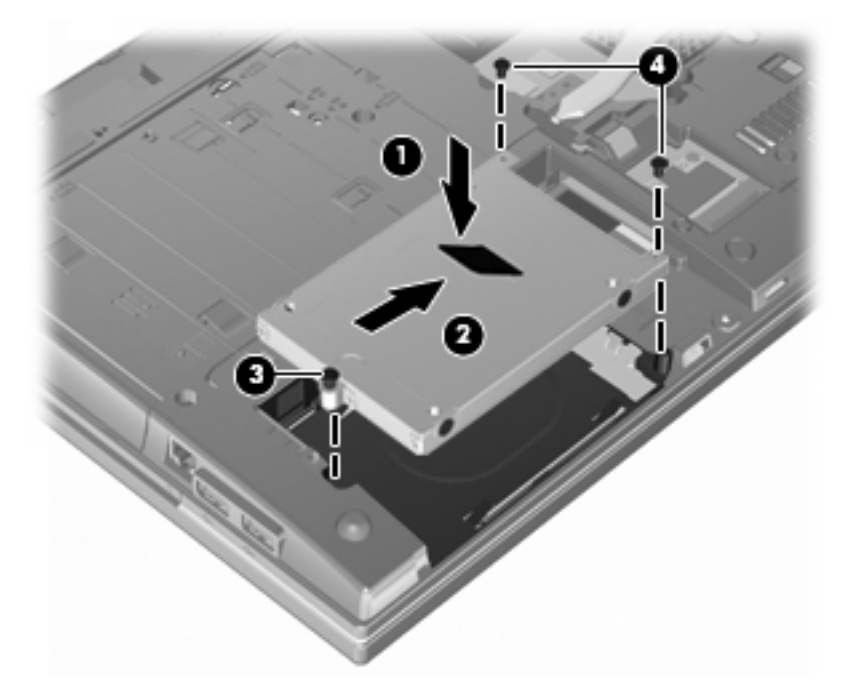

**5.** Setzen Sie die Abdeckung an der Unterseite wieder ein **(1)**, und schieben Sie sie zurück in ihre Ausgangslage, bis sie einrastet **(2)**.

- **6.** Bringen Sie die Schrauben der Abdeckung an der Unterseite **(3)** wieder an, und ziehen Sie sie fest.
- **HINWEIS:** Richten Sie sich nach der zu Ihrem Computer passenden Abbildung.

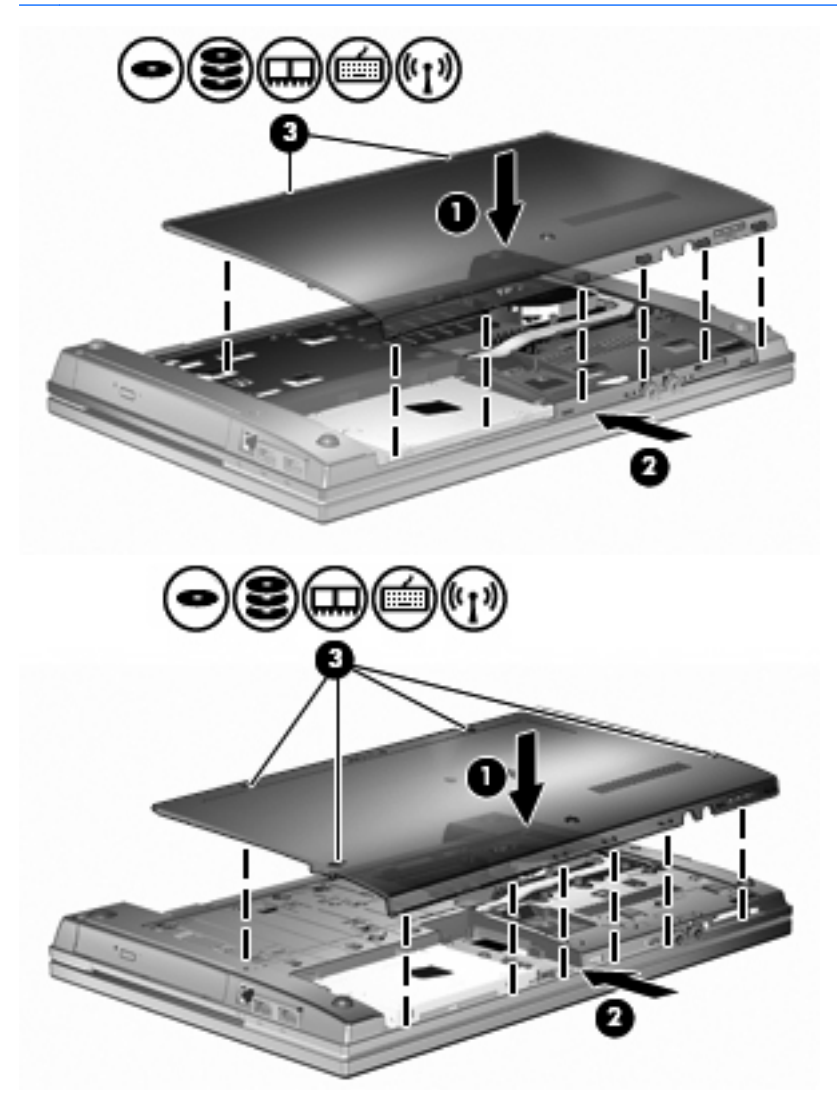

# **7 Externe Geräte**

# **Verwenden eines USB-Geräts**

USB (Universal Serial Bus) ist eine Hardwareschnittstelle, mit der Sie optionale externe USB-Geräte (wie beispielsweise Tastatur, Maus, Laufwerk, Drucker, Scanner oder Hub) an den Computer anschließen können.

Für einige USB-Geräte wird eventuell zusätzliche Software benötigt, die normalerweise im Lieferumfang des Geräts enthalten ist. Weitere Informationen zu gerätespezifischer Software finden Sie in der Bedienungsanleitung des Geräteherstellers.

Ihr Computermodell verfügt über vier USB-Anschlüsse, die USB 1.0-, USB 1.1- und USB 2.0-Geräte unterstützen. Ein USB-Hub verfügt über weitere USB-Anschlüsse, die mit dem Computer verwendet werden können.

### **Anschließen eines USB-Geräts**

- **ACHTUNG:** Schließen Sie USB-Geräte vorsichtig an, um die Anschlüsse nicht zu beschädigen.
	- Um ein USB-Gerät an den Computer anzuschließen, schließen Sie das USB-Kabel des Geräts am USB-Anschluss des Computers an.

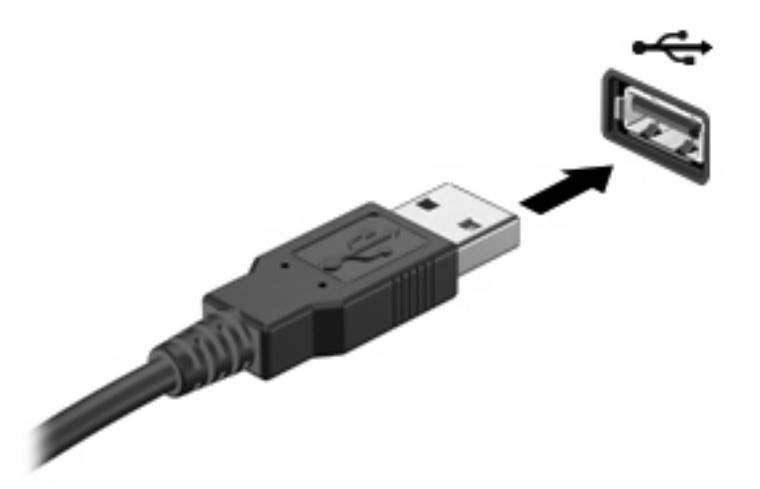

Ein akustisches Signal zeigt an, dass das Gerät erkannt wurde.

**E** HINWEIS: Wenn Sie ein USB-Gerät zum ersten Mal anschließen, informiert Sie eine Meldung im Infobereich darüber, dass das Gerät vom Computer erkannt wurde.

### **Deaktivieren und Entfernen eines USB-Geräts**

**ACHTUNG:** Zur Vermeidung von Datenverlust oder einer Systemblockierung, müssen Sie das USB-Gerät deaktivieren, bevor Sie es entfernen.

**ACHTUNG:** Ziehen Sie nicht am Kabel, um USB-Geräte vom Computer zu trennen, da sonst die USB-Anschlüsse beschädigt werden könnten.

So deaktivieren und entfernen Sie ein USB-Gerät:

- **1.** Doppelklicken Sie auf das Symbol **Hardware sicher entfernen** im Infobereich außen rechts in der Taskleiste.
- **HINWEIS:** Klicken Sie auf das Symbol **Ausgeblendete Symbole einblenden** (**<** oder **<<**), um das Symbol **Hardware sicher entfernen** im Infobereich anzuzeigen.
- **2.** Klicken Sie auf den Gerätenamen in der Liste.
- **HINWEIS:** Wenn sich kein Eintrag für das USB-Gerät in der Liste befindet, müssen Sie das Gerät nicht deaktivieren, bevor Sie es entfernen.
- **3.** Klicken Sie auf **Beenden** und anschließend auf **OK**.
- **4.** Entfernen Sie das Gerät.

### **Verwenden der betriebssystemunabhängigen USB-Unterstützung**

Die betriebssystemunabhängige USB-Unterstützung (standardmäßig aktiviert) ermöglicht folgende Aktionen:

- Verwenden einer USB-Tastatur, einer USB-Maus oder eines USB-Hubs, die bzw. der mit einem USB-Anschluss des Computers verbunden ist, während des Hochfahrens oder in einem MS-DOSbasierten Programm oder Dienstprogramm.
- Starten oder erneutes Starten von einer optionalen externen MultiBay oder einem optionalen bootfähigen USB-Gerät aus.

Die betriebssystemunabhängige USB-Unterstützung wird werksseitig aktiviert. So aktivieren/ deaktivieren Sie die betriebssystemunabhängige USB-Unterstützung:

- **1.** Öffnen Sie Computer Setup, indem Sie den Computer einschalten oder neu starten und die Taste f10 drücken, während die Meldung "F10 = ROM Based Setup" (F10 = Setup auf ROM-Basis) unten links auf dem Display angezeigt wird.
- **2.** Wählen Sie mit den Pfeiltasten den Befehl **Systemkonfiguration > Gerätekonfigurationen**, und drücken Sie die Eingabetaste.
- **3.** Aktivieren bzw. deaktivieren Sie über die Pfeiltasten die betriebssystemunabhängige USB-Unterstützung, und drücken Sie f10.
- **4.** Um Computer Setup zu verlassen und Ihre Einstellungen zu speichern, wählen Sie mithilfe der Pfeiltasten **Datei > Änderungen speichern und beenden**. Befolgen Sie danach die Anleitungen auf dem Bildschirm.

Die Einstellungen werden beim Neustart des Computers wirksam.

## **Verwenden externer Laufwerke**

Externe Wechsellaufwerke bieten zusätzliche Möglichkeiten, Daten zu speichern und auf Daten zuzugreifen. Ein USB-Laufwerk kann hinzugefügt werden, indem es an einen USB-Anschluss am Computer angeschlossen wird.

Es gibt unter anderem folgende USB-Laufwerktypen:

- 1,44-MB-Diskettenlaufwerk
- Festplattenmodul (Festplatte mit Adapter)
- DVD-ROM-Laufwerk
- DVD+/-RW SuperMulti DL LightScribe-Laufwerk
- Blu-ray ROM mit LightScribe DVD+/-RW SuperMulti DL-Laufwerk

### **Verwenden optionaler externer Geräte**

**HINWEIS:** Weitere Informationen über erforderliche Software und Treiber sowie Hinweise zu den entsprechenden Computeranschlüssen finden Sie in den Anleitungen des Herstellers.

So schließen Sie ein externes Gerät an den Computer an:

- **ACHTUNG:** Um das Risiko von Hardwareschäden beim Anschließen eines Geräts mit eigener Stromversorgung zu reduzieren, stellen Sie sicher, dass das Gerät ausgeschaltet und das Netzkabel abgezogen ist.
	- **1.** Schließen Sie das Gerät an den Computer an.
	- **2.** Wenn Sie ein Gerät mit eigener Stromversorgung anschließen, stecken Sie das Netzkabel in eine geerdete Steckdose.
	- **3.** Schalten Sie das Gerät ein.

Wenn Sie ein externes Gerät ohne eigene Stromversorgung vom Computer trennen möchten, schalten Sie das Gerät aus, und trennen Sie es anschließend vom Computer. Wenn Sie ein externes Gerät mit eigenem Stromanschluss vom Computer trennen möchten, schalten Sie das Gerät aus, trennen Sie es vom Computer, und ziehen Sie dann das Netzkabel.

# **8 Externe Speicher- und Erweiterungskarten**

# **Verwenden von Speicherkarten im Speicherkarten-Lesegerät**

Optionale digitale Karten ermöglichen eine sichere Datenspeicherung und die komfortable gemeinsame Nutzung von Daten. Diese Karten werden häufig mit Digitalkameras und Handhelds oder anderen Computern verwendet, die mit einem entsprechenden Steckplatz ausgestattet sind.

Der Steckplatz für digitale Medien unterstützt digitale Karten der folgenden Formate:

- MultiMediaCard (MMC)
- MultiMediaCard 4.2
- Secure Digital (SD)
- Secure Digital High Capacity (SDHC)
- Secure Digital High Speed (SDHS)

### **Einsetzen einer digitalen Karte**

**ACHTUNG:** Um Schäden an der digitalen Karte oder am Computer vorzubeugen, schieben Sie keinerlei Adapter in das Lesegerät für SD-Karten.

**ACHTUNG:** Üben Sie beim Einsetzen digitaler Karten nur minimalen Druck aus, um die Anschlüsse nicht zu beschädigen.

**1.** Halten Sie die digitale Karte mit der Beschriftungsseite nach oben und mit den Anschlüssen in Richtung Computer.

**2.** Setzen Sie die Karte in das Speicherkarten-Lesegerät ein, und drücken Sie die Karte nach innen, bis sie fest sitzt.

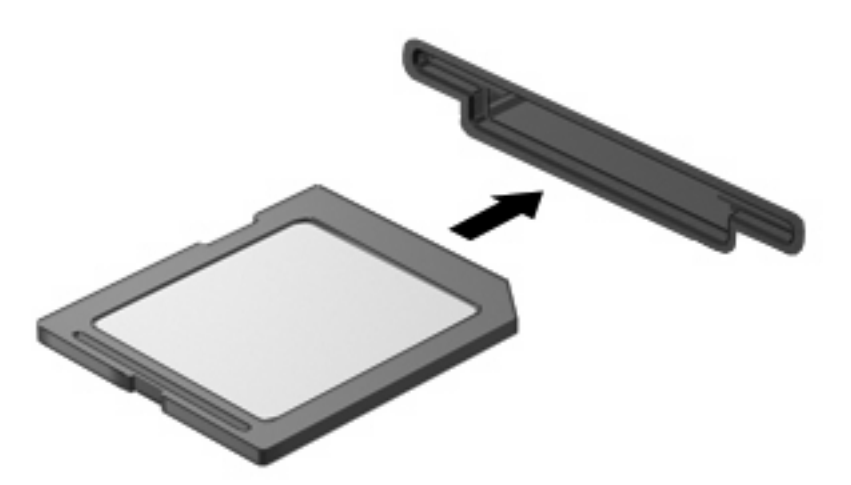

Ein akustisches Signal zeigt an, dass das Gerät erkannt wurde, und ein Menü mit verfügbaren Optionen wird angezeigt.

### **Entfernen einer digitalen Karte**

**ACHTUNG:** Um Datenverlust oder eine Systemblockierung zu vermeiden, gehen Sie wie folgt vor, um die digitale Karte sicher zu entfernen.

Speichern Sie Ihre Daten, und schließen Sie alle Programme, die auf die digitale Karte zugreifen.

**HINWEIS:** Zum Beenden einer Datenübertragung wählen Sie im Fenster Kopieren des Betriebssystems die Schaltfläche **Abbrechen**.

So entfernen Sie eine digitale Karte:

Um die digitale Karte auszuwerfen, drücken Sie auf die Karte (1), und entfernen Sie sie aus dem Steckplatz **(2)**.

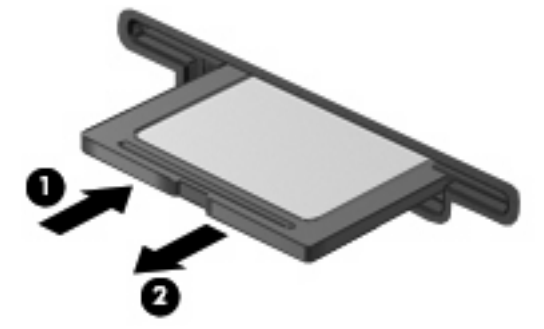

# **Verwenden von ExpressCards (bestimmte Modelle)**

Bei einer ExpressCard handelt es sich um eine Hochleistungs-PC Card, die in den ExpressCard-Steckplatz eingesetzt wird.

Wie Standard-PC Cards sind auch ExpressCards so konstruiert, dass sie den Standardspezifikationen der Personal Computer Memory Card International Association (PCMCIA) entsprechen.

### **Konfigurieren einer ExpressCard**

Installieren Sie nur die für Ihr Betriebssystem erforderliche Software. Wenn Sie der Hersteller der ExpressCard zur Installation kartenspezifischer Treiber auffordert, beachten Sie Folgendes:

- Installieren Sie nur die Gerätetreiber für Ihr Betriebssystem.
- Installieren Sie keine weitere Software, wie zum Beispiel Card Services, Socket Services oder Aktivierungsprogramme, die vom ExpressCard-Hersteller geliefert werden.

### **Einsetzen einer ExpressCard**

**ACHTUNG:** Um Schäden am Computer oder an externen Speicher- und Erweiterungskarten vorzubeugen, setzen Sie keine PC Card in einen ExpressCard-Steckplatz ein.

**ACHTUNG:** So vermeiden Sie, dass Anschlüsse beschädigt werden:

Üben Sie beim Einsetzen einer ExpressCard nur minimalen Druck aus.

Bewegen oder transportieren Sie den Computer nicht, wenn eine ExpressCard gerade in Betrieb ist.

Im ExpressCard-Steckplatz befindet sich möglicherweise ein Schutzeinsatz. So entfernen Sie den Einsatz:

- **1.** Drücken Sie den Einsatz nach innen **(1)**, um ihn freizugeben.
- **2.** Ziehen Sie den Einsatz aus dem Steckplatz **(2)**.

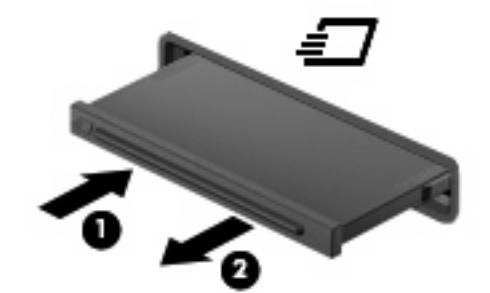

So setzen Sie eine ExpressCard ein:

**1.** Halten Sie die Karte mit der Beschriftungsseite nach oben und dem Anschluss in Richtung Computer.

**2.** Setzen Sie die Karte in den ExpressCard-Steckplatz ein, und drücken Sie die Karte hinein, bis sie vollständig eingesetzt ist.

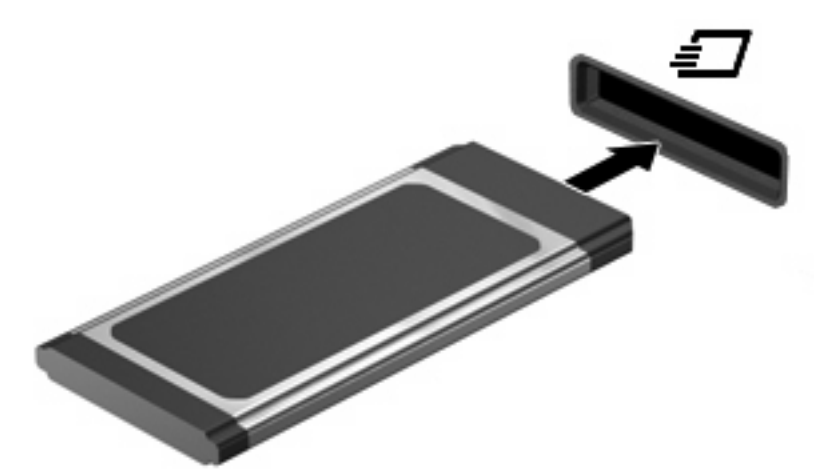

Ein akustisches Signal zeigt an, dass das Gerät erkannt wurde, und ein Menü mit Optionen wird angezeigt.

- **HINWEIS:** Wenn Sie eine ExpressCard zum ersten Mal einsetzen, informiert Sie eine Meldung im Infobereich darüber, dass die Karte vom Computer erkannt wurde.
- **EX HINWEIS:** Eingesetzte ExpressCards verbrauchen auch dann Strom, wenn sie nicht aktiv sind. Deaktivieren oder entfernen Sie deshalb nicht verwendete ExpressCards, um Energie zu sparen.

### **Deaktivieren und Entfernen einer ExpressCard**

- **ACHTUNG:** Zur Vermeidung von Datenverlusten oder einer Systemblockierung müssen Sie die ExpressCard deaktivieren, bevor Sie sie herausnehmen.
	- **1.** Speichern Sie Ihre Daten, und schließen Sie alle Programme, die auf die ExpressCard zugreifen.
	- **HINWEIS:** Zum Beenden einer Datenübertragung wählen Sie im Fenster **Kopieren** des Betriebssystems die Schaltfläche **Abbrechen**.
	- **2.** Deaktivieren Sie die ExpressCard:
		- **a.** Doppelklicken Sie auf das Symbol **Hardware sicher entfernen** im Infobereich außen rechts in der Taskleiste.
		- **HINWEIS:** Klicken Sie auf das Symbol **Ausgeblendete Symbole einblenden** (**<** oder **<<**), um das Symbol **Hardware sicher entfernen** im Infobereich anzuzeigen.
		- **b.** Klicken Sie auf den Namen der ExpressCard in der Liste.
		- **c.** Klicken Sie auf **Beenden** und anschließend auf **OK**.
		- **HINWEIS:** Wenn die ExpressCard nicht in der Liste angezeigt wird, brauchen Sie die Karte nicht zu deaktivieren, bevor Sie sie entfernen.
	- **3.** Geben Sie die ExpressCard frei, und entfernen Sie sie:
		- **a.** Drücken Sie die ExpressCard sanft nach innen **(1)**, damit sie freigegeben wird.
		- **b.** Ziehen Sie die ExpressCard aus dem Steckplatz **(2)**.

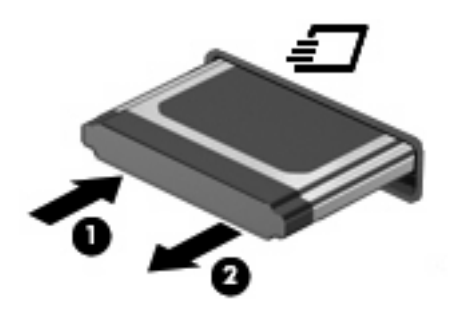

# **9 Speichermodule**

Der Computer verfügt über ein Speichermodulfach an seiner Unterseite.

Der Systemspeicher des Computers kann erweitert werden, indem Sie ein Speichermodul in den freien Speichererweiterungssteckplatz einsetzen oder das vorhandene Speichermodul im primären Speichersteckplatz aufrüsten.

Alle auf dem Computer installierten Speichermodule müssen zum gleichen Typ gehören. Achten Sie beim Erweitern der Speicherkapazität darauf, dass die Erweiterungsmodule vom Typ her mit den bereits im Computer installierten Modulen übereinstimmen.

- **VORSICHT!** Um die Gefahr eines Stromschlags und einer Beschädigung der Geräte zu minimieren, ziehen Sie das Netzkabel ab, und entfernen Sie alle Akkus, bevor Sie ein Speichermodul installieren.
- **ACHTUNG:** Elektrostatische Entladungen (ESD) können die elektronischen Bauteile beschädigen. Bevor Sie fortfahren, sollten Sie sicherstellen, dass Sie nicht statisch aufgeladen sind, indem Sie einen geerdeten Gegenstand aus Metall berühren.

# **Hinzufügen oder Austauschen eines Speichermoduls im Speichererweiterungssteckplatz**

Der Speichererweiterungssteckplatz befindet sich über dem primären Speichersteckplatz. So fügen Sie ein Speichermodul im Speichererweiterungssteckplatz hinzu bzw. tauschen eines aus:

- **1.** Speichern Sie Ihre Daten.
- **2.** Schalten Sie den Computer aus, und schließen Sie das Display.

Wenn Sie sich nicht sicher sind, ob der Computer ausgeschaltet ist oder sich im Ruhezustand befindet, schalten Sie ihn durch Drücken der Betriebstaste ein. Fahren Sie ihn dann über das Betriebssystem herunter.

- **3.** Trennen Sie alle externen Geräte, die an den Computer angeschlossen sind.
- **4.** Ziehen Sie das Netzkabel aus der Steckdose.
- **5.** Legen Sie den Computer mit der Unterseite nach oben auf eine ebene Fläche.
- **6.** Entfernen Sie den Akku aus dem Computer.
- **7.** Lösen und entfernen Sie die Schrauben der Abdeckung an der Unterseite **(1)**.
- **8.** Schieben Sie die Abdeckung an der Unterseite nach vorn **(2)**, und heben Sie sie vom Computer hoch **(3)**.
- **HINWEIS:** Richten Sie sich nach der zu Ihrem Computer passenden Abbildung.

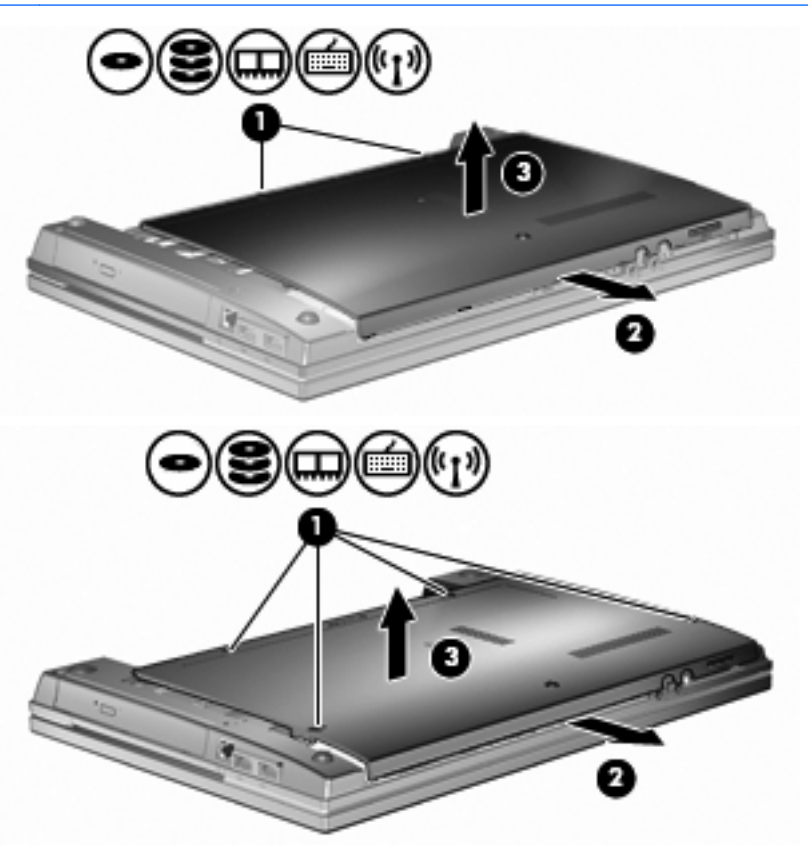

- **9.** Entfernen Sie das Speichermodul aus dem Speichererweiterungssteckplatz:
	- **a.** Ziehen Sie die Arretierklammern **(1)** auf beiden Seiten des Speichermoduls nach außen.

Das Speichermodul kippt nach oben.

**ACHTUNG:** Um Schäden am Speichermodul zu vermeiden, fassen Sie das Speichermodul immer nur an den Außenkanten an. Vermeiden Sie jede Berührung mit den Bauelementen des Speichermoduls.

**b.** Fassen Sie das Speichermodul am Rand **(2)**, und ziehen Sie es vorsichtig aus dem Speichermodulsteckplatz.

Bewahren Sie Speichermodule in einem elektrostatikgeschützten Behältnis auf.

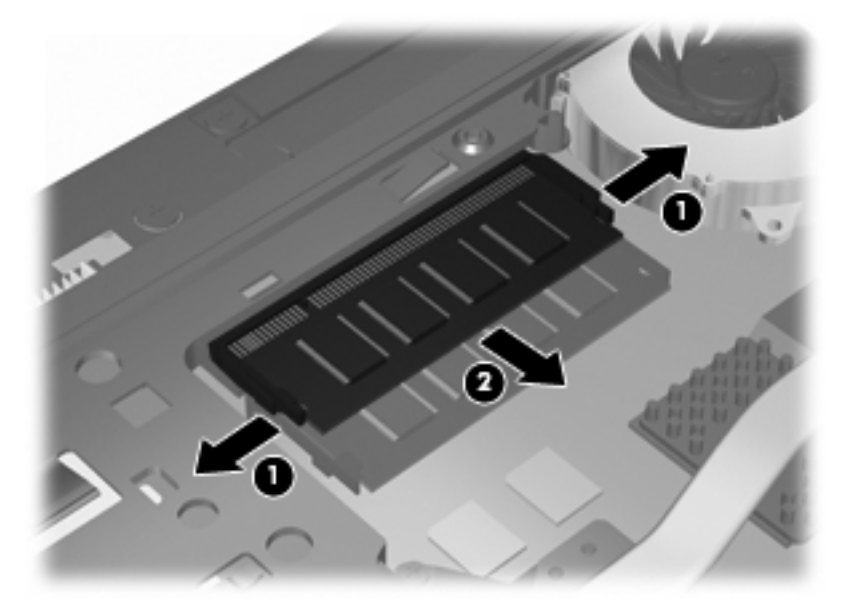

- **10.** Setzen Sie ein Speichermodul in den Speichererweiterungssteckplatz ein:
	- **a.** Richten Sie die eingekerbte Kante **(1)** des Speichermoduls an der Führungsnase im Speichersteckplatz aus.
		- **ACHTUNG:** Um Schäden am Speichermodul zu vermeiden, fassen Sie das Speichermodul immer nur an den Außenkanten an. Berühren Sie nicht die Bauelemente auf dem Speichermodul, und biegen Sie das Speichermodul auf keinen Fall.
	- **b.** Halten Sie das Speichermodul im 45-Grad-Winkel zur Oberfläche des Speichermodulfachs, und drücken Sie es in den Steckplatz **(2)**, bis es vollständig eingesetzt ist.
	- **c.** Drücken Sie das Speichermodul **(3)** vorsichtig nach unten, indem Sie gleichzeitig auf die linke und rechte Kante Druck ausüben, bis die Arretierklammern einrasten.

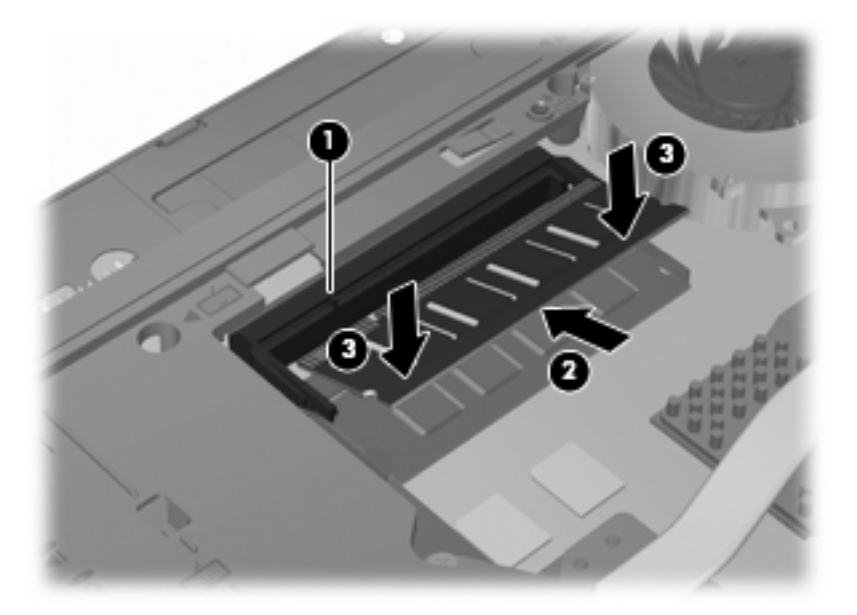

- **11.** Setzen Sie die Abdeckung an der Unterseite wieder ein **(1)**, und schieben Sie sie zurück in ihre Ausgangslage, bis sie einrastet **(2)**.
- **12.** Bringen Sie die Schrauben der Abdeckung an der Unterseite **(3)** wieder an, und ziehen Sie sie fest.

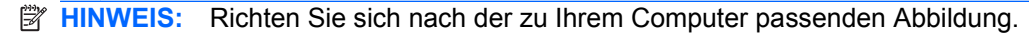

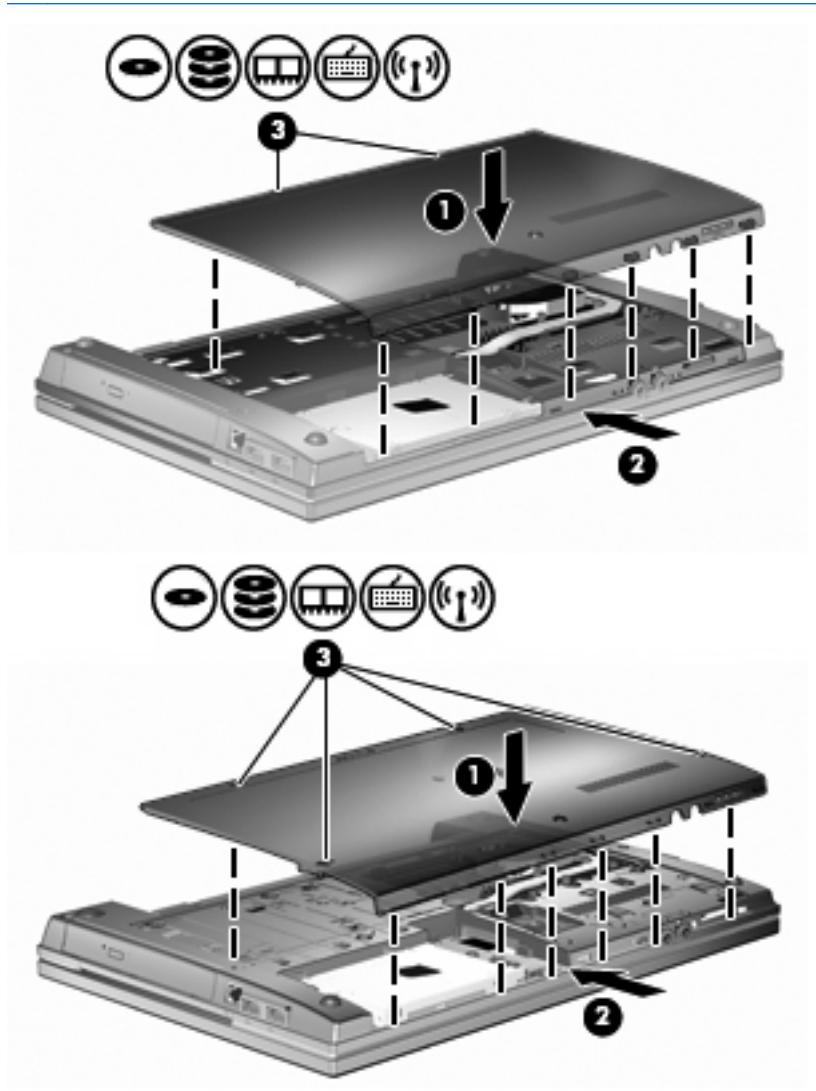

- **13.** Setzen Sie den Akku wieder ein.
- **14.** Drehen Sie den Computer um, und schließen Sie die externe Stromquelle und die externen Geräte wieder an.
- **15.** Schalten Sie den Computer ein.

# **Aufrüsten eines Speichermoduls im primären Speichersteckplatz**

Der Speichererweiterungssteckplatz befindet sich über dem primären Speichersteckplatz. So rüsten Sie ein Speichermodul im primären Speichersteckplatz auf:

- **1.** Speichern Sie Ihre Daten.
- **2.** Schalten Sie den Computer aus, und schließen Sie das Display.

Wenn Sie sich nicht sicher sind, ob der Computer ausgeschaltet ist oder sich im Ruhezustand befindet, schalten Sie ihn durch Drücken der Betriebstaste ein. Fahren Sie ihn dann über das Betriebssystem herunter.

- **3.** Trennen Sie alle externen Geräte, die an den Computer angeschlossen sind.
- **4.** Ziehen Sie das Netzkabel aus der Steckdose.
- **5.** Legen Sie den Computer mit der Unterseite nach oben auf eine ebene Fläche.
- **6.** Entfernen Sie den Akku aus dem Computer.
- **7.** Lösen und entfernen Sie die Schrauben der Abdeckung an der Unterseite **(1)**.
- **8.** Schieben Sie die Abdeckung an der Unterseite nach vorn **(2)**, und heben Sie sie vom Computer hoch **(3)**.
- **HINWEIS:** Richten Sie sich nach der zu Ihrem Computer passenden Abbildung.

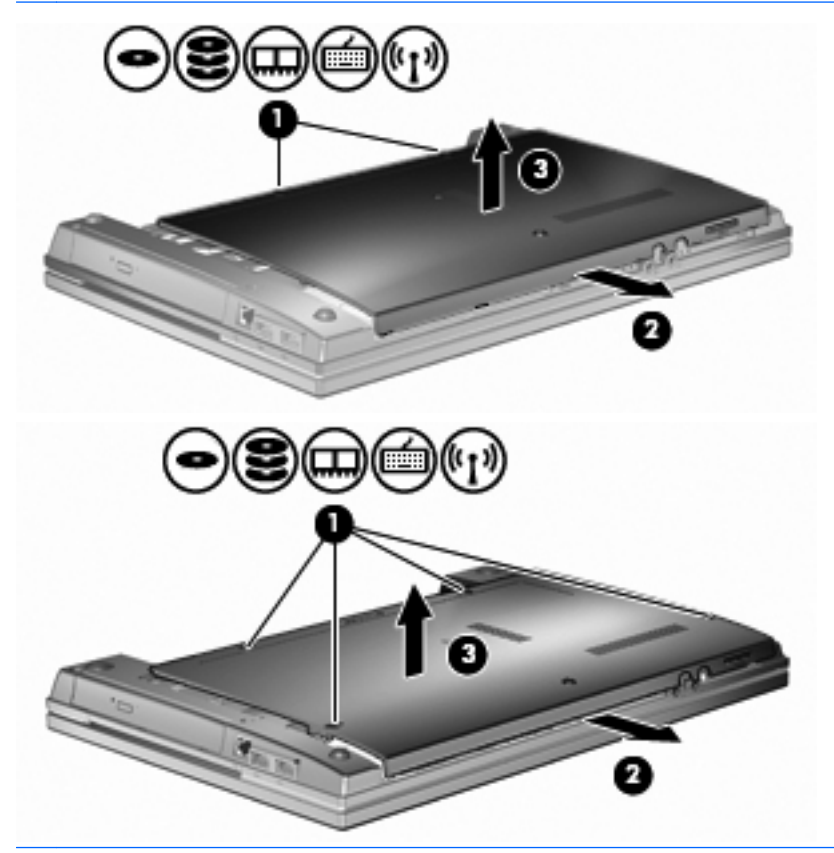

**Follow HINWEIS:** Wenn ein Speichermodul im Speichererweiterungssteckplatz eingesetzt ist, entfernen Sie dieses zunächst.

- **9.** Entfernen Sie das Speichermodul aus dem primären Speichersteckplatz:
	- **a.** Ziehen Sie die Arretierklammern **(1)** auf beiden Seiten des Speichermoduls nach außen.

Das Speichermodul kippt nach oben.

- **ACHTUNG:** Um Schäden am Speichermodul zu vermeiden, fassen Sie das Speichermodul immer nur an den Außenkanten an. Vermeiden Sie jede Berührung mit den Bauelementen des Speichermoduls.
- **b.** Fassen Sie das Speichermodul am Rand **(2)**, und ziehen Sie es vorsichtig aus dem Speichersteckplatz.

Bewahren Sie Speichermodule in einem elektrostatikgeschützten Behältnis auf.

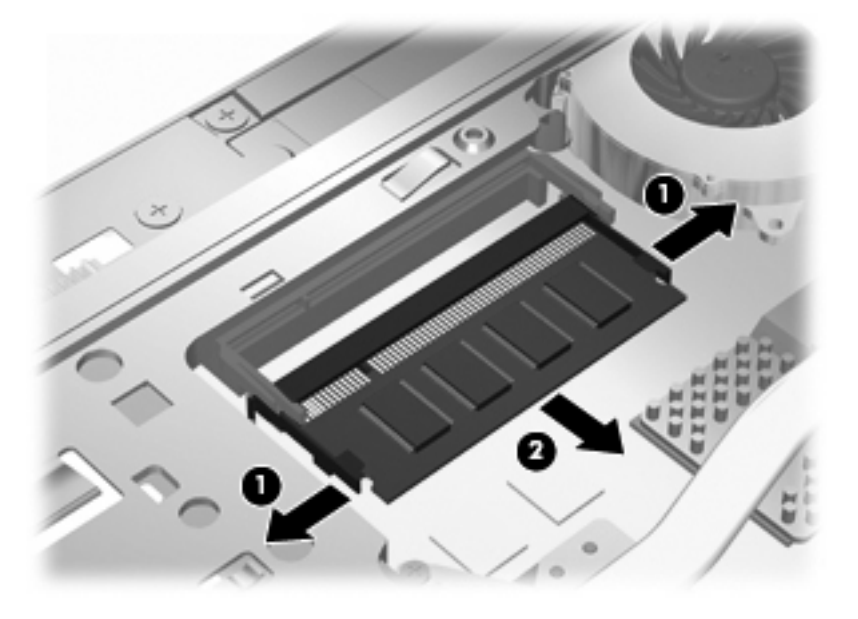

- **10.** Setzen Sie ein Speichermodul in den primären Speichersteckplatz ein:
	- **a.** Richten Sie die eingekerbte Kante **(1)** des Speichermoduls an der Führungsnase im Speichersteckplatz aus.
	- **ACHTUNG:** Um Schäden am Speichermodul zu vermeiden, fassen Sie das Speichermodul immer nur an den Außenkanten an. Berühren Sie nicht die Bauelemente auf dem Speichermodul, und biegen Sie das Speichermodul auf keinen Fall.
	- **b.** Halten Sie das Speichermodul im 45-Grad-Winkel zur Oberfläche des Speichermodulfachs, und drücken Sie es in den Steckplatz **(2)**, bis es vollständig eingesetzt ist.

**c.** Drücken Sie das Speichermodul **(3)** vorsichtig nach unten, indem Sie gleichzeitig auf die linke und rechte Kante Druck ausüben, bis die Arretierklammern einrasten.

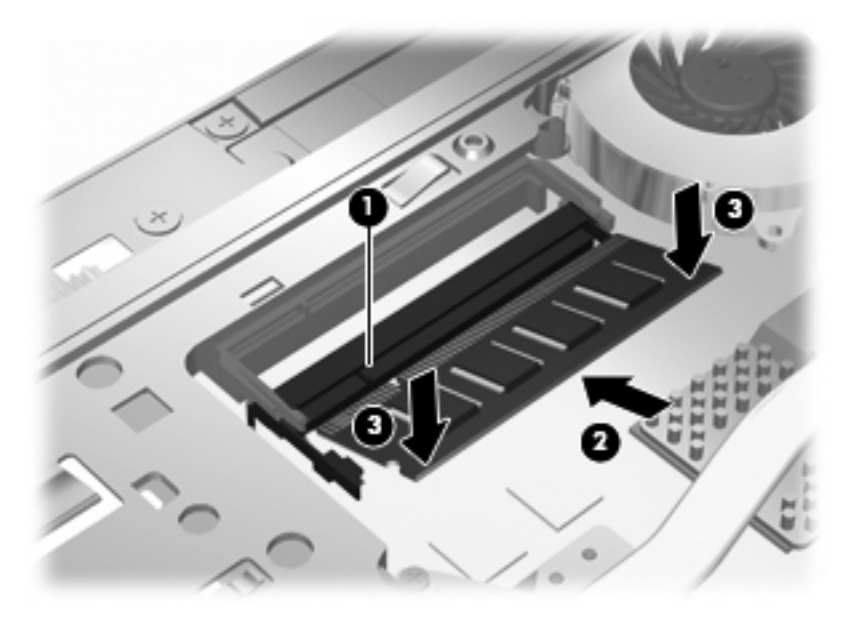

- **HINWEIS:** Wenn Sie ein Speichermodul aus dem Speichererweiterungssteckplatz entfernt haben, um das primäre Speichermodul entfernen zu können, setzen Sie auch dieses Speichermodul wieder in den Speichererweiterungssteckplatz ein.
- **11.** Setzen Sie die Abdeckung an der Unterseite wieder ein **(1)**, und schieben Sie sie zurück in ihre Ausgangslage, bis sie einrastet **(2)**.
- **12.** Bringen Sie die Schrauben der Abdeckung an der Unterseite wieder an, und ziehen Sie sie fest **(3)**.
- **HINWEIS:** Richten Sie sich nach der zu Ihrem Computer passenden Abbildung.

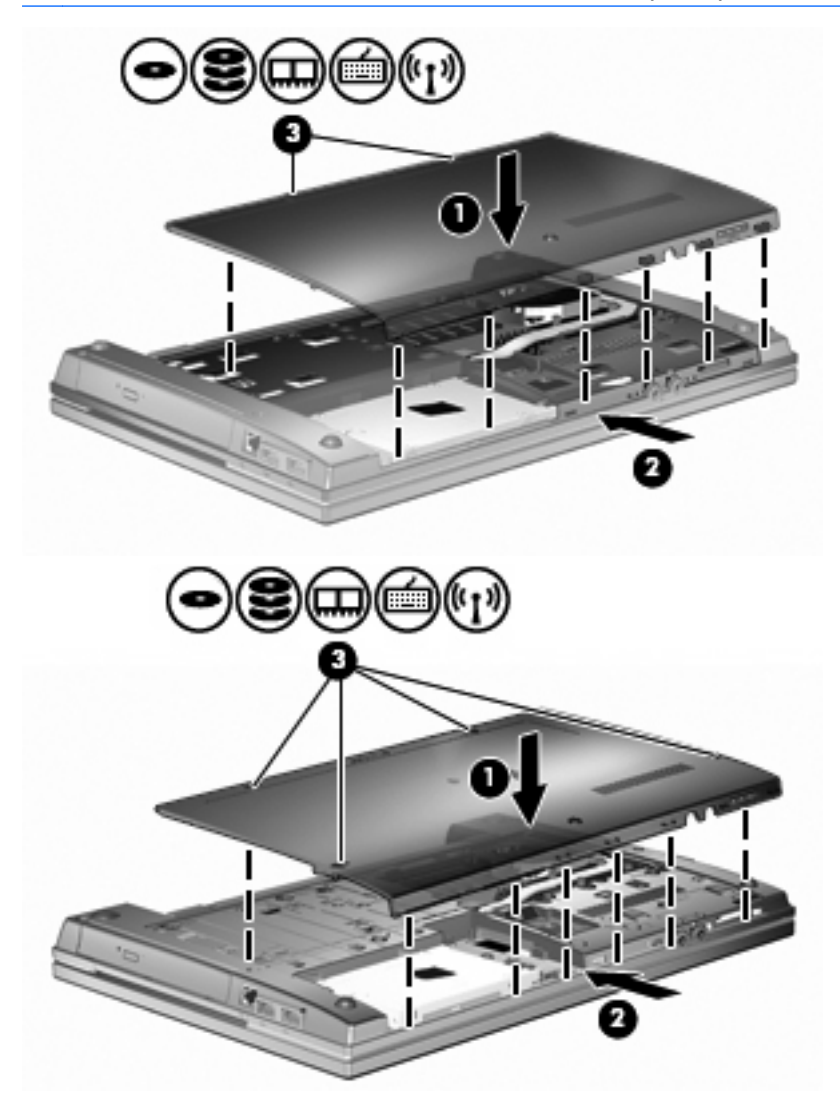

- **13.** Setzen Sie den Akku wieder ein.
- **14.** Drehen Sie den Computer um, und schließen Sie die externe Stromquelle und die externen Geräte wieder an.
- **15.** Schalten Sie den Computer ein.

# **10 Sicherheit**

# **Schützen des Computers**

**F** HINWEIS: Sicherheitslösungen sollen zur Abschreckung dienen. Sie können die missbräuchliche Verwendung und den Diebstahl eines Produkts jedoch nicht in jedem Fall verhindern.

**HINWEIS:** Der Computer unterstützt CompuTrace. CompuTrace ist ein Online-Sicherheitsservice zum Wiederauffinden gestohlener Computer, der in bestimmten Regionen verfügbar ist. Wenn Ihr Computer gestohlen wird, kann CompuTrace den Computer orten, wenn der unautorisierte Benutzer auf das Internet zugreift. Um CompuTrace verwenden zu können, müssen Sie die Software erwerben und den Service abonnieren. Informationen zum Bestellen der CompuTrace Software finden Sie auf der HP Website unter<http://www.hpshopping.com>.

Die Sicherheitsfunktionen Ihres Computers können den Computer selbst sowie persönliche Informationen und Daten vor einer Reihe von Risiken schützen. Die Anforderungen, die Sie an Ihren Computer stellen, bestimmen, welche Sicherheitsfunktionen Sie benötigen.

Das Windows Betriebssystem bietet bestimmte Sicherheitsfunktionen. Weitere Sicherheitsfunktionen sind in der folgenden Tabelle aufgeführt. Die meisten dieser zusätzlichen Sicherheitsfunktionen können im Dienstprogramm Computer Setup (im Weiteren Computer Setup genannt) konfiguriert werden.

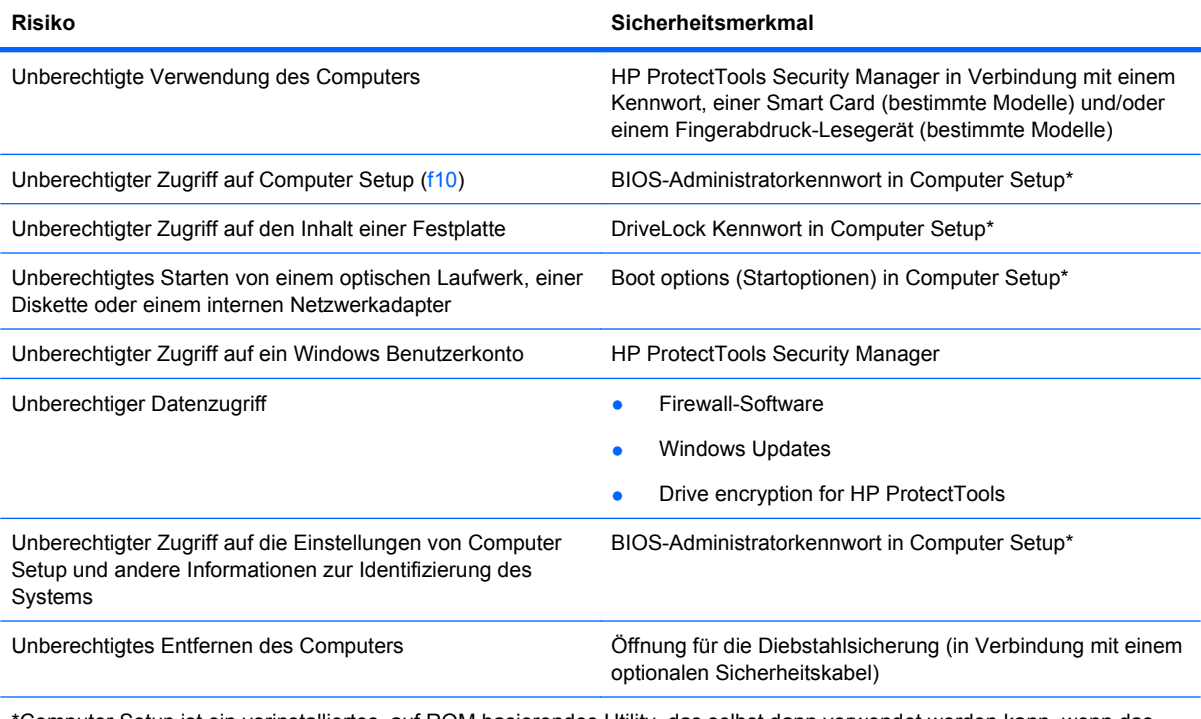

\*Computer Setup ist ein vorinstalliertes, auf ROM basierendes Utility, das selbst dann verwendet werden kann, wenn das Betriebssystem nicht reagiert oder sich nicht laden lässt. Sie können entweder mit einem Zeigegerät (TouchPad, Pointing Stick oder USB-Maus) oder der Tastatur navigieren und in Computer Setup eine Auswahl treffen.

# **Verwenden von Kennwörtern**

Die meisten Sicherheitsfunktionen sind mit Kennwörtern geschützt. Notieren Sie sich alle Kennwörter, die Sie einrichten, und bewahren Sie diese Informationen an einem sicheren Ort und auf keinen Fall zusammen mit dem Computer auf. Beachten Sie die folgenden Erläuterungen zu Kennwörtern:

- Setup- und DriveLock Kennwörter werden in Computer Setup festgelegt und vom System-BIOS verwaltet.
- Das Embedded Security-Kennwort, bei dem es sich um ein Kennwort von HP ProtectTools Security Manager handelt, kann in Computer Setup aktiviert werden, so dass neben den normalen HP ProtectTools-Funktionen noch ein zusätzlicher BIOS-Kennwortschutz besteht. Das Embedded Security-Kennwort wird zusammen mit dem optionalen integrierten Security-Chip verwendet.
- Windows Kennwörter werden nur im Windows Betriebssystem eingerichtet.
- Wenn Sie das BIOS-Administratorkennwort, das in Computer Setup festgelegt wurde, vergessen, können Sie das Utility mit HP SpareKey aufrufen.
- Wenn Sie sowohl das Benutzerkennwort als auch das DriveLock Master-Kennwort, die beide in Computer Setup eingerichtet wurden, vergessen haben, ist die kennwortgeschützte Festplatte dauerhaft gesperrt und kann nicht mehr verwendet werden.

Sie können für eine Funktion von Computer Setup und für eine Windows Sicherheitsfunktion dasselbe Kennwort verwenden. Außerdem ist es möglich, ein und dasselbe Kennwort für mehrere Computer Setup-Funktionen zu vergeben.

Tipps zum Erstellen und Speichern von Kennwörtern:

- Erfüllen Sie beim Erstellen von Kennwörtern die vom Programm festgelegten Anforderungen.
- Notieren Sie Ihre Kennwörter, und bewahren Sie diese Informationen an einem sicheren Ort und auf keinen Fall zusammen mit dem Computer auf.
- Speichern Sie die Kennwörter nicht in einer Datei auf dem Computer.

In der folgenden Tabelle sind die in der Regel verwendeten Windows- und BIOS-Administratorkennwörter aufgeführt und beschrieben.

### **Einrichten von Kennwörtern in Windows**

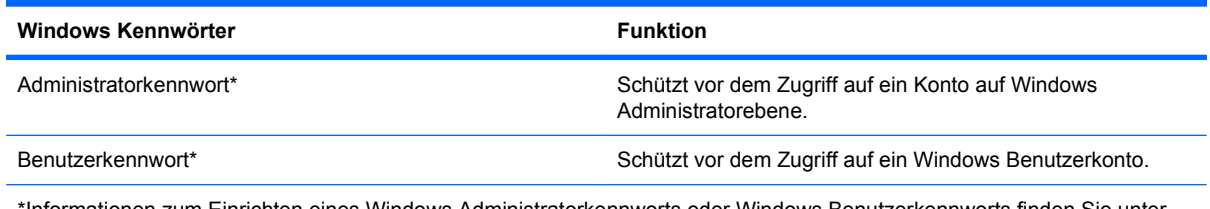

\*Informationen zum Einrichten eines Windows **Start > Hilfe und Support**.

## **Einrichten von Kennwörtern in Computer Setup**

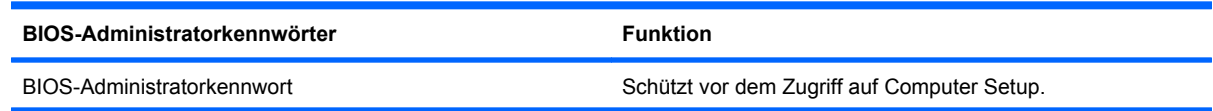

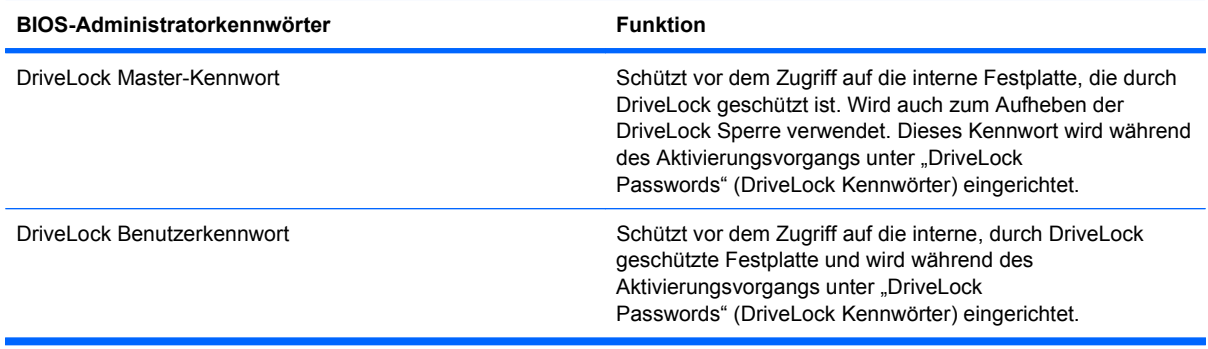

### **BIOS-Administratorkennwort**

Das BIOS-Administratorkennwort von Computer Setup schützt die Konfigurationseinstellungen und die Informationen zur Systemidentifikation in Computer Setup vor unbefugtem Zugriff. Wenn dieses Kennwort eingerichtet wurde, muss es eingegeben werden, um Computer Setup aufzurufen und Änderungen über Computer Setup vornehmen zu können.

Beachten Sie die folgenden Hinweise für ein BIOS-Administratorkennwort:

- Es kann nicht durch ein Windows Administratorkennwort ersetzt werden, die beiden Kennwörter können aber durchaus identisch sein.
- Es wird beim Einrichten, Eingeben, Ändern oder Löschen nicht angezeigt.
- Es muss mit denselben Tasten eingegeben werden, mit denen es festgelegt wurde. Zum Beispiel wird ein BIOS-Administratorkennwort, das Sie mithilfe der numerischen Tasten der Tastatur eingerichtet haben, nicht erkannt, wenn Sie die Ziffern danach über die Tasten im integrierten Ziffernblock eingeben.
- Es kann bis zu 32 Zeichen (Buchstaben und Zahlen) umfassen. Groß-/Kleinschreibung muss dabei nicht beachtet werden, außer wenn vom Administrator vorgesehen.

#### **Verwalten eines BIOS-Administratorkennworts**

BIOS-Administratorkennwörter werden in Computer Setup eingerichtet, geändert und gelöscht.

So ändern Sie dieses Kennwort in Computer Setup oder richten es ein:

- **1.** Schalten Sie den Computer ein, oder starten Sie ihn neu. Drücken Sie die esc-Taste, wenn die Meldung "Press the ESC key for Startup Menu" (Zum Aufrufen des Startup-Menüs ESC-Taste drücken) unten im Bildschirm angezeigt wird.
- **2.** Drücken Sie f10, um BIOS Setup aufzurufen.
- **3.** Wählen Sie mit einem Zeigegerät oder den Pfeiltasten **Security** (Sicherheit) **> Change Password** (Kennwort ändern), und drücken Sie die Eingabetaste.
- **4.** Geben Sie Ihr aktuelles Kennwort ein, wenn Sie dazu aufgefordert werden.
- **5.** Geben Sie Ihr neues Kennwort ein, wenn Sie dazu aufgefordert werden.
- **6.** Geben Sie Ihr neues Kennwort zur Bestätigung erneut ein, wenn Sie dazu aufgefordert werden.
- **7.** Klicken Sie links unten im Bildschirm auf **Save** (Speichern), um Ihre Änderungen zu speichern und Computer Setup zu beenden. Folgen Sie anschließend den Anleitungen auf dem Bildschirm.

– ODER –

Wählen Sie mithilfe der Pfeiltasten **File** (Datei) **> Save Changes and Exit** (Änderungen speichern und beenden). Drücken Sie dann die Eingabetaste.

Die Änderungen werden beim Neustart des Computers wirksam.

So löschen Sie dieses Kennwort in Computer Setup:

- **1.** Schalten Sie den Computer ein, oder starten Sie ihn neu. Drücken Sie die esc-Taste, wenn die Meldung "Press the ESC key for Startup Menu" (Zum Aufrufen des Startup-Menüs ESC-Taste drücken) unten im Bildschirm angezeigt wird.
- **2.** Drücken Sie f10, um BIOS Setup aufzurufen.
- **3.** Wählen Sie mit einem Zeigegerät oder den Pfeiltasten **Security** (Sicherheit) **> Change Password** (Kennwort ändern), und drücken Sie die Eingabetaste.
- **4.** Geben Sie Ihr aktuelles Kennwort ein, wenn Sie dazu aufgefordert werden.
- **5.** Wenn Sie zur Eingabe des neuen Kennworts aufgefordert werden, lassen Sie das Feld leer, und drücken Sie die Eingabetaste.
- **6.** Lesen Sie die Warnmeldung. Wählen Sie **YES** (Ja), um fortzufahren.
- **7.** Wenn Sie zur erneuten Eingabe des neuen Kennworts aufgefordert werden, lassen Sie das Feld leer, und drücken Sie die Eingabetaste.
- **8.** Klicken Sie links unten im Bildschirm auf **Save** (Speichern), um Ihre Änderungen zu speichern und Computer Setup zu beenden. Folgen Sie anschließend den Anleitungen auf dem Bildschirm.

– ODER –

Wählen Sie mithilfe der Pfeiltasten **File** (Datei) **> Save Changes and Exit** (Änderungen speichern und beenden). Drücken Sie dann die Eingabetaste.

Die Änderungen werden beim Neustart des Computers wirksam.

#### **Eingeben eines BIOS-Administratorkennworts**

Geben Sie an der Eingabeaufforderung **BIOS administrator password** (BIOS-Administratorkennwort) Ihr Kennwort ein (über die gleichen Tasten, über die Sie das Kennwort eingerichtet haben). Drücken Sie dann die Eingabetaste. Wurde das BIOS-Administratorkennwort dreimal falsch eingegeben, muss der Computer neu gestartet werden, damit weitere Versuche möglich sind.

### **Verwenden von Computer Setup DriveLock**

**ACHTUNG:** Um zu verhindern, dass die mit DriveLock geschützte Festplatte auf Dauer unbrauchbar wird, notieren Sie das DriveLock Benutzerkennwort und das DriveLock Master-Kennwort, und bewahren Sie sie an einem sicheren Ort separat vom Computer auf. Wenn Sie beide DriveLock Kennwörter vergessen, ist die Festplatte dauerhaft gesperrt und kann nicht mehr verwendet werden.

DriveLock verhindert den unberechtigten Zugriff auf die Daten einer Festplatte. Die Schutzfunktion von DriveLock steht nur für die internen Festplatten des Computers zur Verfügung. Nachdem DriveLock für ein Laufwerk eingerichtet wurde, ist der Zugriff auf dieses Laufwerk erst nach Eingabe eines Kennworts möglich. Auf ein Laufwerk oder einen erweiterten Portreplikator kann nur dann über DriveLock Kennwörter zugegriffen werden, wenn das Laufwerk bzw. der Portreplikator in den Computer eingebaut ist.
<span id="page-108-0"></span>Um DriveLock für interne Festplatten verwenden zu können, muss in Computer Setup sowohl ein Benutzerkennwort als auch ein Master-Kennwort eingerichtet werden. Beachten Sie die folgenden Hinweise zur Verwendung von DriveLock:

- Nachdem die DriveLock Sperre für eine Festplatte eingerichtet wurde, ist der Zugriff auf diese Festplatte erst nach Eingabe des Benutzer- oder Master-Kennworts möglich.
- Eigentümer des Benutzerkennworts sollte daher der Benutzer sein, der täglich mit der geschützten Festplatte arbeitet. Der Inhaber des Master-Kennworts kann ein Systemadministrator oder der übliche Benutzer sein.
- Benutzerkennwort und Master-Kennwort können identisch sein.
- Sie können ein Benutzer- oder Master-Kennwort nur löschen, indem Sie den DriveLock Schutz des Laufwerks aufheben. Der DriveLock Schutz für eine Festplatte kann nur durch Eingabe des Master-Kennworts deaktiviert werden.

#### **Einrichten eines DriveLock Kennworts**

So richten Sie ein DriveLock Kennwort in Computer Setup ein:

- 1. Schalten Sie den Computer ein, drücken Sie die esc-Taste, wenn die Meldung "Press the ESC key for Startup Menu" (Zum Aufrufen des Startup-Menüs ESC-Taste drücken) unten im Bildschirm angezeigt wird.
- **2.** Drücken Sie f10, um BIOS Setup aufzurufen.
- **3.** Wählen Sie mit einem Zeigegerät oder den Pfeiltasten **Security** (Sicherheit) **> DriveLock Password** (DriveLock Kennwort). Drücken Sie dann die Eingabetaste.
- **4.** Klicken Sie mit einem Zeigegerät auf die zu schützende Festplatte.

– ODER –

Wählen Sie die zu schützende Festplatte mit den Pfeiltasten aus, und drücken Sie die Eingabetaste.

- **5.** Lesen Sie die Warnmeldung. Wählen Sie **YES** (Ja), um fortzufahren.
- **6.** Geben Sie das Master-Kennwort in die Felder **New password** (Neues Kennwort) und **Verify new password** (Neues Kennwort bestätigen) ein, und drücken Sie anschließend die Eingabetaste.
- **7.** Geben Sie das Benutzerkennwort in die Felder **New password** (Neues Kennwort) und **Verify new password** (Neues Kennwort bestätigen) ein, und drücken Sie anschließend die Eingabetaste.
- **8.** Zum Bestätigen des DriveLock Schutzes für das ausgewählte Laufwerk geben Sie DriveLock in das Bestätigungsfeld ein, und drücken Sie die Eingabetaste.
- **F** HINWEIS: Bei der DriveLock Bestätigung wird zwischen Groß- und Kleinschreibung unterschieden.
- **9.** Klicken Sie links unten im Bildschirm auf **Save** (Speichern), um Ihre Änderungen zu speichern und Computer Setup zu beenden. Folgen Sie anschließend den Anleitungen auf dem Bildschirm.

– ODER –

Wählen Sie mithilfe der Pfeiltasten **File** (Datei) **> Save Changes and Exit** (Änderungen speichern und beenden). Drücken Sie dann die Eingabetaste.

Die Änderungen werden beim Neustart des Computers wirksam.

#### <span id="page-109-0"></span>**Eingeben eines DriveLock Kennworts**

Stellen Sie sicher, dass die Festplatte im Computer und nicht in einem optionalen Dockinggerät oder einer externen MultiBay eingesetzt ist.

Wenn Sie zur Eingabe eines **DriveLock Kennworts** aufgefordert werden, geben Sie das Benutzeroder das Master-Kennwort mit den Tasten desselben Typs ein, die bei seiner Festlegung verwendet wurden, und drücken Sie die Eingabetaste.

Nach zwei erfolglosen Versuchen der Kennworteingabe muss der Computer neu gestartet werden, damit weitere Versuche möglich sind.

#### **Ändern eines DriveLock Kennworts**

So ändern Sie ein DriveLock Kennwort in Computer Setup:

- **1.** Schalten Sie den Computer ein, drücken Sie die esc-Taste, wenn die Meldung "Press the ESC key for Startup Menu" (Zum Aufrufen des Startup-Menüs ESC-Taste drücken) unten im Bildschirm angezeigt wird.
- **2.** Drücken Sie f10, um BIOS Setup aufzurufen.
- **3.** Wählen Sie mit einem Zeigegerät oder den Pfeiltasten **Security** (Sicherheit) **> DriveLock Password** (DriveLock Kennwort). Drücken Sie dann die Eingabetaste.
- **4.** Wählen Sie mit einem Zeigegerät eine interne Festplatte.

– ODER –

Wählen Sie mit den Pfeiltasten eine interne Festplatte, und drücken Sie die Eingabetaste.

- **5.** Wählen Sie mit einem Zeigegerät oder den Pfeiltasten das zu ändernde Kennwort.
- **6.** Geben Sie das aktuelle Kennwort im Feld **Old password** (Altes Kennwort) und anschließend das neue Kennwort in die Felder **New password** (Neues Kennwort) und **Verify new password** (Neues Kennwort bestätigen) ein, und drücken Sie die Eingabetaste.
- **7.** Klicken Sie links unten im Bildschirm auf **Save** (Speichern), um Ihre Änderungen zu speichern und Computer Setup zu beenden. Folgen Sie anschließend den Anleitungen auf dem Bildschirm.

– ODER –

Wählen Sie mithilfe der Pfeiltasten **File** (Datei) **> Save Changes and Exit** (Änderungen speichern und beenden). Drücken Sie dann die Eingabetaste.

Die Änderungen werden beim Neustart des Computers wirksam.

#### **Aufheben des DriveLock Schutzes**

So entfernen Sie den DriveLock Schutz in Computer Setup:

- **1.** Schalten Sie den Computer ein, drücken Sie die esc-Taste, wenn die Meldung "Press the ESC key for Startup Menu" (Zum Aufrufen des Startup-Menüs ESC-Taste drücken) unten im Bildschirm angezeigt wird.
- **2.** Drücken Sie f10, um BIOS Setup aufzurufen.
- **3.** Wählen Sie mit einem Zeigegerät oder den Pfeiltasten **Security** (Sicherheit) **> DriveLock Password** (DriveLock Kennwort). Drücken Sie dann die Eingabetaste.
- **4.** Wählen Sie mit einem Zeigegerät oder den Pfeiltasten eine interne Festplatte, und drücken Sie die Eingabetaste.
- <span id="page-110-0"></span>**5.** Wählen Sie mit einem Zeigegerät oder den Pfeiltasten die Option **Disable protection** (Schutz deaktivieren).
- **6.** Geben Sie Ihr Master-Kennwort ein, und drücken Sie die Eingabetaste.
- **7.** Klicken Sie links unten im Bildschirm auf **Save** (Speichern), um Ihre Änderungen zu speichern und Computer Setup zu beenden. Folgen Sie anschließend den Anleitungen auf dem Bildschirm.

– ODER –

Wählen Sie mithilfe der Pfeiltasten **File** (Datei) **> Save Changes and Exit** (Änderungen speichern und beenden). Drücken Sie dann die Eingabetaste.

Die Änderungen werden beim Neustart des Computers wirksam.

#### **Verwenden des automatischen DriveLock von Computer Setup**

In einer Mehrbenutzerumgebung können Sie ein Kennwort für den automatischen DriveLock einrichten. Wenn das Kennwort für den automatischen DriveLock aktiviert ist, werden ein nach dem Zufallsprinzip generiertes Benutzerkennwort und ein DriveLock Master-Kennwort für Sie erstellt. Wenn ein Benutzer die Kennwortanmeldung erfolgreich abschließt, wird dieses per Zufall generierte Benutzerkennwort und das DriveLock Master-Kennwort zum Entsperren des Laufwerks verwendet.

**E** HINWEIS: Sie müssen über ein BIOS-Administratorkennwort verfügen, bevor Sie auf die Funktionen des automatischen DriveLock zugreifen können.

#### **Eingeben eines Kennworts für den automatischen DriveLock**

So aktivieren Sie ein Kennwort für den automatischen DriveLock in Computer Setup:

- **1.** Schalten Sie den Computer ein, oder starten Sie ihn neu. Drücken Sie die esc-Taste, wenn die Meldung "Press the ESC key for Startup Menu" (Zum Aufrufen des Startup-Menüs ESC-Taste drücken) unten im Bildschirm angezeigt wird.
- **2.** Drücken Sie f10, um BIOS Setup aufzurufen.
- **3.** Wählen Sie mit einem Zeigegerät oder den Pfeiltasten **Security** (Sicherheit) **> Automatic DriveLock** (Automatischer DriveLock), und drücken Sie die Eingabetaste.
- **4.** Wählen Sie mit einem Zeigegerät oder den Pfeiltasten eine interne Festplatte, und drücken Sie die Eingabetaste.
- **5.** Lesen Sie die Warnmeldung. Wählen Sie **YES** (Ja), um fortzufahren.
- **6.** Klicken Sie links unten im Bildschirm auf **Save** (Speichern), um Ihre Änderungen zu speichern und Computer Setup zu beenden. Folgen Sie anschließend den Anleitungen auf dem Bildschirm.

– ODER –

Wählen Sie mithilfe der Pfeiltasten **File** (Datei) **> Save Changes and Exit** (Änderungen speichern und beenden). Drücken Sie dann die Eingabetaste.

#### **Aufheben des automatischen DriveLock Schutzes**

So entfernen Sie den DriveLock Schutz in Computer Setup:

- **1.** Schalten Sie den Computer ein, oder starten Sie ihn neu. Drücken Sie die esc-Taste, wenn die Meldung "Press the ESC key for Startup Menu" (Zum Aufrufen des Startup-Menüs ESC-Taste drücken) unten im Bildschirm angezeigt wird.
- **2.** Drücken Sie f10, um BIOS Setup aufzurufen.
- **3.** Wählen Sie mit einem Zeigegerät oder den Pfeiltasten **Security** (Sicherheit) **> Automatic DriveLock** (Automatischer DriveLock), und drücken Sie die Eingabetaste.
- **4.** Wählen Sie mit einem Zeigegerät oder den Pfeiltasten eine interne Festplatte, und drücken Sie die Eingabetaste.
- **5.** Wählen Sie mit einem Zeigegerät oder den Pfeiltasten die Option **Disable protection** (Schutz deaktivieren).
- **6.** Klicken Sie links unten im Bildschirm auf **Save** (Speichern), um Ihre Änderungen zu speichern und Computer Setup zu beenden. Folgen Sie anschließend den Anleitungen auf dem Bildschirm.

– ODER –

Wählen Sie mithilfe der Pfeiltasten **File** (Datei) **> Save Changes and Exit** (Änderungen speichern und beenden). Drücken Sie dann die Eingabetaste.

# **Verwenden der Sicherheitsfunktionen in Computer Setup**

#### **Absichern von Systemgeräten**

Sie können Systemgeräte über die folgenden Menüs in Computer Setup deaktivieren oder aktivieren:

- Boot Options (Startoptionen)
- Device Configurations (Gerätekonfigurationen)
- Built-In Device Options (Optionen für integrierte Geräte)
- Port Options (Anschlussoptionen)

So deaktivieren oder reaktivieren Sie die Systemgeräte in Computer Setup:

- **1.** Schalten Sie den Computer ein, oder starten Sie ihn neu. Drücken Sie die esc-Taste, wenn die Meldung "Press the ESC key for Startup Menu" (Zum Aufrufen des Startup-Menüs ESC-Taste drücken) unten im Bildschirm angezeigt wird.
- **2.** Drücken Sie f10, um BIOS Setup aufzurufen.
- **3.** Wählen Sie mit einem Zeigegerät oder den Pfeiltasten **System Configuration** (Systemkonfiguration) **> Boot Options** (Startoptionen) oder **System Configuration** (Systemkonfiguration) **> Device Configurations** (Gerätekonfigurationen) oder **System Configuration** (Systemkonfiguration) **> Built-In Device Options** (Optionen für integrierte Geräte) oder **System Configuration** (Systemkonfiguration) **> Port Options** (Anschlussoptionen).
- **4.** Drücken Sie die Eingabetaste.
- **5.** Um eine Option zu deaktivieren, entfernen Sie mit einem Zeigegerät das Häkchen aus dem Kontrollkästchen neben der Option.

– ODER –

Wählen Sie die Option mithilfe der Pfeiltasten aus. Drücken Sie dann die Eingabetaste.

**6.** Um eine Option wieder zu aktivieren, markieren Sie mit einem Zeigegerät das Kontrollkästchen neben der Option.

– ODER –

Wählen Sie die Option mithilfe der Pfeiltasten aus. Drücken Sie dann die Eingabetaste.

**7.** Klicken Sie links unten im Bildschirm auf **Save** (Speichern), um Ihre Änderungen zu speichern und Computer Setup zu beenden. Folgen Sie anschließend den Anleitungen auf dem Bildschirm.

– ODER –

Wählen Sie mithilfe der Pfeiltasten **File** (Datei) **> Save Changes and Exit** (Änderungen speichern und beenden). Drücken Sie dann die Eingabetaste.

Die Änderungen werden beim Neustart des Computers wirksam.

### **Anzeigen von Systeminformationen in Computer Setup**

Die Systeminformationsfunktion in Computer Setup liefert zwei Arten von Systeminformationen:

- Daten zum Ermitteln des Computermodells und der Akkus
- Technische Daten zu Prozessor, Cache, Arbeitsspeicher, ROM sowie zur Version von Grafik- und **Tastaturcontroller**

So zeigen Sie die allgemeinen Systeminformationen in Computer Setup an:

- **1.** Schalten Sie den Computer ein, oder starten Sie ihn neu. Drücken Sie die esc-Taste, wenn die Meldung "Press the ESC key for Startup Menu" (Zum Aufrufen des Startup-Menüs ESC-Taste drücken) unten im Bildschirm angezeigt wird.
- **2.** Drücken Sie f10, um BIOS Setup aufzurufen.
- **3.** Wählen Sie mit einem Zeigegerät oder den Pfeiltasten **File** (Datei) **> System Information** (Systeminformationen), und drücken Sie die Eingabetaste.
- **F** HINWEIS: Um unberechtigten Zugriff auf diese Informationen zu verhindern, müssen Sie ein BIOS-Administratorkennwort in Computer Setup festlegen.

### **Verwenden von System-IDs für Computer Setup**

Über die Funktion "System IDs" (System-IDs) in Computer Setup können Sie die Systemkennung und die Eigentümerkennung anzeigen und eingeben.

**HINWEIS:** Um unberechtigten Zugriff auf diese Informationen zu verhindern, müssen Sie ein BIOS-Administratorkennwort in Computer Setup festlegen.

So verwalten Sie diese Funktion in Computer Setup:

- **1.** Schalten Sie den Computer ein, oder starten Sie ihn neu. Drücken Sie die esc-Taste, wenn die Meldung "Press the ESC key for Startup Menu" (Zum Aufrufen des Startup-Menüs ESC-Taste drücken) unten im Bildschirm angezeigt wird.
- **2.** Drücken Sie f10, um BIOS Setup aufzurufen.
- **3.** Wählen Sie mit einem Zeigegerät oder den Pfeiltasten **Security** (Sicherheit) **> System IDs** (System-IDs), und drücken Sie die Eingabetaste.
- **4.** Verwenden Sie zur Auswahl von **Notebook Asset Tag** (Notebook-Systemkennung) oder **Notebook Ownership Tag** (Notebook-Eigentümerkennung) ein Zeigegerät oder die Pfeiltasten, und geben Sie die entsprechenden Informationen ein.
- **5.** Drücken Sie zum Abschluss die Eingabetaste.
- **6.** Klicken Sie links unten im Bildschirm auf **Save** (Speichern), um Ihre Änderungen zu speichern und Computer Setup zu beenden. Folgen Sie anschließend den Anleitungen auf dem Bildschirm.

– ODER –

Wählen Sie mithilfe der Pfeiltasten **File** (Datei) **> Save Changes and Exit** (Änderungen speichern und beenden). Drücken Sie dann die Eingabetaste.

Die Änderungen werden beim Neustart des Computers wirksam.

## **Verwenden von Antivirensoftware**

Wenn Sie den Computer für E-Mail oder Internet oder im Netzwerk verwenden, setzen Sie ihn Sicherheitsgefährdungen durch Viren aus. Computerviren können das Betriebssystem, Programme oder Utilities außer Funktion setzen oder in ihrem Verhalten nachteilig beeinflussen.

Antivirensoftware kann die meisten Viren erkennen, zerstören und in den meisten Fällen den durch sie verursachten Schaden reparieren. Um dauerhaften Schutz vor neu entdeckten Viren zu gewährleisten, muss die Antivirensoftware aktualisiert werden.

Auf dem Computer ist die Antivirensoftware McAfee Total Protection vorinstalliert oder vorgeladen.

Wenn die Software vorinstalliert ist, wählen Sie **Start > Alle Programme > McAfee > Managing Services > Total Protection**.

Wenn die Software vorgeladen ist, wählen Sie **Start > Alle Programme > HP Software Setup**, und folgen Sie den Anleitungen auf dem Bildschirm, um die Software **McAfee Total Protection** zu laden.

Weitere Informationen über Computerviren erhalten Sie, indem Sie Viren in das Suchfeld in Hilfe und Support eingeben.

# **Verwenden von Firewalls**

Wenn Sie den Computer für E-Mail oder Internet oder im Netzwerk einsetzen, können unbefugte Personen Zugriff auf Informationen über Sie, den Computer und Ihre persönlichen Dateien erlangen. Zum Schutz Ihrer persönlichen Daten wird deshalb die Verwendung der auf dem Computer vorinstallierten Firewall-Software empfohlen. Auf dem Computer ist die Antivirensoftware McAfee Total Protection vorinstalliert. Um auf die Software zuzugreifen, wählen Sie **Start > Alle Programme > McAfee > Managing Services > Total Protection**.

Firewalls bieten Funktionen wie Protokollierung, Berichterstattung der Netzwerkaktivitäten und automatische Überwachung des gesamten ein- und ausgehenden Datenverkehrs. Weitere Informationen finden Sie in der Bedienungsanleitung des Herstellers. Diese Anleitung wird u. U. über die Software, auf einer Disc oder auf der Website des Geräteherstellers bereitgestellt.

**HINWEIS:** Unter bestimmten Umständen kann eine Firewall den Zugriff auf Internetspiele verhindern, die gemeinsame Nutzung von Druckern und Dateien in einem Netzwerk beeinträchtigen oder autorisierte E-Mail-Anhänge blocken. Um ein solches Problem vorübergehend zu beheben, deaktivieren Sie die Firewall, führen die gewünschte Aufgabe durch und aktivieren die Firewall anschließend erneut. Um das Problem auf Dauer zu lösen, konfigurieren Sie die Firewall bei Bedarf neu, und passen Sie die Richtlinien und Einstellungen für andere Warnsysteme gegen Angriffe von außen an. Weitere Informationen erhalten Sie beim Netzwerkadministrator oder bei der IT-Abteilung.

# **Installieren wichtiger Updates**

**ACHTUNG:** Microsoft sendet Mitteilungen über wichtige Updates. Um den Computer vor Sicherheitsverletzungen und Computerviren zu schützen, installieren Sie alle wichtigen Updates von Microsoft, sobald Sie eine entsprechende Mitteilung erhalten.

Updates für das Betriebssystem und andere Softwareprogramme wurden möglicherweise erst nach der Auslieferung des Computers verfügbar. So stellen Sie sicher, dass alle verfügbaren Updates auf dem Computer installiert sind:

- Führen Sie Windows Update monatlich aus, um die neueste Software von Microsoft zu installieren.
- Beziehen Sie Updates, sobald sie verfügbar werden, von der Microsoft Website und über den Update-Link unter Hilfe und Support.

# **Verwenden von HP ProtectTools Security Manager (bestimmte Modelle)**

Auf bestimmten Computermodellen ist HP ProtectTools Security Manager vorinstalliert. Diese Software erreichen Sie über die Windows Systemsteuerung. Sie enthält Sicherheitsfunktionen, die vor unberechtigtem Zugriff auf den Computer, Netzwerke und kritische Daten schützen. Weitere Informationen finden Sie in der Online-Hilfe von HP ProtectTools.

# **Installieren einer Diebstahlsicherung**

- **HINWEIS:** Eine Diebstahlsicherung soll der Abschreckung dienen, kann eine missbräuchliche Verwendung oder einen Diebstahl des Computers jedoch nicht in jedem Fall verhindern.
	- **1.** Schlingen Sie die Diebstahlsicherung um ein feststehendes Objekt.
	- **2.** Stecken Sie den Schlüssel **(1)** in das Kabelschloss der Diebstahlsicherung **(2)**.
	- **3.** Stecken Sie das Kabelschloss in die Öffnung für die Diebstahlsicherung am Computer **(3)**, und verschließen Sie das Kabelschloss anschließend mit dem Schlüssel.

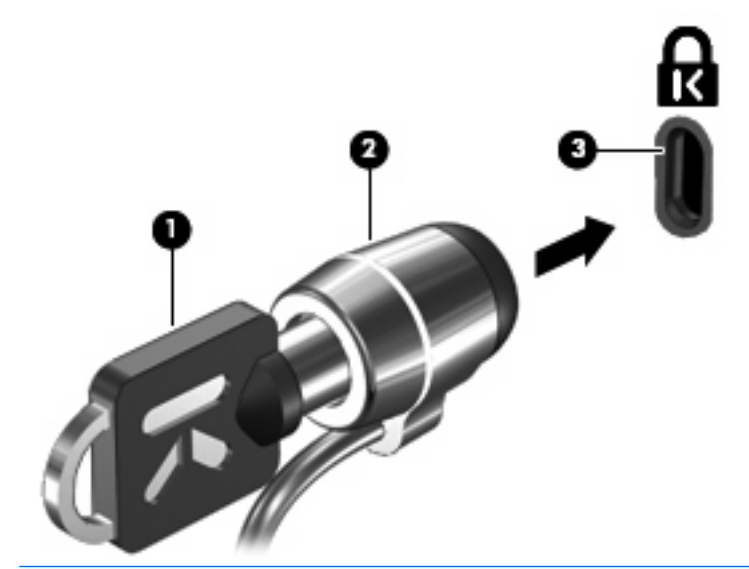

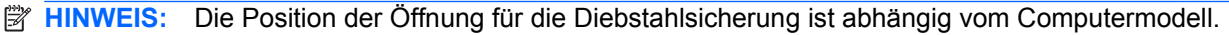

# **11 Software-Updates**

# **Aktualisieren von Software**

Aktualisierte Versionen der Software, die Sie zusammen mit Ihrem Computer erhalten haben, sind über das Dienstprogramm HP Software Update oder auf der HP Website verfügbar.

Das Dienstprogramm Software Update ruft automatisch Software-Updates von HP ab. Das Dienstprogramm wird alle 30 Tage ausgeführt und stellt eine Liste von Supportmeldungen bereit, z. B. erweiterte Sicherheitsfunktionen und optionale Software- und Treiber-Updates.

Sie können jederzeit manuell prüfen, ob neue Updates verfügbar sind. Wählen Sie dazu **Start > Hilfe und Support >** und anschließend den Link für das Software- und Treiber-Update. Folgen Sie dann den Anleitungen auf dem Bildschirm.

Die meisten Softwarepakete, die von der HP Website heruntergeladen werden können, liegen als komprimierte Dateien namens *SoftPaqs* vor. Einige BIOS-Updates stehen als komprimierte Dateien, so genannten ROMPaqs, zur Verfügung.

Einige Softwarepakete, die heruntergeladen werden können, enthalten eine Infodatei (README.TXT), die Hinweise zur Installation und zur Fehlerbeseitigung bei der Datei enthält. (Die Readme.txt-Dateien aus den ROMPaqs liegen nur in englischer Sprache vor.)

Sie können auf Software-Updates auch über die separat erhältliche *Support Software*-Disc zugreifen. Diese Disc enthält Gerätetreiber, BIOS-Updates und Dienstprogramme.

- **1.** Rufen Sie in Ihrem Internetbrowser die Website <http://www.hp.com/support> auf.
- **2.** Wählen Sie Ihr Land/Ihre Region aus.
- **3.** Klicken Sie auf die Option zum Herunterladen von Software und Treibern, und geben Sie dann die Nummer Ihres Computermodells in das Produktfeld ein.
- **4.** Drücken Sie die Eingabetaste.
- **5.** Folgen Sie den Anleitungen auf dem Bildschirm.

So aktualisieren Sie die Software mit einer *Support Software*-Disc:

- **1.** Legen Sie die Support Software-Disc in das optische Laufwerk ein.
- **2.** Folgen Sie den Anleitungen auf dem Bildschirm.

So aktualisieren Sie die Software über die HP Website:

**1.** Identifizieren Sie Ihr Computermodell, die Produktkategorie und Seriennummer oder Produktfamilie. Ermitteln Sie vor dem Update eines System-BIOS zunächst die auf dem Computer installierte BIOS-Version. Weitere Einzelheiten hierzu finden Sie im Abschnitt "Bestimmen der BIOS-Version".

Wenn Ihr Computer in ein Netzwerk eingebunden ist, sprechen Sie vor der Installation von Software-Updates, insbesondere von System-BIOS-Updates, mit Ihrem Netzwerkadministrator.

- **EX HINWEIS:** Das Computersystem-BIOS ist im System-ROM gespeichert. Das BIOS initialisiert das Betriebssystem, bestimmt, wie der Computer mit den Hardwaregeräten kommuniziert, und sorgt für den Datenaustausch zwischen Hardwaregeräten, für Uhrzeit und Datum.
- **2.** Rufen Sie in Ihrem Internetbrowser die Website <http://www.hp.com/support> auf.
- **3.** Wählen Sie Ihr Land/Ihre Region aus.
- **4.** Klicken Sie auf die Option zum Herunterladen von Software und Treibern, und geben Sie dann die Nummer Ihres Computermodells in das Produktfeld ein.
- **5.** Drücken Sie die Eingabetaste.
- **6.** Folgen Sie den Anleitungen auf dem Bildschirm.

## **Aktualisieren des BIOS**

Um das BIOS zu aktualisieren, müssen Sie zunächst die aktuelle BIOS-Version bestimmen und anschließend das neue BIOS herunterladen und installieren.

#### **Bestimmen der BIOS-Version**

BIOS-Versionsinformationen (auch ROM-Datum und System BIOS genannt) können durch Drücken von fn+esc (wenn Sie sich bereits in Windows befinden) oder mithilfe von Computer Setup angezeigt werden.

So verwenden Sie Computer Setup, um Informationen zum BIOS anzuzeigen:

- **1.** Schalten Sie den Computer ein, oder starten Sie ihn neu. Drücken Sie die Taste esc, wenn die Meldung "Press the ESC key for Startup Menu" (Zum Aufrufen des Startup-Menüs ESC-Taste drücken) unten im Bildschirm angezeigt wird.
- **2.** Drücken Sie f10, um BIOS Setup aufzurufen.
- **3.** Wählen Sie mit einem Zeigegerät oder den Pfeiltasten **File** (Datei) **> System Information** (Systeminformationen).
- **4.** Um zum Menü **File** (Datei) zurückzukehren, drücken Sie esc.
- **5.** Klicken Sie links unten im Bildschirm auf **Exit** (Beenden), und folgen Sie den Anleitungen auf dem Bildschirm.

– ODER –

Wählen Sie mit den Pfeiltasten **File** (Datei) **> Ignore changes and exit** (Änderungen ignorieren und beenden), und drücken Sie die Eingabetaste.

## <span id="page-117-0"></span>**Herunterladen eines BIOS-Update**

**ACHTUNG:** Um Schäden am Computer oder eine fehlerhafte Installation zu verhindern, sollten Sie ein Update des System-BIOS nur herunterladen und installieren, wenn der Computer über das Netzteil an eine zuverlässige externe Stromquelle angeschlossen ist. Ein BIOS-Update sollte nicht heruntergeladen oder installiert werden, solange der Computer mit Akkus betrieben wird oder solange er mit einem optionalen Dockinggerät verbunden bzw. an eine optionale Stromquelle angeschlossen ist. Beim Herunterladen und Installieren muss Folgendes beachtet werden:

Unterbrechen Sie nicht die Stromzufuhr zum Gerät, indem Sie das Netzkabel aus der Steckdose ziehen.

Schalten Sie den Computer nicht aus, und leiten Sie nicht den Standbymodus oder Ruhezustand ein.

Es dürfen keine Geräte eingesetzt bzw. entfernt oder Kabel angeschlossen bzw. abgezogen werden.

So laden Sie ein BIOS-Update herunter:

- **EX** HINWEIS: BIOS-Updates werden nach Bedarf bereitgestellt. Ein neueres BIOS-Update ist für Ihren Computer möglicherweise nicht verfügbar. Es wird empfohlen, auf der HP Website in regelmäßigen Abständen nach BIOS-Updates zu suchen.
	- **1.** Rufen Sie in Ihrem Internetbrowser die Website <http://www.hp.com/support> auf, und wählen Sie anschließend Ihr Land bzw. Ihre Region.
	- **2.** Klicken Sie auf die Option zum Herunterladen von Software und Treibern, und geben Sie die Nummer Ihres Computermodells in das Produktfeld ein. Danach drücken Sie die Eingabetaste.
	- **3.** Wählen Sie aus den angezeigten Modellen Ihr Produkt aus.
	- **4.** Wählen Sie Ihr Betriebssystem aus.
	- **5.** Folgen Sie den Anleitungen auf dem Bildschirm, um auf das BIOS-Update zuzugreifen, das Sie herunterladen möchten. Notieren Sie sich Datum, Name bzw. andere Kennzeichnungen des Downloads. Möglicherweise benötigen Sie diese Informationen später, um das Update nach dem Herunterladen auf Ihrer Festplatte zu identifizieren.
	- **6.** Gehen Sie im Download-Bereich wie folgt vor:
		- **a.** Suchen Sie nach dem BIOS-Update, das aktueller ist als die derzeitige BIOS-Version auf Ihrem Computer.
		- **b.** Folgen Sie der Anleitung auf dem Bildschirm zum Herunterladen Ihrer Auswahl auf die Festplatte.

Notieren Sie sich den Pfad auf Ihrer Festplatte, auf den das BIOS-Update heruntergeladen wird. Sie müssen bei der Installation des Update auf diesen Pfad zugreifen.

**FINWEIS:** Wenn Sie Ihren Computer in ein Netzwerk einbinden, sprechen Sie vor der Installation von Software-Updates, insbesondere von System-BIOS-Updates, mit Ihrem Netzwerkadministrator.

Es gibt verschiedene Installationsverfahren für BIOS-Updates. Befolgen Sie die Anleitungen, die nach dem Herunterladen auf dem Bildschirm angezeigt werden. Wenn keine Anleitungen angezeigt werden, gehen Sie folgendermaßen vor:

- **1.** Öffnen Sie Windows Explorer, indem Sie auf **Start > Arbeitsplatz** klicken.
- **2.** Doppelklicken Sie auf Ihre Festplatte. (Dies ist im Allgemeinen die lokale Festplatte C.)
- **3.** Öffnen Sie auf dem zuvor notierten Pfad auf der Festplatte den Ordner, in dem sich das Update befindet.
- **4.** Doppelklicken Sie auf die Datei mit der Dateierweiterung .exe (zum Beispiel Dateiname.exe).

Der Installationsvorgang wird gestartet.

- **5.** Führen Sie die Installation anhand der Anleitungen auf dem Bildschirm durch.
- **HINWEIS:** Wenn eine Meldung über die erfolgreiche Installation angezeigt wird, können Sie die heruntergeladene Datei von Ihrer Festplatte löschen.

## **Aktualisieren von Programmen und Treibern**

- **1.** Rufen Sie in Ihrem Internetbrowser die Website <http://www.hp.com/support> auf, und wählen Sie anschließend Ihr Land bzw. Ihre Region.
- **2.** Klicken Sie auf die Option zum Herunterladen von Software und Treibern. Geben Sie die Nummer Ihres Computermodells in das Produktfeld ein, und drücken Sie dann die Eingabetaste.

– ODER –

Wenn Sie ein bestimmtes SoftPaq suchen, geben Sie die SoftPaq Nummer in das Suchfeld oben rechts ein. Drücken Sie dann die Eingabetaste, und folgen Sie den Anleitungen auf dem Bildschirm. Fahren Sie mit Schritt 6 fort.

- **3.** Wählen Sie aus den angezeigten Modellen Ihr Produkt aus.
- **4.** Klicken Sie auf Ihr Betriebssystem.
- **5.** Wenn die Liste mit Updates angezeigt wird, klicken Sie auf ein Update. Eine Seite mit zusätzlichen Informationen wird geöffnet.
- **6.** Klicken Sie auf **Download** (Herunterladen).
- **7.** Klicken Sie auf **Ausführen**, um den aktualisierten Treiber zu installieren, ohne die Datei herunterzuladen.

– ODER –

Klicken Sie auf **Speichern**, um die Datei auf dem Computer zu speichern. Wenn Sie dazu aufgefordert werden, wählen Sie einen Speicherort auf der Festplatte.

Nachdem Sie die Datei heruntergeladen haben, navigieren Sie zu dem Ordner, in dem Sie die Datei gespeichert haben. Doppelklicken Sie dann auf die Datei, um das Update zu installieren.

**8.** Wenn Sie aufgefordert werden, den Computer nach abgeschlossener Installation neu zu starten, führen Sie einen Neustart durch.

## **Verwenden des SoftPaq Download Manager**

Mit dem Tool HP SoftPaq Download Manager (SDM) können Sie schnell auf SoftPaq-Informationen für HP Business-Computer zugreifen, ohne die SoftPaq-Nummer eingeben zu müssen. Dank diesem Tool können Sie leicht nach SoftPaqs suchen und diese dann herunterladen und entpacken.

SoftPaq Download Manager arbeitet folgendermaßen: Von der HP FTP-Website wird eine veröffentlichte Datenbankdatei gelesen und heruntergeladen, die das Computermodell und die SoftPaq-Informationen enthält. Mit dem SoftPaq Download Manager können Sie ein oder mehrere Computermodelle angeben, um festzustellen, welche SoftPaqs zum Download verfügbar sind.

SoftPaq Download Manager prüft, welche Datenbank- und Softwareupdates auf der HP FTP-Website verfügbar sind. Wenn Updates gefunden werden, werden diese heruntergeladen und automatisch übernommen.

**HINWEIS:** SoftPaq Download Manager ist auf bestimmten Computermodellen vorinstalliert. Um SoftPaq Download Manager herunterzuladen oder weitere Informationen über die Verwendung zu erhalten, besuchen Sie die HP Website unter<http://www.hp.com/go/sdm>.

So laden Sie SoftPaqs herunter:

- **1.** Wählen Sie **Start > Alle Programme > HP Software Setup > HP SoftPaq Download Manager**.
- **2.** Wenn SoftPaq Download Manager zum ersten Mal geöffnet wird, wird ein Fenster mit der Frage angezeigt, ob Sie nur Software für den von Ihnen verwendeten Computer oder Software für alle unterstützten Modelle anzeigen möchten. Wählen Sie **Software für alle unterstützten Modelle anzeigen**. Wenn Sie HP SoftPaq Download Manager bereits vorher verwendet haben, fahren Sie mit Schritt 3 fort.
	- **a.** Wählen Sie im Fenster **Konfigurationsoptionen** Ihr Betriebssystem und Ihre Sprachfilter aus. Die Filter beschränken die Anzahl der im Bereich "Produktkatalog" aufgelisteten Optionen. Wenn beispielsweise nur Windows XP Professional im Betriebssystemfilter ausgewählt wurde, wird im Produktkatalog als einziges Betriebssystem Windows XP Professional angezeigt.
	- **b.** Um weitere Betriebssysteme hinzuzufügen, ändern Sie die Filtereinstellungen im Fenster **Konfigurationsoptionen**. Weitere Informationen finden Sie in der Hilfe zur HP SoftPaq Download Manager-Software.
- **3.** Klicken Sie im linken Teilfenster auf das Pluszeichen (+), um die Modellliste zu erweitern. Wählen Sie dann das Modell bzw. die Modelle der Produkte aus, die Sie aktualisieren möchten.
- **4.** Klicken Sie auf **Nach verfügbaren SoftPaqs suchen**, um eine Liste aller verfügbaren SoftPaqs für den ausgewählten Computer herunterzuladen.
- **5.** Wählen Sie die gewünschten SoftPaqs aus der Verfügbarkeitsliste aus. Wenn Sie viele SoftPaqs herunterladen möchten, klicken Sie auf **Nur herunterladen**, da die Auswahl der SoftPaqs und die Geschwindigkeit der Internetverbindung bestimmen, wie lange der Downloadvorgang dauert.

Wenn Sie nur ein oder zwei SoftPaqs herunterladen möchten und über eine Hochgeschwindigkeits-Internetanbindung verfügen, klicken Sie auf **Herunterladen und entpacken**.

**6.** Klicken Sie mit der rechten Maustaste in SoftPaq Download Manager auf **SoftPaq installieren**, um die ausgewählten SoftPaqs auf dem Computer zu installieren.

# **12 Sichern und Wiederherstellen**

Verwenden Sie zum Schutz Ihrer Daten das Windows Backup-Dienstprogramm (bestimmte Modelle), um Dateien und Ordner zu sichern oder Systemwiederherstellungspunkte zu erstellen. Bei einem Systemausfall können Sie mit den Sicherungsdateien den Inhalt Ihres Computers wiederherstellen.

Windows bietet die folgenden Optionen:

- Sichern einzelner Dateien und Ordner
- Sichern aller Dateien und Ordner
- Planen von automatischen Sicherungen
- Erstellen von Wiederherstellungspunkten
- Wiederherstellen von Daten
- **EX HINWEIS:** Führen Sie unter Hilfe und Support eine Suche nach der gewünschten Aufgabe durch, um genaue Anleitungen zu erhalten.

**HINWEIS:** Für den Fall einer Systeminstabilität empfiehlt HP, die Wiederherstellungsverfahren auszudrucken und zur späteren Verwendung aufzubewahren.

## **Sichern des Systems durch ein Backup**

Sie können nur die Daten wiederherstellen, die bereits in Ihrer letzten Sicherung enthalten sind. Die erste Sicherung sollten Sie sofort nach dem Software-Setup durchführen. Nach dem Hinzufügen von Software und Datendateien sollten Sie Ihr System erneut sichern. Führen Sie die Sicherungen regelmäßig durch, damit Sie stets über eine möglichst aktuelle Sicherung verfügen.

Sie können einzelne Dateien oder Ordner auf einer externen Festplatte oder einem Netzwerklaufwerk sichern.

Beachten Sie beim Sichern Folgendes:

- Speichern Sie Ihre persönlichen Dateien im Ordner "Eigene Dateien", und sichern Sie diesen Ordner regelmäßig.
- Sichern Sie Vorlagen, die in ihren zugeordneten Programmen abgelegt sind.
- Speichern Sie benutzerdefinierte Einstellungen, die in einem Fenster, einer Symbolleiste oder einer Menüleiste angezeigt werden, indem Sie einen Screenshot Ihrer Einstellungen erstellen. Dieser Screenshot kann Ihnen Zeit sparen, wenn Sie Ihre Einstellungen erneut festlegen müssen.

So kopieren Sie den Bildschirm und fügen ihn in ein Dokument in einem Textverarbeitungsprogramm ein:

- **a.** Der Bildschirm, den Sie speichern möchten, muss angezeigt werden.
- **b.** Kopieren Sie den Bildschirm:

Um nur das aktive Fenster zu kopieren, drücken Sie alt+fn+druck.

Um den gesamten Bildschirm zu kopieren, drücken Sie fn+druck.

<span id="page-121-0"></span>**c.** Öffnen Sie ein Dokument in einem Textverarbeitungsprogramm, und klicken Sie auf **Bearbeiten > Einfügen**.

Der kopierte Screenshot wird in das Dokument eingefügt.

**d.** Speichern Sie das Dokument.

Um eine Sicherung mithilfe des Windows Sicherungsprogramms (bestimmte Modelle) zu erstellen , gehen Sie folgendermaßen vor:

**HINWEIS:** Stellen Sie sicher, dass der Computer an eine Netzstromquelle angeschlossen ist, bevor Sie den Sicherungsprozess starten.

**HINWEIS:** Der Sicherungsprozess kann, abhängig von der Größe der Dateien und der Geschwindigkeit des Computers, über eine Stunde in Anspruch nehmen.

- **1.** Wählen Sie **Start > Alle Programme > Zubehör > Systemprogramme > Sicherung**.
- **2.** Folgen Sie den Anleitungen auf dem Bildschirm.

## **Wiederherstellen des Systems**

Der Computer verfügt über Tools, mit denen Sie bei Systemausfall oder -instabilität Ihre Dateien wiederherstellen können.

- Windows Wiederherstellungstools (bestimmte Modelle): Sie können das Windows Sicherungsprogramm verwenden, um Daten wiederherzustellen, die Sie zuvor gesichert haben.
- Betriebssystem-Disc und *Driver Recovery* Disc (Disc zur Treiberwiederherstellung) (im Lieferumfang Ihres Computers enthalten): Sie können die Discs verwenden, um Ihr Betriebssystem und werksseitig installierte Programme wiederherzustellen.

#### **Wiederherstellen Ihrer Daten**

So stellen Sie Daten wieder her, die Sie zuvor gesichert haben:

- **1.** Wenn möglich, sichern Sie alle persönlichen Dateien.
- **2.** Wählen Sie **Start > Alle Programme > Zubehör > Systemprogramme > Sicherung**.

Der Sicherungs- oder Wiederherstellungsassistent wird eingeblendet.

- **3.** Wählen Sie **Dateien und Einstellungen wiederherstellen** und danach **Weiter**.
- **4.** Folgen Sie den Anleitungen auf dem Bildschirm.
- **E** HINWEIS: Um weitere Informationen zum Einleiten einer Wiederherstellung unter Windows zu erhalten, führen Sie unter Hilfe und Support eine Suche nach diesem Thema aus.

#### **Wiederherstellen des Betriebssystem und der Programme**

 $\triangle$  **ACHTUNG:** Durch das Wiederherstellungsverfahren wird die Festplatte neu formatiert und ihre Inhalte vollständig gelöscht. Alle von Ihnen erstellten Dateien sowie jegliche auf dem Computer installierte Software werden unwiderruflich gelöscht. Während des Wiederherstellungsverfahrens werden das ursprüngliche Betriebssystem, Software und Treiber neu installiert. Software, Treiber und Updates, die nicht von HP vorinstalliert wurden, müssen Sie manuell erneut installieren.

Um Ihr Betriebssystem und die Programme wiederherzustellen, gehen Sie folgendermaßen vor:

- **1.** Wenn möglich, sichern Sie alle persönlichen Dateien.
- **2.** Legen Sie die Betriebssystem-Disc in das optische Laufwerk ein.
- **3.** Fahren Sie den Computer herunter.
- **4.** Schalten Sie den Computer ein.
- **5.** Folgen Sie den Anleitungen auf dem Bildschirm zur Installation des Betriebssystems.
- **6.** Wenn das Betriebssystem installiert ist, nehmen Sie die Betriebssystem-Disc heraus und legen die Driver Recovery Disc (Disc zur Treiberwiederherstellung) ein.
- **7.** Folgen Sie den Anleitungen auf dem Bildschirm zur Installation der Treiber und Programme.

# <span id="page-123-0"></span>**13 Computer Setup**

# **Starten von Computer Setup**

Computer Setup ist ein vorinstalliertes, auf ROM basierendes Utility, das selbst dann verwendet werden kann, wenn das Betriebssystem nicht reagiert oder sich nicht laden lässt.

**HINWEIS:** Möglicherweise werden nicht alle der in diesem Handbuch aufgeführten Computer Setup-Menüoptionen von Ihrem Computer unterstützt.

**HINWEIS:** Eine über den USB-Anschluss angeschlossene externe Tastatur oder Maus kann in Computer Setup nur verwendet werden, wenn die betriebssystemunabhängige USB-Unterstützung aktiviert ist.

So starten Sie Computer Setup:

- **1.** Schalten Sie den Computer ein, oder starten Sie ihn neu. Drücken Sie die esc-Taste, wenn die Meldung "Press the ESC key for Startup Menu" (Zum Aufrufen des Startup-Menüs ESC-Taste drücken) unten im Bildschirm angezeigt wird.
- **2.** Drücken Sie f10, um BIOS Setup aufzurufen.

# **Verwenden von Computer Setup**

### **Navigieren und Auswählen in Computer Setup**

Auf die Daten und Einstellungen in Computer Setup kann über die Menüs "File" (Datei), "Security" (Sicherheit) und "System Configuration" (Systemkonfiguration) zugegriffen werden.

So navigieren Sie in Computer Setup und wählen Optionen:

- **1.** Schalten Sie den Computer ein, oder starten Sie ihn neu. Drücken Sie die esc-Taste, wenn die Meldung "Press the ESC key for Startup Menu" (Zum Aufrufen des Startup-Menüs ESC-Taste drücken) unten im Bildschirm angezeigt wird.
	- Wählen Sie mit einem Zeigegerät, mit der Tabulatortaste oder mit den Pfeiltasten ein Menü oder einen Menüpunkt aus. Drücken Sie dann die Eingabetaste.
	- Um einen Bildlauf nach oben oder unten durchzuführen, klicken Sie rechts oben im Bildschirm auf den Aufwärts- bzw. Abwärtspfeil, oder verwenden Sie die Nach-oben- bzw. die Nachunten-Taste.
	- Um Dialogfelder zu schließen und zum Hauptbildschirm von Computer Setup zurückzukehren, drücken Sie die esc-Taste, und folgen Sie den Anleitungen auf dem Bildschirm.
	- **HINWEIS:** Sie können entweder mit einem Zeigegerät (TouchPad, Pointing Stick oder USB-Maus) oder der Tastatur navigieren und in Computer Setup eine Auswahl treffen.
- **2.** Drücken Sie f10, um BIOS Setup aufzurufen.
- **3.** Wählen Sie das Menü **File** (Datei), **Security** (Sicherheit) oder **System Configuration** (Systemkonfiguration).

<span id="page-124-0"></span>Verlassen Sie die Computer Setup-Menüs mit einem der folgenden Verfahren:

Um die Computer Setup-Menüs zu verlassen, ohne die Änderungen zu speichern, klicken Sie links unten im Bildschirm auf das Symbol **Exit** (Beenden), und folgen Sie den Anleitungen auf dem Bildschirm.

– ODER –

Wählen Sie mithilfe der Tabulatortaste oder der Pfeiltasten **File** (Datei) **> Ignore Changes and Exit** (Änderungen ignorieren und beenden). Drücken Sie dann die Eingabetaste.

– ODER –

Um die Änderungen zu speichern und die Computer Setup-Menüs zu verlassen, klicken Sie links unten im Bildschirm auf das Symbol **Save** (Speichern), und folgen Sie den Anleitungen auf dem Bildschirm.

– ODER –

Wählen Sie mithilfe der Tabulatortaste oder der Pfeiltasten **File** (Datei) **> Save Changes and Exit** (Änderungen speichern und beenden). Drücken Sie dann die Eingabetaste.

Die Änderungen werden beim Neustart des Computers wirksam.

#### **Wiederherstellen der Standardeinstellungen in Computer Setup**

**HINWEIS:** Beim Wiederherstellen der Standardeinstellungen wird der Festplattenmodus nicht geändert.

So setzen Sie in Computer Setup die Einstellungen wieder auf den Lieferzustand zurück:

- **1.** Schalten Sie den Computer ein, oder starten Sie ihn neu. Drücken Sie die esc-Taste, wenn die Meldung "Press the ESC key for Startup Menu" (Zum Aufrufen des Startup-Menüs ESC-Taste drücken) unten im Bildschirm angezeigt wird.
- **2.** Drücken Sie f10, um BIOS Setup aufzurufen.
- **3.** Wählen Sie mit einem Zeigegerät oder den Pfeiltasten **File** (Datei) **> Restore Defaults** (Standardeinstellungen wiederherstellen).
- **4.** Folgen Sie den Anleitungen auf dem Bildschirm.
- **5.** Um Ihre Änderungen zu speichern und Computer Setup zu beenden, klicken Sie links unten im Bildschirm auf das Symbol **Save** (Speichern), und folgen Sie den Anleitungen auf dem Bildschirm.

– ODER –

Wählen Sie mithilfe der Pfeiltasten **File** (Datei) **> Save Changes and Exit** (Änderungen speichern und beenden). Drücken Sie dann die Eingabetaste.

Die Änderungen werden beim Neustart des Computers wirksam.

## **Menüs in Computer Setup**

Die Menütabellen in diesem Abschnitt bieten einen Überblick über die Optionen von Computer Setup.

**EX HINWEIS:** Möglicherweise werden nicht alle der in diesem Kapitel aufgeführten Computer Setup-Menüoptionen von Ihrem Computer unterstützt.

**HINWEIS:** Die Einstellungen für Kennwörter und Sicherheit werden beim Wiederherstellen der Standardeinstellungen nicht verändert.

# <span id="page-125-0"></span>**Menü** "File" (Datei)

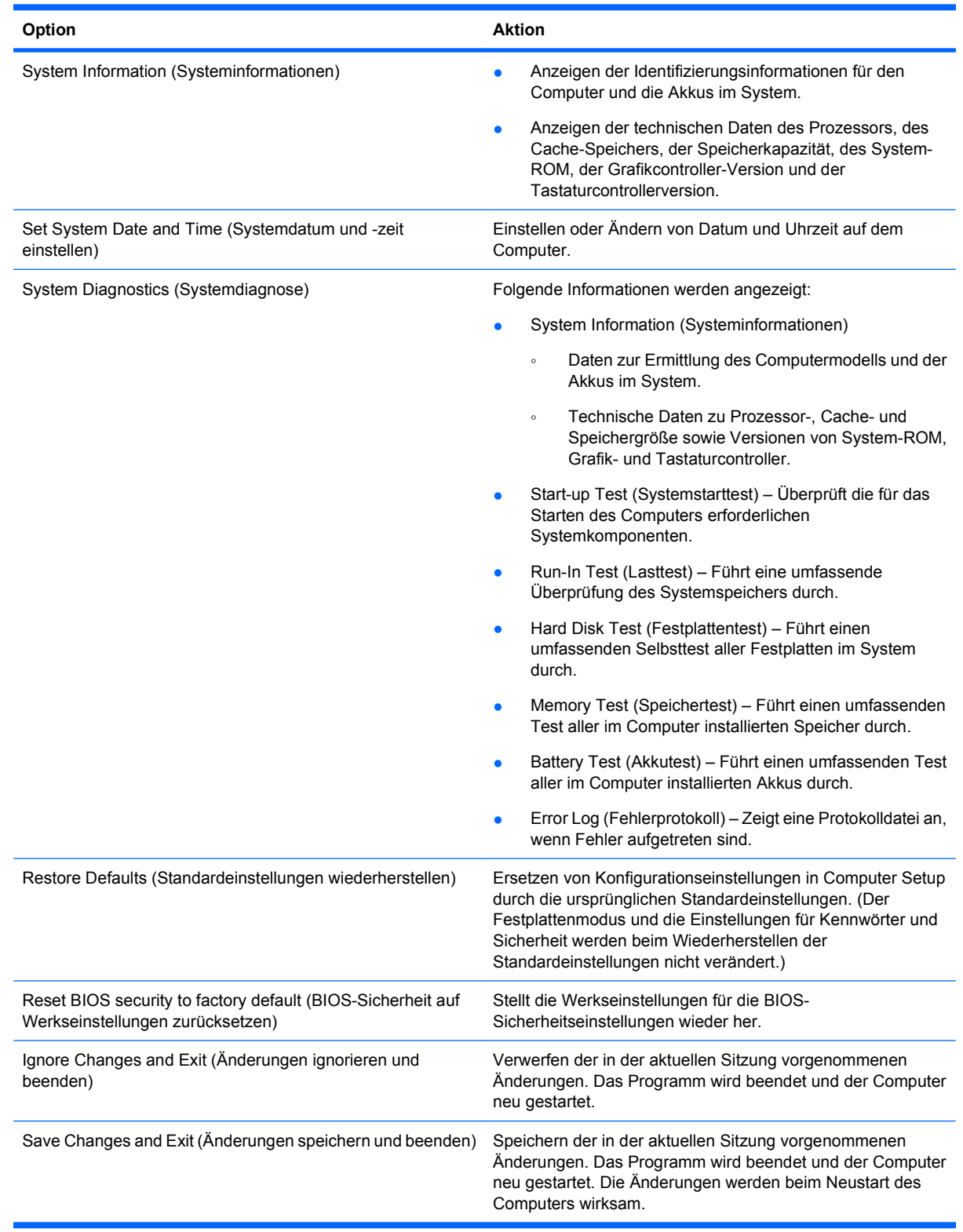

## <span id="page-126-0"></span>**Menü "Security" (Sicherheit)**

**HINWEIS:** Möglicherweise werden nicht alle der in diesem Abschnitt aufgeführten Menüoptionen von Ihrem Computer unterstützt.

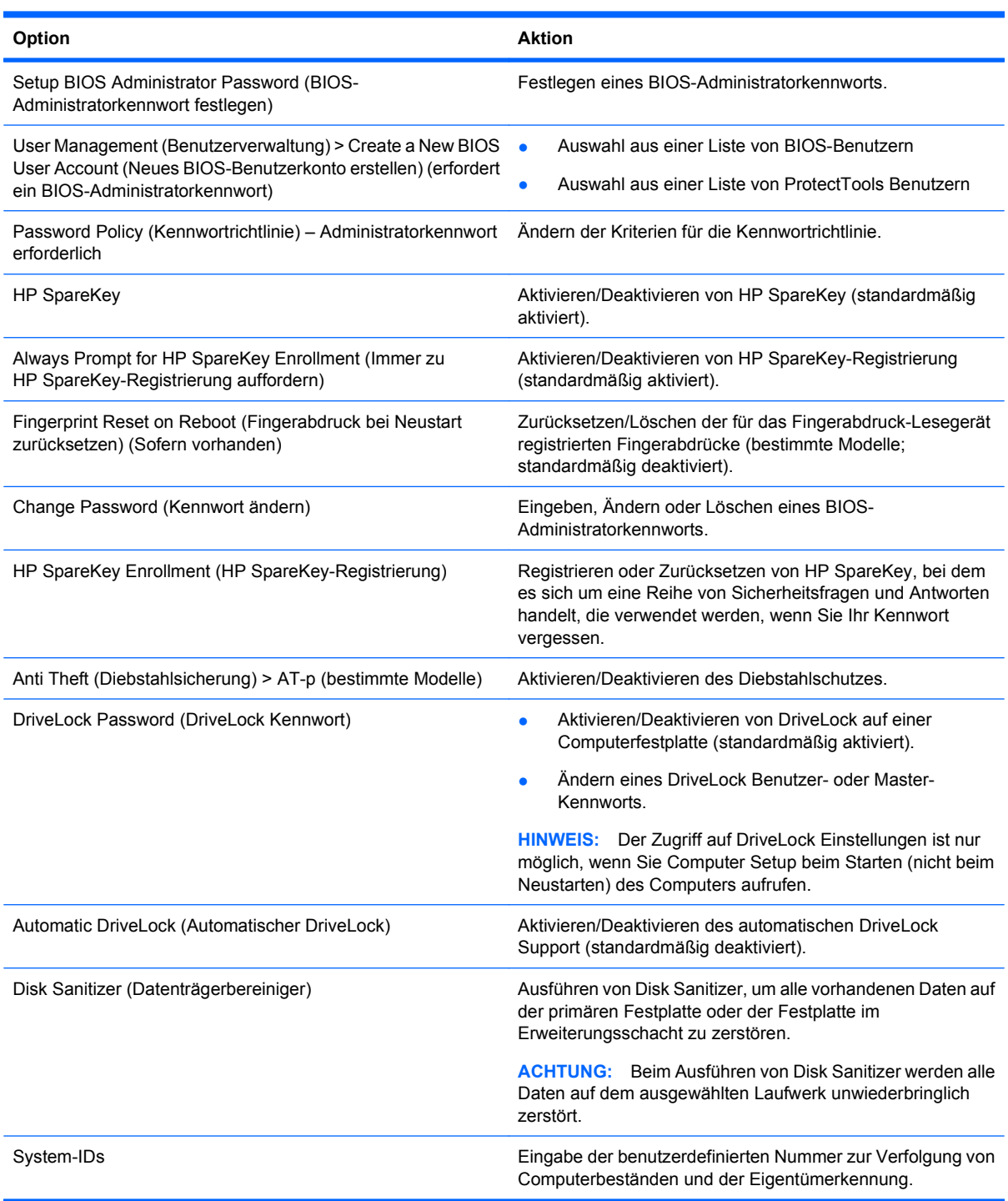

## **Menü** "System Configuration" (Systemkonfiguration)

**HINWEIS:** Einige der hier aufgeführten Systemkonfigurationsoptionen werden von Ihrem Computer möglicherweise nicht unterstützt.

<span id="page-127-0"></span>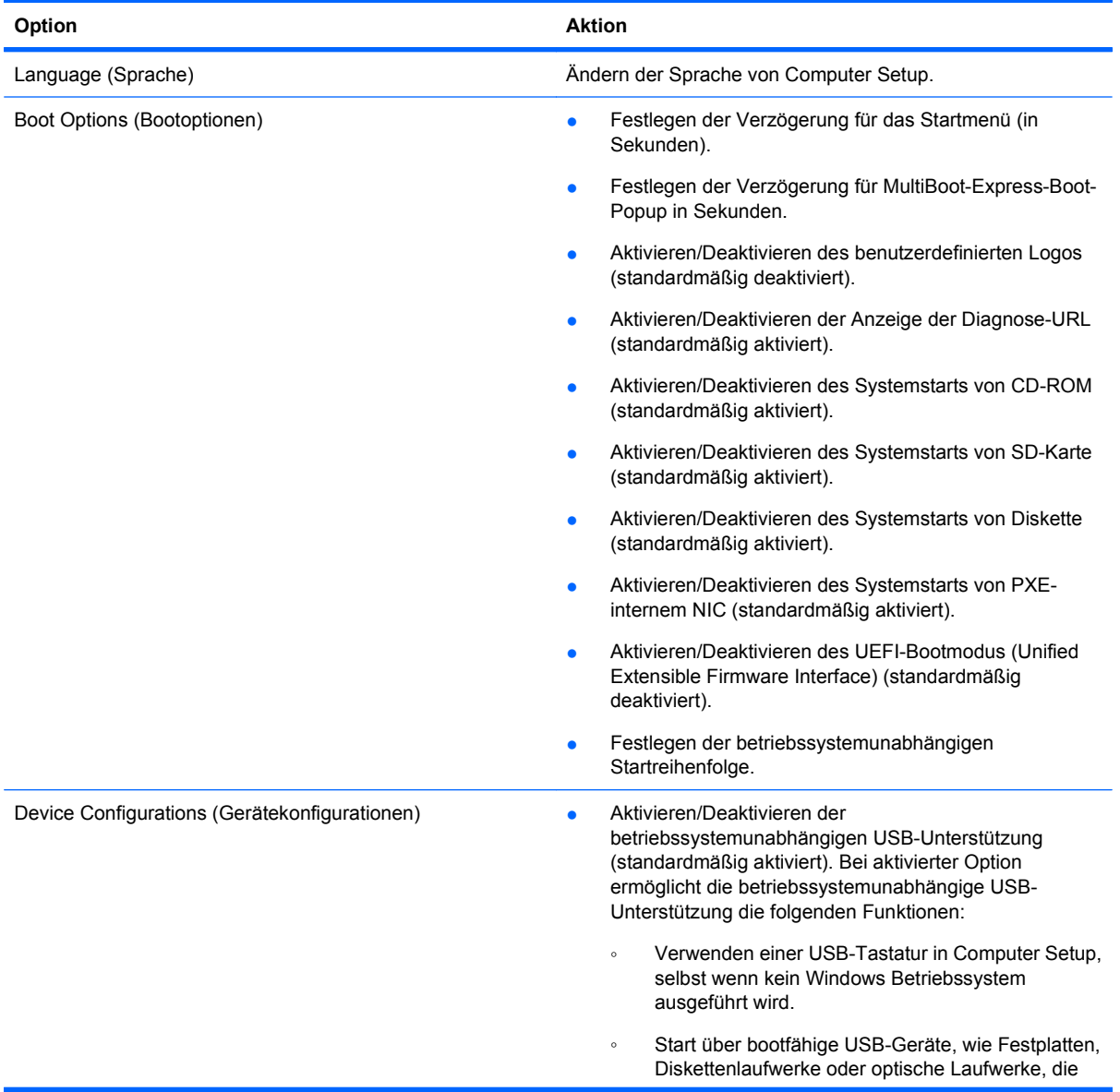

<span id="page-128-0"></span>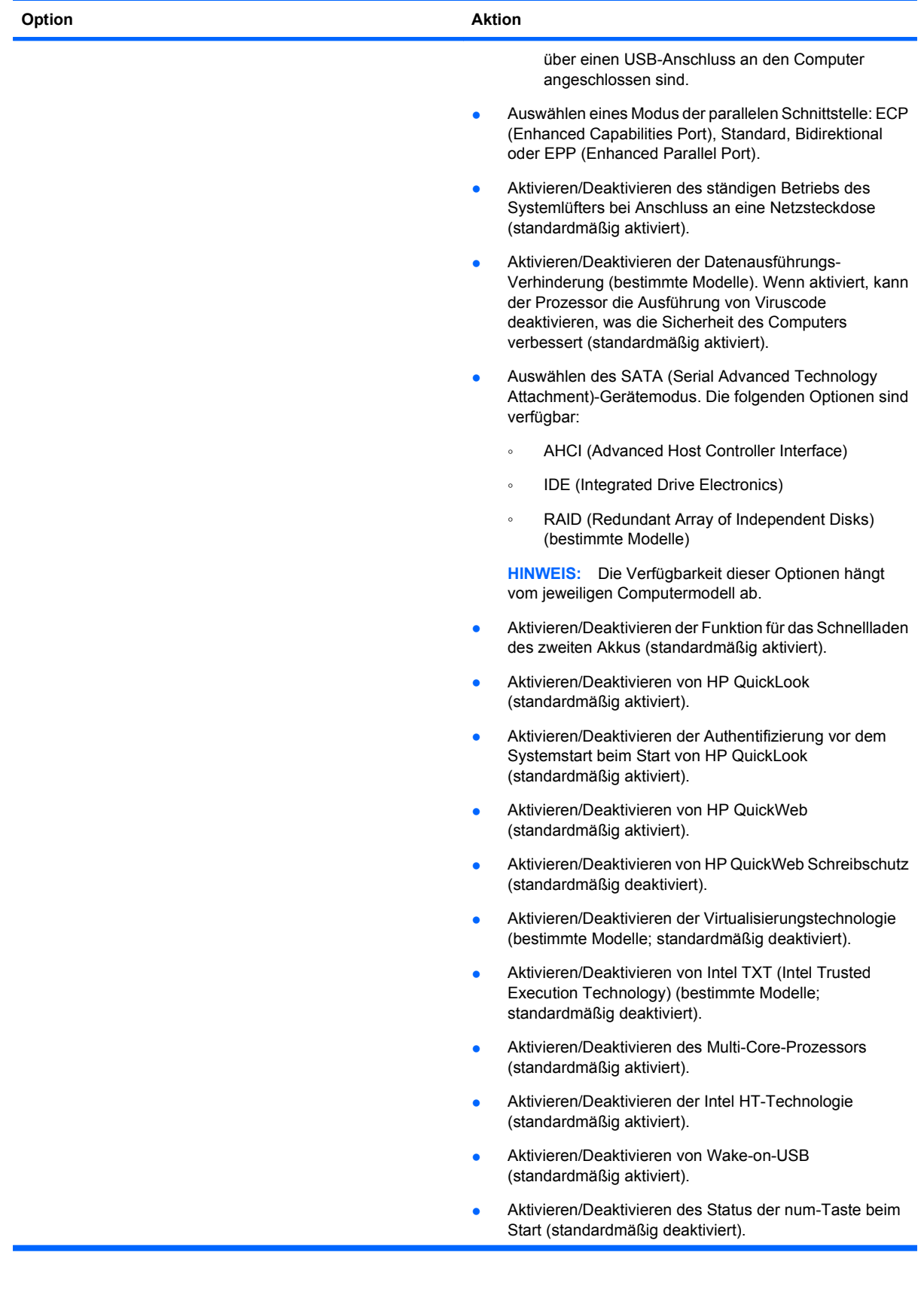

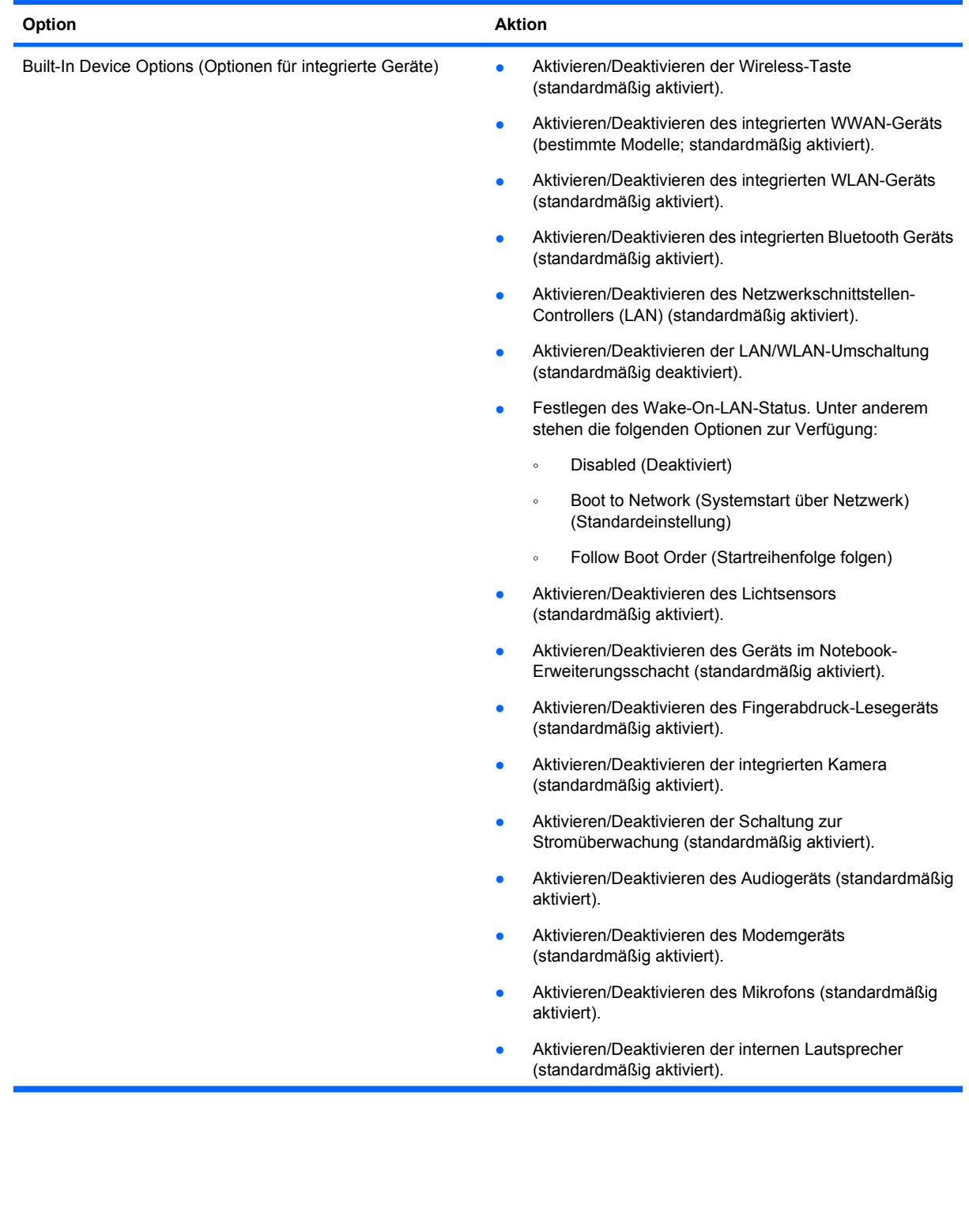

<span id="page-130-0"></span>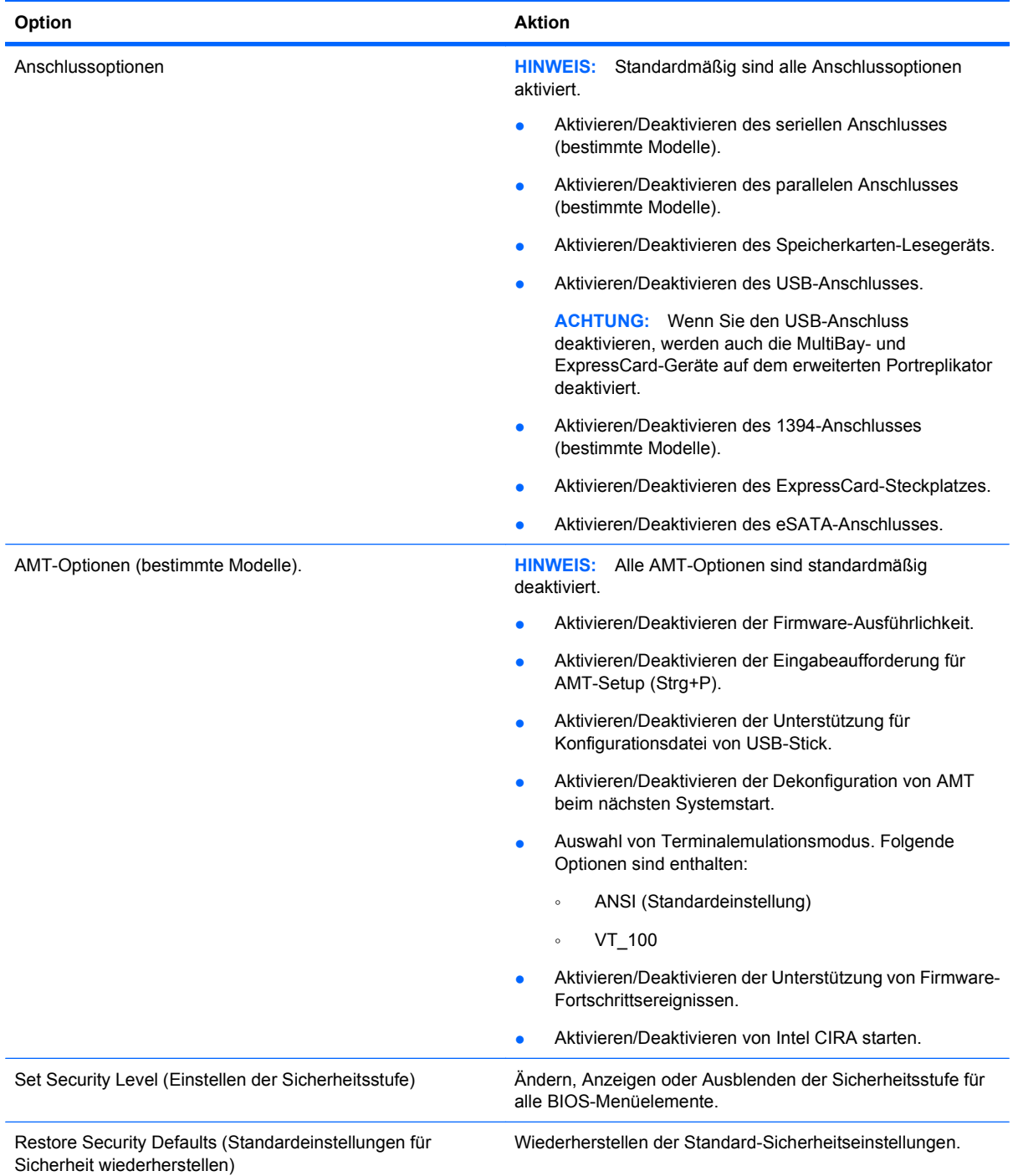

# **14 MultiBoot**

# **Bootgerätereihenfolge**

Beim Computerstart versucht das System, von den aktivierten Bootgeräten zu booten. Das standardmäßig aktivierte MultiBoot Utility bestimmt die Reihenfolge, in der das System die Bootgeräte auswählt. Bootgeräte können optische Laufwerke, Diskettenlaufwerke, eine Netzwerkkarte (NIC), Festplatten und USB-Geräte sein. Bootgeräte enthalten bootfähige Medien oder Dateien, die der Computer zum Starten und für einen ordnungsgemäßen Betrieb benötigt.

**E** HINWEIS: Einige Bootgeräte müssen erst in Computer Setup aktiviert werden, bevor sie in die Startreihenfolge aufgenommen werden können.

Werksseitig ist der Computer so eingestellt, dass er das Bootgerät auswählt, indem er die aktivierten Bootgeräte und Laufwerkspositionen in der folgenden Reihenfolge durchsucht:

- **EX HINWEIS:** Möglicherweise werden einige der Bootgeräte und Laufwerkspositionen nicht von Ihrem Computer unterstützt.
	- Notebook-Erweiterungsschacht
	- Interne Festplatte
	- USB-Diskettenlaufwerk
	- USB-CD-ROM
	- USB-Festplatte
	- Notebook Ethernet
	- Secure Digital (SD)-Speicherkarte
	- Dockingstation-Erweiterungsschacht
	- **Externes SATA-Laufwerk**

Sie können die Reihenfolge ändern, in der der Computer nach einem Bootgerät sucht, indem Sie die Startreihenfolge im Computer Setup ändern. Alternativ können Sie esc drücken, wenn die Meldung "Press the ESC key for Startup Menu" (ESC drücken, um Startmenü zu öffnen) unten im Bildschirm angezeigt wird, und anschließend f9 drücken. Durch Drücken von f9 wird ein Menü angezeigt, in dem die aktuellen Bootgeräte angezeigt werden und Sie ein Bootgerät auswählen können. Alternativ können Sie den Computer mithilfe von MultiBoot so konfigurieren, dass Sie bei jedem Einschalten oder Neustart des Rechners zur Angabe einer Startposition aufgefordert werden.

Wenn MultiBoot deaktiviert ist, verwendet der Computer eine feste Startreihenfolge, wobei zunächst nach einem Laufwerk A-Bootgerät gesucht wird. Wird an dieser Position kein Bootgerät gefunden, sucht der Computer nach einem Laufwerk C-Bootgerät. Laufwerk A-Bootgeräte können optische Laufwerke und Diskettenlaufwerke sein. Laufwerk C-Bootgeräte können optische Laufwerke und Festplatten sein.

Der Netzwerkkarte (NIC) ist kein Laufwerksbuchstabe zugewiesen.

**E** HINWEIS: Ein optisches Laufwerk (z. B. ein CD-ROM-Laufwerk) kann je nach Format der Boot-CD als Laufwerk A oder C booten.

<span id="page-132-0"></span>In der nachfolgenden Liste ist die werksseitige Einstellung für die Startreihenfolge beschrieben, in der die Laufwerksbuchstaben A und C bei deaktiviertem MultiBoot zugewiesen werden. (Die tatsächliche Reihenfolge richtet sich nach der jeweiligen Konfiguration.)

- Startreihenfolge für Laufwerk A-Bootgeräte:
	- **1.** Optisches Laufwerk in einem optionalen Dockinggerät oder in einer optionalen externen MultiBay, das einen als Laufwerk A formatierten Datenträger enthält.
	- **2.** Optisches Laufwerk in der internen MultiBay (bestimmte Modelle), das einen als Laufwerk A formatierten Datenträger enthält.
	- **3.** Diskettenlaufwerk in einem optionalen Dockinggerät oder in einer optionalen externen MultiBay.
- Startreihenfolge für Laufwerk C-Bootgeräte:
	- **1.** Optisches Laufwerk in einem optionalen Dockinggerät oder in einer optionalen externen MultiBay, das einen als Laufwerk C formatierten Datenträger enthält.
	- **2.** Optisches Laufwerk in der internen MultiBay (bestimmte Modelle), das einen als Laufwerk C formatierten Datenträger enthält.
	- **3.** Festplatte im Festplattenschacht des Computers.
	- **4.** Festplattenlaufwerk in einem optionalen Dockinggerät oder in einer optionalen externen MultiBay.
- **HINWEIS:** Da der Netzwerkkarte (NIC) kein Laufwerksbuchstabe zugeordnet ist, hat das Ändern der Startreihenfolge einer NIC keinen Einfluss auf die Laufwerksbuchstaben der anderen Geräte.

# **Aktivieren von Bootgeräten in Computer Setup**

Der Computer kann nur dann von einem USB-Gerät oder einer Netzwerkkarte starten, wenn das Gerät zuvor im Computer Setup aktiviert wurde.

So starten Sie Computer Setup und aktivieren ein USB- oder NIC-Gerät als Bootgerät:

- **1.** Schalten Sie den Computer ein, oder starten Sie ihn neu. Drücken Sie esc, während die Meldung "Press the ESC key for Startup Menu" (ESC-Taste drücken, um Startmenü zu öffnen) am unteren Bildschirmrand angezeigt wird.
- **2.** Drücken Sie f10, um BIOS Setup zu starten.
- **3.** Zur Aktivierung von bootfähigen Medien in USB-Laufwerken oder in Laufwerken, die in ein optionales Dockinggerät eingelegt wurden, wählen Sie mit einem Zeigegerät oder mit den Pfeiltasten **System Configuration** (Systemkonfiguration) **> Device Configurations** (Gerätekonfigurationen). Bestätigen Sie, dass die betriebssystemunabhängige USB-Unterstützung ausgewählt ist.
	- **E** HINWEIS: Damit die betriebssystemunabhängige USB-Unterstützung verwendet werden kann, muss die USB-Anschluss-Option aktiviert sein. Diese Option ist werksseitig aktiviert. Wenn der Anschluss deaktiviert wird, aktivieren Sie ihn erneut, indem Sie **System Configuration** (Systemkonfiguration) **> Port Options** (Anschlussoptionen) und anschließend **USB Port** (USB-Anschluss) auswählen.

– ODER –

Um ein NIC-Gerät zu aktivieren, wählen Sie **System Configuration** (Systemkonfiguration) **> Boot Options** (Startoptionen) und anschließend **PXE Internal NIC boot** (PXE-Bootvorgang über interne NIC).

**4.** Klicken Sie links unten im Bildschirm auf das Symbol **Save** (Speichern), um Ihre Änderungen zu speichern und Computer Setup zu beenden. Folgen Sie anschließend den Anleitungen auf dem Bildschirm.

 $-$  ODER  $-$ 

Wählen Sie mithilfe der Pfeiltasten **File** (Datei) **> Save Changes and Exit** (Änderungen speichern und beenden). Drücken Sie dann die Eingabetaste.

Die Änderungen werden beim Neustart des Computers wirksam.

**HINWEIS:** Zum Verbinden einer Netzwerkkarte mit einem PXE- oder RPL-Server (PXE = Preboot eXecution Environment; RPL = Remote Program Load) ohne MultiBoot drücken Sie die Taste esc, wenn die Meldung "Press the ESC key for Startup Menu" (ESC-Taste drücken, um Startmenü zu öffnen) am unteren Bildschirmrand erscheint. Drücken Sie anschließend schnell f12.

# **Erwägungen bei der Auswahl der Startreihenfolge**

Bevor Sie die Startreihenfolge ändern, sollten Sie Folgendes bedenken:

- Beim Neustart nach einer Änderung der Startreihenfolge versucht der Computer, anhand der neuen Startreihenfolge zu starten.
- Wenn mehr als ein Bootgerätetyp vorliegt, versucht der Computer, unter Verwendung des ersten Geräts eines jeden Bootgerätetyps (außer optischen Geräten) zu starten. Wenn der Computer beispielsweise an ein optionales Dockinggerät (bestimmte Modelle) angeschlossen ist, das ein Festplattenlaufwerk enthält, wird diese Festplatte in der Startreihenfolge als USB-Festplatte angezeigt. Wenn das System nun vergeblich versucht, von diesem USB-Festplattenlaufwerk zu booten, wird kein Versuch durchgeführt, von der Festplatte im Festplattenschacht zu booten. Stattdessen versucht das System, vom nächsten Gerätetyp in der Startreihenfolge zu booten. Wenn jedoch zwei optische Geräte vorhanden sind und vom ersten dieser Geräte nicht gestartet werden kann (entweder weil es kein Medium enthält oder weil das Medium nicht bootfähig ist), versucht das System, vom zweiten optischen Gerät zu booten.
- Änderungen der Startreihenfolge wirken sich auch auf die Zuordnung der Laufwerksbuchstaben aus. Wenn Sie beispielsweise mit einer als Laufwerk C formatierten CD von einem CD-ROM-Laufwerk starten, wird dieses CD-ROM-Laufwerk zu Laufwerk C, und die Festplatte im Festplattenschacht wird zu Laufwerk D.
- Der Computer kann nur dann von einem NIC-Gerät starten, wenn das Gerät zuvor im Menü "Built-In Device Options" (Optionen für integrierte Geräte) von Computer Setup aktiviert wurde und wenn das Starten von diesem Gerät im Menü "Boot Options" (Startoptionen) von Computer Setup aktiviert ist. Da der Netzwerkkarte kein Laufwerksbuchstabe zugeordnet ist, bleiben beim Starten von einer Netzwerkkarte die Bezeichnungen der logischen Laufwerke unverändert.
- Die Laufwerke in einem optionalen Dockinggerät (bestimmte Modelle) werden in der Startreihenfolge wie externe USB-Geräte behandelt.

# <span id="page-134-0"></span>**Wählen der MultiBoot-Einstellungen**

Sie können MultiBoot auf verschiedene Arten einsetzen:

- Zur Festlegung einer neuen Startreihenfolge beim Computerstart, indem Sie in Computer Setup die Startreihenfolge ändern.
- Zur dynamischen Auswahl des Bootgeräts, indem Sie die Taste esc drücken, während am unteren Bildschirmrand die Meldung "Press the ESC key for Startup Menu" (ESC-Taste drücken, um Startmenü zu öffnen) angezeigt wird. Drücken Sie anschließend f9, um das Menü für Bootgeräte-Optionen zu öffnen.
- Zur Einstellung variabler Startreihenfolgen mithilfe von MultiBoot Express. Bei Verwendung dieser Funktion werden Sie bei jedem Start oder Neustart des Computers zur Angabe des Bootgeräts aufgefordert.

### **Festlegen einer neuen Startreihenfolge in Computer Setup**

So starten Sie Computer Setup und legen eine neue Startreihenfolge fest, die der Computer bei jedem Start oder Neustart verwendet:

- **1.** Schalten Sie den Computer ein, oder starten Sie ihn neu. Drücken Sie esc, wenn die Meldung "Press the ESC key for Startup Menu" (ESC-Taste drücken, um Startmenü zu öffnen) am unteren Bildschirmrand angezeigt wird.
- **2.** Drücken Sie f10, um BIOS Setup zu starten.
- **3.** Wählen Sie mit einem Zeigegerät oder mit den Pfeiltasten die Liste der betriebssystemunabhängigen Startreihenfolge aus. Drücken Sie dann die Eingabetaste.
- **4.** Klicken Sie mit einem Zeigegerät auf den Pfeil nach oben, oder drücken Sie die Taste + auf der Tastatur, um das Gerät in der Startreihenfolge nach oben zu verschieben.

– ODER –

Klicken Sie auf den Pfeil nach unten, oder drücken Sie die Taste - auf der Tastatur, um das Gerät in der Startreihenfolge nach unten zu verschieben.

**5.** Klicken Sie links unten im Bildschirm auf das Symbol **Save** (Speichern), um Ihre Änderungen zu speichern und Computer Setup zu beenden. Folgen Sie anschließend den Anleitungen auf dem Bildschirm.

– ODER –

Wählen Sie mithilfe der Pfeiltasten **File** (Datei) **> Save Changes and Exit** (Änderungen speichern und beenden). Drücken Sie dann die Eingabetaste.

Die Änderungen werden beim Neustart des Computers wirksam.

#### **Dynamisches Auswählen eines Bootgeräts mit f9**

So wählen Sie dynamisch ein Bootgerät für die aktuelle Startsequenz aus:

- **1.** Schalten Sie den Computer ein, oder starten Sie ihn neu. Drücken Sie esc, wenn die Meldung "Press the ESC key for Startup Menu" (Esc drücken, um Startmenü zu öffnen) unten im Bildschirm angezeigt wird.
- **2.** Drücken Sie die Taste f9, um das Menü mit den Bootgeräteoptionen zu öffnen.
- **3.** Wählen Sie mit einem Zeigegerät oder den Pfeiltasten ein Bootgerät aus, und drücken Sie die Eingabetaste.

Die Änderungen werden sofort wirksam.

### <span id="page-135-0"></span>**Festlegen einer MultiBoot Express-Eingabeaufforderung**

So starten Sie Computer Setup und legen fest, dass bei jedem Start oder Neustart des Computers das MultiBoot-Bootmenü angezeigt wird:

- **1.** Schalten Sie den Computer ein, oder starten Sie ihn neu. Drücken Sie esc, wenn die Meldung "Press the ESC key for Startup Menu" (ESC-Taste drücken, um Startmenü zu öffnen) am unteren Bildschirmrand angezeigt wird.
- **2.** Drücken Sie f10, um BIOS Setup zu starten.
- **3.** Wählen Sie mit einem Zeigegerät oder den Pfeiltasten **System Configuration** (Systemkonfiguration) **> Boot Options** (Startoptionen), und drücken Sie anschließend die Eingabetaste.
- **4.** Geben Sie im Feld **Expresss Boot Popup Delay (Sec)** [Verzögerung für Express-Boot-Popup (in Sekunden)] die Zeitdauer in Sekunden ein, während der der Computer das Startpositionsmenü anzeigen soll, bevor er standardmäßig zur aktuellen MultiBoot Einstellung wechselt. (Bei der Auswahl von 0 wird das Startpositionsmenü für Express Boot nicht angezeigt.)
- **5.** Klicken Sie links unten im Bildschirm auf das Symbol **Save** (Speichern), um Ihre Änderungen zu speichern und Computer Setup zu beenden. Folgen Sie anschließend den Anleitungen auf dem Bildschirm.

 $-$  ODER  $-$ 

Wählen Sie mithilfe der Pfeiltasten **File** (Datei) **> Save Changes and Exit** (Änderungen speichern und beenden). Drücken Sie dann die Eingabetaste.

Die Änderungen werden beim Neustart des Computers wirksam.

#### **Festlegen der MultiBoot Express-Einstellungen**

Wenn das Express-Bootmenü beim Start angezeigt wird, haben Sie folgende Möglichkeiten:

- Soll ein bestimmtes Bootgerät im Express-Bootmenü angegeben werden, wählen Sie die gewünschte Einstellung im vorgegebenen Zeitrahmen, und drücken Sie anschließend die Eingabetaste.
- Soll der Computer nicht die aktuelle MultiBoot-Einstellung verwenden, drücken Sie vor Ablauf der vorgegebenen Zeit eine beliebige Taste. Der Computer startet erst, wenn Sie ein Bootgerät ausgewählt und die Eingabetaste gedrückt haben.
- Soll der Computer mit den aktuellen MultiBoot-Einstellungen starten, lassen Sie die vorgegebene Zeit einfach verstreichen.

# <span id="page-136-0"></span>**15 Verwalten und Drucken**

# **Verwenden von Client Management Solutions**

Die Client Management Solutions-Software bietet auf Standards basierende Lösungen für die Verwaltung von Client (Anwender)-Desktops, -Workstations, -Notebooks und -Tablet PCs in einer Netzwerkumgebung.

Zu den wichtigsten Funktionen und Merkmalen des Clientmanagements gehören:

- Deployment von anfänglichen Software-Images
- Remote-Installation von Systemsoftware
- Softwaremanagement und -Updates
- ROM-Updates
- Verfolgung und Sicherheit von Computerbeständen (die im Computer installierte Hardware und Software)
- Fehlerbenachrichtigung und Wiederherstellung für bestimmte Systemsoftware und Hardwarekomponenten

#### **Konfigurieren und Deployment eines Software-Image**

Der Computer wird mit einem vorinstallierten Systemsoftware-Image ausgeliefert. Das anfängliche Software-Image wird während des ersten Setup des Computers konfiguriert. Nach einem kurzen Entbündelungs-Vorgang ist der Computer einsatzbereit.

Das Deployment (die Verteilung) eines benutzerdefinierten Software-Image kann wie folgt geschehen:

- Installieren zusätzlicher Softwareanwendungen nach dem Entbündeln des vorinstallierten Software-Image
- Verwenden von Software-Deployment-Tools, beispielsweise Altiris Deployment Solutions, um die vorinstallierte Software durch ein benutzerdefiniertes Software-Image zu ersetzen
- Verwenden eines Verfahrens zum Klonen von Festplatten, um den Inhalt einer Festplatte auf eine andere zu kopieren

Welche Deployment-Methode Sie nutzen, hängt von der technologischen Umgebung und den Prozessen Ihrer Organisation ab.

**E** HINWEIS: Computer Setup und andere Systemfunktionen bieten weitere Unterstützung für das Konfigurationsmanagement und die Fehlerbeseitigung, die Energieverwaltung und das Wiederherstellen von Systemsoftware.

**F** HINWEIS: Inwieweit bestimmte in diesem Abschnitt beschriebene Funktionen jeweils unterstützt werden, hängt vom Computermodell bzw. der Version der auf dem Computer installierten Managementsoftware ab.

### **Verwalten und Aktualisieren von Software**

HP bietet verschiedene Tools für das Verwalten und Aktualisieren von Software auf Clientcomputern:

- HP Client Manager for Altiris (bestimmte Modelle)
- **HINWEIS:** Besuchen Sie die HP Website unter <http://www.hp.com>, um von dort HP Client Manager for Altiris herunterzuladen oder weitere Informationen darüber zu erhalten.
- HP Client Configuration Manager (CCM) (bestimmte Modelle)
- HP System Software Manager (SSM)

#### **HP Client Manager for Altiris (bestimmte Modelle)**

HP Client Manager for Altiris kombiniert die Intelligent Manageability-Technologie mit der Altiris Software und stellt einzigartige Hardware-Verwaltungsfunktionen für HP Geräte bereit:

- Detaillierte Ansichten des Hardwarebestands für das Bestandsmanagement
- Überwachung und Diagnose des Systems
- Über das Internet zugängliche Meldung geschäftskritischer Details, wie etwa Temperaturwarnungen und Speicherbenachrichtigungen
- Remote-Aktualisierung von Systemsoftware, wie Gerätetreibern und des System-BIOS

**HINWEIS:** Zusätzliche Funktionen stehen zur Verfügung, wenn HP Client Manager for Altiris zusammen mit der optionalen Altiris Solutions Software (separat zu erwerben) eingesetzt wird.

Bei Verwendung von HP Client Manager for Altiris (auf einem Client-Computer installiert) in Verbindung mit Altiris Solutions (auf einem Administrator-Computer installiert) bietet HP Client Manager for Altiris erweiterte Verwaltungsfunktionen und eine zentrale Hardware-Verwaltung der Client-Geräte für folgende Bereiche des IT-Lebenszyklus:

- Inventar- und Bestandsmanagement
	- Einhaltung von Softwarelizenzen
	- Verfolgung von Computern und Berichterstellung
	- Informationen über Leasingverträge für Computer und Verfolgung von Anlagegegenständen
- Deployment und Migration von Systemsoftware
	- Windows Migration
	- System-Deployment
	- Migration von persönlichen Benutzereinstellungen
- Helpdesk und Problembehebung
	- Verwalten von Helpdesk-Tickets
	- Remote-Fehlerbeseitigung
	- Remote-Problembehebung
	- Clientfehlerkorrektur
- Software- und Betriebsmanagement
	- Kontinuierliches Clientmanagement
	- Deployment von HP Systemsoftware
	- Selbstheilung von Anwendungen (Fähigkeit zur Erkennung und Reparatur bestimmter Anwendungsprobleme)

Die Altiris Solutions Software bietet benutzerfreundliche Funktionen für die Softwareverteilung. HP Client Manager for Altiris ermöglicht die Kommunikation mit Altiris Solutions, um das Deployment neuer Hardwarekomponenten oder die Migration von persönlichen Benutzereinstellungen auf ein neues Betriebssystem mithilfe von Assistenten durchzuführen. HP Client Manager for Altiris kann von der HP Website heruntergeladen werden.

Bei Einsatz von Altiris Solutions zusammen mit HP System Software Manager oder dem HP Client Manager for Altiris können Administratoren auch das System-BIOS und die Gerätetreibersoftware über eine zentrale Konsole aktualisieren.

#### **HP Client Configuration Manager (CCM) (bestimmte Modelle)**

HP CCM automatisiert die Verwaltung von Software, wie z. B. von Betriebssystemen, Programmen, Software-Updates sowie Content- und Konfigurationseinstellungen. Dadurch wird sichergestellt, dass jeder Computer mit der ordnungsgemäßen Konfiguration ausgeführt wird. Mithilfe dieser automatisierten Verwaltungslösungen können Sie die Software während des gesamten Lebenszyklus des Computers verwalten.

Mit CCM können Sie die folgenden Aufgaben ausführen:

- Erfassen des Hardware- und Softwarebestands auf verschiedenen Plattformen
- Vorbereiten eines Softwarepakets und Durchführen einer Auswirkungsanalyse vor der Verteilung
- Festlegen von einzelnen Computern, Arbeitsgruppen oder gesamten Computerbeständen für das Deployment und die Wartung von Software und Inhalten gemäß den Sicherheitsrichtlinien
- Bereitstellen und Verwalten von Betriebssystemen, Anwendungen und Inhalten auf Computern dezentral von jeder Stelle im Netzwerk
- Integration von CCM in Help Desks und andere Systemmanagement-Tools für übergangslose **Zusammenarbeit**
- Nutzen einer gemeinsamen Infrastruktur zum Verwalten von Software und Inhalten auf Standardcomputern in jedem Netzwerk für alle Benutzer im Unternehmen
- Skalieren und Anpassen an die Anforderungen des Unternehmens

#### **HP System Software Manager (SSM)**

HP SSM ermöglicht per Remote-Zugriff das Aktualisieren von Software auf Systemebene auf mehreren Systemen gleichzeitig. Bei der Ausführung auf einem Client-Computer erkennt SSM Hardware- und Software-Versionen und aktualisiert die vorgesehene Software aus einem zentralen Repository, dem so genannten Dateispeicher. Treiberversionen, die von SSM unterstützt werden, sind auf der TreiberDownloadseite von HP und auf der Support Software CD mit einem bestimmten Symbol versehen. Besuchen Sie zum Herunterladen des SSM-Dienstprogramms oder zum Abrufen weiterer Informationen zu SSM die HP Website unter <http://www.hp.com/go/ssm> (nur in englischer Sprache).

# <span id="page-140-0"></span>**16 Reinigungsempfehlungen**

In diesem Kapitel werden bewährte Praktiken und Empfehlungen zur sicheren Reinigung und Desinfektion Ihres Notebooks oder Tablet PCs beschrieben.

## **Reinigungsprodukte**

Verwenden Sie zur sicheren Reinigung und Desinfektion Ihres Notebooks oder Tablet PCs die folgenden Produkte.

- Dimethylbenzylammoniumchlorid in einer maximalen Konzentration von 0,3 Prozent (Beispielsweise keimtötende Einwegtücher. Diese Tücher sind unter verschiedenen Markennamen erhältlich.)
- Alkoholfreier Glasreiniger
- Wasser mit milder Seifenlösung
- Trockenes Mikrofaser-Reinigungstuch oder Fensterleder (Antistatik-Tuch ohne Öl)
- Antistatik-Wischtücher
- **ACHTUNG:** Vermeiden Sie die Verwendung folgender Reinigungsprodukte:

Starke, aromatische Lösemittel wie Aceton, Ammoniumchlorid, Methylenchlorid und Kohlenwasserstoffe können dauerhaft die Oberfläche des Notebooks oder Tablet PCs beschädigen.

Fasermaterialien wie Papiertücher können Kratzer auf dem Notebook oder Tablet PC hinterlassen. Mit der Zeit können sich Schmutzpartikel und Reinigungsmittel in den Kratzern festsetzen.

## **Reinigungsverfahren**

Folgen Sie zur sicheren Reinigung und Desinfektion Ihres Notebooks oder Tablet PCs den in diesem Abschnitt aufgeführten Verfahren.

- **VORSICHT!** Um Stromschläge oder die Beschädigung von Komponenten zu vermeiden, versuchen Sie nicht das Notebook oder den Tablet PC im eingeschalteten Zustand zu reinigen. Trennen Sie das Notebook oder den Tablet PC bevor Sie mit der Reinigung beginnen von der Stromversorgung, indem Sie den Computer herunterfahren, ihn von der externen Stromversorgung trennen und alle externen Geräte mit eigenem Stromanschluss entfernen.
- **ACHTUNG:** Sprühen Sie keinesfalls Reinigungsmittel oder -flüssigkeiten direkt auf die Oberfläche des Notebooks oder Tablet PCs. Flüssigkeiten, die auf die Oberfläche tropfen, können interne Komponenten dauerhaft beschädigen.

#### **Reinigen des Displays**

Wischen Sie das Display vorsichtig mit einem weichen, fusselfreien Tuch, das mit einem alkoholfreien Glasreiniger angefeuchtet ist, ab. Achten Sie darauf, dass das Display vollständig trocken ist, bevor Sie es schließen.

## **Reinigen der Seiten und der Abdeckung**

Verwenden Sie zur Reinigung und Desinfektion der Seiten und der Abdeckung ein mit einer der oben genannten Reinigungslösungen angefeuchtetes weiches Mikrofasertuch oder Fensterleder, oder verwenden Sie ein entsprechendes keimtötendes Einwegtuch.

**HINWEIS:** Reinigen Sie die Abdeckung des Notebooks mit kreisenden Bewegungen, um Schmutz und Rückstände leichter zu entfernen.

### **Reinigen des TouchPad und der Tastatur**

- **ACHTUNG:** Achten Sie beim Reinigen des TouchPad und der Tastatur darauf, dass keine Flüssigkeiten zwischen die Tasten gelangen. Flüssigkeiten, die unbeabsichtigt in den Computer gelangen, können interne Komponenten dauerhaft beschädigen.
	- Verwenden Sie zur Reinigung und Desinfektion des TouchPad und der Tastatur ein mit einer der oben genannten Reinigungslösungen angefeuchtetes weiches Mikrofasertuch oder Fensterleder, oder verwenden Sie ein entsprechendes keimtötendes Einwegtuch.
	- Verwenden Sie eine Druckluftdose mit Röhrchenaufsatz, um zu verhindern, dass die Tasten verklemmen, und um Staub, Fussel und andere Fremdkörper, die sich zwischen den Tasten angesammelt haben, zu entfernen.
	- **VORSICHT!** Um das Risiko von Stromschlägen oder Beschädigungen der internen Komponenten zu verringern, verwenden Sie zum Reinigen der Tastatur keinen Staubsaugeraufsatz. Durch einen Staubsauger kann Haushaltsschmutz auf die Tastaturoberfläche gelangen.

#### **Reinigen des Tablet PC-Stifts und Stifthalters**

Feuchten Sie mit einem der oben genannten Reinigungslösungen ein weiches Mikrofasertuch oder Fensterleder an, oder verwenden Sie ein entsprechendes keimtötendes Einwegtuch:

- Reinigen Sie den Stift in einer Auf- und Abbewegung, um Schmutz und Rückstände leichter zu entfernen.
- Führen Sie zur Reinigung des Stifthalters eine kreisende Bewegung um die Öffnung des Stifthalters herum aus.
- **ACHTUNG:** Lassen Sie keine Flüssigkeiten eindringen, und führen Sie keine anderen Materialien als den Tablet PC-Stift in die Halterung ein. Der Stifthalter ist nicht komplett von den internen elektronischen Bauteilen des Tablet PCs abgeschlossen.

# **Index**

#### **A**

Abdeckung an Unterseite Einsetzen [88](#page-99-0), [91](#page-102-0) Entfernen [86](#page-97-0) Administratorkennwort [94](#page-105-0) Akku Aufbewahren [67](#page-78-0) Einsetzen [62](#page-73-0) Einsparen von Energie [67](#page-78-0) Entfernen [62](#page-73-0) Entsorgen [68](#page-79-0) Erneutes Aufladen [67](#page-78-0) Kalibrieren [65](#page-76-0) Laden [64,](#page-75-0) [66](#page-77-0) Niedriger Akkuladestand [64](#page-75-0) Wiedereinsetzen [68](#page-79-0) Akkuanzeige [64](#page-75-0) Akkuanzeige, Beschreibung [8](#page-19-0) Akkuenergie [61](#page-72-0) Akku-Entriegelungsschieber [62](#page-73-0) Akku-Entriegelungsschieber, Beschreibung [9](#page-20-0) Akkufach [9,](#page-20-0) [13](#page-24-0) Akkunutzungsdauer maximieren [64](#page-75-0) Akkutemperatur [67](#page-78-0) Altiris Deployment Solutions [125](#page-136-0) AMT-Optionen AMT beim nächsten Systemstart dekonfigurieren [119](#page-130-0) Eingabeaufforderung für AMT-Setup (Strg+P) [119](#page-130-0) Firmware-Ausführlichkeit [119](#page-130-0) Intel CIRA starten [119](#page-130-0) Terminalemulationsmodus [119](#page-130-0) Unterstützung für Konfigurationsdatei von USB-Stick [119](#page-130-0) Unterstützung von Firmware-Fortschrittsereignissen [119](#page-130-0) Ändern der Startreihenfolge [123](#page-134-0) Anschließen an die externe Stromversorgung [61](#page-72-0)

Anschluss, Stromnetz [8](#page-19-0) Anschlüsse Externer Monitor [8](#page-19-0), [41](#page-52-0) HDMI [8](#page-19-0), [42](#page-53-0) Monitoranschluss [41](#page-52-0) USB [7](#page-18-0), [8](#page-19-0), [77](#page-88-0) Anschluss für externen Monitor [41](#page-52-0) Anschlussoptionen 1394-Anschluss [119](#page-130-0) eSATA-Anschluss [119](#page-130-0) ExpressCard-Steckplatz [119](#page-130-0) Paralleler Anschluss [119](#page-130-0) Serieller Anschluss [119](#page-130-0) Speicherkarten-Lesegerät [119](#page-130-0) USB-Anschluss [119](#page-130-0) Antennen [11](#page-22-0) Anwendungstaste, Windows [5](#page-16-0) Audioausgangsbuchse (Kopfhörer) [7](#page-18-0) Audioausgangsbuchse (Kopfhörer), Beschreibung [11](#page-22-0), [36](#page-47-0) Audioeingangsbuchse (Mikrofon) [7](#page-18-0) Audioeingangsbuchse (Mikrofon), Beschreibung [11](#page-22-0), [36](#page-47-0) Audiofunktionen konfigurieren [43](#page-54-0) Audiofunktionen überprüfen [41](#page-52-0) Audiogeräte, externe anschließen [39](#page-50-0) Aufbewahren von Akkus [67](#page-78-0) Aufladen des Akkus [64,](#page-75-0) [66](#page-77-0) Ausführungsaktivierung [117](#page-128-0) Ausschalten des Computers [69](#page-80-0) Automatischer DriveLock, Kennwort Eingeben [99](#page-110-0) Entfernen [99](#page-110-0) Automatische Wiedergabe [47](#page-58-0)

## **B**

BD Entnehmen [49](#page-60-0), [50](#page-61-0) Wiedergeben [46,](#page-57-0) [52](#page-63-0) Benutzerkennwort [94](#page-105-0) Beschreibbare Medien [57](#page-68-0) Betriebsanzeige, Beschreibung [3](#page-14-0) Betriebssystem Microsoft Echtheitszertifikat, Etikett [13](#page-24-0) Produktschlüssel [13](#page-24-0) Betriebssystem-Disc [110](#page-121-0) Betriebssystemunabhängige USB-Unterstützung [112](#page-123-0), [116](#page-127-0) Betriebstaste, Beschreibung [4](#page-15-0) Bildlauffeld, TouchPad [1](#page-12-0) Bildschirmanzeige umschalten [31](#page-42-0) BIOS-Administratorkennwort [115](#page-126-0) BIOS-Update Herunterladen [106](#page-117-0) Installieren [106](#page-117-0) Bluetooth Etikett [13](#page-24-0) Gerät [14](#page-25-0) Bootgeräte aktivieren [121](#page-132-0) Buchsen Audioausgangsbuchse (Kopfhörer) [7](#page-18-0), [36](#page-47-0) Audioeingang (Mikrofon) [36](#page-47-0) Audioeingangsbuchse (Mikrofon) [7](#page-18-0) RJ-11-Modembuchse [7](#page-18-0) RJ-45-Netzwerkbuchse [8](#page-19-0)

### **C**

CD Beschreiben [38](#page-49-0) Entnehmen [49](#page-60-0), [50](#page-61-0) Kopieren [48](#page-59-0) Schützen [38](#page-49-0) Wiedergeben [46,](#page-57-0) [52](#page-63-0) CD-Laufwerk [72,](#page-83-0) [78](#page-89-0) Composite Video [31](#page-42-0)

Computer Setup BIOS-Administratorkennwort [95](#page-106-0) Bootfähige Geräte aktivieren [121](#page-132-0) Menü "File" (Datei) [114](#page-125-0) Menü "Security" (Sicherheit) [115](#page-126-0) Menü "System Configuration" (Systemkonfiguration) [115](#page-126-0) MultiBoot Express-Eingabeaufforderung festlegen [124](#page-135-0) Navigieren und Auswählen [112](#page-123-0) Standardeinstellungen wiederherstellen [113](#page-124-0) Startreihenfolge festlegen [123](#page-134-0) Computer Setup Utility [125](#page-136-0) Connection Manager Symbol [14](#page-25-0)

#### **D**

Datenträgerbereiniger [115](#page-126-0) Deployment, Software [125](#page-136-0) Diebstahlsicherung [115](#page-126-0) Diebstahlsicherung, Öffnung, Beschreibung [8](#page-19-0) Digitale Karte Deaktivieren [81](#page-92-0) Einsetzen [80](#page-91-0) Entfernen [81](#page-92-0) **Discs** Betriebssystem-Disc [110](#page-121-0) Driver Recovery Disc [110](#page-121-0) Diskettenlaufwerk [72](#page-83-0), [78](#page-89-0) **Display** Anzeige umschalten [31](#page-42-0) Displayhelligkeit, fn-Tastenkombinationen [31](#page-42-0) Reinigen [129](#page-140-0) Displayhelligkeit, fn-Tastenkombinationen [31](#page-42-0) DriveLock, automatisch [115](#page-126-0) DriveLock Kennwort Ändern [98](#page-109-0) Beschreibung [96](#page-107-0) Eingeben [98](#page-109-0) Einrichten [97](#page-108-0) Entfernen [98](#page-109-0)

Driver Recovery Disc [110](#page-121-0) DVD Beschreiben [38](#page-49-0) Entnehmen [49](#page-60-0), [50](#page-61-0) Kopieren [48](#page-59-0) Regionseinstellungen ändern [47](#page-58-0) Schützen [38](#page-49-0) Wiedergeben [46,](#page-57-0) [52](#page-63-0) DVD, Regionseinstellungen [47](#page-58-0) DVD-Laufwerk [72](#page-83-0), [78](#page-89-0)

#### **E**

Echtheitszertifikat, Etikett [13](#page-24-0) Einrichten, Computer [1](#page-12-0) Einrichten der Internetverbindung [16](#page-27-0) Einrichten eines WLAN [16](#page-27-0) Einsparen, Energie [67](#page-78-0) Entriegelungsschieber, Akku [9](#page-20-0) esc-Taste [5](#page-16-0) esc-Taste, Beschreibung [6](#page-17-0) **Etiketten** Bluetooth [13](#page-24-0) Etikett zur Modemzulassung [13](#page-24-0) Microsoft Echtheitszertifikat [13](#page-24-0) Service-Etikett [12](#page-23-0) Wireless-Gerät, Zulassung [13](#page-24-0) WLAN [13](#page-24-0) Zulassungsetikett [13](#page-24-0) **ExpressCard** Deaktivieren [83](#page-94-0) Einsatz entfernen [82](#page-93-0) Einsetzen [82](#page-93-0) Entfernen [83](#page-94-0) ExpressCard-Steckplatz Konfigurieren [82](#page-93-0) ExpressCard-Steckplatz, Beschreibung [8](#page-19-0) Externe Audiogeräte anschließen [39](#page-50-0) Externer Monitor, Anschluss [41](#page-52-0) Externer Monitor, Anschluss, Beschreibung [8](#page-19-0) Externes Laufwerk [72](#page-83-0), [78](#page-89-0)

#### **F**

Fächer Akku [9](#page-20-0) Akkufach [13](#page-24-0) Speichermodul [10](#page-21-0) Fehlerbeseitigung Automatische Wiedergabe [53](#page-64-0) Disc brennen [54](#page-65-0) Disc wird nicht wiedergegeben [52](#page-63-0) Externes Anzeigegerät [54](#page-65-0) Film wiedergeben [53](#page-64-0) Gerätetreiber [54](#page-65-0) HP Gerätetreiber [54](#page-65-0) Medienfach [50](#page-61-0) Microsoft Gerätetreiber [55](#page-66-0) Modem [26](#page-37-0) Optisches Laufwerk, Erkennung [51](#page-62-0) Probleme mit Wireless-Netzwerk [19](#page-30-0) **Festplatte** Austauschen [73](#page-84-0) Externe Festplatte [78](#page-89-0) Externe Laufwerke [72](#page-83-0) Installieren [74](#page-85-0) Festplattenleistung [71](#page-82-0) Festplattenschacht, Beschreibung [10](#page-21-0) Feststelltaste, Beschreibung [2](#page-13-0) Firewall [17](#page-28-0) fn-Taste [5](#page-16-0), [28](#page-39-0) fn-Taste, Beschreibung [6](#page-17-0) fn-Tastenkombinationen Audio-CDs oder DVDs wiedergeben [33](#page-44-0) Beschreibung [28](#page-39-0) Bildschirmanzeige umschalten [31](#page-42-0) Displayhelligkeit erhöhen [31](#page-42-0) Displayhelligkeit verringern [31](#page-42-0) Hilfe und Support öffnen [31](#page-42-0) Lautsprecher-Lautstärke verringern [33](#page-44-0) Lautsprecher stummschalten [32](#page-43-0) Lautstärke erhöhen [33](#page-44-0) QuickLock einleiten [32](#page-43-0) Standbymodus einleiten [32](#page-43-0) Stummschalten [37](#page-48-0)
Systeminformationen anzeigen [30](#page-41-0) Verwenden [30](#page-41-0) fn-Tastenkombinationen, Beschreibung [28](#page-39-0) fn-Tastenkombination zum Stummschalten [37](#page-48-0) Funktionstasten, Beschreibung [5,](#page-16-0) [6,](#page-17-0) [28](#page-39-0)

### **G**

Gerätekonfigurationen [116](#page-127-0) Gerätesicherheit [100](#page-111-0) Gerätetreiber Erneut installieren [54](#page-65-0) HP Treiber [54](#page-65-0) Microsoft Treiber [55](#page-66-0)

### **H**

Hardware erkennen [1](#page-12-0) HDMI-Anschluss [31,](#page-42-0) [42](#page-53-0) Herunterfahren [69](#page-80-0) HP Client Configuration Manager [126](#page-137-0), [127](#page-138-0) HP Client Manager for Altiris [126](#page-137-0) HP QuickLook [117](#page-128-0) HP SpareKey-Registrierung [115](#page-126-0) HP System Software Manager [126](#page-137-0), [127](#page-138-0) Hubs [77](#page-88-0)

### **I**

Image, Computer [125](#page-136-0) Informationen über den Computer [105](#page-116-0) Integrierte Geräte Audiogerät [118](#page-129-0) Bluetooth Geräte [118](#page-129-0) Fingerabdruck-Lesegerät [118](#page-129-0) Integrierte Kamera [118](#page-129-0) Interne Lautsprecher [118](#page-129-0) LAN/WLAN-Umschaltung [118](#page-129-0) Lichtsensor [118](#page-129-0) Mikrofon [118](#page-129-0) Modem [118](#page-129-0) Netzwerkschnittstellen-Controller (LAN) [118](#page-129-0) Schaltung zur Stromüberwachung [118](#page-129-0) Wake-On-LAN [118](#page-129-0)

Wireless-Taste [118](#page-129-0) WLAN-Gerät [118](#page-129-0) WWAN-Gerät [118](#page-129-0) Intel HT-Technologie [117](#page-128-0) Internes Display, Schalter, Beschreibung [4](#page-15-0)

### **K**

Kabel LAN [27](#page-38-0) Modem [23](#page-34-0) USB-Kabel [77](#page-88-0) Kabel, Netzkabel [12](#page-23-0) Kalibrieren eines Akkus [65](#page-76-0) Kennwörter Administrator [94](#page-105-0) Benutzer [94](#page-105-0) BIOS-Administrator [95](#page-106-0) DriveLock [96](#page-107-0) Komponenten Linke Seite [8](#page-19-0) Multimedia [10](#page-21-0) Oberseite [1](#page-12-0) Rechte Seite [7](#page-18-0) Unterseite [9](#page-20-0) Vorderseite [6](#page-17-0) Wireless-Antennen [11](#page-22-0) Zusätzliche Hardware [12](#page-23-0) Konfigurieren von ExpressCards [82](#page-93-0) Kopfhörer [11](#page-22-0), [36](#page-47-0) Kopfhörerbuchse (Audioausgang) [7](#page-18-0), [11,](#page-22-0) [36](#page-47-0) Kritischer Akkuladestand [65](#page-76-0)

### **L**

LAN anschließen [27](#page-38-0) Landesspezifischer Modemkabeladapter [23](#page-34-0) Laufwerk, Medien [57](#page-68-0) Laufwerke Diskettenlaufwerk [72](#page-83-0), [78](#page-89-0) DVD±R SuperMulti DL LightScribe-Laufwerk [44](#page-55-0) DVD-ROM [44](#page-55-0) Externe Laufwerke [72,](#page-83-0) [78](#page-89-0) Festplatte [72](#page-83-0), [73,](#page-84-0) [74,](#page-85-0) [78](#page-89-0) Optische Laufwerke [72,](#page-83-0) [78](#page-89-0) Startreihenfolge [116](#page-127-0), [120](#page-131-0)

Lautsprecher, Beschreibung [3,](#page-14-0) [11](#page-22-0), [36](#page-47-0) Lautstärke fn-Tastenkombinationen [37](#page-48-0) fn-Tastenkombination zum Stummschalten [37](#page-48-0) Lautstärke einstellen [37](#page-48-0) LED für die Webcam, Beschreibung [10](#page-21-0) LEDs Akku [8](#page-19-0) Feststelltaste [2](#page-13-0) Stromversorgung [3](#page-14-0) Wireless [3](#page-14-0) Lesbare Medien [57](#page-68-0) Lesegerät für SD-Karten, Beschreibung [7](#page-18-0) Local Area Network (LAN) Kabel anschließen [27](#page-38-0) Kabelspezifikation [27](#page-38-0) Logische Laufwerksbezeichnungen [122](#page-133-0) Lüftungsschlitze, Beschreibung [8,](#page-19-0) [10](#page-21-0)

### **M**

Maus, extern Anschließen [28](#page-39-0) Einstellungen festlegen [28](#page-39-0) McAfee Total Protection [102](#page-113-0) Medienwiedergabe, fn-Tastenkombinationen [33](#page-44-0) Menü "File" (Datei) [114](#page-125-0) Menü "Security" (Sicherheit) Automatischer DriveLock [115](#page-126-0) BIOS-Administratorkennwort festlegen [115](#page-126-0) DriveLock [115](#page-126-0) Fingerabdruck-Lesegerät zurücksetzen [115](#page-126-0) HP SpareKey [115](#page-126-0) HP SpareKey-Registrierung [115](#page-126-0) Immer zu HP SpareKey-Registrierung auffordern [115](#page-126-0) Kennwort ändern [115](#page-126-0) Kennwortrichtlinie [115](#page-126-0) System IDs (System-IDs) [115](#page-126-0)

Menü "System Configuration" (Systemkonfiguration) [115](#page-126-0) Microsoft Echtheitszertifikat, Etikett [13](#page-24-0) Mikrofon, Beschreibung [11](#page-22-0), [36](#page-47-0) Mikrofonbuchse (Audioeingang) [7](#page-18-0) Modemkabel Anschließen [23](#page-34-0) Landesspezifischer Kabeladapter [23](#page-34-0) Rauschunterdrückungsschaltung [22](#page-33-0) Modem-Software Standort festlegen/ hinzufügen [24](#page-35-0) Verbindungsprobleme im Ausland [26](#page-37-0) Modemzulassung, Etikett [13](#page-24-0) Modus der parallelen Schnittstelle [117](#page-128-0) Monitor anschließen [41](#page-52-0) Monitoranschluss, extern [8](#page-19-0) MultiBoot Express [120](#page-131-0), [124](#page-135-0) Multi-Core-Prozessor [117](#page-128-0) Multimedia-Komponenten [35](#page-46-0) Multimedia-Software Verwenden [39](#page-50-0)

#### **N**

Network Service Boot [122](#page-133-0) Netzanschluss, Beschreibung [8](#page-19-0) Netzkabel, Beschreibung [12](#page-23-0) Netzteil Anschließen [61](#page-72-0) Netzteil, Beschreibung [12](#page-23-0) Netzwerkkabel Anschließen [27](#page-38-0) Rauschunterdrückung, Schaltung [27](#page-38-0) Netzwerkschlüssel [21](#page-32-0) Netzwerksicherheitsschlüssel Netzwerkschlüssel [21](#page-32-0) SSID [21](#page-32-0) Netzwerkstatussymbol [14](#page-25-0) Netzwerksymbol [20](#page-31-0) NIC-Bootgerät [120,](#page-131-0) [121](#page-132-0) Niedriger Akkuladestand [64](#page-75-0)

num-Modus, externer Ziffernblock [34](#page-45-0)

### **O**

Öffnungen Diebstahlsicherung [8](#page-19-0) Ohrhörer [11](#page-22-0), [36](#page-47-0) Optionen für integrierte Geräte [118](#page-129-0) Optische Disc Beschreiben [38](#page-49-0) Entnehmen [49](#page-60-0) Verwenden [44](#page-55-0) Optisches Laufwerk Schützen [38](#page-49-0) Wiedergeben [52](#page-63-0) Optisches Laufwerk, Beschreibung [7](#page-18-0)

## **P**

Port Options (Anschlussoptionen) [119](#page-130-0) Probleme mit Wireless-Netzwerk, Fehlerbeseitigung [19](#page-30-0) Produktname und -nummer, Computer [12](#page-23-0) Produktschlüssel [13](#page-24-0) Programme Verwenden von Multimedia [39](#page-50-0) Projektor anschließen [41](#page-52-0) PXE-Server [122](#page-133-0)

# **Q**

QuickLock, fn-Tastenkombination [32](#page-43-0)

# **R**

Rauschunterdrückung, Schaltung Netzwerkkabel [27](#page-38-0) Rauschunterdrückungsschaltung Modemkabel [22](#page-33-0) Regionalcodes, DVD [47](#page-58-0) Reinigen Display [129](#page-140-0) Stifthalter [130](#page-141-0) Tablet PC-Stift [130](#page-141-0) Tastatur [130](#page-141-0) TouchPad [130](#page-141-0) Reinigungsempfehlungen [129](#page-140-0) Reinigungsprodukte [129](#page-140-0)

Reinigungsverfahren [129](#page-140-0) Reisen mit dem Computer Modemzulassung, Etikett [13](#page-24-0) RJ-11-Modembuchse, Beschreibung [7](#page-18-0) RJ-45-Netzwerkbuchse, Beschreibung [8](#page-19-0) Ruhezustand Beenden [58](#page-69-0) Einleiten [58](#page-69-0) Einleiten bei kritischem Akkuladestand [65](#page-76-0)

# **S**

SATA (Serial Advanced Technology Attachment)-Geräte AHCI (Advanced Host Controller Interface) [117](#page-128-0) IDE (Integrated Drive Electronics) [117](#page-128-0) **Schächte** Festplatte [10](#page-21-0) Schieber, Akku-Entriegelung [9](#page-20-0) Schnellladen des zweiten Akkus [117](#page-128-0) Schützen der Wiedergabe [52](#page-63-0) Seriennummer, Computer [12](#page-23-0) Service-Etikett [12](#page-23-0) Setup Utility Menü "File" (Datei) [114](#page-125-0) Menü "Security" (Sicherheit) [115](#page-126-0) Menü "System Configuration" (Systemkonfiguration) [115](#page-126-0) Navigieren und Auswählen [112](#page-123-0) Standardeinstellungen wiederherstellen [113](#page-124-0) Sicherheit, wireless [16](#page-27-0) Sicherheitseinrichtungen in Flughäfen [71](#page-82-0) Sicherheitsstufe einstellen [119](#page-130-0) SoftPaqs herunterladen [107](#page-118-0) **Software** Aktualisieren von Programmen und Treibern [107](#page-118-0) BIOS-Update [106](#page-117-0) Datenträgerbereinigung [72](#page-83-0) Defragmentierung [71](#page-82-0)

Deployment [125](#page-136-0) Updates [126](#page-137-0) Verwenden [39](#page-50-0) Wiederherstellung [125](#page-136-0) Software zur Datenträgerbereinigung [72](#page-83-0) Software zur Defragmentierung [71](#page-82-0) Speicher, Speichermodule austauschen [85,](#page-96-0) [89](#page-100-0) Speichermodul Aufrüsten, primär [89](#page-100-0) Austauschen [85,](#page-96-0) [89](#page-100-0) Einsetzen [90](#page-101-0) Entfernen [86](#page-97-0), [90](#page-101-0) Hinzufügen [85](#page-96-0) Speichermodulfach, Beschreibung [10](#page-21-0) Sprache in Computer Setup ändern [116](#page-127-0) **Standbymodus** Beenden [57](#page-68-0) Einleiten [57](#page-68-0) Standbymodus, fn-Tastenkombination [32](#page-43-0) Startoptionen [116](#page-127-0) Startreihenfolge [116](#page-127-0) **Steckplätze** ExpressCard [8](#page-19-0) Speicher [85](#page-96-0) Speichermodul [10](#page-21-0) WLAN [10](#page-21-0) Störungen minimieren [22](#page-33-0) Stromversorgung Anschließen [61](#page-72-0) Einsparen von Energie [67](#page-78-0) Symbole Connection Manager [14](#page-25-0) Netzwerk [20](#page-31-0) Netzwerkstatus [14](#page-25-0) Wireless [14](#page-25-0) System Datum und Uhrzeit [114](#page-125-0) Diagnose [114](#page-125-0) IDs [115](#page-126-0) Informationen [114](#page-125-0) Lüfter [117](#page-128-0) System-IDs in Computer Setup DriveLock Kennwort [96](#page-107-0) Gerätesicherheit [100](#page-111-0)

Systeminformationen fn-Tastenkombination [30](#page-41-0) System reagiert nicht [69](#page-80-0)

#### **T**

Tastatur reinigen [130](#page-141-0) **Tasten** Betriebstaste [4](#page-15-0) esc-Taste [5](#page-16-0), [6](#page-17-0) fn-Taste [5](#page-16-0), [6](#page-17-0) Funktionstasten [5](#page-16-0), [6](#page-17-0) Integrierter Ziffernblock [5](#page-16-0), [6](#page-17-0) TouchPad-Taste [1](#page-12-0) Windows Anwendungen [6](#page-17-0) Windows Anwendungstaste [5](#page-16-0) Windows Logo-Taste [5,](#page-16-0) [6](#page-17-0) Wireless-Taste [5](#page-16-0), [6](#page-17-0) Tasten des integrierten Ziffernblocks, Beschreibung [5,](#page-16-0) [6](#page-17-0) Tastenkombination, Hilfe- und Support [31](#page-42-0) Temperatur [67](#page-78-0) Tipps zur Webcam [56](#page-67-0) **TouchPad** Reinigen [130](#page-141-0) Verwenden [28](#page-39-0) TouchPad, Beschreibung [1](#page-12-0) TouchPad-Bildlauffeld, Beschreibung [1](#page-12-0) TouchPad-Taste, Beschreibung [1](#page-12-0) TXT (Trusted Execution Technology) [117](#page-128-0)

### **U**

Überprüfen der Audiofunktionen [41](#page-52-0) Unified Extensible Firmware Interface (UEFI)-Modus [116](#page-127-0) Updates, Software [126](#page-137-0) Urheberrechtsvermerk [48](#page-59-0) USB-Anschlüsse, Beschreibung [7,](#page-18-0) [8,](#page-19-0) [77](#page-88-0) USB-Geräte Anschließen [77](#page-88-0) Beschreibung [77](#page-88-0) Deaktivieren [77](#page-88-0) Entfernen [77](#page-88-0) USB-Hubs [77](#page-88-0)

USB-Kabel anschließen [77](#page-88-0) USB-Unterstützung, betriebssystemunabhängig [78](#page-89-0) USB-Unterstützung, betriebssystemunabhängig [112](#page-123-0), [116](#page-127-0)

## **V**

Verbindung mit einem öffentlichen WLAN [18](#page-29-0) Verbindung mit einem Unternehmens-WLAN [18](#page-29-0) Verbindungsherstellung mit einem LAN [27](#page-38-0) Verbindungsherstellung mit einem WLAN [18](#page-29-0) Verringern, Störungen [22](#page-33-0) Verschlüsselung [17](#page-28-0) Verwenden der Webcam [55](#page-66-0) Videoübertragungstypen [31](#page-42-0) Virtualisierungstechnologie [117](#page-128-0)

### **W**

**Wartung** Datenträgerbereinigung [72](#page-83-0) Defragmentierung [71](#page-82-0) Webcam Beschreibung [36](#page-47-0) Tipps [56](#page-67-0) Verwenden [55](#page-66-0) Webcam, Beschreibung [11](#page-22-0) Webcam-Einstellungen anpassen [56](#page-67-0) **Websites** HP System Software Manager [128](#page-139-0) Wiederherstellen Standardeinstellungen für Sicherheit [119](#page-130-0) Werkseinstellungen [114](#page-125-0) Windows Anwendungstaste [5](#page-16-0), [6](#page-17-0) Windows Anwendungstaste, Beschreibung [6](#page-17-0) Windows Backup-Dienstprogramm [109](#page-120-0) Windows Logo-Taste [5](#page-16-0) Windows Logo-Taste, Beschreibung [6](#page-17-0) **Windows** Sicherungsprogramm [110](#page-121-0)

Windows Wiederherstellung [110](#page-121-0) Wireless-Antennen [11](#page-22-0) Wireless-Bedienelemente Betriebssystem [15](#page-26-0) Taste [15](#page-26-0) Wireless-Gerät, Zulassungsetikett [13](#page-24-0) Wireless-LED [15](#page-26-0) Wireless-LED, Beschreibung [3](#page-14-0) Wireless-Netzwerk (WLAN) Anschließen [18](#page-29-0) Benötigte Geräte [16](#page-27-0) Reichweite [18](#page-29-0) Sicherheit [16](#page-27-0) Verbindung mit einem öffentlichen WLAN [18](#page-29-0) Verbindung mit einem Unternehmens-WLAN [18](#page-29-0) Wireless-Schalter [15](#page-26-0) Wireless-Symbol [14](#page-25-0) Wireless-Taste, Beschreibung [5,](#page-16-0) [6](#page-17-0) WLAN (Wireless Local Area Network) [27](#page-38-0) WLAN-Etikett [13](#page-24-0) WLAN-Gerät [13](#page-24-0), [14,](#page-25-0) [15](#page-26-0) WLAN-Modulfach, Beschreibung [10](#page-21-0)

### **Z**

Zeigegeräte Einstellungen festlegen [28](#page-39-0) Ziffernblock [5](#page-16-0), [6](#page-17-0) Ziffernblock, extern num-Taste [34](#page-45-0) Verwenden [34](#page-45-0) Ziffernblock, integriert Aktivieren und Deaktivieren [33](#page-44-0) **Tastenfunktionen** umschalten [34](#page-45-0) Verwenden [33](#page-44-0) Zulassungsinformationen Modemzulassung, Etikett [13](#page-24-0) Wireless-Gerät, Zulassungsetikett [13](#page-24-0) Zulassungsetikett [13](#page-24-0)

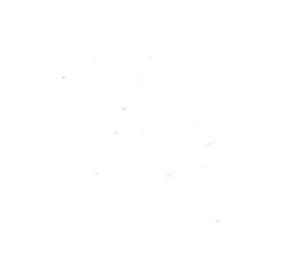